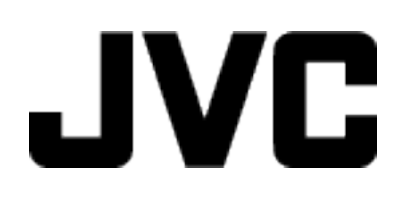

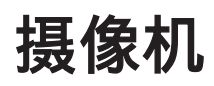

# 详细用户使用指南

# **GZ-RX500**

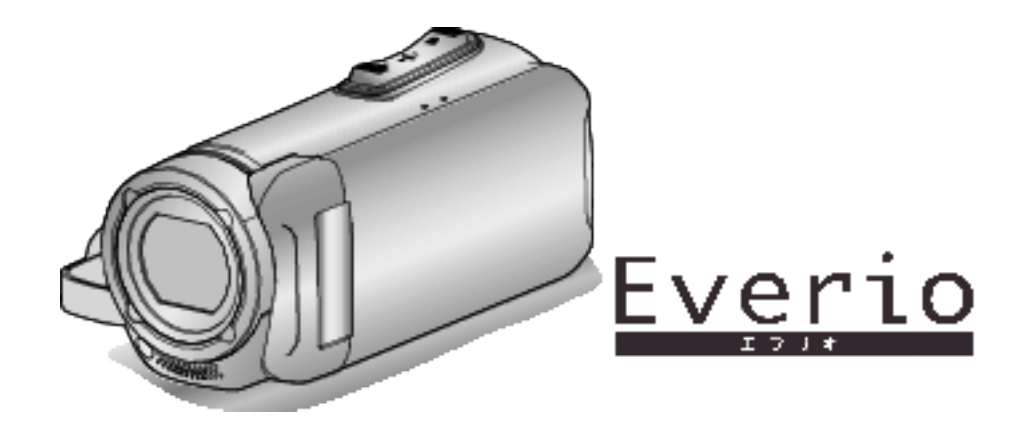

C5B7\_RX500\_TW\_CS

# 目录表

# 入门

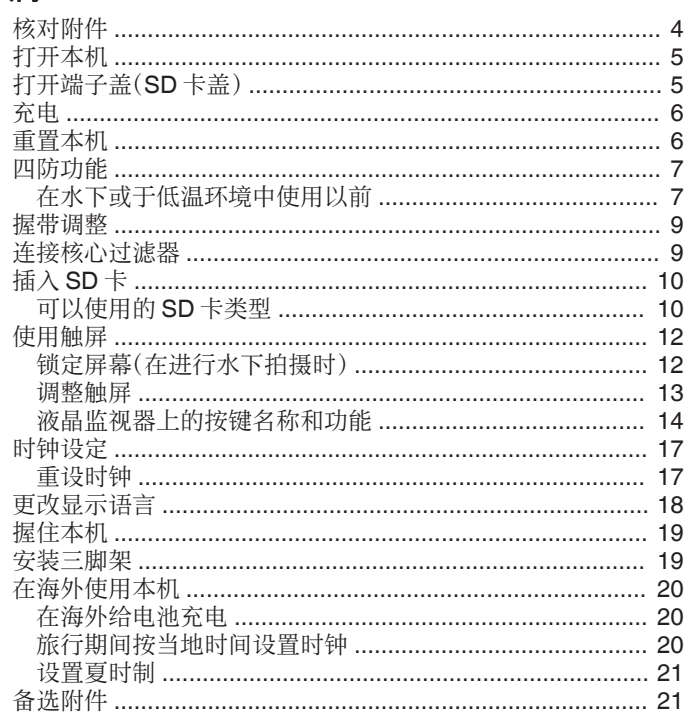

# 录制

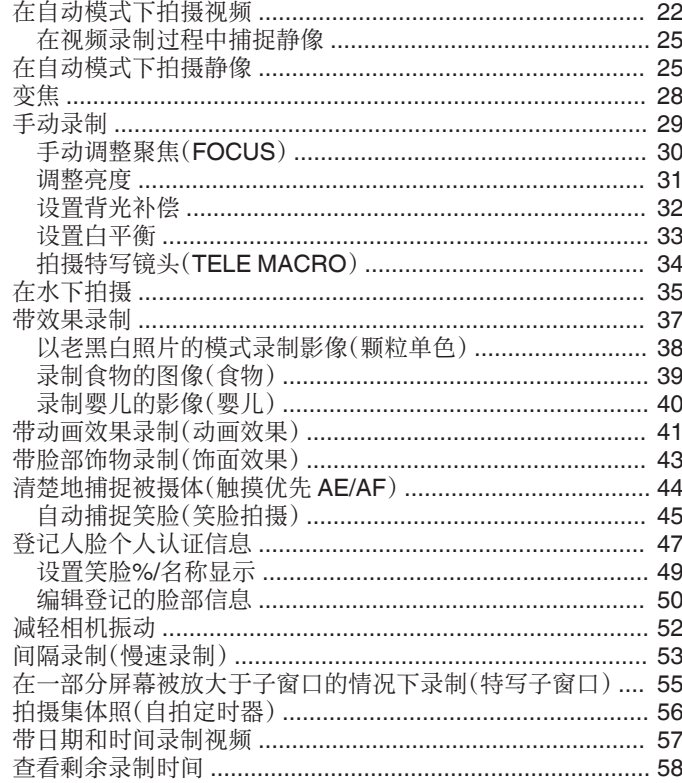

# 播放

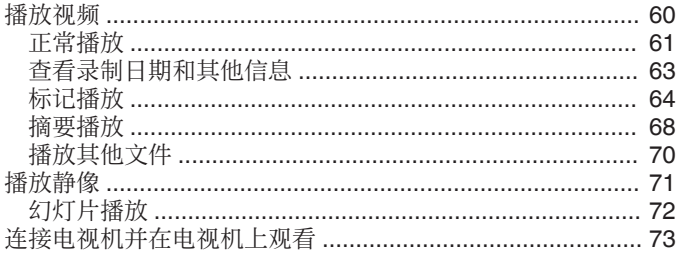

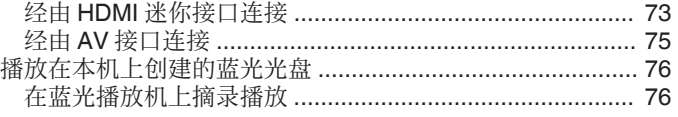

# 编辑

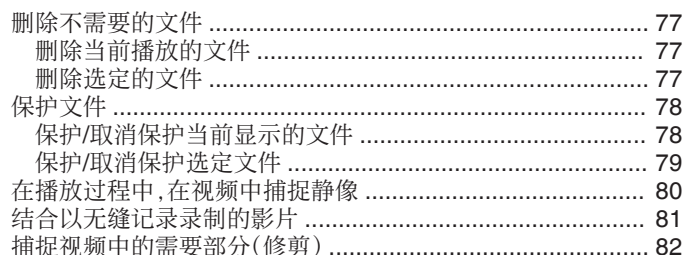

# 复制

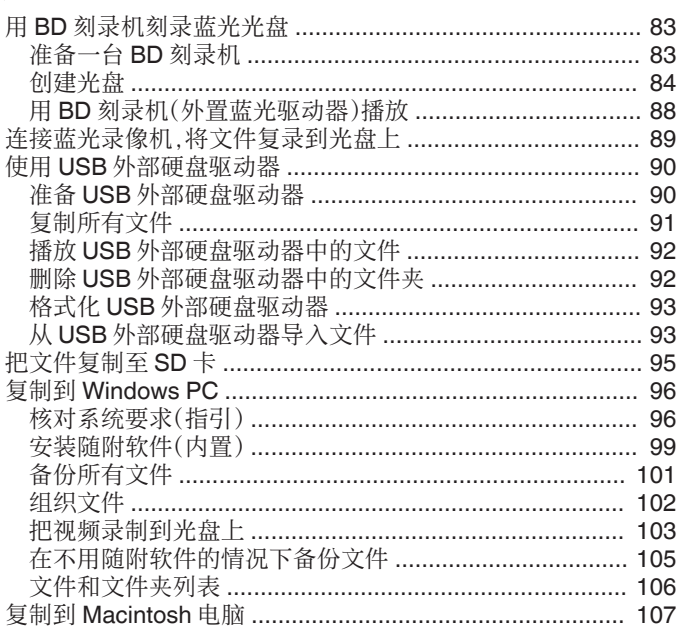

# 使用 Wi-Fi

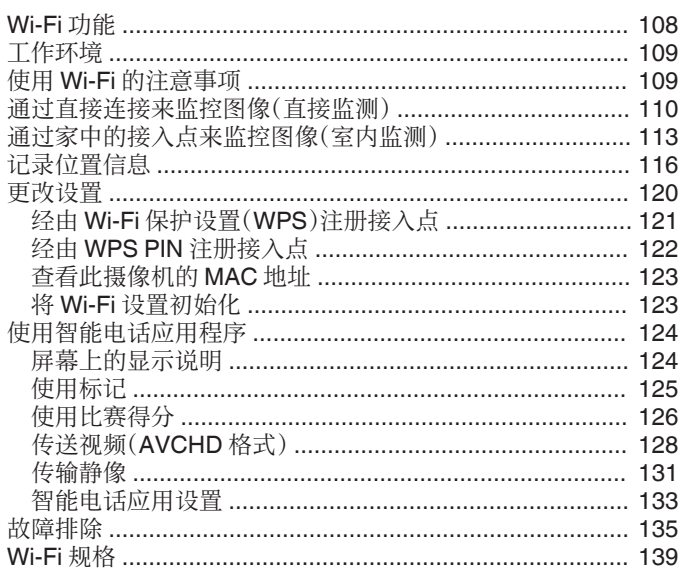

## 通过创建 QR 代码使用 Wi-Fi

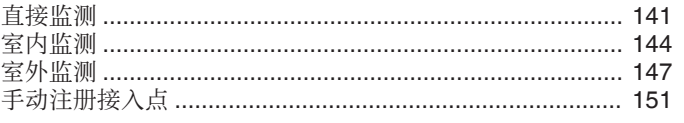

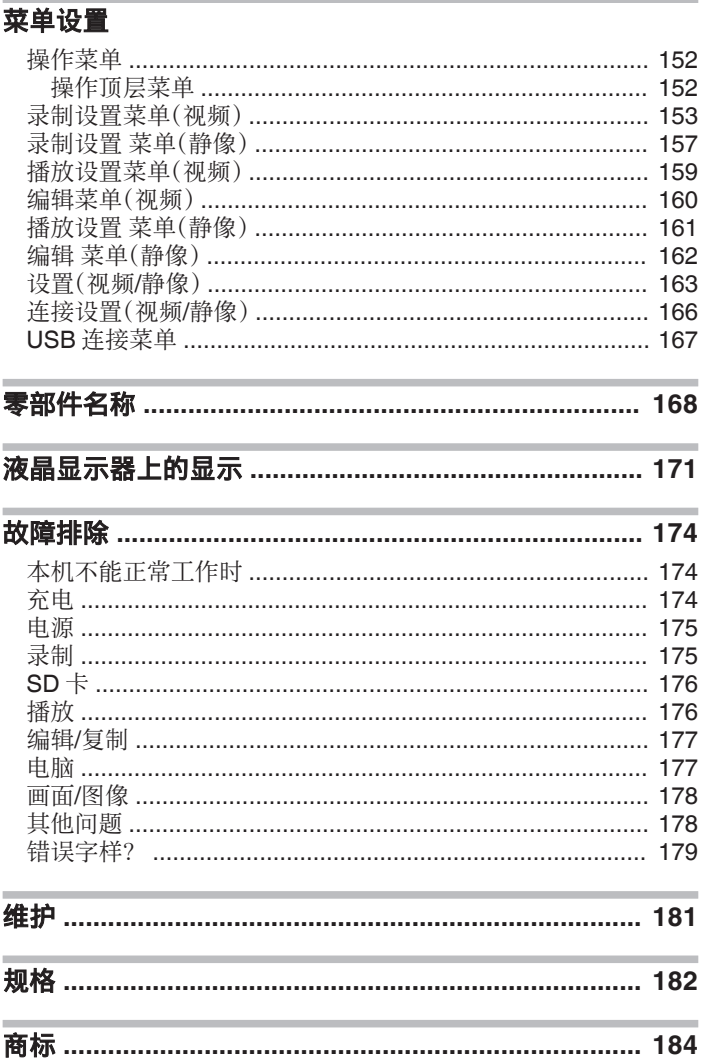

# <span id="page-3-0"></span>入门

# 核对附件

如果有任何物品缺少或损坏,请咨询 JVC 经销商或最近的 JVC 服务中心。

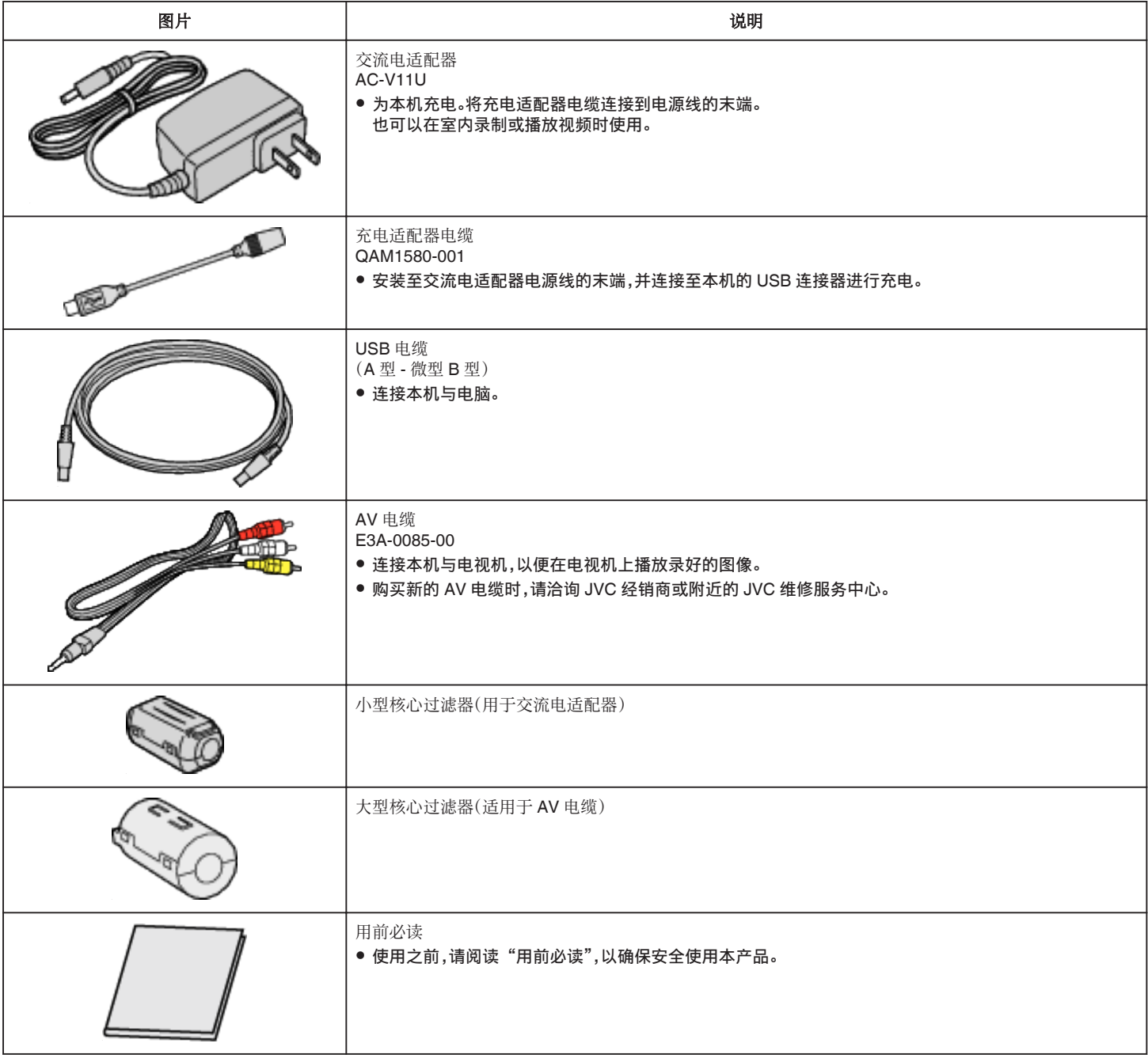

注:-

0 所提供的软件(应用程序软件)为本机内置。

["核对系统要求\(指引\)](#page-95-0)" (13 p. 96)

● 大型核心过滤器与 AV 电缆一同使用。请勿将其与 AV 电缆以外的其他任何电缆一同使用。 小型核心过滤器与交流电适配器一同使用。请勿将其与交流电适配器以外的其他任何组件一同使用。 ["连接核心过滤器](#page-8-0)" (B p. 9)

 $\bullet$  SD 卡另售。

["可以使用的](#page-9-0) SD 卡类型" (☞ p. 10)

● 在海外使用交流电适配器时,请准备一个市售的转换器插头,便于在到访国或地区使用。

["在海外给电池充电](#page-19-0)" (B p. 20)

<span id="page-4-0"></span>打开液晶监视器以打开本机。 要关闭电源,请关闭液晶监视器。

#### ■ 要打开电源

打开液晶监视器。

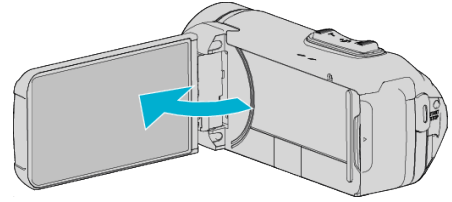

#### ■ 要关闭电源

关闭液晶监视器。

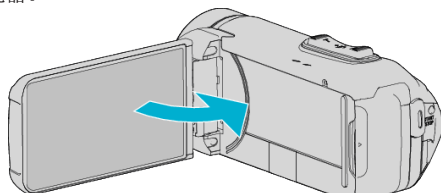

POWER/ACCESS 指示灯熄灭,电源关闭。 ["POWER/ACCESS](#page-168-0)(电源/存取)指示灯" (18 p. 169)

# 打开端子盖(**SD** 卡盖)

#### ■ 要打开

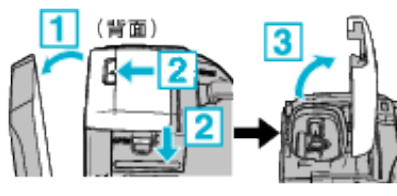

A 打开液晶监视器。

- 2 向下滑动盖锁并将盖子滑动至一边。
- 3 慢慢拿起盖子。

#### ■ 要关闭

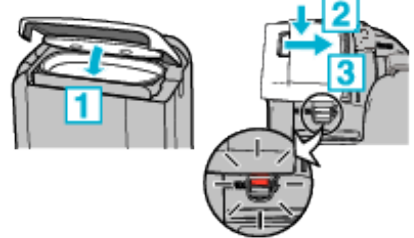

如果端子盖锁上的红色标记可见,则说明盖子没<br>有被正确关闭。

先让液晶监视器开着。

- [1] 在确保灰色的防水密封在端子开口处装好时,慢慢翻下盖子。
- 2 均衡用力将整个盖子按向摄像机,并且完全、牢固地装上盖子。
- [3] 滑入盖子,直至咔哒一声卡进。

如果盖锁上的红色标记可见,则说明盖子没有被正确关闭。

小心 :-

- 0 请确保端子盖和灰色的防水密封没有损坏,并且盖子上没有附着异物(如毛 发、棉绒、沙子或尘土)。
- 0 如果盖子等处损坏,请勿在水下使用本机,并请咨询 JVC 经销商或最近的 JVC 服务中心。
- 0 开/关端子盖时,不要用力过大。
- 在水下或暴露于水滴中的地方使用摄像机以前,请阅读["在水下使用的注](#page-6-0) [意事项](#page-6-0)" (☞ p. 7) 。

# <span id="page-5-0"></span>入门

## 充电

#### 本机装备有内置电池。

按图所示打开连接器盖,并连接充电用的交流电适配器

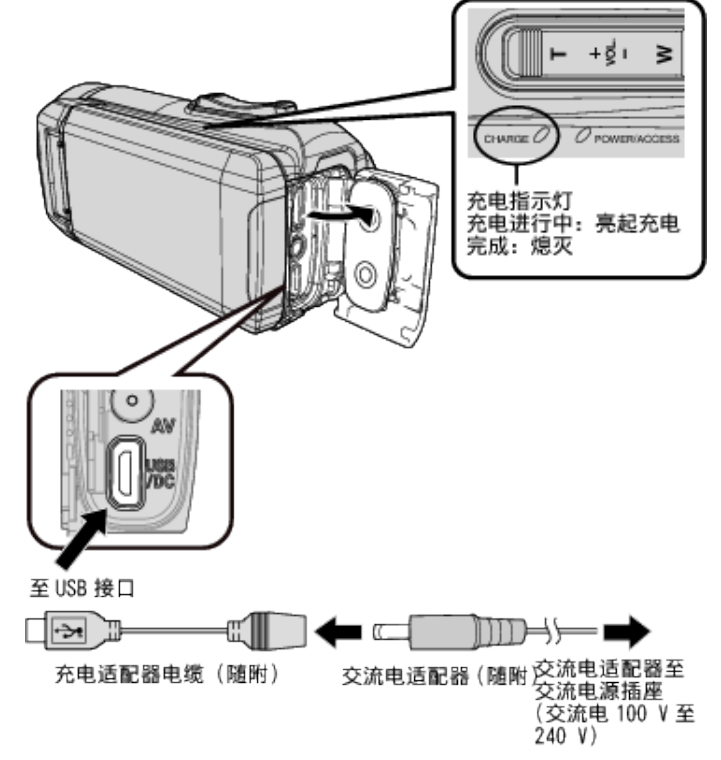

#### 小心 : -

0 购买时内置电池没有电。

- 0 购买时或在长时间未使用电池的情况下,电池的充电时间将会比平时长。剩 余电池电量低时,摄像机无法打开。在此情况下,在打开电源前请将电池充 电超过 40 分钟。
- 充电时间: 约 6 小时 10 分钟(当于 25 ℃环境中充电时)
- 电池无法在 10℃ 到 35℃ 室温范围以外的环境下充电。电池没有充电时 CHARGE 指示灯不会亮起。如果在充电期间温度上升或下降,CHARGE 指 示灯将会缓慢闪烁并且充电将会停止。在此情况下,请移除交流电适配器, 按重置按键,并且等到室温恢复至上述范围内以后再重新充电。
- 0 在充电期间,您可以录制或播放视频。(然而,充电时间会比平时长。此外,取 决于环境,剩余电池电量可能会减少。)如果在使用本机时内部温度升高,请 暂时停止充电。(CHARGE 指示灯熄灭。)
- 如果发生故障(例如过压),充电将会停止。在这些情况下,CHARGE 指示灯 会迅速闪烁,以示提醒。
- 在充电过程中,屏幕上的 11 图标变为 34,表示充电正在进行中。(在使用 随附的交流电适配器时)
- 即使电池已经完全充电而录制时间仍变得极短时,电池需要更换。要了解关 于更换内置电池(加收一定费用)的详情,请咨询最近的 JVC 服务中心。

#### 小心 :

- 0 USB 充电设备有一定的规格。要充电,请使用能提供 5 V/1 A 或更大的输出 电压的设备。
- 取决于您的充电设备的规格,以及用于连接至本机的 USB 电缆的厚度和长 度,充电时间可能会比平时长,或者充电甚至可能不会开始。
- 我们不会为由于使用非标准设备或质量差的设备而引起的故障承担责任。

## 重置本机

当本机发生故障时,请按照以下方式重置本机。 (重置本机不会删除已录数据。)

- *1* 打开端子盖。
	- 移除电源线以及所有的连接电缆。
- *2* 关闭液晶监视器以关闭本机。
- *3* 使用带有尖头的物体轻按重置按键。

#### 小心 : -

0 轻轻地按重置按键一次。

● 请勿使用尖锐的物体。否则可能会损坏本机或导致触电。

#### 注:-

● 如果在按重置按键后故障仍然存在,请咨询最近的 JVC 服务中心。

# <span id="page-6-0"></span>四防功能

#### 本机配备有防水、防尘、防跌落和防冻功能

#### **QUAD** etotol 防水:相当于 IEC 防尘:相当于 IEC Standard publication Standard publication 529 IPX8(深达 5 米的 529 IP5X 水中 30 分钟) 防跌落:该摄像机高于符 防冻:允许的工作温 柴 合 MIL-STD-810F 方法 度:-10°C 至 +40°C 的公司测试标准;516.5 注意:介于−10°C 和 冲击: 从 1.5 米高外掉落 0°C 之间的温度会暂时 在 3 厘米厚的胶合板上 性地降低电池性能,并 因此减少可供录制的时 间。

小心 : ·

- 0 当设备在上述范围内使用时,并不能保证不会有任何损坏。
- 如果设备跌落,受撞击造成的划痕和凹痕,或在外观上的其他变化不包括 在保修范围内。
- 0 由于处理不当造成的故障将导致保修失效。
- 在于水中使用以前,请确保阅读并理解"在水下或于低温环境中使用以前"  $(E \otimes D, 7)$
- 0 紧紧关上端子盖直至其卡住,并确认红色标志完全熄灭。
- 0 请确保盖内的包装上无损伤并且没有附着异物。
- 在 5 米以内的水深或 30 分钟的时长内使用。
- 如果摄像机受到如跌落等撞击,则防水性能无法得到保证。
- 0 在持有摄像机时,请勿跳入或潜入水中。
- 请勿在强水流如激流中或瀑布下使用摄像机。强大的水压可能会影响防水 性能。
- 0 请勿浸入温泉,或超过 40°C 的热水。

#### 在水下或于低温环境中使用以前

- "在水下使用的注意事项" (B p. 7)
- ["使用后的维护](#page-7-0)" (☞ p. 8)
- ["在低温环境中使用的注意事项](#page-7-0)" (18 p. 8)
- ["在低温环境中使用的注意事项](#page-7-0)" (a p. 8)

#### 在水下使用的注意事项

在水边或水下使用本机时,请注意以下事项。

#### 0 请确保盖子牢牢盖紧。 ["打开端子盖\(](#page-4-0)**SD** 卡盖)**" (**A **p. 5)**

- 请确保端子盖和灰色的防水密封没有损坏,并且盖子上没有附着异物(如 毛发、棉绒、沙子或尘土)。
- 如果盖子等处损坏,请勿在水下使用本机,并请咨询 JVC 经销商或最近的 服务中心。
- 在 5 米以内的水深或 30 分钟的时长内使用。

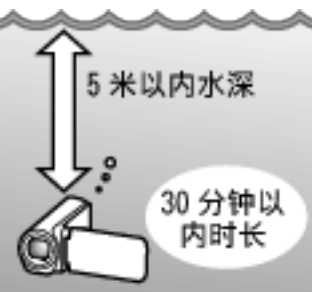

- 在水下或沙滩上使用时,或者您的手上有水滴或沙子时,请勿打开/关闭盖 子或插入/移除 SD 卡或任何电缆。这样做可能会导致水进入摄像机或导致 故障。
- 请勿使摄像机受到来自急流、瀑布、或潜入水中所造成的高压或震动。
- 如果摄像机跌落或受到其他撞击,则防水功能无法得到保证。如果摄像机已 经受到撞击,请咨询最近的服务中心。
- 0 在水下拍摄时,相机内部产生的噪音(变焦声等)可能升高。这不是故障。
- 0 请勿浸入温泉,或超过 40°C 的热水。这样做会降低防水性能。
- 请勿用带有防晒油或防晒霜的手接触摄像机。这样做可能会导致材料变色 或劣化。
- 本机在水中下沉。牢固扣紧握带,以防摄像机在水下遗失。
- 0 附件并不防水。

# <span id="page-7-0"></span>入门

## 使用后的维护

在于水下或灰尘较多的地方使用以后,请立即用水冲洗摄像机并彻底擦干。

- *1* 请确保端子盖盖紧。
- *2* 请使用清水冲洗。

将摄像机浸泡在装满足够水的容器中以完全浸没摄像机,然后轻轻冲洗。

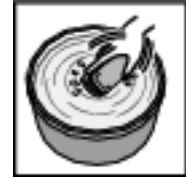

- 在于海中或沙滩上使用摄像机以后,请在淡水中浸泡摄像机约 10 分 钟以去除盐颗粒,然后更换水并冲洗摄像机。
- 0 打开并关上液晶监视器,并且操作按键或变焦操作以去除空隙间的沙 子或灰尘。
- 0 请勿在流动的自来水或强压力水下冲洗摄像机。
- *3* 擦干摄像机。

用柔软的干布彻底擦拭摄像机,并且让其在通风良好和阴凉的地方进行 干燥。

- 在液晶监视器关闭时,将摄像机镜头向下放置,并放置大约 10 分钟。 (这样做,话筒和 LDC 部件可以很容易地晾干。)在摄像机完全晾干后, 将摄像机朝右上方向放置在干布上后关闭端子盖。
- 0 擦去盖子里任何的异物或水滴。
- \* 如果您把摄像机浸泡在盐水里,或者让盐水的水滴留在摄像机上,这可能会 导致腐蚀、变色或防水性能的劣化。
- \* 如果您擦拭或擦干摄像机时上面有沙粒附着,这可能会导致摄像机上的划 痕。
- \* 请勿使用化学品、肥皂、中性清洁剂或酒精进行清洗。
- \* 请勿使用吹风机或其他执源干燥摄像机。这会影响其防水性能。

#### 在低温环境中使用的注意事项

- 当温度为-10°C 至 0°C 时,电池的性能可能会暂时下降,这将会导致剩余录 制时间变短。
- 0 在环境温度低于 10 °C 时,无法进行充电。
- 在摄像机还很冷时将其打开将会损坏液晶监视器的性能。会发生类似屏幕 暂时变暗或有残留影像等问题。
- 如果在零度以下环境中雪或水滴附着在摄像机上,按键、扬声器或话筒附件 的空隙之间将会结冰。这将会导致操作按键的困难以及音量的降低。
- 在寒冷温度下与外露金属部件直接接触,可导致皮肤粘在金属部件上并造 成伤害,比如冻伤。请勿用手直接接触。

#### 其他注意事项

- 0 请勿在寒冷天气中将摄像机放置于低温下,或将其放置在高于 40 °C 的高 温中(例如直射阳光下,在炎热的阳光下的车辆内部,或靠近加热器)。这将 会导致防水性能的劣化。
- 0 由于处理不当造成的故障将导致保修失效。
- 我们对由于水进入到摄像机内部造成的任何数据丢失不承担责任。请事先 做好准备。
- 0 建议每年更换防水垫圈一次,以保持防水性能。请就近向服务中心咨询。(加 收一定费用)

# <span id="page-8-0"></span>握带调整

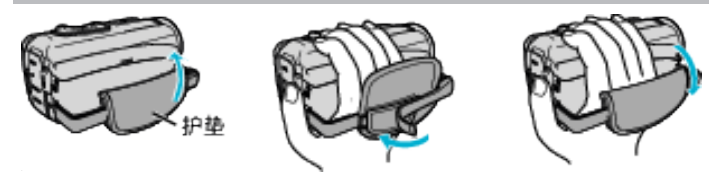

A 打开护垫 2 调整带子长度 3 关上护垫

小心:-

● 务必妥善扣紧握带。

。<br>如果握带松开,本机可能会掉落,造成人身伤害或财产损坏。

连接核心过滤器

将核心过滤器连接在交流电适配器的电缆和 AV 电缆上(在连接本机的末端), 可以在本机连接至外部设备时,减少所产生的干扰。

- 0 电源电缆使用小型核心过滤器,AV 电缆使用大型核心过滤器。
- 
- 0 请勿将核心过滤器连接至随附的适配器电缆上。  $3 \text{ cm}$ 绕一圈 (用于AV电缆) 松开锁扣

 $\Rightarrow$  $\Rightarrow$ ⇨ 有待与本机连接

# <span id="page-9-0"></span>插入 **SD** 卡

- 如果插入市售的 SD 卡,那么,当内置内存上的剩余录制时间所剩无几时,仍 能不间断地录制到卡上
- "可以使用的 SD 卡类型" (☞ p. 10)
- ["大约视频录制时间](#page-58-0)" (B p. 59)
- *1* 打开端子盖。

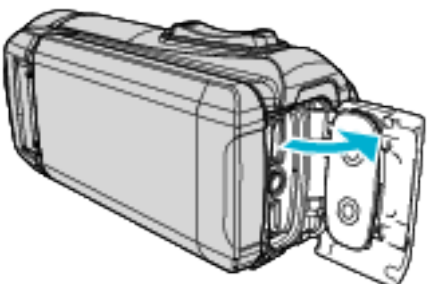

- *2* 关闭液晶监视器以关闭本机。
- *3* 插入 SD 卡。

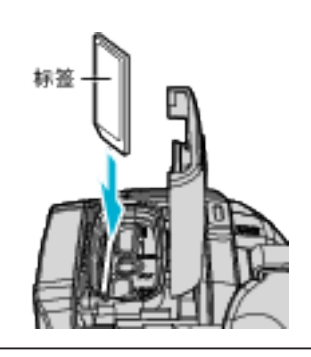

警告

- 0 千万不要把 SD 卡插反。
- 否则可能会损坏本机和 SD 卡。
- 在插入或移除 SD 卡前,请关闭液晶监视器并确保 POWER/ACCESS 指 示灯熄灭。
- 0 插入 SD 卡时,不要碰到金属接触面。

#### 注 : -

- 当"无缝录制"设为"开"时,内置内存上的剩余录制时间用完后,仍能录制到 SD 卡上,而不会停止录制。
- "[无缝录制](#page-154-0)" (B p. 155)
- 同一张卡既可以录制视频图像,也可以录制静像。建议在使用前,确认 SD 卡的视频操作。
- 0 要录制到 SD 卡上,需要将录制媒体设置为"SD 卡"。
- " [视频记录媒体](#page-163-0)" (☞ p. 164)
- "[图像记录媒体](#page-164-0)" (B p. 165)
- 要使用新的 SD 卡,或者已经在其它设备上用过的 SD 卡,有必要通过"设 置"菜单上的"格式化 SD 卡"对 SD 卡进行格式化(初始化)。
- "格式化 SD 卡" (B [p. 165\)](#page-164-0)

## 取出卡

把 SD 卡向内推一次,然后径直拉出。

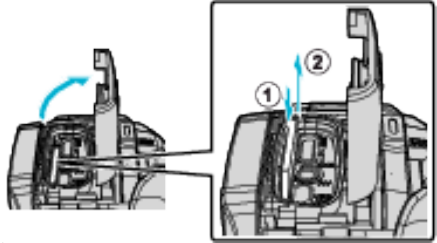

#### 可以使用的 **SD** 卡类型

此摄像机可以使用以下 SD 卡:

- 操作在以下制造商出品的 SD 卡上得到确认。
- 0 松下
- 0 东芝
- SanDisk

#### **SD** 卡

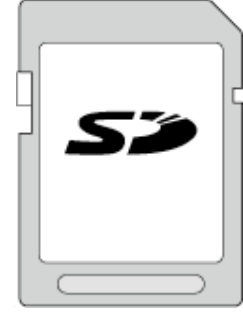

- 此摄像机支持 256 MB 到 2 GB 的 SD 卡。
- 0 视频录制使用 Class 4 或以上兼容 SD 卡(2 GB)。

#### **SDHC** 卡

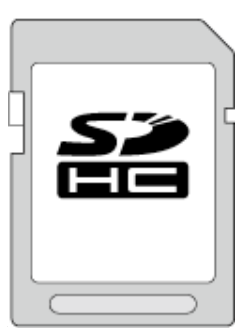

● 用 Class 4 或以上兼容 SDHC 卡(4 GB 到 32 GB)进行视频录制。

**SDXC** 卡

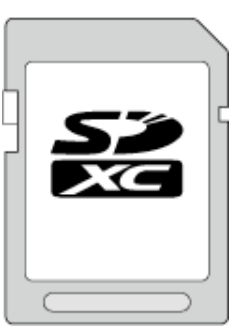

0 视频录制使用 Class 4 或以上兼容 SDXC 卡(最大 128 GB)。

注:-

- 0 不使用上述指定的 SD 卡(包括 SDHC/SDXC 卡),可导致录制失败或数据 丢失。
- 0 不能保证本机能与所有 SD 卡配套使用。有些 SD 卡基于规格的更改等理 由而不能操作。
- 请勿使用迷你 SD 卡或微型 SD 卡(即使该卡已插入到适配器中)。这可能 会导致故障。
- 要以"视频质量"设为"UXP"录制视频,建议使用 Class 6 或更高的兼容 SDHC/SDXC 卡。
- 0 如要在"系统选择"中选择"60p",则要用 Class 6 或更高的兼容 SDHC/ SDXC 卡。
- Class 4 和 Class 6 保证能在读取或写入数据时分别达到 4 MB/秒和 6 MB/ 秒的最低传输速率。
- 您还可以使用 Class 10 兼容 SDHC/SDXC 卡。
- 同一张卡既可以录制视频图像,也可以录制静像。建议在使用前,确认 SD 卡的视频操作。
- 为保护数据,不要触摸 SD 卡的端子。
- UHS-I SDHC/SDXC 卡的使用方式与标准的 SDHC/SDXC 卡相同。 不支持 UHS Speed Class。
- 在其他设备上用于录制和/或编辑的 SD 卡可能不能在本机上进行播放或 编辑。
- 0 在本机上用于录制的 SD 卡可能不能在其他设备上进行播放和/或编辑。

#### 电脑无法识别 **SDXC** 卡时

确认并升级电脑的操作系统。

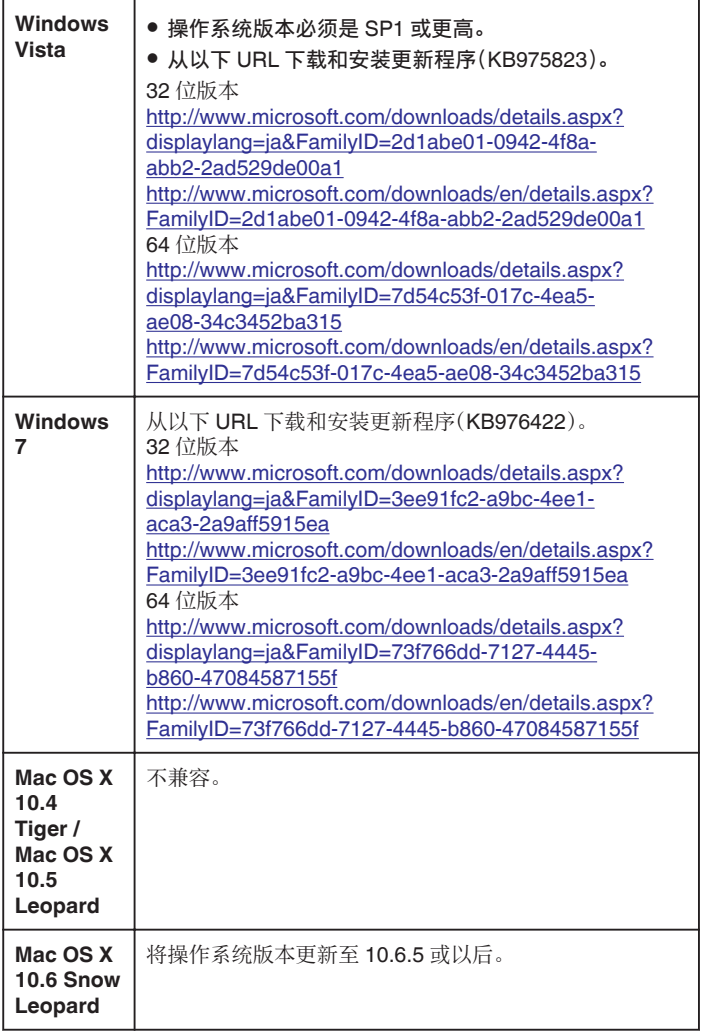

# <span id="page-11-0"></span>入门

# 使用触屏

本机的液晶监视器为触摸面板,通过触摸屏幕可以进行操作。 根据使用中的模式,在触屏上显示图标操作按键、缩略图、菜单项。 ● 操作触屏的方法有两种,即"轻按"和"拖拉"。以下是一些实例。

A 轻按触屏上的显示按键(图标)或缩略图(文件)进行选择。 B 在触屏上拖拉缩略图,搜寻所需的文件。

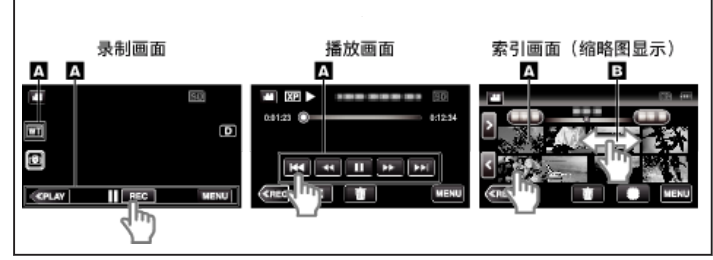

注:

- 本机的触屏为压力敏感型。当触屏没有反应时,指尖上稍微多用一点力。
- 准确地轻按触屏上的按键(图标)。如果按压位置不正确,按键可能不会作 出反应。
- 0 不要用力过大,或用力摩擦。
- 0 不要用带有锋利尖头的物体操作触屏。
- 0 同时按两个或更多的位置可能导致故障。
- 0 如果屏幕的反应区与触摸区错位,请执行"触屏调节"。(调节时用 SD 卡的 一个角轻轻按压。不要用尖头锋利的物体,也不要用力按压)。
- ["调整触屏](#page-12-0)" (☞ p. 13)
- 您不能在水下操作触摸屏幕。锁定屏幕以防止操作错误。
- ["在水下拍摄](#page-34-0)" (@ p. 35)

#### 锁定屏幕(在进行水下拍摄时)

在水下使用本机以前请锁定屏幕,以防止触摸屏幕上的操作错误。

- 0 一旦屏幕锁定,触摸屏幕上的操作被禁用。
- 0 在屏幕锁定期间,可以使用 START/STOP(录制)按键和变焦杆。
- 0 您可以为视频和静像模式设置该功能。
- 如果已经设置了"锁定屏幕",关闭液晶监视器后,可能需要较长时间关闭本 机电源。

#### ■ 设置"锁定屏幕"

A 检查本机是否为录制模式。 B 轻按"MENU"。 3 轻按"录制设置"。 4 轻按"锁定屏幕"。

● 屏幕上出现 4 按键。

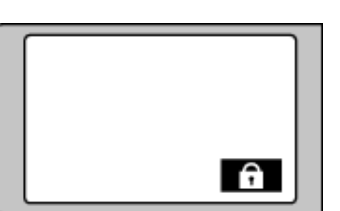

#### ■ 要取消"锁定屏幕"

轻按骨按键。

- 注:-● 一旦设置了"锁定屏幕",仅在触摸屏幕上的 @ 按键可以进行操作。
- 0"锁定屏幕"在以下情况中无法进行设置:
	- 录制过程中
- 当已经设置了"慢速录制"或"日期/时间记录"时

## <span id="page-12-0"></span>调整触屏

在触屏上调节按钮的反应位置。

*1* 轻按"MENU"。

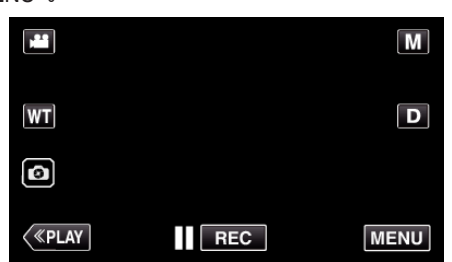

*2* 轻按"设置"。

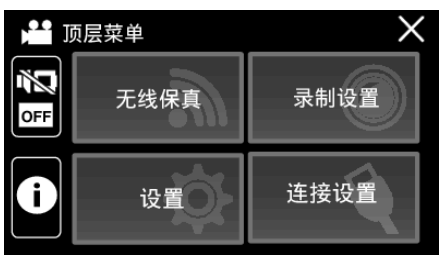

*3* 点击"触屏调节"。

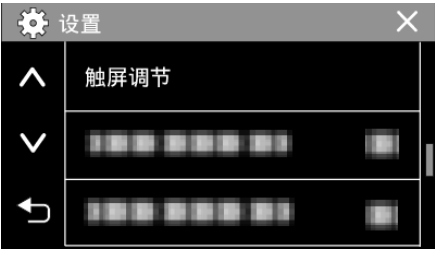

- 出现触屏调节画面。
- *4* 轻按"+"。(总计 3 次)

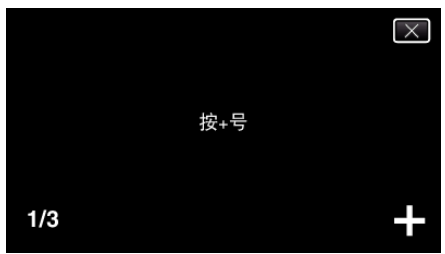

- 0 继续轻按"+",它的位置随每次轻按而变化。
- 如果轻按"+"标记以外的位置,就会出错。务必轻按"+"标记。
- *5* 再次轻按"+",确认已调节的位置。(总计 3 次)

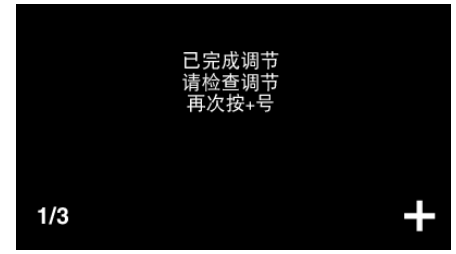

●继续轻按"+",它的位置随每次轻按而变化。

*6* 点击"确定"。

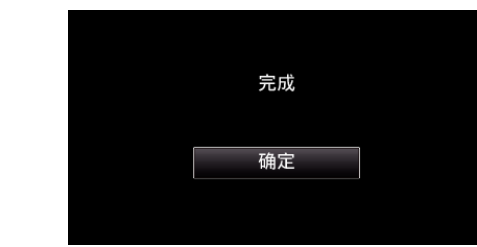

0 设置结束,返回菜单画面。

小心:-

● 在调节触屏过程中,除"+"标记外,不要轻按其他地方(第4-5步)。否则可 导致触屏故障。

注:-

- 0 调节时,用 SD 卡的一个角等物轻轻地按下。
- 0 不要用带尖头的物体按,也不要用力按。

## <span id="page-13-0"></span>液晶监视器上的按键名称和功能

以下屏幕在 ▲ 视频和 △ 静像模式期间显示,并且其操作方法与触摸屏幕相 同。

#### 录制画面(视频**/**静像)

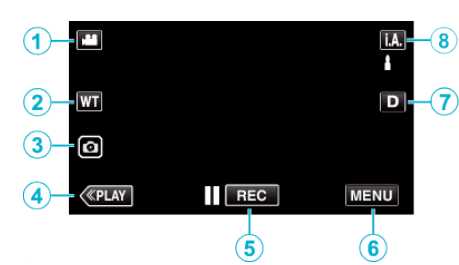

- 1 2 图(视频/静像)模式按钮
	- 在 当 视频(60i/60p)和 △ 静像模式之间切换。
- *2* 缩放键

["变焦](#page-27-0)" (☞ p. 28)

- *3* 静像录制键
	- 0 在视频录制过程中录制静像。 ["在视频录制过程中捕捉静像](#page-24-0)" (B p. 25)
- *4* 播放模式键
	- 0 切换到播放模式。
- *5* 录制开始/停止键
	- IIEE 视频录制开始键
	- OEG 视频录制停止键
- *6* 菜单键
	- ["操作菜单](#page-151-0)" (☞ p. 152)
- *7* 显示键
	- 每次轻按按钮,可在完全(D2)与简单(D)之间切换显示。
	- 简单显示:当屏幕没有进行操作时,一些显示内容自动消失。
	- $\bullet$ 完全显示:显示所有内容。显示键从 D 变为 D $\ell$ 。
	- 关闭电源时,显示设置将恢复为简单显示(D)。
- *8* 录制模式键

切换录制模式(i.A. 智能自动/M 手动)。

## 播放画面(视频)

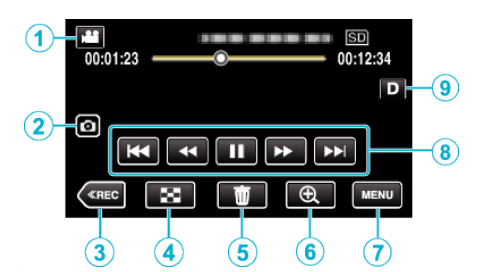

- 0 当本机没有进行操作时,液晶监视器上的操作按键将会自动消失。轻按屏 幕,再次显示操作按键。
- 1 A/a(视频/静像)模式按钮
	- $\bullet$  在 当 视频 $(60i/60p)$ 和  $\Omega$  静像模式之间切换。
- *2* 视频场景捕捉按键
	- 0 在回放暂停时显示。
	- 0 将回放视频的一个场景保存为静像。
- *3* 录制模式按钮
	- 0 切换到录制模式。
- *4* 索引画面(缩略图显示)按钮
	- 返回至索引画面(缩略图显示)。
	- ["视频播放的操作键](#page-60-0)" (B p. 61)
- *5* 删除键
	- ["删除当前播放的文件](#page-76-0)" (B p. 77)
- *6* 放大播放按钮
	- 0 放大要播放的视频图像。
		- ["在视频播放过程中](#page-61-0)" (B p. 62)
- *7* 菜单键
	- ["操作菜单](#page-151-0)" (B p. 152)
- *8* 操作键

["视频播放的操作键](#page-60-0)" (2 p. 61)

- *9* 显示键
	- 每次轻按按钮,可在完全(D2)与简单(D)之间切换显示。
	- 简单显示 当屏幕没有进行操作时,一些显示内容自动消失。
	- $\bullet$ 完全显示:显示所有内容。显示键从 D 变为 D  $\mathcal{E}$ 。
	- 关闭电源时,显示设置将恢复为简单显示(D)。

#### 播放画面(静像)

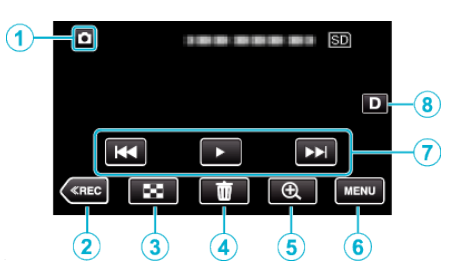

- 当本机没有进行操作时,液晶监视器上的操作按键将会自动消失。轻按屏 幕,再次显示操作按键。
- *1* A/B(视频/静像)模式按钮
	- $\bullet$  在 当 视频 $(60i/60p)$ 和  $\Omega$  静像模式之间切换。
- *2* 录制模式按钮
	- 0 切换到录制模式。
- *3* 索引画面(缩略图显示)按钮
	- 返回至索引画面(缩略图显示)。 ["静像播放的操作键](#page-70-0)" (B p. 71)
- *4* 删除键

["删除当前播放的文件](#page-76-0)" (☞ p. 77)

- *5* 放大播放按钮
- 0 放大要播放的静像。
	- ["播放静像](#page-71-0)" (☞ p. 72)
- *6* 菜单键

["操作菜单](#page-151-0)" (B p. 152)

*7* 操作键

["静像播放的操作键](#page-70-0)" (B p. 71)

*8* 显示键

每次轻按按钮,可在完全(D2)与简单(D)之间切换显示。

- 0 简单显示:当屏幕没有进行操作时,一些显示内容自动消失。
- $\bullet$ 完全显示:显示所有内容。显示键从 D 变为 D $\ell$ 。
- 关闭电源时,显示设置将恢复为简单显示(D)。

## 索引画面(缩略图显示)显示

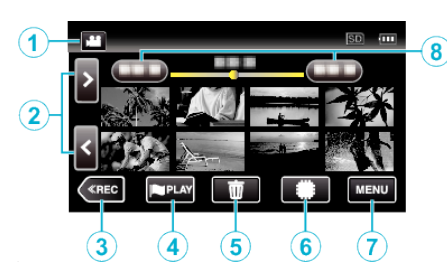

- 1 图/O(视频/静像)模式按钮
	- 在 当 视频(60i/60p)和 △ 静像模式之间切换。
- *2* 前翻页/后翻页键
	- ["视频播放的操作键](#page-60-0)" (☞ p. 61) ["静像播放的操作键](#page-70-0)" (☞ p. 71)
- *3* 录制模式按钮
	- 切换到录制模式。
- *4* 标记播放按钮(仅限视频)
	- 0 可以轻松播放带标记的场景。
	- "[标记播放](#page-63-0)" (18 p. 64)
- *5* 删除键
	- ["删除选定的文件](#page-76-0)" (B p. 77) ["删除当前播放的文件](#page-76-0)" (2 p. 77)
- *6* 播放媒体键
	- 0 在 SD 卡和内置内存之间切换。
- *7* 菜单键
	- ["操作菜单](#page-151-0)" (☞ p. 152)
- *8* 日期键
	- ["视频播放的操作键](#page-60-0)" (☞ p. 61) ["静像播放的操作键](#page-70-0)" (☞ p. 71)

## 菜单屏幕(录制模式)

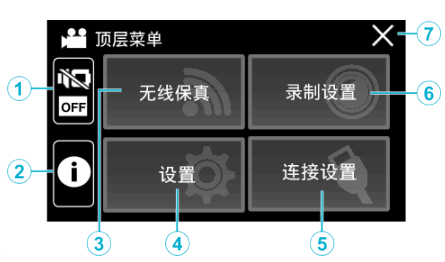

## *1* 静音按钮

["使用静音模式](#page-23-0)" (24)

## *2* 信息按钮

["查看剩余录制时间](#page-57-0)" (B p. 58)

## *3* Wi-Fi 按钮

"使用 Wi-Fi" (☞ [p. 108\)](#page-107-0)

## *4* 设置菜单

["设置\(视频](#page-162-0)/静像)" (169)

# *5* 连接设置菜单

["连接设置\(视频](#page-165-0)/静像)" (e p. 166)

## *6* 录制设置菜单

["录制设置菜单\(视频\)](#page-152-0)" (B p. 153) "录制设置 [菜单\(静像\)](#page-156-0)" (13P. 157)

## *7* 关闭键

退出菜单。

## 菜单屏幕(播放模式)

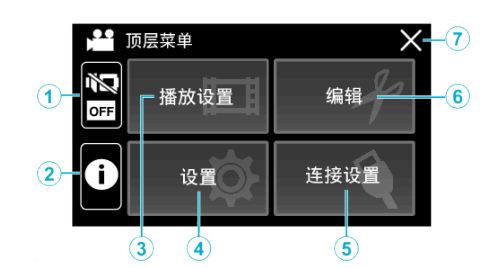

- *1* 静音按钮 ["使用静音模式](#page-23-0)" (B p. 24)
- *2* 信息按钮(仅在播放后显示) ["查看录制日期和其他信息](#page-62-0)" (B p. 63)

## *3* 播放设置菜单 ["播放设置菜单\(视频\)](#page-158-0)" (a p. 159)

"播放设置 [菜单\(静像\)](#page-160-0)" (18 p. 161)

- *4* 设置菜单 ["设置\(视频](#page-162-0)/静像)" (18 p. 163)
- *5* 连接设置菜单 ["连接设置\(视频](#page-165-0)/静像)" (160)

#### *6* 编辑菜单

["编辑菜单\(视频\)](#page-159-0)" (18 p. 160) "编辑 [菜单\(静像\)](#page-161-0)" (16 p. 162)

# *7* 关闭键

退出菜单。

# <span id="page-16-0"></span>时钟设定

购机后首次打开本机时,长期不用时,或时钟尚未设定时,会出现"请设定日 期/时间!"画面。 录制前设置时钟。

*1* 打开液晶监视器。

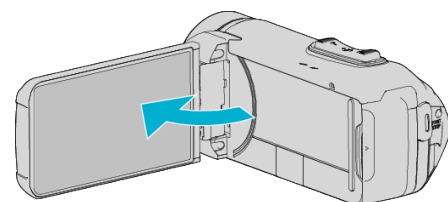

- 0 打开本机。
- 0 关闭液晶监视器时,本机也随之关闭。
- *2* 显示"请设定日期/时间!"时,轻按"OK"。

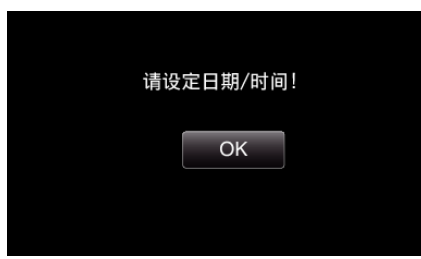

*3* 设定日期和时间。

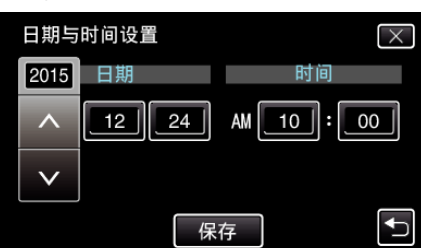

- 轻按年、月、日、小时或分钟项时,将显示"入"和"∨"。 ● 轻按 へ 或 ∨ 调整年、月、日、小时和分钟。
- *4* 设定日期和时间后,轻按"保存"。
- *5* 选择您居住的区域,并轻按"保存"。

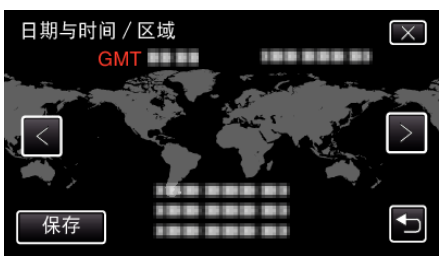

- 0 显示选定城市与 GMT(格林威治标准时间)之间的时差。
- 轻按 く或 >,选择城市名称。

注:-

- 0 以后可再次重设时钟。
- "重设时钟" (☞ p. 17)
- 0 在海外使用本机时,您可以按当地时间设置录制时钟。
- ["旅行期间按当地时间设置时钟](#page-19-0)" (B p. 20)
- 电池耗尽后一个月左右时钟重置。在您下次打开本机时,显示"设置日期/ 时间!"。在充电后重新设置时钟。

## 重设时钟

通过菜单用"日期与时间"设定时钟。

*1* 轻按"MENU"。

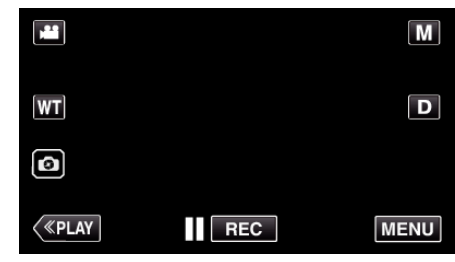

*2* 轻按"设置"。

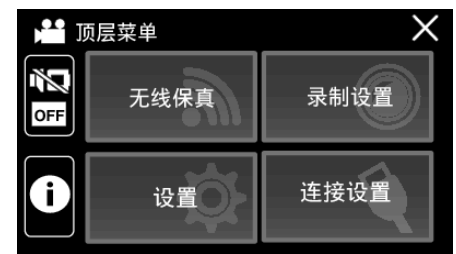

*3* 轻按"日期与时间"。

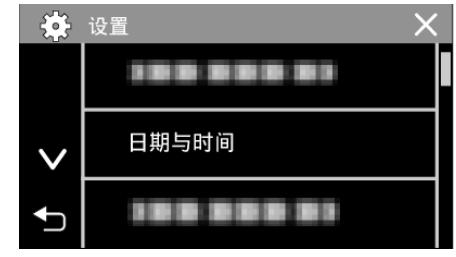

- 轻按 へ 或 ∨,翻阅屏幕。
- *4* 轻按"时钟设置"。

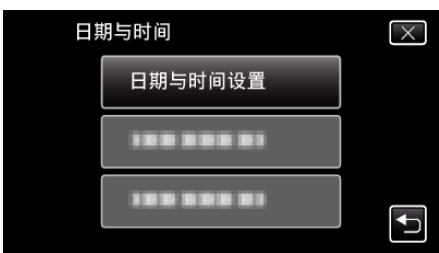

*5* 设定日期和时间。

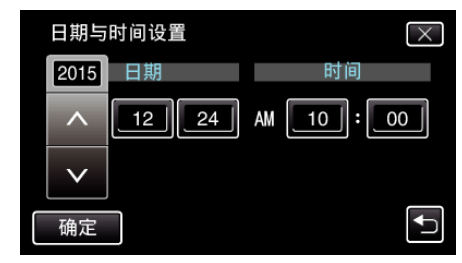

- 轻按年、月、日、小时或分钟项时,将显示"入"和"∨"。
- 轻按 へ 或 ∨ 调整年、月、日、小时和分钟。
- *6* 设定日期和时间后,轻按"确定"。

<span id="page-17-0"></span>*7* 选择您居住的区域,并轻按"保存"。

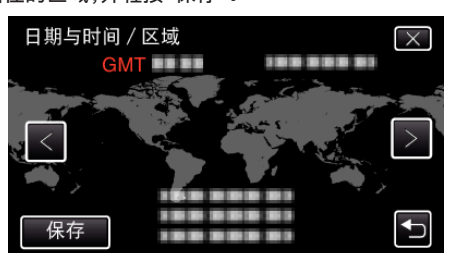

- 显示选定城市与 GMT(格林威治标准时间)之间的时差。
- 轻按 く或 >,选择城市名称。

# 更改显示语言

画面语言可以改变。

*1* 轻按"MENU"。

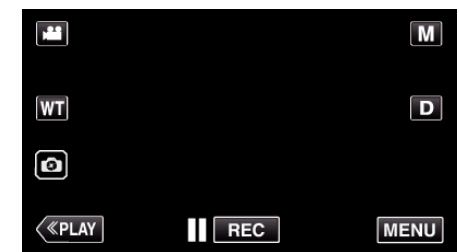

*2* 轻按"设置"。

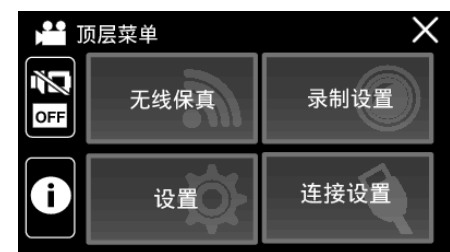

*3* 轻按"LANGUAGE"。

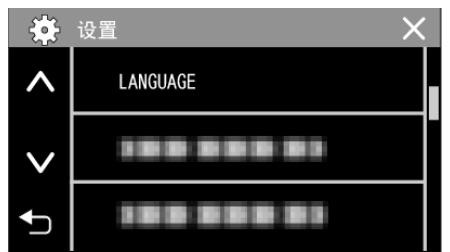

- 轻按 へ 或 ∨,翻阅屏幕。
- *4* 轻按所需语言。

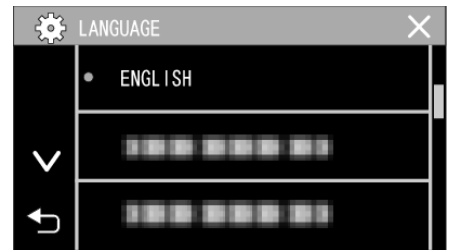

● 轻按 へ 或 ∨,翻阅屏幕。

# <span id="page-18-0"></span>握住本机

手持本机时,胳膊肘紧贴身体两侧,以防摄像机振动。

0 用左手拿住液晶监视器,进行相应的角度调整。用左手握住液晶监视器,以 便摄像机录制时处于稳定位置。

#### 小心 : -

- 0 在走动过程中注意不要掉落本机。
- 0 孩子使用本机时,监护人应密切留心。

#### 注:-

0 如果摄像机振动严重,则使用图像稳定器。

["减轻相机振动](#page-51-0)" (B p. 52)

# 安装三脚架

此摄像机可以架在三脚架(或独脚架)上。这对预防摄像机抖动以及在固定位 置录制很有用。

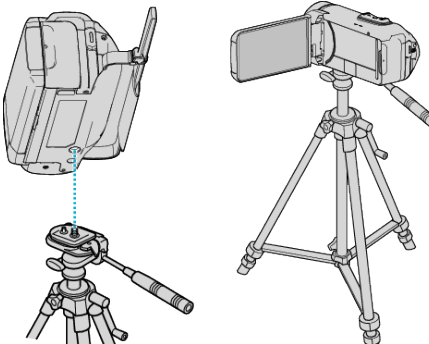

● 为预防本机掉落,请在安装前仔细检查本机上的三脚架安装螺钉孔和定位 孔,然后旋转螺钉,直至紧固。

小心 :-

● 为防止本机掉落可能造成的人身伤害或财产损坏,要仔细阅读待用三脚架 的说明手册,确保三脚架(或独脚架)安装牢固。

注:-

- 在相机容易发生振动的条件下录制时(比如暗处或变焦拉到远摄端时),建 议用三脚架或独脚架。
- 如果录制时使用三脚架,把图像稳定器设为 (※)。

# <span id="page-19-0"></span>在海外使用本机

电源插座的形状各国各地区不同。

要给电池充电,您需要与电源插座形状相符的转接插头。

在海外给电池充电" (B p. 20) 在"日期与时间"的"区域设置"中,选择旅行目的地,按当地时间更改日期和时 间显示。

· ………<br>"旅行期间按当地时间设置时钟" (☞ p. 20)

在"日期与时间"的"设定夏时制"中选择"开"时,时间的设置提前 1 个小时。 ["设置夏时制](#page-20-0)" (☞ p. 21)

#### 在海外给电池充电

电源插座的形状各国各地区不同。

要给电池充电,您需要与电源插座形状相符的转接插头。

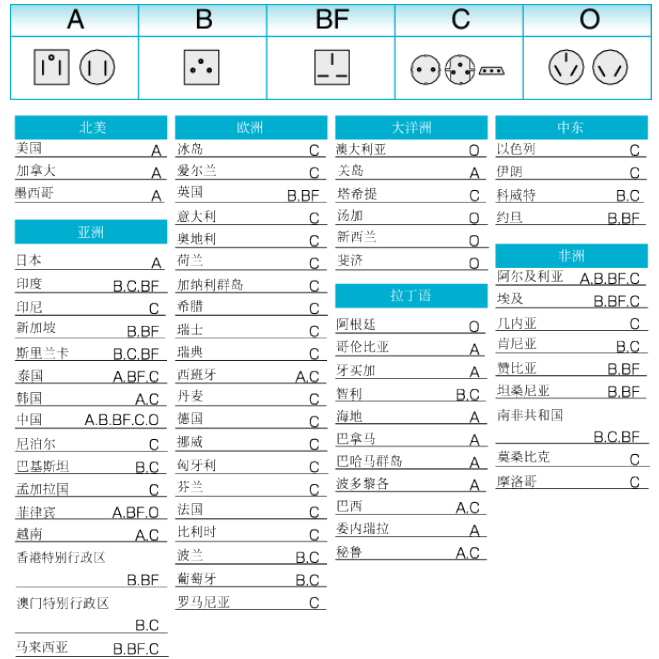

#### 旅行期间按当地时间设置时钟

在"日期与时间"的"区域设置"中,选择旅行目的地,按当地时间更改日期和时 间显示。 旅行回来后,恢复地区设置。

*1* 轻按"MENU"。

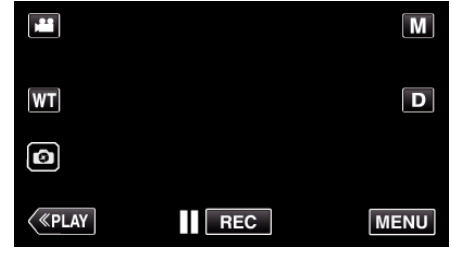

*2* 轻按"设置"。

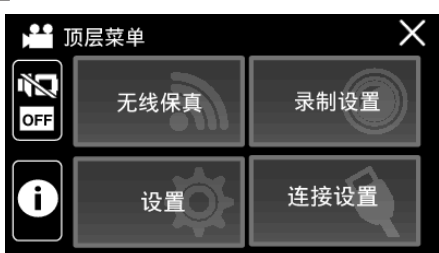

*3* 轻按"日期与时间"。

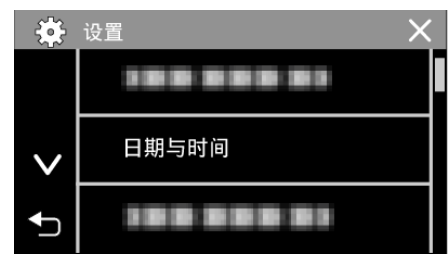

- 轻按 へ 或 ∨,翻阅屏幕。
- *4* 轻按"区域设置"。

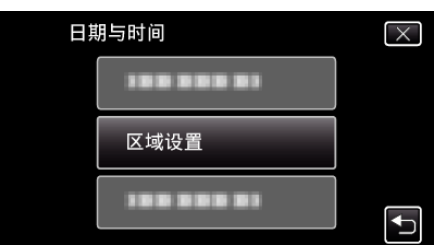

*5* 选择您旅行的区域,并轻按"保存"。

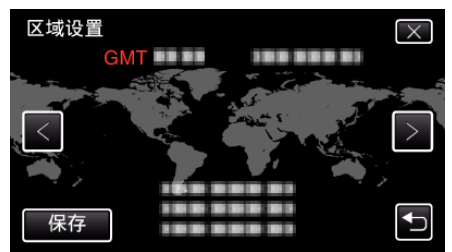

● 显示选定城市与 GMT(格林威治标准时间)之间的时差。

0 轻按 0 或 1,选择城市名称。

注:-

0"区域设置"设置更改时钟时间,计入时差。 回国后,重新选择最初设置的地区,恢复原来的时钟设置。

## <span id="page-20-0"></span>设置夏时制

在"日期与时间"的"设定夏时制"中选择"开"时,时间的设置提前 1 个小时。

*1* 轻按"MENU"。

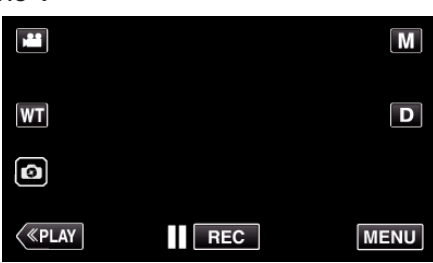

*2* 轻按"设置"。

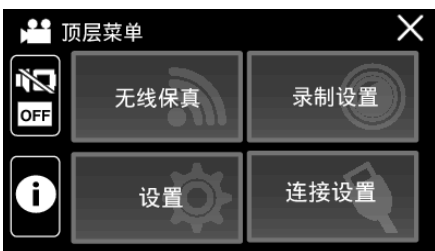

*3* 轻按"日期与时间"。

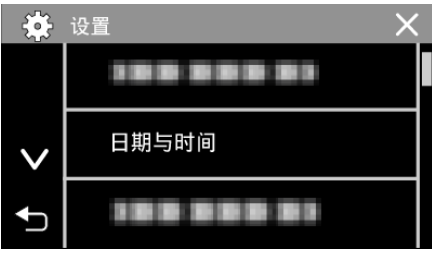

- 轻按 へ 或 ∨,翻阅屏幕。
- *4* 轻按"设定夏时制"。

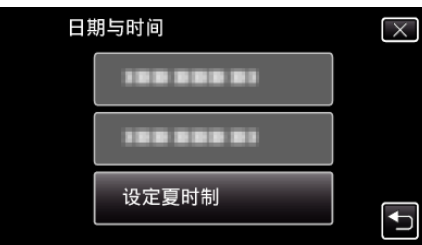

*5* 轻按"开"。

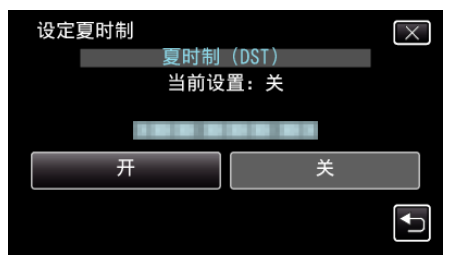

- 注:-
- 0 什么是夏时制?
- ………………<br>夏时制是指夏季一段时间里把时钟的设置提前 1 小时。 主要由西方国家采用。
- 0 旅行回来后,恢复夏时制设置。

# 备选附件

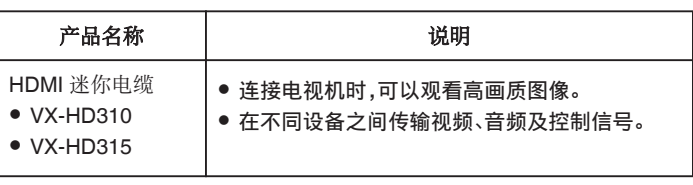

注:-

0 一些地区可能不支持上述的备选附件。

0 如需更多信息,请查阅产品目录。

0 有关随带附件的详情,请参阅"核对附件"。

["核对附件](#page-3-0)" (B p. 4)

#### <span id="page-21-0"></span>录制

# 在自动模式下拍摄视频

通过使用i.A.智能自动模式,您在录制时不必考虑设置细节。曝光和聚焦等 设置将按拍摄条件自动调整。

- 在特定拍摄场景下,如人物等,其图标会在画面上显示。
- 0 录制重要场景之前,建议进行试录。
- *1* 打开液晶监视器。

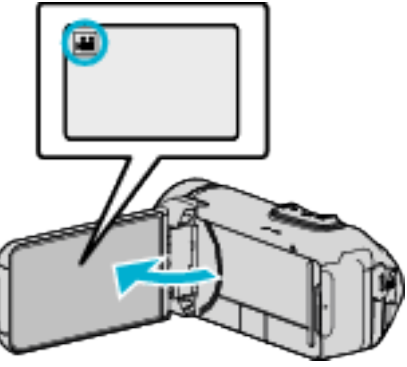

- 查看录制模式是不是 当。
- 如果模式是 ◘ 静像,则轻按录制屏幕上的 ◘,显示模式切换屏幕。 轻按 当,把模式切换到视频。
- 2 查看录制模式是不是<sub>1.</sub>A.智能自动。

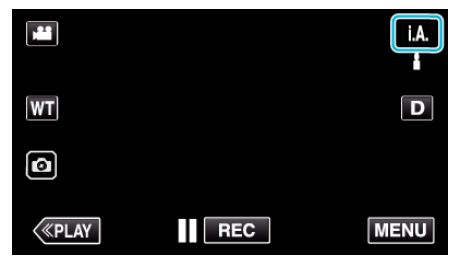

- 如果录制模式是  $M$  手动,则轻按录制屏幕上的 $M$ ,显示模式切换屏 幕。
	- 轻按 | **.A**.,把录制模式切换为智能自动。

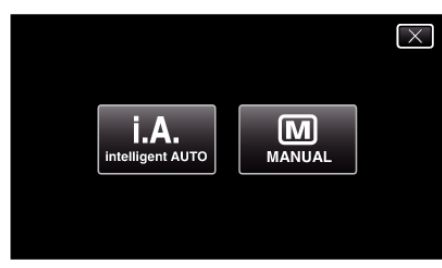

*3* 按下 START/STOP 键开始录制。

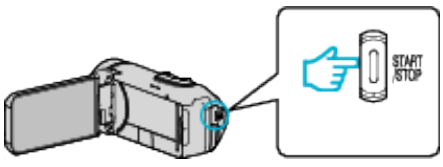

- 0 再按即可停止。
- 一些显示内容大约 3 秒钟后消失。 用 **D** 键更改显示。

#### 视频录制显示

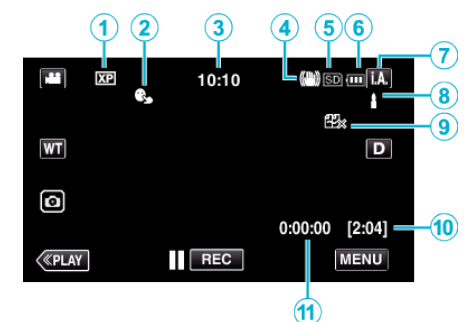

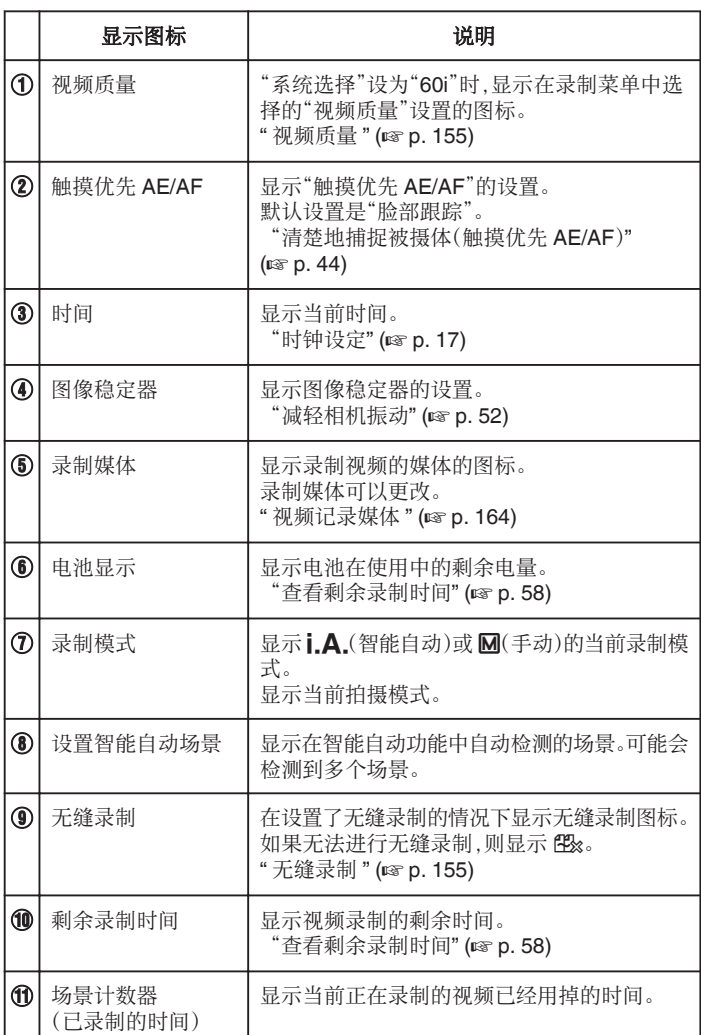

#### ■ 智能自动场景

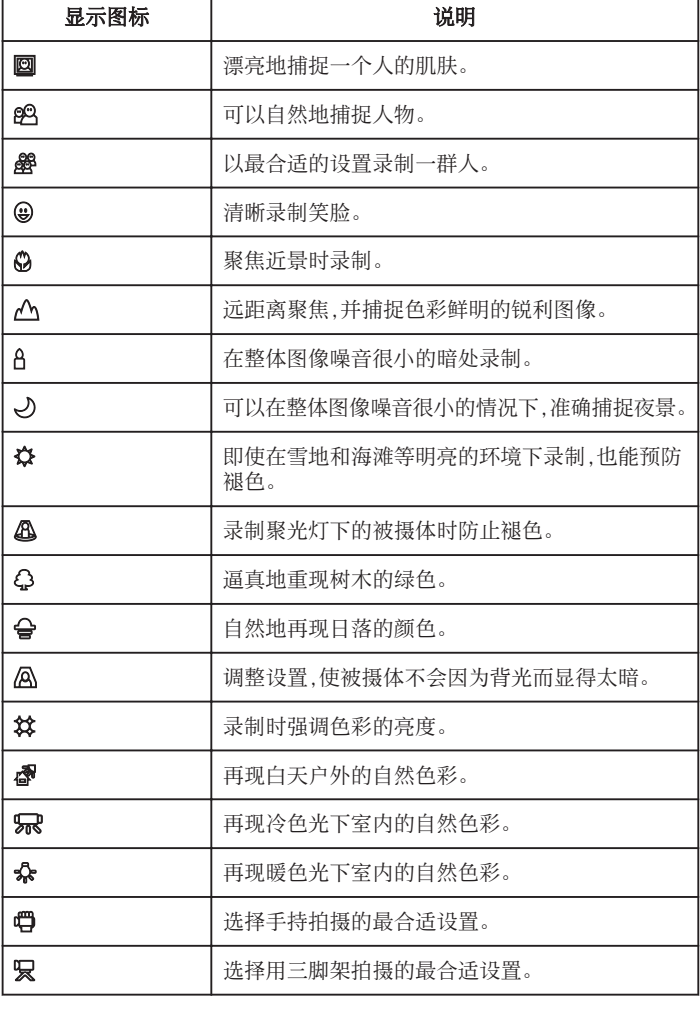

注 : 一

0 能根据拍摄条件识别场景,并在智能自动模式下自动调整。

0 取决于录制条件而定,可检测到多个场景。

0 依据拍摄条件而定,有些功能可能无法正常使用。

视频录制的操作键

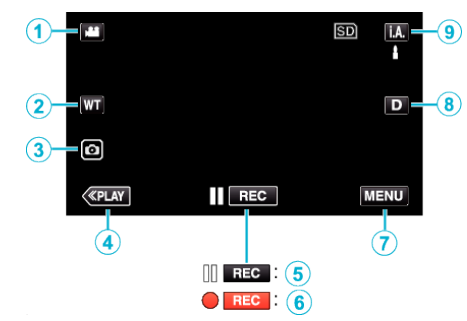

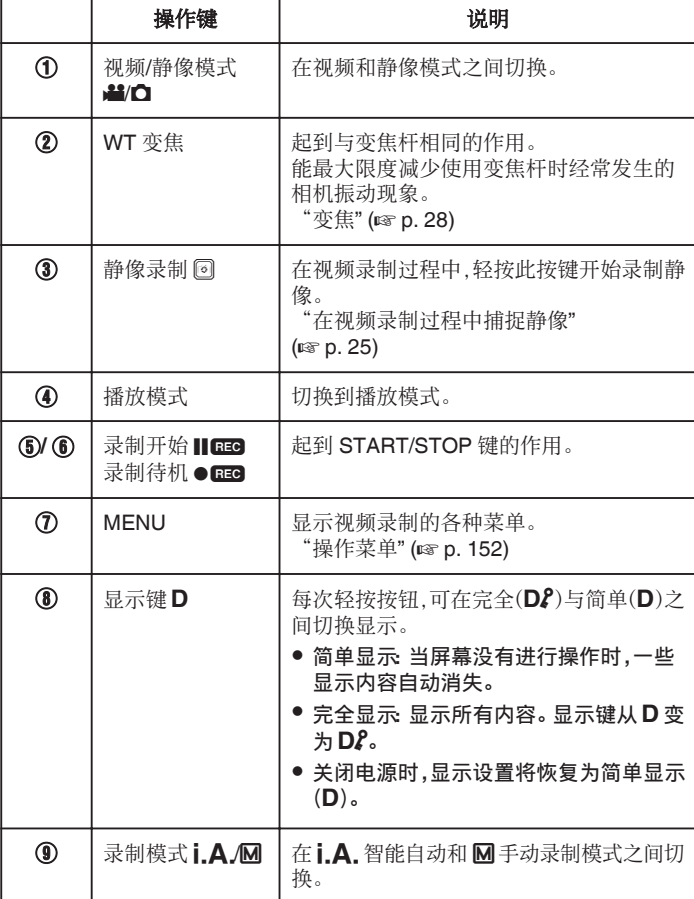

#### <span id="page-23-0"></span>录制

# 使用静音模式

使用静音模式时,液晶监视器会变暗,不会输出操作音。比如在演出过程中, 可以用该模式在暗处静悄悄地录制。

- 当"静音模式"设为"开"时,出现 Na.
- 要仅将操作音进行静音,请将菜单中的"操作声音"设置为"关",而不使用无 声模式。

# "[操作声音](#page-163-0)" (☞ p. 164)

#### ■ 操作程序

A 轻按"MENU"。

0 出现顶层菜单。

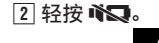

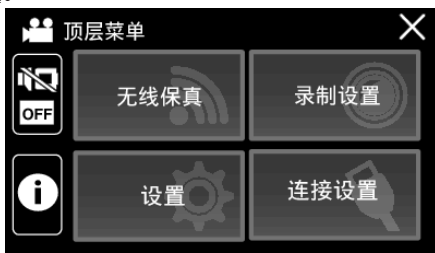

#### 3 轻按"开"。

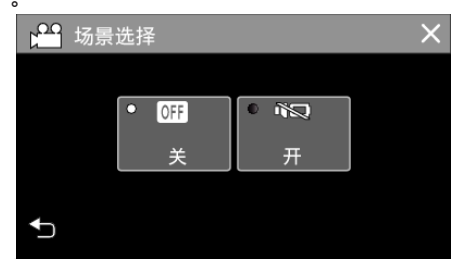

#### 录制的有用设置

- 当"自动关机"设为"开"时,本机有 5 分钟不工作,就会自动关闭,以便省电。 (使用交流电适配器时,本机会进入待机模式。)
- "[自动关机](#page-163-0)" (B p. 164)
- 当"触摸优先 AE/AF"设为"脸部跟踪"时,本机检测到脸部,并自动调节其 亮度及聚焦,以便更清晰地录制脸部。
- ["清楚地捕捉被摄体\(触摸优先](#page-43-0) AE/AF)" (13 p. 44)
- 0 当"无缝录制"设为"开"时,内置内存上的剩余空间所剩无几时,切换到 SD 卡后继续录制。
- 使用"日期/时间记录"时,可以在录制视频时录上日期和时间。 ["带日期和时间录制视频](#page-56-0)" (B p. 57)

小心 : -

- 0 不要让镜头对准直射的阳光。
- 0 本机有可能在液晶监视器颠倒和关闭的状态下使用,在这种情况下温度很 容易升高。长时间使用本机,在阳光直射或温度高的地方使用本机时,让液 晶监视器开着。
- 如果本机温度升高太多,电源可能会关闭,以便保护电路。
- 如果本机的温度在录制过程中升高,● ■■ 会把颜色变成黄色,作为预警。
- 在 POWER/ACCESS 指示灯亮着时,请不要取下 SD 卡。已录数据可能无 法读取。在插入或移除 SD 卡前,请关闭液晶监视器并确保 POWER/ ACCESS 指示灯熄灭。
- ["插入](#page-9-0) SD 卡" ( $\mathbb{R}$  p. 10)
- 本机是由微电脑控制的装置。静电放电、外部噪音和干扰(来自电视、无线电 等)可能会妨碍它的正常工作。在此情况下,关闭监视器屏幕以关闭电源,并 且移除交流电适配器,然后按重置按键以重置本机。
- ["重置本机](#page-5-0)" (B p. 6)
- 0 免责申明 - 凡因本机、随带零部件或 SD 卡故障而无法录制或播放视频/音频,造成录 制内容丢失,我们概不负责。

- 录制内容(数据)一旦删除,包括因本机故障而造成数据丢失,即无法恢复。 特此预先警告。

- JVC 对丢失的数据概不负责。
- 为了改善质量,有瑕疵的录制媒体需经过分析。因此,不一定归还。

注:

- 0 开始拍摄前查看媒体的剩余录制时间。如果没有足够的空间,可以把数据 移动(复制)到电脑或光盘上。
- 0 当媒体中有许多文件时,文件在播放屏幕上显示可能需要一段时间。电源/ 存取指示灯闪烁,表示正常运行,此时稍等片刻。
- 录制完成后别忘了制作副本!
- 录制会自动停止,因为根据规格,不能连续录制 12 个小时以上。 (可能需要过一段时间才能接着录制。)
- 每个视频文件最多可以录制 4GB。使用长时间录制功能录制的超过 4GB 的文件将被分割并录制成多个视频文件。
- 在连接交流电适配器进行充电期间,您可以录制或播放视频。(然而,充电时 间会比平时长。此外,取决于环境,剩余电池电量可能会减少。) 如果在使用本机时内部温度升高,请暂时停止充电。(CHARGE 指示灯熄 灭。)
- 依据被摄体和拍摄条件而定,即使在智能自动模式下,也不一定能正常录 制。
- 依据拍摄条件而定,画面的四个角落可能显得较暗、但这不是故障。在此情 况下,用变焦杆或其它操作更改拍摄条件。

#### <span id="page-24-0"></span>在视频录制过程中捕捉静像

在视频模式下(待机或录制),轻按 3 按键,可以捕捉静像。

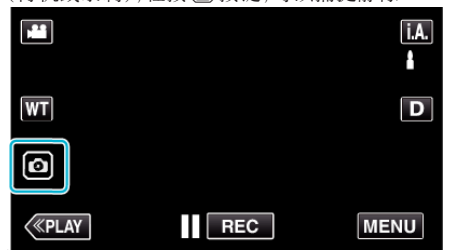

0 捕捉静像时,画面上会亮起"PHOTO"。

PHOTO

● 在视频录制过程中捕捉的静像保存在"图像记录媒体"中的目标集合。

注:-

0 在视频模式下拍摄的静像尺寸为 1,920 × 1,080。

 $.$ 

- 0 在如下条件下,操作无效:
- 正显示菜单时
- 正显示剩余录制时间或剩余电池电量时
- 设置了"慢速录制"、"动画效果"、"录制效果"、"特写子窗口"或"日期/时间
- 记录"中的任何功能时
- 当 AV 电缆连接至 AV 连接器时
- 当 HDMI 电缆已连接并且 1080i 以外的分辨率输出时

# 在自动模式下拍摄静像

通过使用i.A.智能自动模式,您在录制时不必考虑设置细节。

*1* 打开液晶监视器。

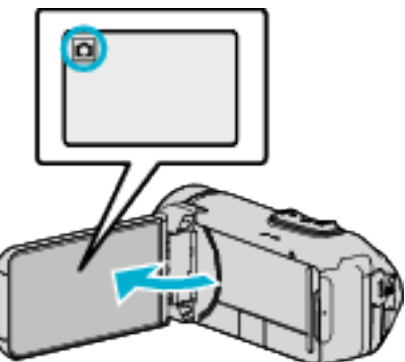

- 查看录制模式是不是 Q。
- 如果模式是 当 视频,则轻按录制屏幕上的 当,显示模式切换屏幕。 轻按 B,把模式切换到静像。
- 2 查看录制模式是不是i.A.智能自动。

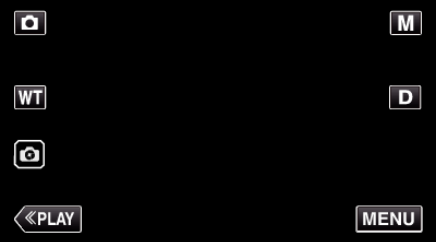

● 如果录制模式是 M 手动,则轻按录制屏幕上的 M,显示模式切换屏 幕。 轻按 **i.A.**,把录制模式切换为智能自动。

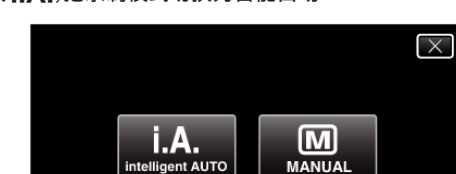

*3* 按 START/STOP 键。

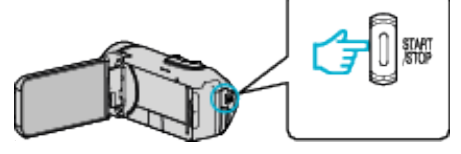

0 捕捉静像时,亮起 PHOTO。

- 注 : -
- 依据被摄体和拍摄条件而定,即使在智能自动模式下,也不一定能正常录 制。

#### ■ 在调整焦点后开始录制

11 按下并按住触摸屏幕上的 2 按键直至焦点已调整。

2 将您的手指从按键上放下以松开快门。 仅在"快门模式"被设置为"单次拍"时有此功能。

# 静像录制过程中的显示

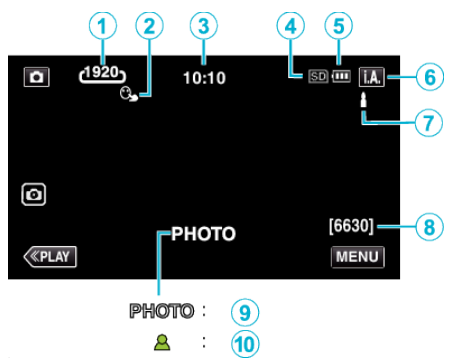

0 一些显示内容大约 3 秒钟后消失。 用 D 键更改显示。

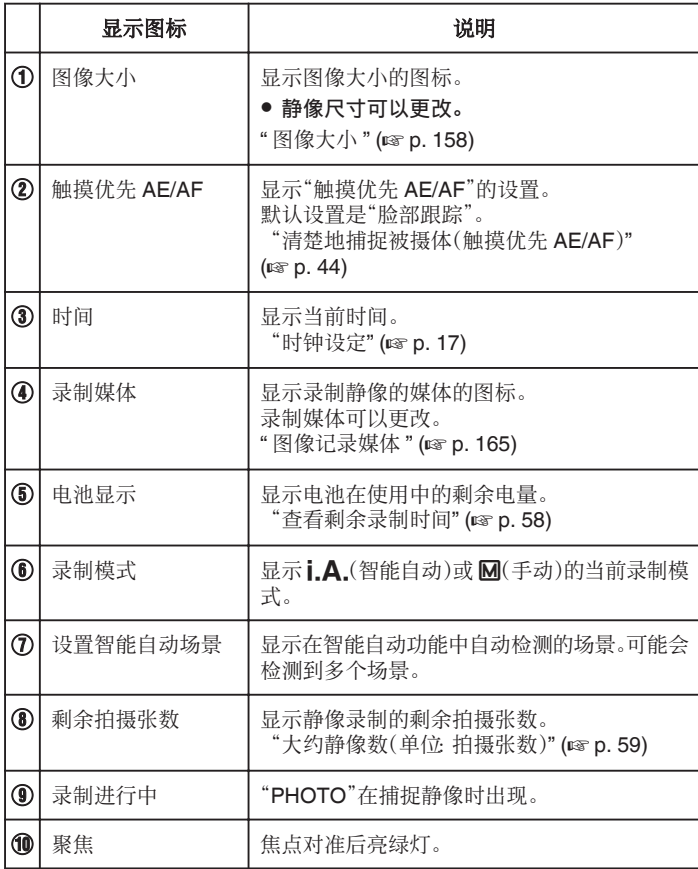

#### ■ 智能自动场景

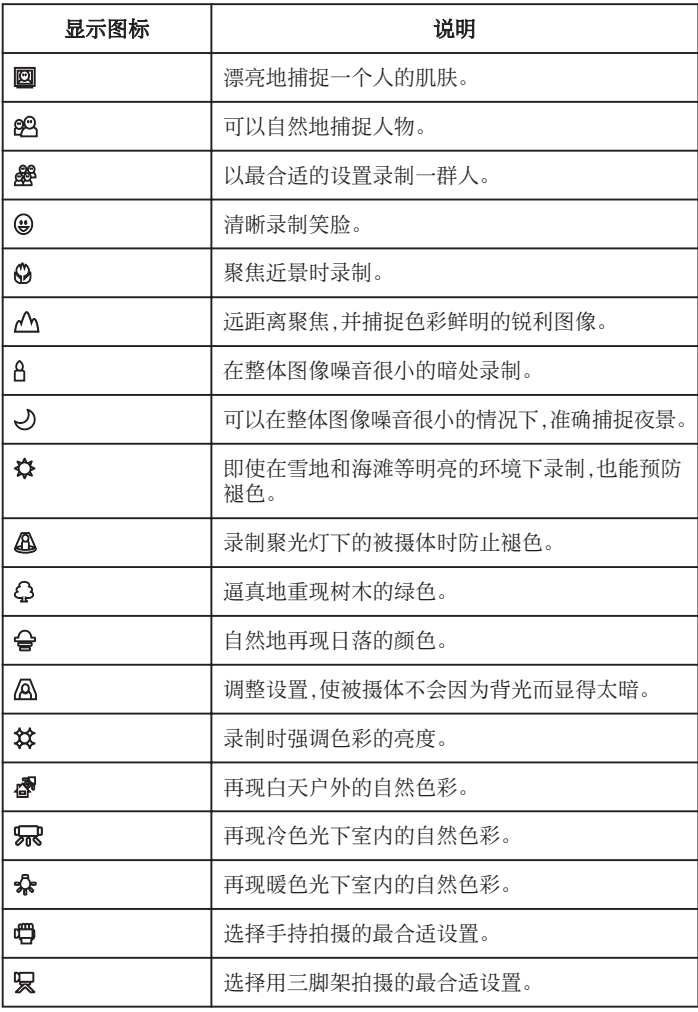

注:-

0 能根据拍摄条件识别场景,并在智能自动模式下自动调整。

0 取决于录制条件而定,可检测到多个场景。

0 依据拍摄条件而定,有些功能可能无法正常使用。

#### 静像录制的操作键

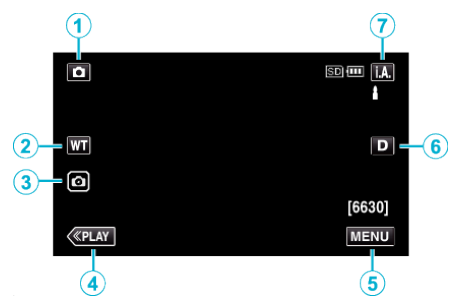

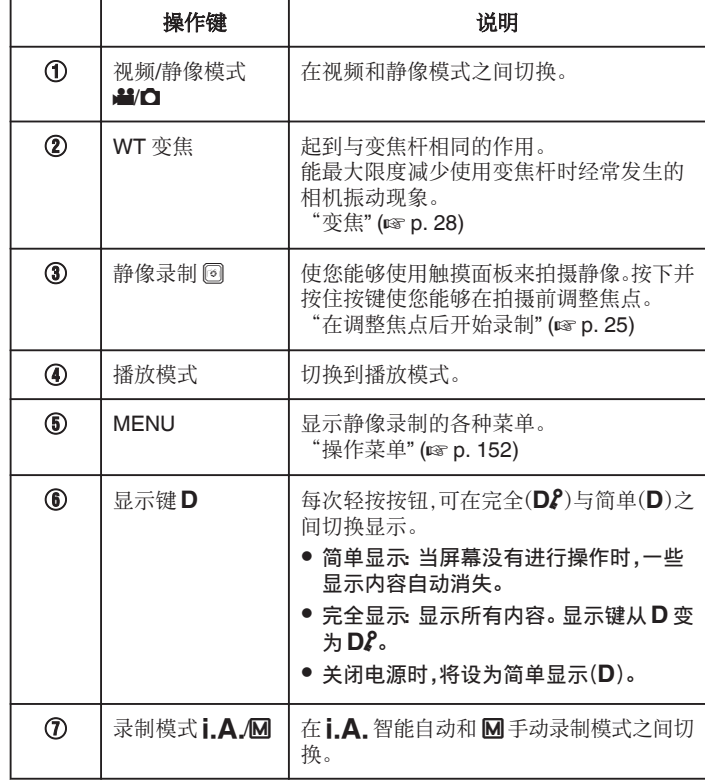

## 使用静音模式

使用静音模式时,液晶监视器会变暗,不会输出操作音。比如在演出过程中, 可以用该模式在暗处静悄悄地录制。

- 当"静音模式"设为"开"时,出现 N3,
- 要仅将操作音进行静音,请将菜单中的"操作声音"设置为"关",而不使用无 声模式。
- "[操作声音](#page-163-0)" (☞ p. 164)

#### ■ 操作程序

1 轻按"MENU"。

- 0 出现顶层菜单。
- 2 轻按 Ng。

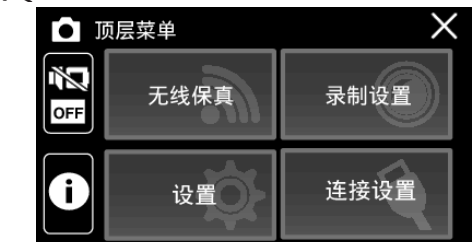

3 轻按"开"。

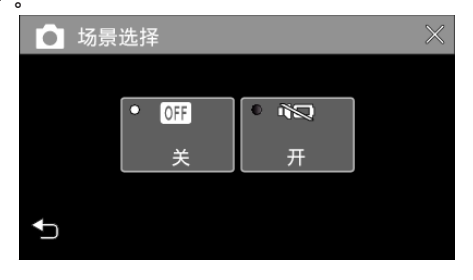

# <span id="page-27-0"></span>录制的有用设置

- 当"自动关机"设为"开"时,本机有 5 分钟不工作,就会自动关闭,以便省电。 (使用交流电适配器时,本机会进入待机模式。)
- "[自动关机](#page-163-0)" (☞ p. 164)
- 当"触摸优先 AE/AF"设为"脸部跟踪"时,本机检测到脸部,并自动调节其 亮度及聚焦,以便更清晰地录制脸部。
- ["清楚地捕捉被摄体\(触摸优先](#page-43-0) AE/AF)" (D p. 44)
- 小心 :-
- 0 不要让镜头对准直射的阳光。
- 本机有可能在液晶监视器颠倒和关闭的状态下使用,在这种情况下温度很 容易升高。长时间使用本机,在阳光直射或温度高的地方使用本机时,让液 晶监视器开着。
- 如果本机温度升高太多,电源可能会关闭,以便保护电路。
- 0 当电源/存取指示灯亮着时,不要取下交流电适配器或 SD 卡。已录数据可 能无法读取。
- 本机是由微电脑控制的装置。静电放电、外部噪音和干扰(来自电视、无线电 等)可能会妨碍它的正常工作。在此情况下,关闭监视器屏幕以关闭电源,并 且移除交流电适配器,然后按重置按键以重置本机。

["重置本机](#page-5-0)" ( $\mathfrak{g}$  p. 6)

注:-

- 0 录制重要场景之前,建议进行试录。
- 依据拍摄条件而定,画面的四个角落可能显得较暗、但这不是故障。在此情 况下,用变焦杆或其它操作更改拍摄条件。

# 变焦

可以用变焦调整视角。

- 0 用 W 端(广角端)进行更宽角度的拍摄。
- 0 用 T 端(远摄端)放大被摄体。

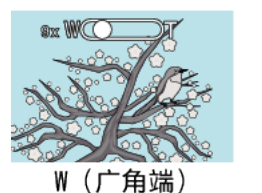

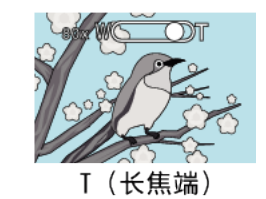

- 有以下变焦选项:
	- -光学变焦(1 40 倍) -数码变焦(41 – 200 倍)
- 您也可以使用触摸屏幕上的变焦(WT)按键进行变焦操作。
- 0 轻按 WT 按键,然后按下并按住 T(长焦端)或 W(广角端)按键。 变焦键 (WT)

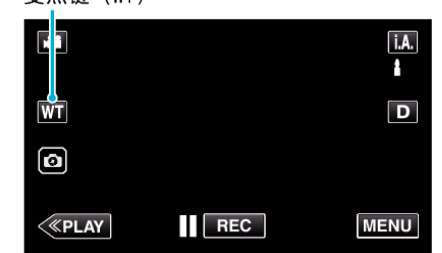

voL

- 注:-
- 0 使用数码变焦时,由于是数码放大,图像会变得粗糙。
- 0 变焦倍率范围可以更改。
- "变焦" (☞ [p. 156\)](#page-155-0)

# <span id="page-28-0"></span>手动录制

您可以用手动录制模式调整设置,如亮度。 视频和静像模式都可以设置成手动录制。

*1* 打开液晶监视器。

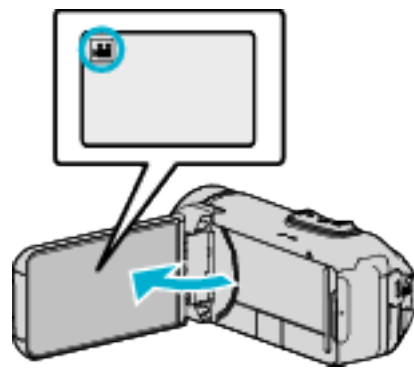

- 把录制模式设为 视频或 静像。
- 如要在视频和静像之间切换模式,则在录制屏幕上轻按 当 或 ◘,显示 模式切换屏幕。
- 轻按 当 或 口,把模式分别切换到视频或静像。
- *2* 选择手动录制模式。

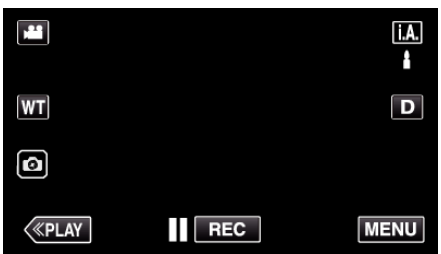

● 如果模式是 j.A.智能自动,则轻按录制屏幕上的 j.A., 显示模式切换 屏幕。

轻按 M,把录制模式切换到手动。

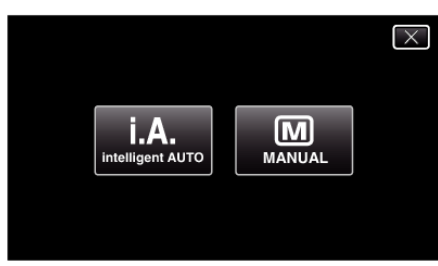

*3* 轻按"MENU"。

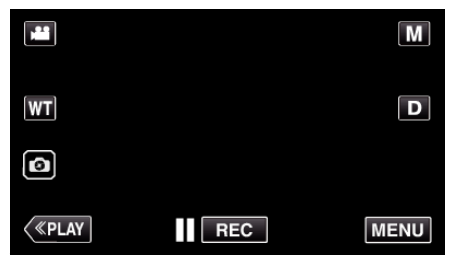

- 0 出现顶层菜单。
- *4* 轻按"录制设置"。

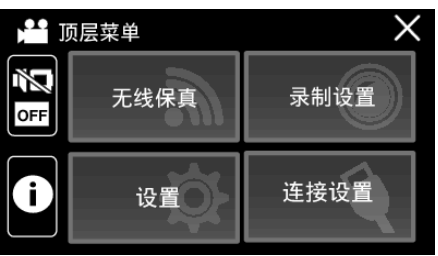

*5* 轻按要手动编辑的项目。

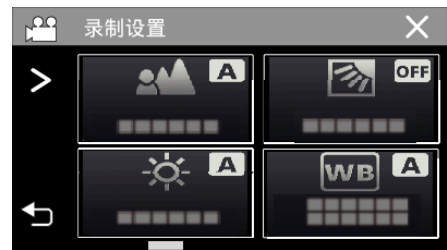

● 有关各种手动设置的详情,请参阅"手动录制菜单"。

#### 手动录制菜单

可以设置以下各项。

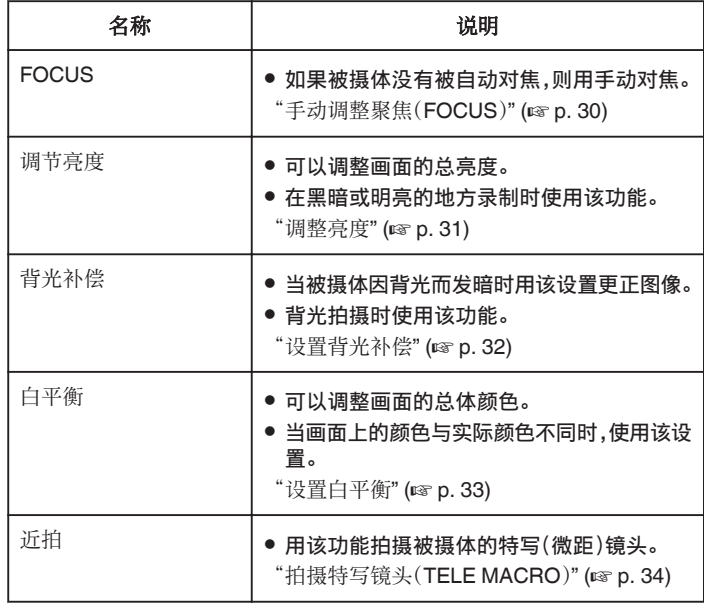

## <span id="page-29-0"></span>手动调整聚焦(**FOCUS**)

智能自动模式下焦点不清晰或需要手动聚焦时,进行此项设置。

*1* 选择手动录制模式。

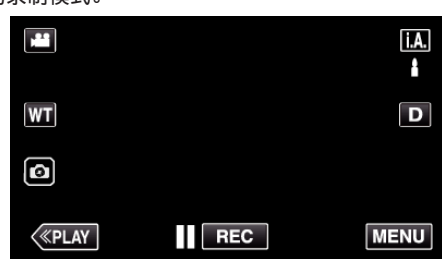

● 如果模式是 j.A.智能自动,则轻按录制屏幕上的 j.A.,显示模式切换 屏幕。 轻按  $\pmb{\mathsf{M}},$ 把录制模式切换到手动。

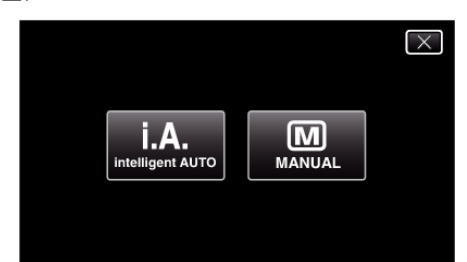

*2* 轻按"MENU"。

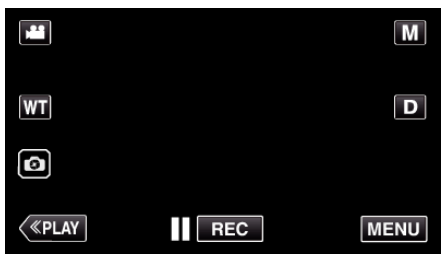

- 0 出现顶层菜单。
- *3* 轻按"录制设置"。

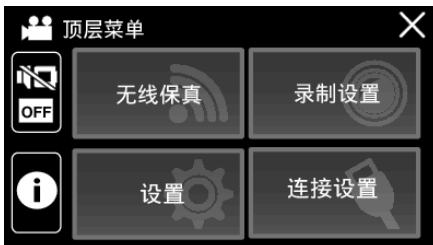

*4* 轻按"FOCUS"。

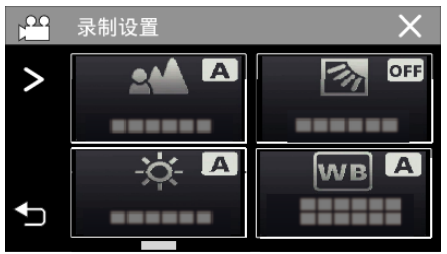

- 轻按 X,退出菜单。
- 轻按 つ,返回上一个画面。

*5* 轻按"手动"。

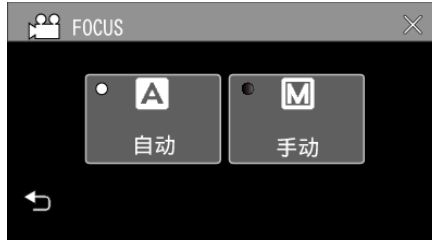

*6* 调整聚焦。

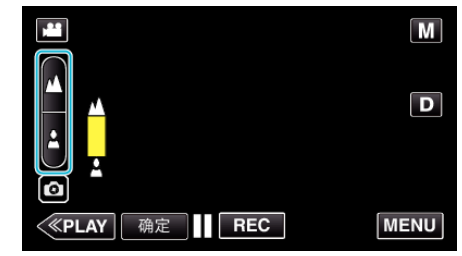

- 0 轻按 E 聚焦远处的被摄体。 如果 E 出现闪烁,则焦点无法设置得更远。
- 
- 轻按2聚焦近处的被摄体。<br> 如果2出现闪烁,则焦点无法设置得更近。
- *7* 轻按"确定"确认。

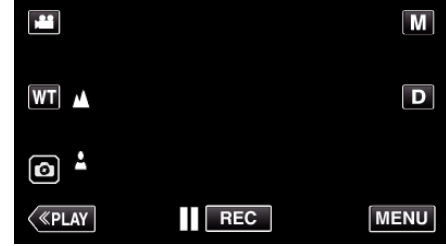

● 确认聚焦时,聚焦框消失,且显示 ▲ 和 ▲。

#### 录制

## <span id="page-30-0"></span>调整亮度

您可以把亮度调整到首选的程度。

*1* 选择手动录制模式。

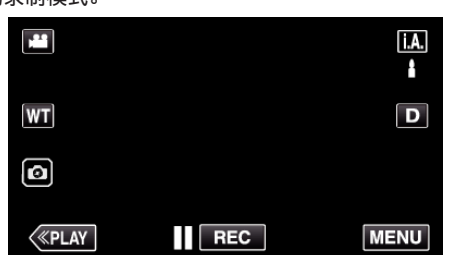

● 如果模式是 j.A.智能自动,则轻按录制屏幕上的 j.A.,显示模式切换 屏幕。 轻按  $\pmb{\mathsf{M}},$ 把录制模式切换到手动。

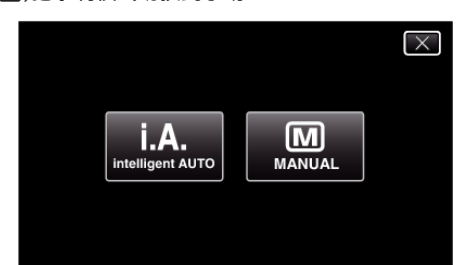

*2* 轻按"MENU"。

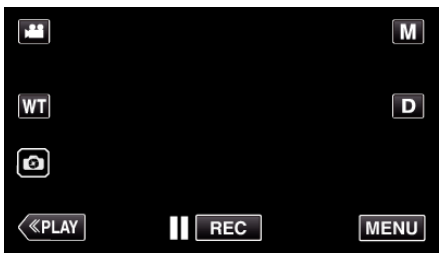

- 0 出现顶层菜单。
- *3* 轻按"录制设置"。

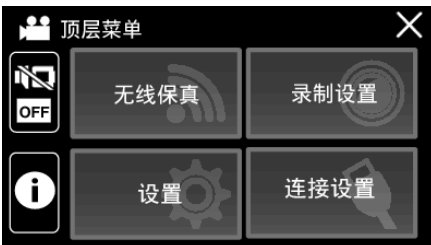

*4* 轻按"调节亮度"。

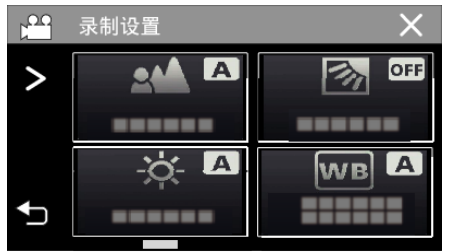

- 0 轻按 L,退出菜单。
- 轻按 つ,返回上一个画面。

*5* 轻按"手动"。

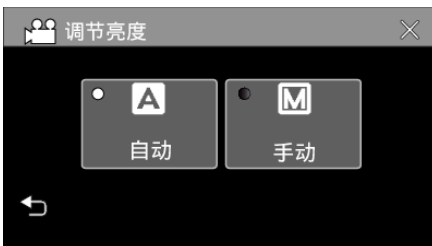

*6* 调节亮度值。

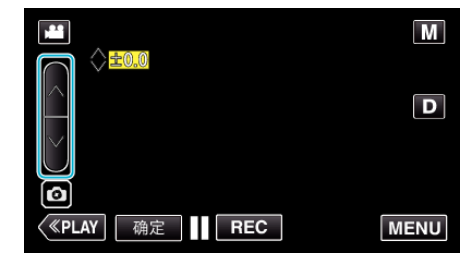

- 补偿范围: -2.0 到+2.0
- 轻按 へ 増加亮度。 ● 轻按 ∨ 降低亮度。
- 
- *7* 轻按"确定"确认。

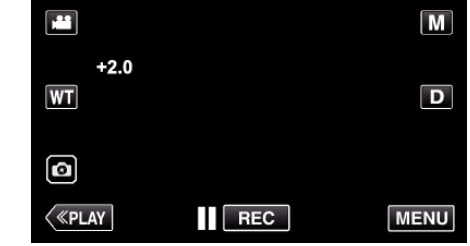

注:-

● 可以对视频和静像分别调整设置。

## <span id="page-31-0"></span>设置背光补偿

当被摄体因背光而发暗时,您可以用该设置更正图像。

*1* 选择手动录制模式。

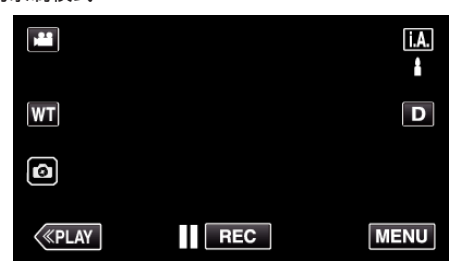

● 如果模式是 j.A.智能自动,则轻按录制屏幕上的 j.A.,显示模式切换 屏幕。 轻按 3,把录制模式切换到手动。

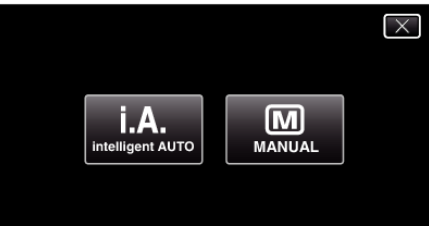

*2* 轻按"MENU"。

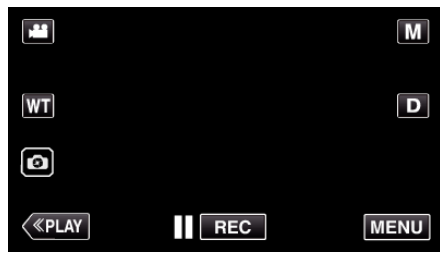

- 0 出现顶层菜单。
- *3* 轻按"录制设置"。

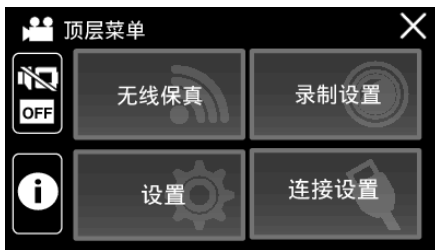

*4* 轻按"背光补偿"。

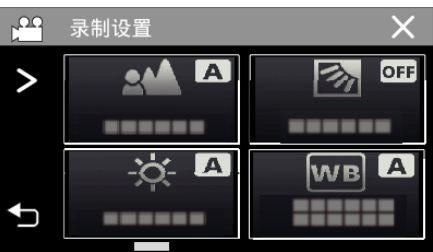

- 0 轻按 L,退出菜单。
- 轻按 つ,返回上一个画面。

*5* 轻按"开"或"高级"。

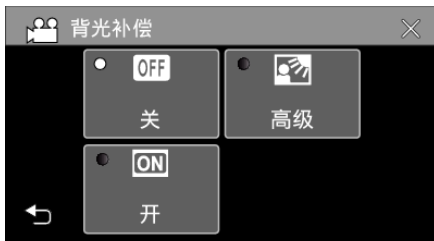

- "高级"设计用于执行更有效的背光补偿。用"开"无法适当调整背光补 偿时选择此项。
- 完成设置后, 23 图标(高级: 23)出现。

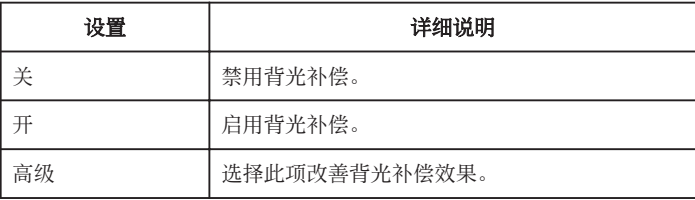

#### <span id="page-32-0"></span>设置白平衡

您可以根据光源设置色调。

*1* 选择手动录制模式。

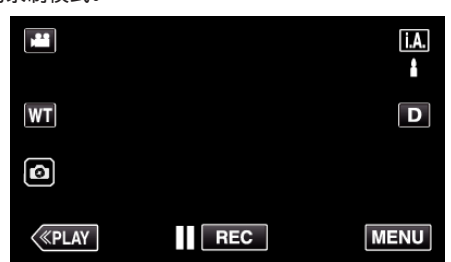

● 如果模式是 j.A.智能自动,则轻按录制屏幕上的 j.A.,显示模式切换 屏幕。

轻按 3,把录制模式切换到手动。

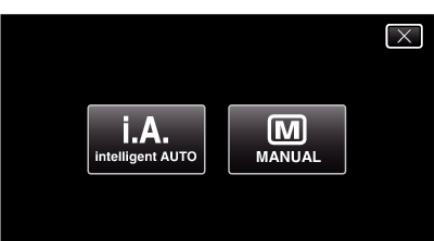

*2* 轻按"MENU"。

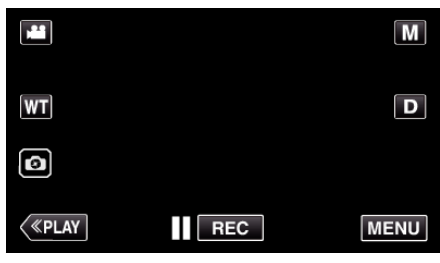

- 0 出现顶层菜单。
- *3* 轻按"录制设置"。

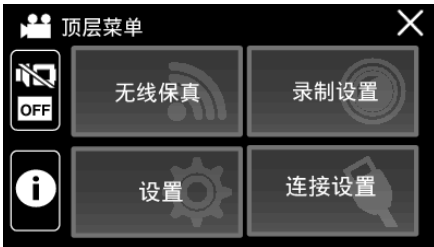

*4* 轻按"白平衡"。

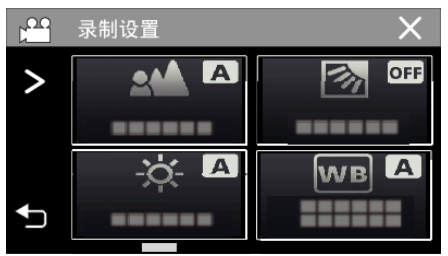

- 0 轻按 L,退出菜单。
- 轻按 <sup>1</sup>つ,返回上一个画面。

*5* 选择白平衡设置。

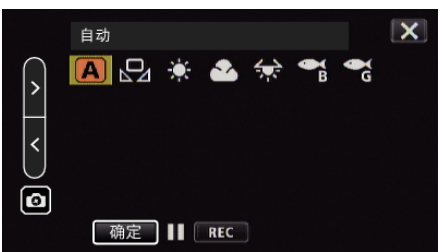

- 您既可以轻按该图标,也可以通过使用"<"">"按键并轻按"确定"来 选择该项目。
- 0 完成设置时,屏幕上出现白平衡图标。

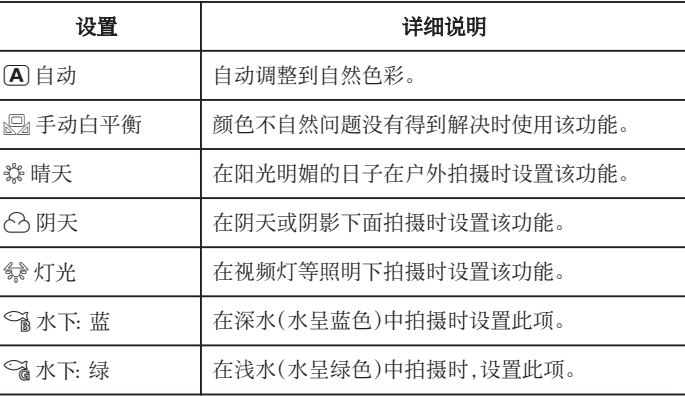

#### 使用手动白平衡

- 1 使用"<" ">"按键将光标指向"手动白平衡"。
- *2* 在镜头前举起一张白纸,使白纸占据整个画面,然后轻按并按住"确定"按 键。
- 3 在设置屏幕消失后, $\Omega$ 闪烁,抬起您的手指。 0 您也可以轻按并按住"手动白平衡"图标进行设置。

注:-

0 如果轻按"手动白平衡"太快(不到 1 秒钟),设置将不会改变。

## <span id="page-33-0"></span>拍摄特写镜头(**TELE MACRO**)

您可以用远摄微距功能拍摄特写镜头。

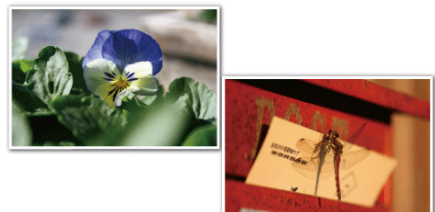

\*图像仅是示意。

*1* 选择手动录制模式。

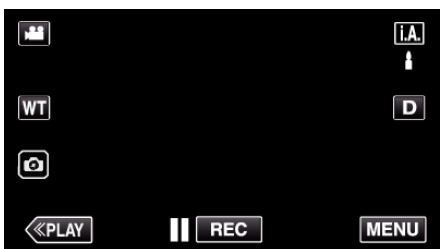

● 如果模式是 **i.A.**智能自动,则轻按录制屏幕上的 **i.A.**,显示模式切换 屏幕。 ……<br>轻按 **M**,把录制模式切换到手动。

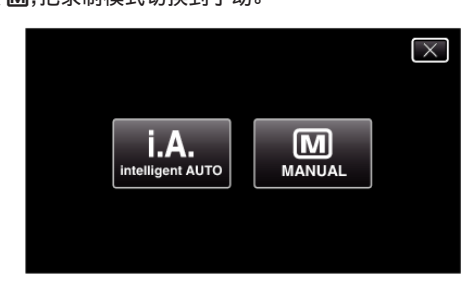

*2* 轻按"MENU"。

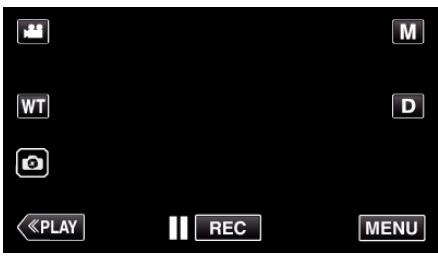

- 出现顶层菜单。
- *3* 轻按"录制设置"。

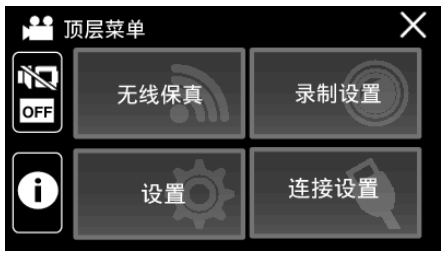

*4* 轻按"近拍"。

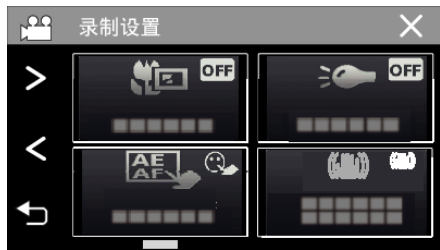

- 如果屏幕上没有显示该图标,请轻按 > 滚动屏幕。
- 0 轻按 L,退出菜单。
- 轻按 <sup>+</sup> ,返回上一个画面。
- *5* 点击"开"。

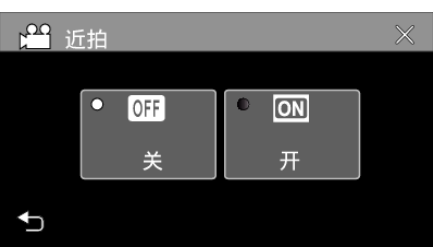

● 完成设置后,出现近拍图标 』。

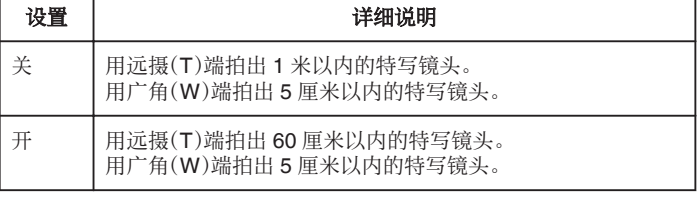

#### 小心 : -

- 0 不拍特写镜头时,把"近拍"设为"关"。
- 否则,图像可能会模糊。

<span id="page-34-0"></span>执行以下设置以便在水下进行拍摄。

## 将白平衡设置为水下模式

在水下拍摄时校正色彩以便录制更为自然的影像。根据拍摄地点的水的颜色, 在以下两种设置中选择。

*1* 选择手动录制模式。

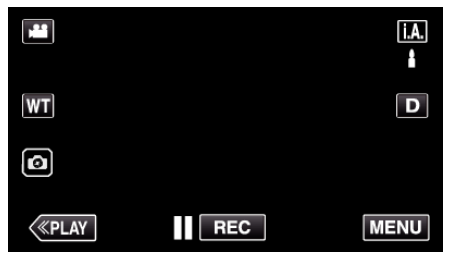

- 如果模式是 j.A.智能自动,则轻按录制屏幕上的 j.A.,显示模式切换 屏幕。 轻按 3,把录制模式切换到手动。
	- $\overline{\mathsf{X}}$  $i.A.$ intelligent AUTO  $M_{MANUAL}$
- *2* 轻按"MENU"。

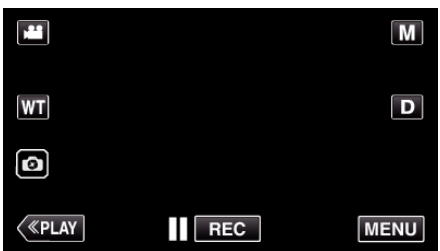

- 0 出现顶层菜单。
- *3* 轻按"录制设置"。

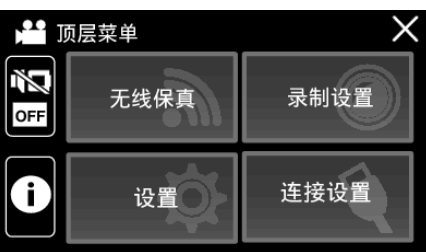

*4* 轻按"白平衡"。

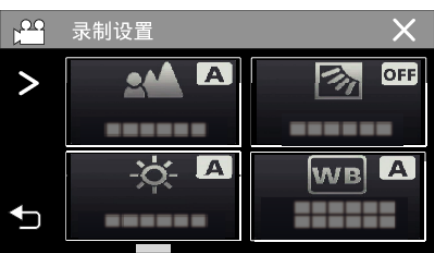

5 轻按 <sup>3</sup>或 3。

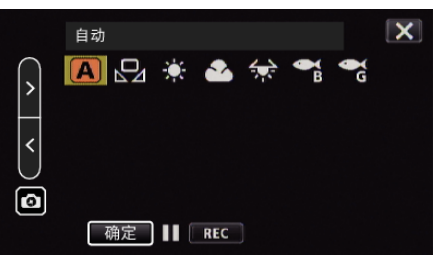

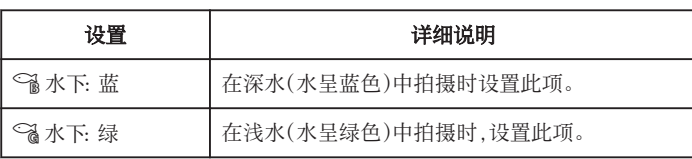

- 注:-
- 0 您不一定能够达到预期的校正效果。
- 0 建议您事先进行预录制。

## 锁定屏幕

*1* 轻按"MENU"。

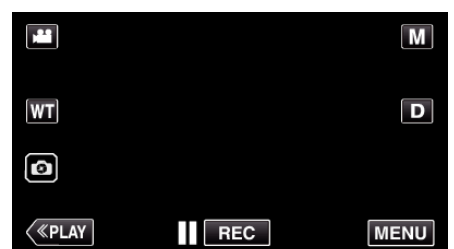

0 出现顶层菜单。

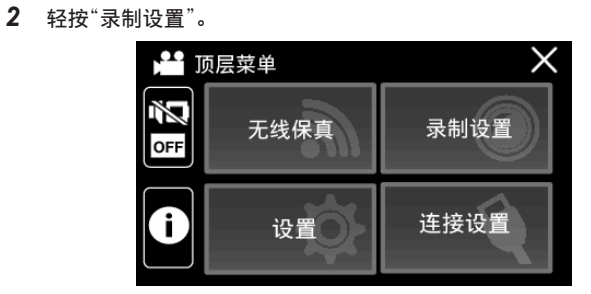

3 轻按 >,更改显示的项目。

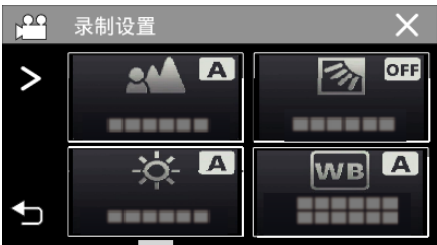

- *4* 轻按"锁定屏幕"。
	- 俞按键出现。

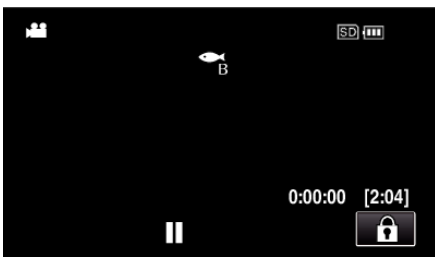

注:-

● 如果已经设置了"锁定屏幕",关闭液晶监视器后,可能需要较长时间关闭本 机电源。如果关闭了液晶监视器再打开,且电源还打开着,您可以继续录制。

## ■ 要取消"锁定屏幕"

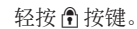

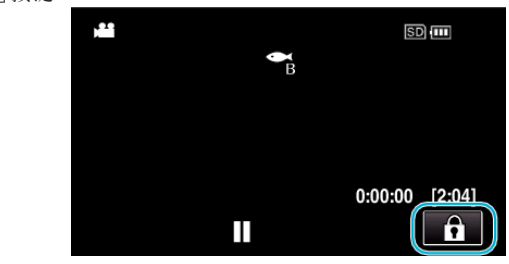

注:-

- 一旦设置了"锁定屏幕",仅在触摸屏幕上的 @ 按键可以进行操作。
- 0 在屏幕锁定期间,可以使用 START/STOP(录制)按键和变焦杆。
- 0"锁定屏幕"在以下情况中无法进行设置:
	- 录制过程中 - 当已经设置了"慢速录制"或"日期/时间记录"时

小心 : -

- 在水下使用摄像机以前,请认真阅[读"在水下或于低温环境中使用以前](#page-6-0)" (A [p. 7\)](#page-6-0) 。使用不当导致设备淹入水中会损坏设备并造成伤害。
- 0 在水下或沙滩上使用以前,请确保端子盖牢牢关闭。 "打开端子盖 $(SD + \pm \frac{3}{2})$ " ( $\approx$  p. 5)
# 带效果录制

您可以为视频或静像添加并录制各种效果。

一旦设置已完成,您可以很容易地录制适用于各个图像的影像。

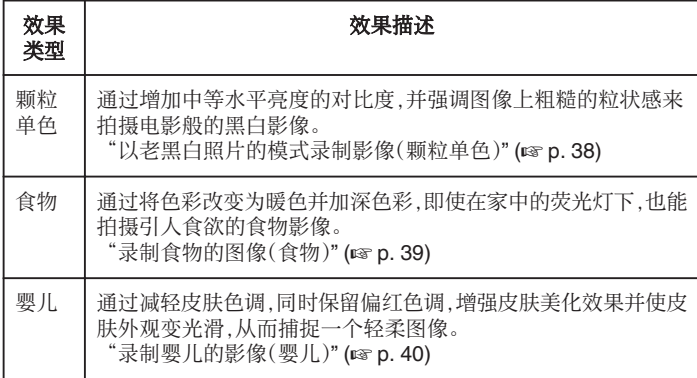

小心 :

● 根据拍摄环境和物体的不同,您可能不能达到预期的拍摄效果。

# <span id="page-37-0"></span>以老黑白照片的模式录制影像(颗粒单色)

通过增加中等水平亮度的对比度,并强调图像上粗糙的粒状感来拍摄电影般 的黑白影像。

*1* 打开液晶监视器。

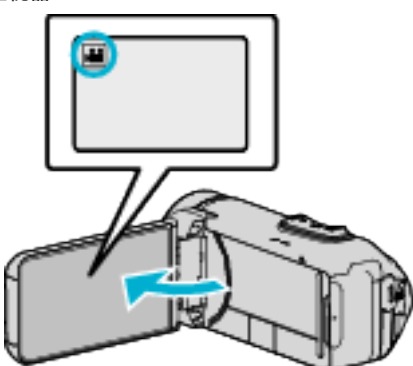

- 把录制模式设为 视频或 静像。
- $\bullet$  如要在视频和静像之间切换模式,则在录制屏幕上轻按 当 或  $\Omega$ ,显示 模式切换屏幕。
	- 轻按 当 或 口,把模式分别切换到视频或静像。
- *2* 轻按"MENU"。

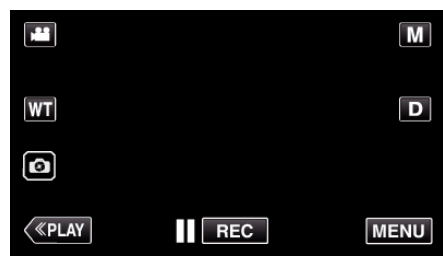

- 0 出现顶层菜单。
- *3* 轻按"录制设置"。

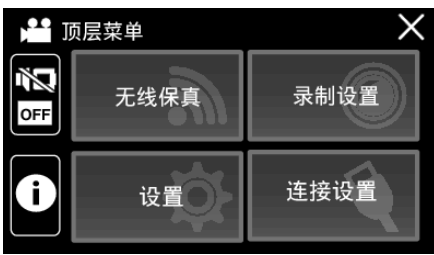

*4* 轻按"录制效果"。

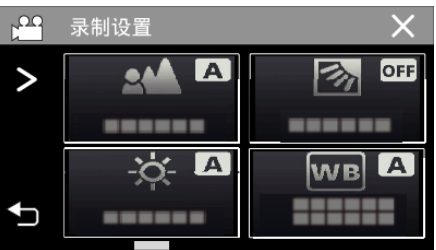

- 如果屏幕上没有显示该图标,请轻按 > 滚动屏幕。
- 轻按 X,退出菜单。
- 轻按 \* 5,返回上一个画面。

*5* 轻按"颗粒单色"。

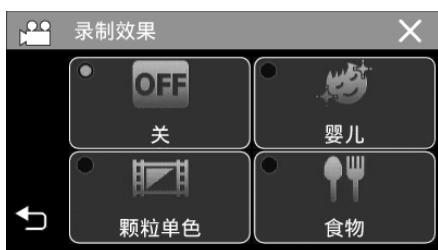

- 0 轻按 L,退出菜单。
- 轻按 " 5, 返回上一个画面。
- *6* 开始录制。
	- 要取消这一设置,请从头重复过程并轻按步骤 5 中的"关"。

## <span id="page-38-0"></span>录制食物的图像(食物)

通过将色彩改变为暖色并加深色彩,即使在家中的荧光灯下,也能拍摄引人食 欲的食物影像。

*1* 打开液晶监视器。

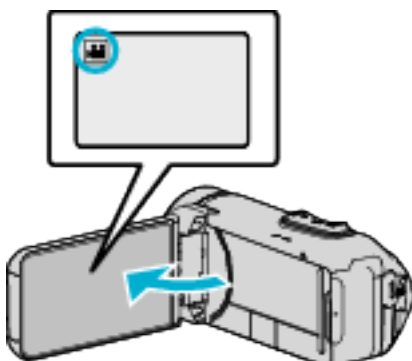

- 把录制模式设为 视频或 静像。
- 如要在视频和静像之间切换模式,则在录制屏幕上轻按 当 或 ◘,显示 模式切换屏幕。 轻按 当 或 口,把模式分别切换到视频或静像。
- *2* 轻按"MENU"。

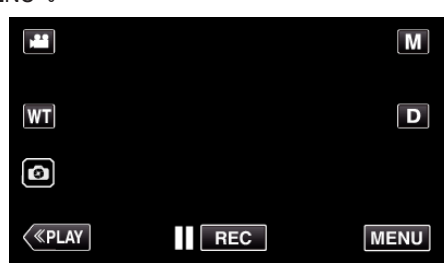

- 0 出现顶层菜单。
- *3* 轻按"录制设置"。

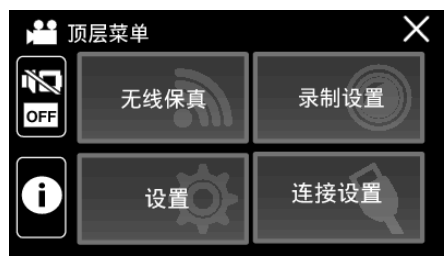

*4* 轻按"录制效果"。

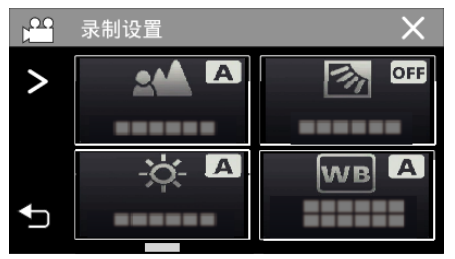

- 如果屏幕上没有显示该图标,请轻按 > 滚动屏幕。
- 0 轻按 L,退出菜单。
- 轻按 \* 5,返回上一个画面。

*5* 轻按"食物"。

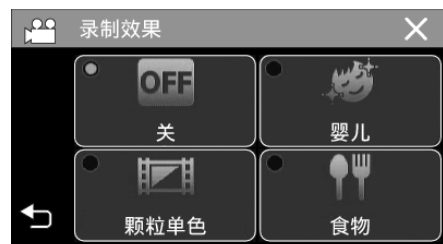

- 轻按 X,退出菜单。
- 轻按 \* 5, 返回上一个画面。
- *6* 开始录制。
	- 要取消这一设置,请从头重复过程并轻按步骤 5 中的"关"。

#### <span id="page-39-0"></span>录制

## 录制婴儿的影像(婴儿)

通过减轻皮肤色调,同时保留偏红色调,增强皮肤美化效果并使皮肤外观变光 滑,从而捕捉一个轻柔图像。

*1* 打开液晶监视器。

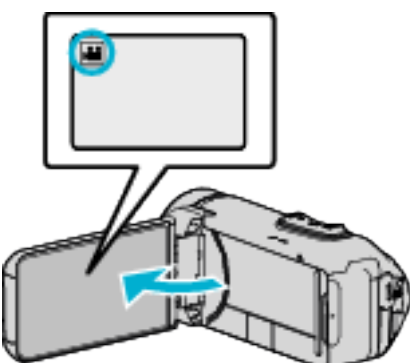

- 把录制模式设为 视频或 静像。
- $\bullet$  如要在视频和静像之间切换模式,则在录制屏幕上轻按 当 或  $\Omega$ ,显示 模式切换屏幕。
	- 轻按 当 或 口,把模式分别切换到视频或静像。
- *2* 轻按"MENU"。

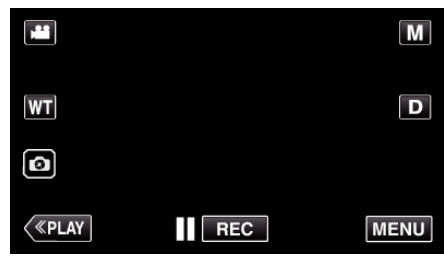

- 0 出现顶层菜单。
- *3* 轻按"录制设置"。

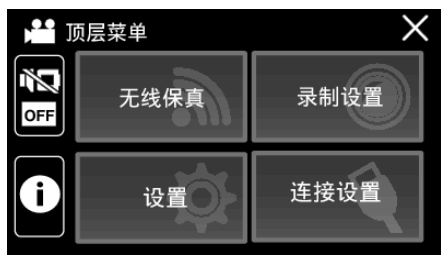

*4* 轻按"录制效果"。

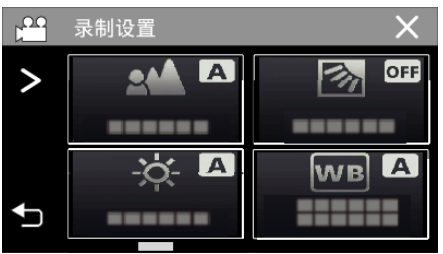

- 如果屏幕上没有显示该图标,请轻按 > 滚动屏幕。
- 轻按 X,退出菜单。
- 轻按 \* 5,返回上一个画面。

*5* 轻按"婴儿"。

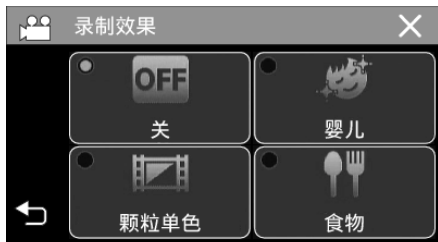

- 0 轻按 L,退出菜单。
- 轻按 " 5, 返回上一个画面。
- *6* 开始录制。
	- 要取消这一设置,请从头重复过程并轻按步骤 5 中的"关"。

*1* 打开液晶监视器。

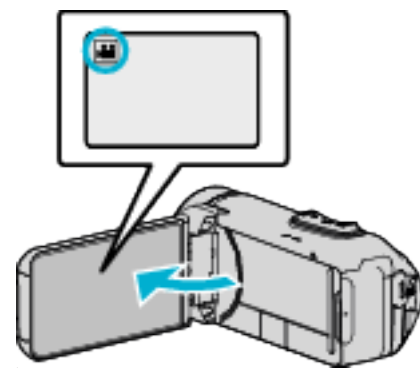

- 把录制模式设为 视频或 静像。
- 如要在视频和静像之间切换模式,则在录制屏幕上轻按 或 ■,显示 模式切换屏幕。
- 轻按 当 或 口,把模式分别切换到视频或静像。
- *2* 轻按"MENU"。

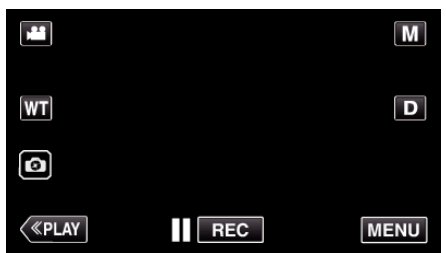

- 0 出现顶层菜单。
- *3* 轻按"录制设置"。

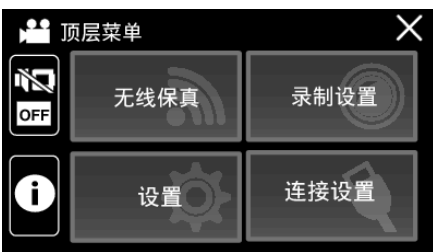

*4* 轻按"动画效果"。

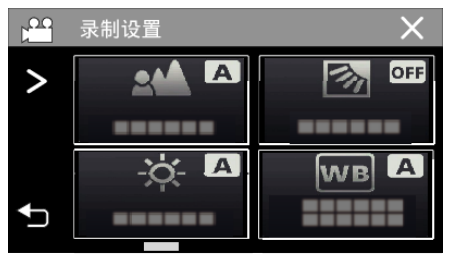

- 如果屏幕上没有显示该图标,请轻按 > 滚动屏幕。
- 0 轻按 L,退出菜单。
- 轻按 つ,返回上一个画面。

*5* 选择需要的效果并轻按"确定"。

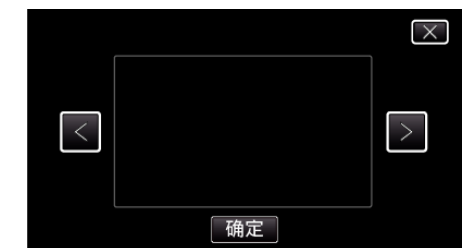

- 轻按 く或 >,改变效果。
- 0 按 START/STOP 键,摄像机开始录制。
- 再按即可停止。
- 如要在轻按"确定"后再选择另一个效果,则轻按 ち。
- $\bullet$  轻按  $\times$  退出"动画效果"。 (如要进行除录制以外的操作,则轻按 X,先取消"动画效果"。)

录制

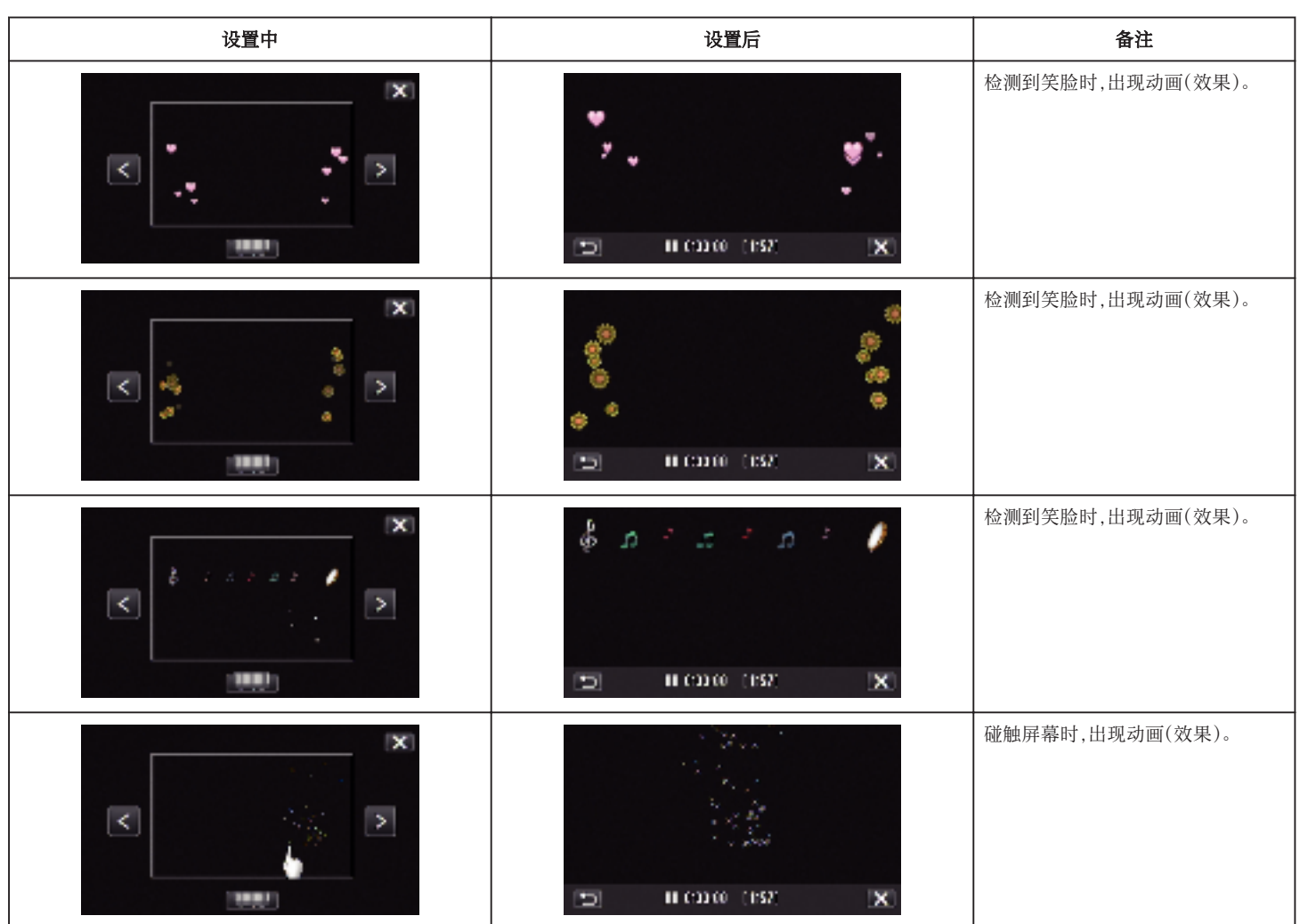

# 带脸部饰物录制(饰面效果)

检测脸部,并可以添加装饰,如王冠或太阳镜等。

*1* 打开液晶监视器。

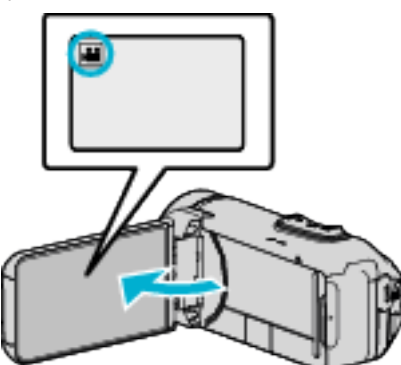

- 把录制模式设为 视频或 静像。
- 如要在视频和静像之间切换模式,则在录制屏幕上轻按 当 或 △,显示 模式切换屏幕。
- 轻按 当 或 口,把模式分别切换到视频或静像。
- *2* 轻按"MENU"。

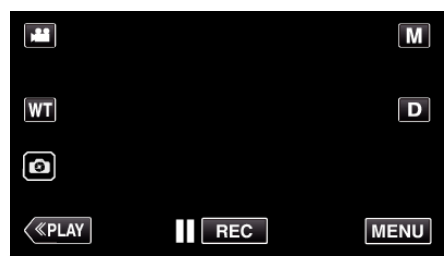

- 0 出现顶层菜单。
- *3* 轻按"录制设置"。

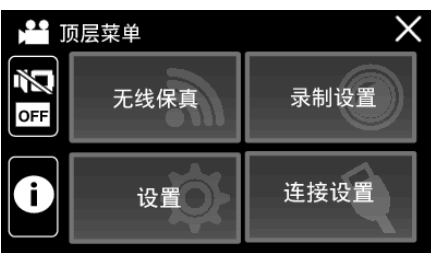

*4* 轻按"饰面效果"。

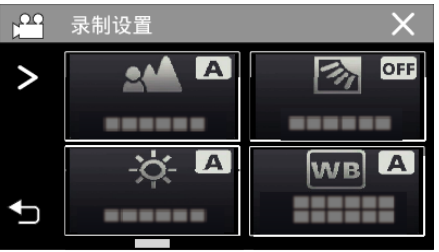

- 如果屏幕上没有显示该图标,请轻按 > 滚动屏幕。
- 0 轻按 L,退出菜单。
- 轻按 つ,返回上一个画面。

*5* 选择需要的效果并轻按"确定"。

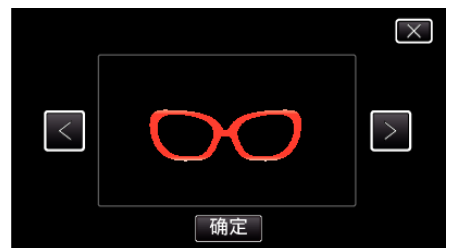

- 轻按 く或 >,选择一个项目。
- 0 按 START/STOP 键,摄像机开始录制。
- 再按即可停止。 ● 如要在轻按"确定"后再选择另一个效果,则轻按 ち。
- $\bullet$  轻按  $\times$  退出"饰面效果"。 (如要进行除录制以外的操作,则轻按 X,先取消"饰面效果"。)

# <span id="page-43-0"></span>清楚地捕捉被摄体(触摸优先 **AE/AF**)

"触摸优先 AE/AF"是一个根据轻按位置调节聚焦和亮度的功能。 如果事先登记一个人的脸部,那么即使录制时不作出特定的选择,也能跟踪此 人。

- 视频和静像模式下都有此功能。
- *1* 打开液晶监视器。

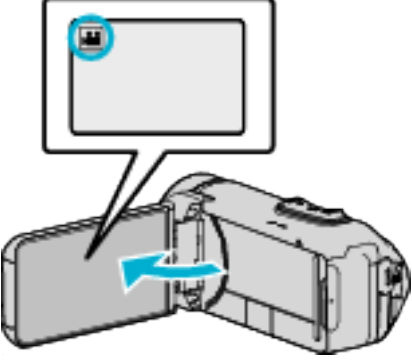

- 把录制模式设为 视频或 静像。
- 如要在视频和静像之间切换模式,则在录制屏幕上轻按 或 △,显示 模式切换屏幕。
	- 轻按 当 或 O,把模式分别切换到视频或静像。
- *2* 轻按"MENU"。

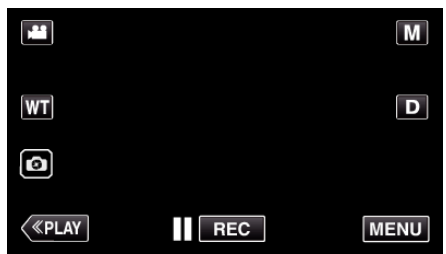

- 0 出现顶层菜单。
- *3* 轻按"录制设置"。

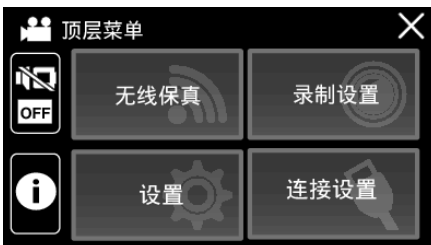

*4* 轻按"触摸优先 AE/AF"。

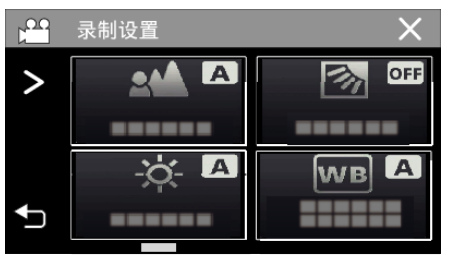

- 如果屏幕上没有显示该图标,请轻按 > 滚动屏幕。
- 0 轻按 L,退出菜单。
- 轻按 つ,返回上一个画面。

*5* 轻按需要的设置。

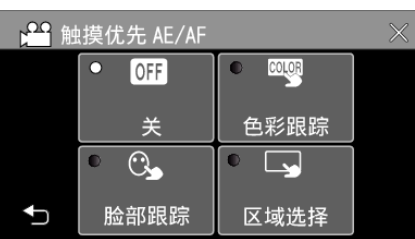

脸部跟踪

区域选择

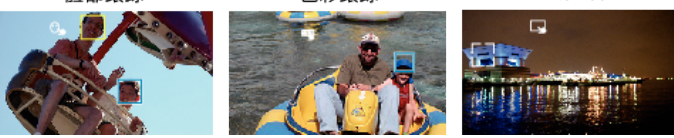

色彩跟踪

- 聚焦及亮度将依据轻按的位置自动调节(脸部/颜色/区域)。 蓝色方框 出现在选定的被摄体周围(脸部/颜色),白色方框出现在选定的区域周 围。
- 0 如要重设,请再次轻按需要的位置(脸部/颜色/区域)。
- 如要取消"脸部跟踪"或"色彩跟踪",则轻按蓝框。
- 0 如要取消"区域选择",则轻按白框。

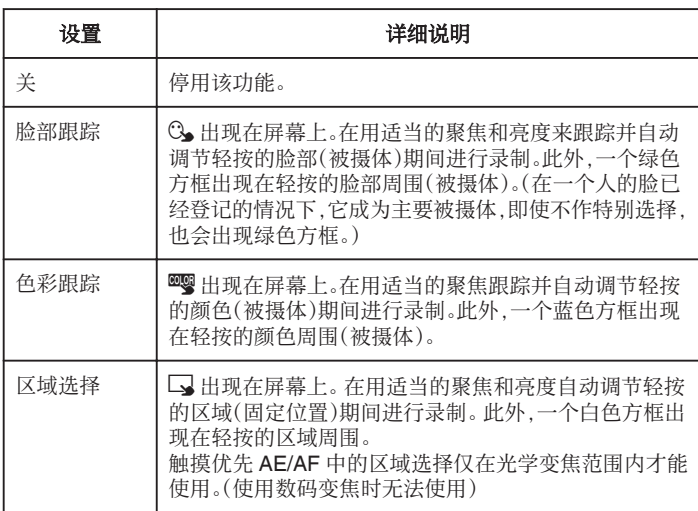

#### 注:-

- 当设置了"触摸优先 AE/AF"时, "FOCUS"将自动设为"自动"。
- 再次轻按选定的位置(脸部/颜色/区域),即可取消设置。(已登记的脸部依然 保持该设置。)
- 轻按一个未选定的位置(脸部/颜色/区域)以便重设。
- 如果摄像机失去了被摄体的踪迹,则再次轻按被摄体。
- 0 执行变焦操作时,设置被取消。(仅限"区域选择")
- 脸部登记后设置"脸部跟踪"时,蓝色方框出现在优先性最高的已登记脸部 的周围。
- ●用"脸部跟踪"录制登记的脸部时,即使不作特别选定,也会自动调节聚焦和 亮度。此外,已登记的脸部即使失去踪迹也可再次恢复跟踪。因此,建议事先 登记此摄像机经常拍摄的脸部。
- ["登记人脸个人认证信息](#page-46-0)" (B p. 47)
- 设置"色彩跟踪"时,如果检测到相似的颜色,目标被摄体(颜色)可能会改 变。在此情况下,请再次轻按被摄体。如果目标被摄体(颜色)在特定的时间 内出现在屏幕的中央,该目标被摄体也可以恢复跟踪。

小心 : -

- 轻按时,夜晶监视器两侧附近的被摄体可能不会作出反应或无法识别。在 此情况下,将被摄体移到中央,并再次轻按。
- 依据拍摄条件(距离、角度、亮度等)和被摄体(脸部方向等)而定,"脸部跟 踪"可能无法正常工作。在背光下也特别难以检测到脸部。
- 在以下情况下, "色彩跟踪"可能无法正常工作: -录制没有对比的被摄体 -录制高速移动的被摄体
	- -在暗处录制时 -当周围亮度改变时
- 0 使用数码变焦时,"区域选择"无法使用。
- 当设置了"脸部跟踪"时,如果摄像机非常快地垂直或水平移动,就会失去被 摄体。对于未登记的脸部,则无法恢复跟踪。要恢复跟踪被摄体,请在该被摄 上再轻按一下。
- 对于已登记的脸部,即使不作特别选择,也会自动调节聚焦和亮度。此外,已 登记的脸部即使失去踪迹也可再次恢复跟踪。因此,建议事先登记此摄像机 经常拍摄的脸部。
- ["登记人脸个人认证信息](#page-46-0)" (B p. 47)

### 自动捕捉笑脸(笑脸拍摄)

"笑脸拍摄"检测到笑脸时自动捕捉静像。 视频和静像模式下都有此功能。 '清楚地捕捉被摄体(触摸优先 AE/AF)" (☞ p. 44)

*1* 打开液晶监视器。

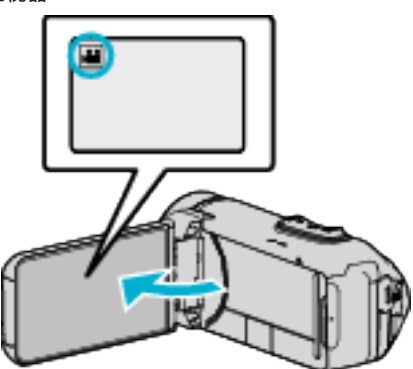

- 把录制模式设为 视频或 静像。
- $\bullet$  如要在视频和静像之间切换模式,则在录制屏幕上轻按 着 或  $\Omega$ ,显示 模式切换屏幕。
- 轻按 当 或 Q,把模式分别切换到视频或静像。
- *2* 轻按"MENU"。

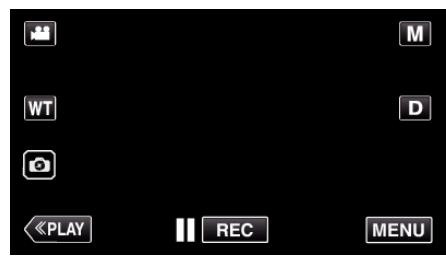

- 0 出现顶层菜单。
- *3* 轻按"录制设置"。

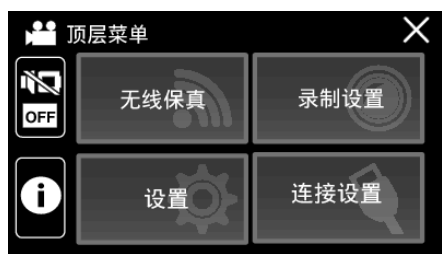

*4* 轻按"笑脸拍摄"。

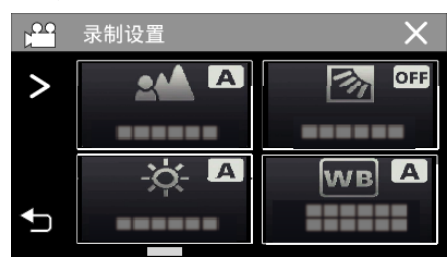

- 如果屏幕上没有显示该图标,请轻按 > 滚动屏幕。
- 轻按 X,退出菜单。
- 轻按 つ,返回上一个画面。

*5* 点击"开"。

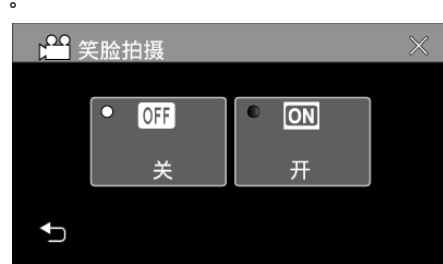

- 出现前一屏幕时,轻按 ×,退出菜单。
- *6* 将相机对准人物。
	- 0 检测到笑脸时自动捕捉静像。

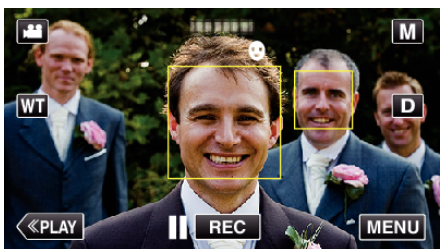

- 0 捕捉静像时,亮起 PHOTO。
- 录制前,您可以把菜单中的"笑脸%/名称显示"设为"开",即可与方框 一起显示名称和微笑程度。
- ["设置笑脸](#page-48-0)%/名称显示" (B p. 49)

注:-

- 相机能探测最多 8 张面孔。将对屏幕上最多 3 张最大的脸显示微笑程度 (%)。
- 依据拍摄条件(距离、角度、亮度等)和被摄体(脸部方向、微笑程度等)而定, 此功能可能无法正常工作。在背光下也难以检测到微笑。
- 0 检测并捕捉到微笑后,需要过一会儿才能继续录制。
- 0"笑脸拍摄"在以下情况没有作用:
	- 正显示菜单时
	- 正显示剩余录制时间或剩余电池电量时
- 当设置了"慢速录制", "特写子窗口", "录制效果"或"日期/时间记录"时

小心:-

● 如果不能得到适当的结果,则将"笑脸拍摄"设为"关"后录制。

# <span id="page-46-0"></span>登记人脸个人认证信息

通过事先登记一个人的脸部,可以用脸部跟踪功能自动调节聚焦和亮度。可 以最多登记 6 张脸以及名称和优先程度。 建议事先登记经常用此摄像机录制的脸部。

*1* 打开液晶监视器。

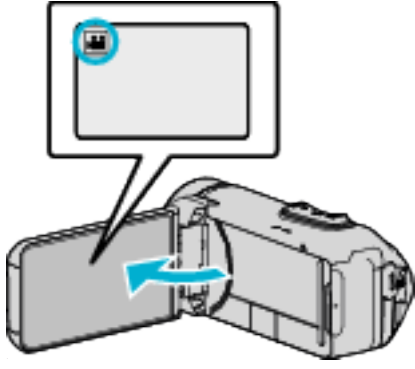

- 把录制模式设为 视频或 静像。
- 如要在视频和静像之间切换模式,则在录制屏幕上轻按 当 或 △,显示 模式切换屏幕。

轻按 当 或 口,把模式分别切换到视频或静像。

*2* 轻按"MENU"。

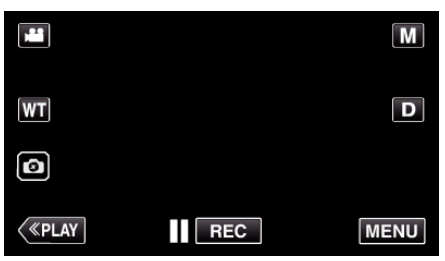

- 0 出现顶层菜单。
- *3* 轻按"设置"。

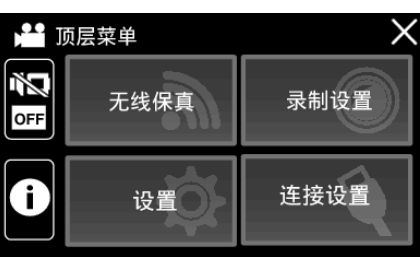

*4* 点击"面部登记"。

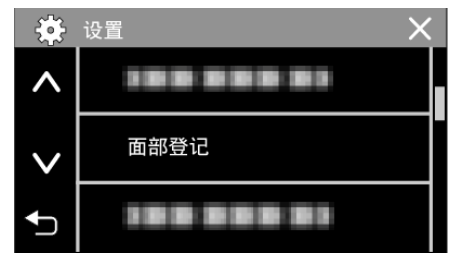

- 轻按 X,退出菜单。
- 轻按 \* 5,返回上一个画面。

*5* 点击"登记新面部"。

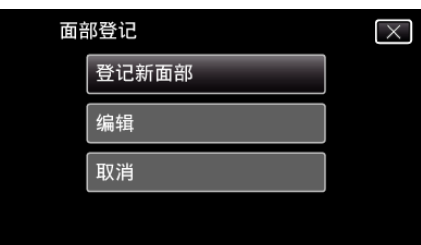

*6* 将相机对准人物。

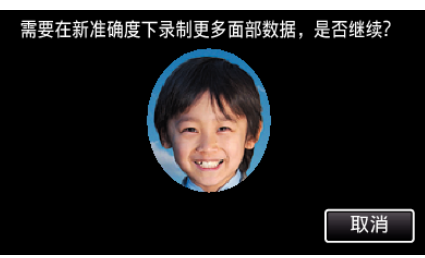

- 进行脸部登记录制前,先收集信息。收集信息时,外框不断闪烁。
- 在外框闪烁期间,调节大小,使脸部正好位于框内。信息收集完成后, 外框停止闪烁并亮起。
- 0 如要取消登记,则轻按"取消"。 出现"取消脸部识别?"时,轻按"是"返回正常录制模式。
- *7* 轻按"录制",从正面录制脸部。

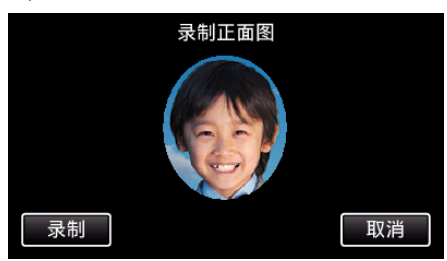

- 0 一张在脸部登记索引画面上使用的脸部就捕捉完成了。
- 0 录制完成时,可以听到一个声音。
- 0 如要取消登记,则轻按"取消"。
- 出现"取消脸部识别?"时,轻按"是"返回正常录制模式。
- *8* 轻按"是",继续录制。

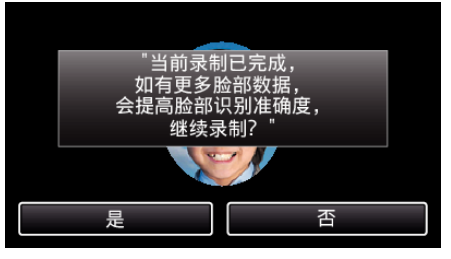

- 如要继续收集上下左右这四个方向的脸部信息,则轻按"是"。建议继续 录制,提高脸部识别的准确性。
- 如要结束脸部登记录制,请轻按"否"。执行第11 步。

<span id="page-47-0"></span>*9* 按四个方向缓慢旋转脸部,登记脸部信息。

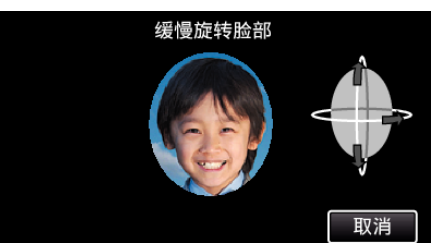

- 一边看着摄像机,一边缓慢旋转脸部。完成每个方向的录制时,可听到 声音。(总计 4 次)
	- 重复这一步骤,直至完成所有方向的录制(登记)。
- 依据拍摄条件而定,四个方向的登记可能无法完成。此时,请轻按"取 消",取消录制,然后轻按"否",并执行第 11 步。
- 0 如果录制过程中无法妥善识别脸部,则重新登记脸部。

#### *10* 微笑着面对摄像机。

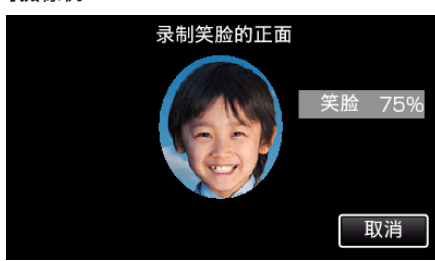

- 0 录制自动开始。用微笑%显示作为参照,微笑的幅度尽量大一些,使这 个数字尽量高一点。
- 0 录制完成时,可以听到一个声音。
- 如要取消笑脸的录制,并接着输入名称,请轻按"取消",然后轻按"否", 并继续执行第 11 步。

#### *11* 轻按"确定"。

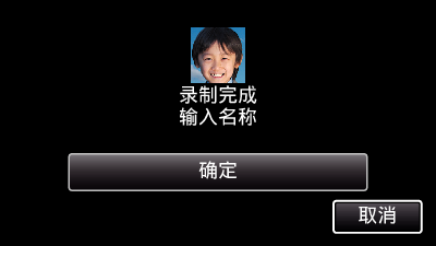

- 0 轻按"确定",登记已录制的脸部,并出现用来输入名称的画面。
- 0 如要取消登记,则轻按"取消"。

出现"取消脸部识别?"时,轻按"是"返回正常录制模式。

*12* 轻按屏幕上的键盘,输入名称,然后请按"注册"。

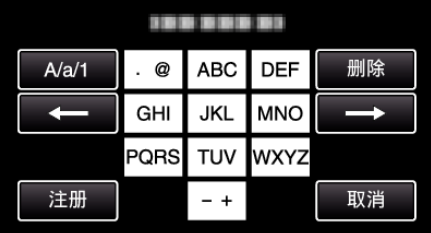

- 0 轻按"删除",删除一个字符。
- 0 轻按"取消"退出。
- 轻按"A/a/1",选择大写、小写和数字等字符输入类型。
- 轻按 ← 或 → 向左或向右移动一个空格。
- 0 最多可输入 8 个字符。
- 0 如何输入字符

示例: 如要输入"KEN" 轻按"JKL" 2 次 → 轻按"DEF" 2 次 → 轻按"MNO" 2 次 *13* 轻按需要的优先程度,然后轻按"注册"。

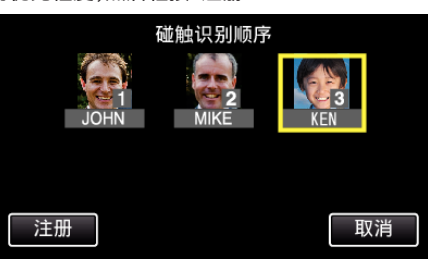

- 0 登记后,最后的数字被指定为优先程度。在脸部检测过程中,将检测到 优先程度最高(最底下的数字)的被摄体。
- 0 您轻按该数字,即可更改一个被摄体的优先程度。 示例:要将优先程度数字 3 号改为数字 1,则轻按数字 1。已登记被摄 体的优先程度变成 s 数字 1,而优先程度原先是数字 1 和后面的数字 向下掉一个位置。(在此示例中,原先的数字 1 变成数字 2,原先的数 字 2 变成数字 3。)
- 0 轻按"注册"时,出现完成登记的画面。

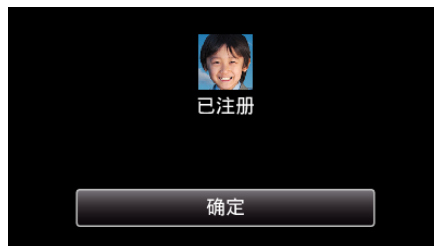

- 0 轻按"确定",完成登记。
- 0 您可以在"编辑"中编辑已登记的脸部信息。
- ["编辑登记的脸部信息](#page-49-0)" (B p. 50)

注:-

- 0 在以下情况下,可能无法正确登记脸部: -与外框相比,脸部显得过小或过大 -光线太暗或太亮 -脸部呈横向或倾斜 -脸部被部分遮挡
	- -框内有多张脸
- 0 为提高脸部识别的准确度,只将一张脸放置在框内,并在明亮的环境下登记 脸部。
- 依据拍摄条件及环境而定,可能无法正确识别脸部。在此情况下,请重新登 记脸部。
- 0 如果脸部识别度低,录制时可能无法正确识别脸部。在此情况下,请重新登 记脸部。
- 依据已登记的脸部、拍摄条件(距离、角度、亮度等)和表情而定,脸部跟踪和 名称显示可能无法妥善工作。
- 对于脸部特征相似的人,如兄弟姐妹、父母和孩子等,脸部跟踪和名称显示 可能无法正常工作。

### <span id="page-48-0"></span>设置笑脸**%/**名称显示

"笑脸%/ 名称显示"让您设置检测到脸部时的显示项。 ["清楚地捕捉被摄体\(触摸优先](#page-43-0) AE/AF)" (13 p. 44)

*1* 打开液晶监视器。

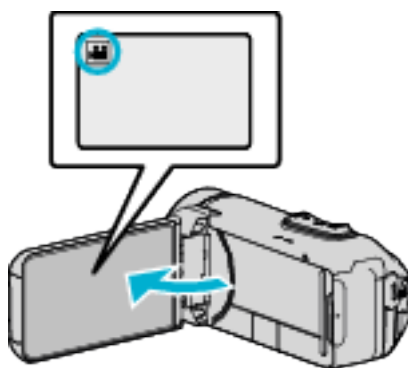

- 把录制模式设为 视频或 △ 静像。
- $\bullet$  如要在视频和静像之间切换模式,则在录制屏幕上轻按 当 或  $\Omega$ ,显示 模式切换屏幕。

轻按 当 或 口,把模式分别切换到视频或静像。

*2* 轻按"MENU"。

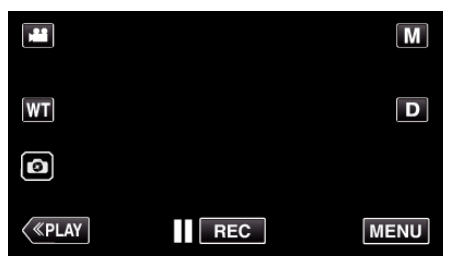

*3* 轻按"录制设置"。(执行第 4 步。) 也可以轻按快捷菜单中的"笑脸%/ 名称显示"。(执行第 5 步。)

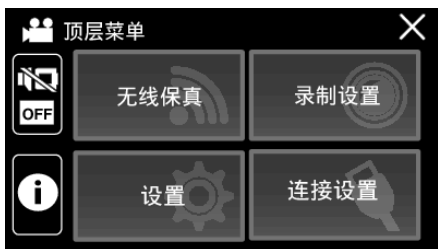

*4* 点击"笑脸%/ 名称显示"。

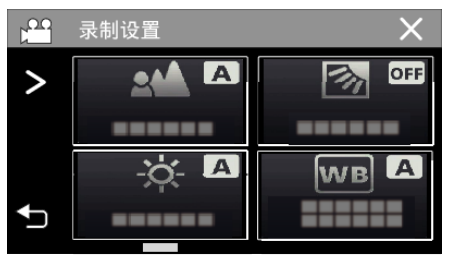

● 如果屏幕上没有显示该图标,请轻按 > 滚动屏幕。

*5* 轻按需要的设置。

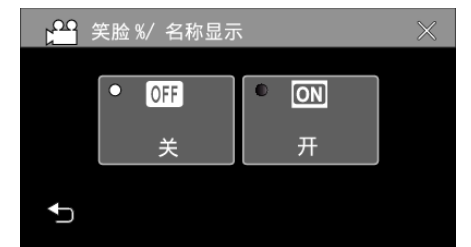

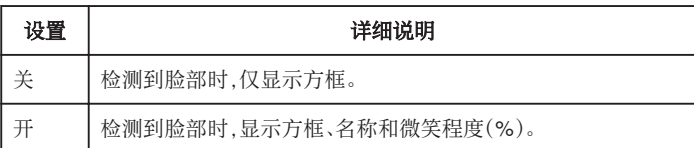

- 0 方框:出现在检测到的脸部周围。
- 名称:出现已登记脸部的名称。

微笑程度:对检测到的微笑以数值(0 % - 100 %)表示。

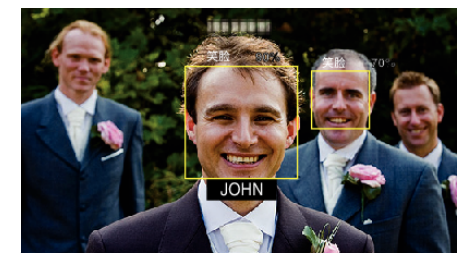

注 : -

- 相机能探测最多 8 张面孔。将对屏幕上最多 3 张最大的脸显示微笑程度 (%)。
- 0 依据拍摄环境而定,有些脸部无法识别。
- 0 录制前,您可以登记个人认证信息,比如人的脸部、名称和优先程度。
- 0 将根据优先程度显示最多 3 个已登记的名称。
- ["登记人脸个人认证信息](#page-46-0)" (☞ p. 47)

## <span id="page-49-0"></span>编辑登记的脸部信息

您可以更改已登记的名称、优先程度和脸部信息。

*1* 轻按"MENU"。

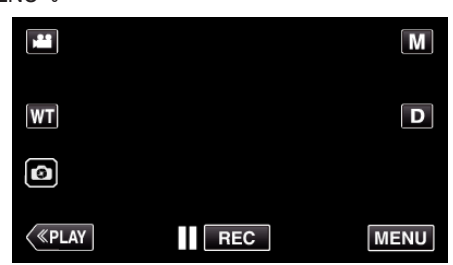

- 0 出现顶层菜单。
- *2* 轻按"设置"。

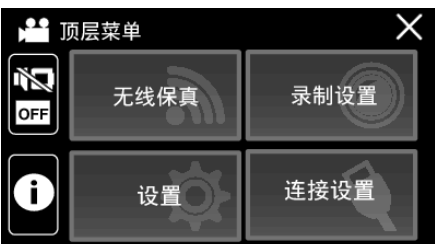

*3* 点击"面部登记"。

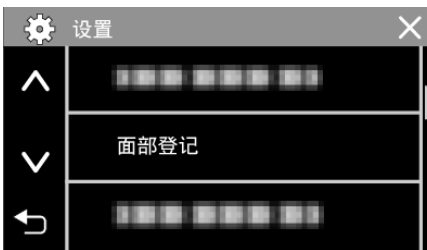

- 如果屏幕上没有显示该项目,请轻按"∨"滚动屏幕。
- 0 轻按 L,退出菜单。
- 轻按 つ,返回上一个画面。
- *4* 点击"编辑"。

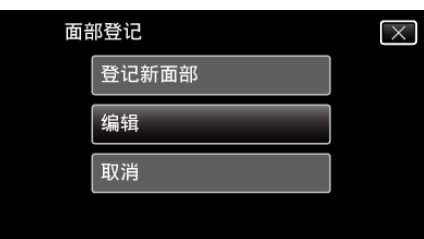

*5* 轻按要编辑的人。

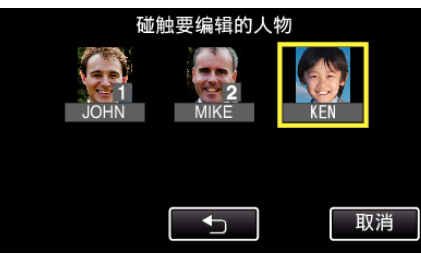

*6* 轻按要编辑的项目。

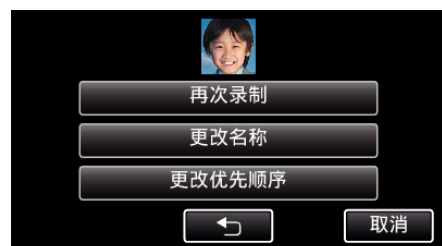

- 如果您选择"再次录制",则跳至[""登记人脸个人认证信息](#page-46-0)"<br>■ (A [p. 47\)](#page-46-0) "中的第 6 步。
- 如果您选择"更改名称",则跳至[""登记人脸个人认证信息](#page-47-0)" (A [p. 48\)](#page-47-0) "中的第 12 步。
- 如果您选择"更改优先顺序",则跳至[""登记人脸个人认证信息](#page-47-0)"  $(m \times 48)$  "中的第 13 步。
- ["登记人脸个人认证信息](#page-46-0)" (B p. 47)

#### 取消(删除)已登记脸部的信息

您可以取消(删除)登记的脸部信息。

轻按"MENU"。

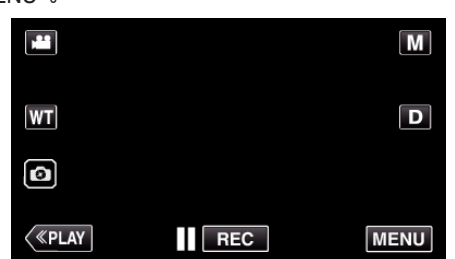

- 出现顶层菜单。
- 轻按"设置"。

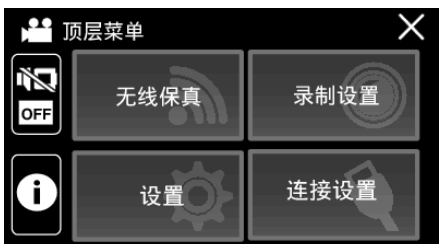

点击"面部登记"。

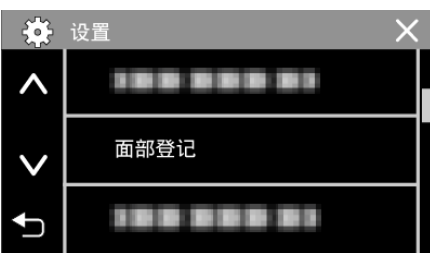

- 如果屏幕上没有显示该项目,请轻按"∨"滚动屏幕。
- 轻按 L,退出菜单。
- 轻按 つ,返回上一个画面。
- 点击"取消"。

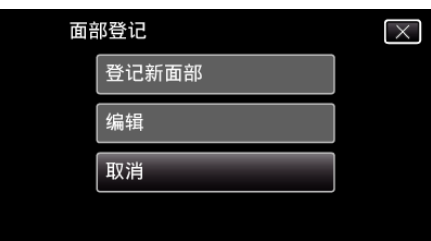

轻按要取消登记的人。

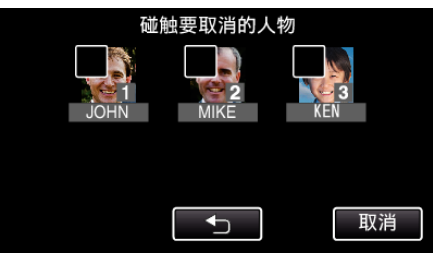

- R 出现在选定的人上。
- 要去除一个人的 面,请再次轻按此人。

轻按"确定"。

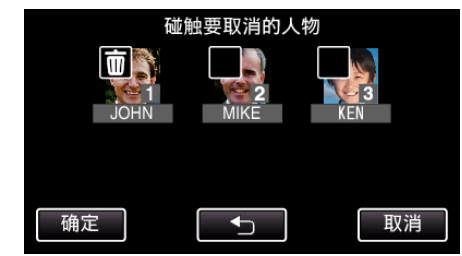

轻按"是"。

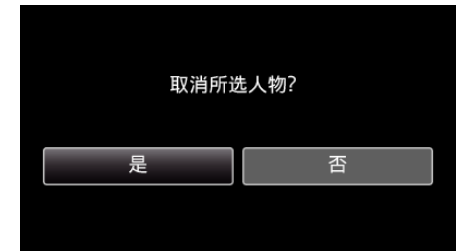

- 轻按"是",删除选定人物的脸部信息。
- 轻按"否",返回上一个画面。
- 出现完成删除的画面时,轻按"确定"。

# 减轻相机振动

设定图像稳定器功能时,能显著减少视频录制过程中的相机振动。

*1* 轻按"MENU"。

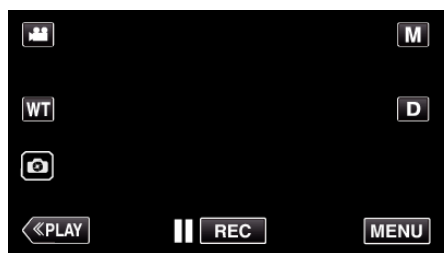

*2* 轻按"录制设置"。

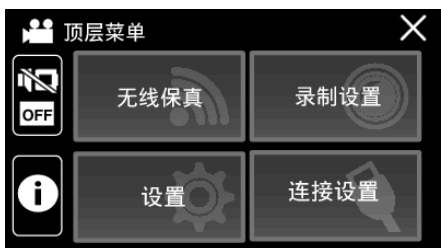

*3* 轻按"光学图像稳定器"。

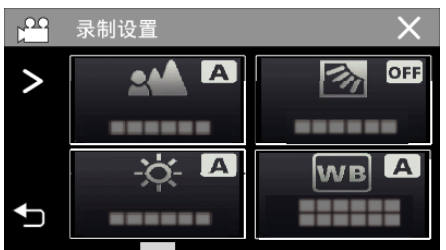

- 如果屏幕上没有显示该图标,请轻按 > 滚动屏幕。
- 0 轻按 L,退出菜单。
- 轻按 "5,返回上一个画面。
- *4* 轻按需要的设置。

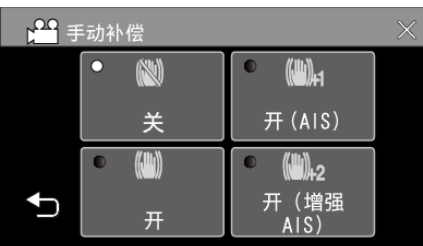

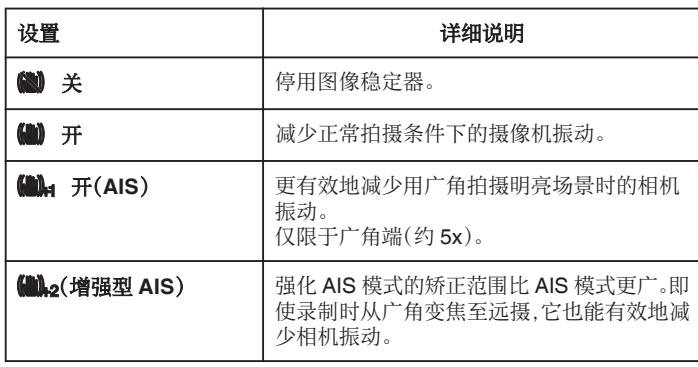

#### 注:-

- 把本机置于三脚架,拍摄不太运动的被摄体时,建议将图像稳定器设为"关"。
- 0 如果相机振动严重,就不可能达到完全稳定。
- 该设置仅对视频录制有效。
- 使用图像稳定器会使视角变窄。
- 0 增强型 AIS 模式下没有动态变焦。
- 0 增强型 AIS 模式的分辨率比其它模式低。

# 间隔录制(慢速录制)

利用这一功能,通过按一定的间隔拍摄若干帧画面,在短时间内显示长时间内 缓慢发生的场景的变化。 这对做观察很有用,比如花蕾的绽放。

*1* 打开液晶监视器。

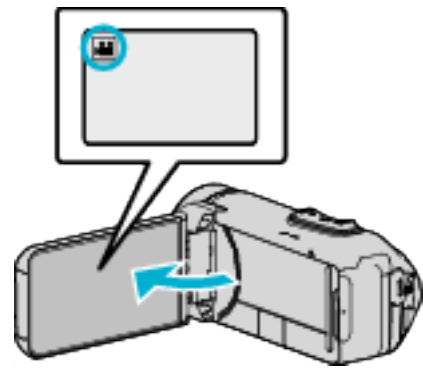

- 查看录制模式是不是 ▲。
- 如果模式是 ◘ 静像,则轻按录制屏幕上的 ◘,显示模式切换屏幕。 轻按 当,把模式切换到视频。
- *2* 轻按"MENU"。

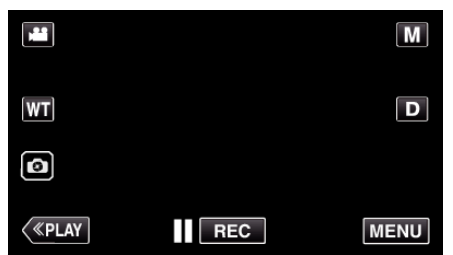

- 0 出现顶层菜单。
- *3* 轻按"录制设置"。

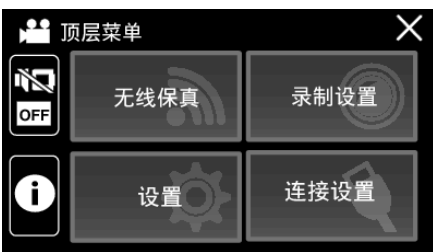

*4* 轻按"慢速录制"。

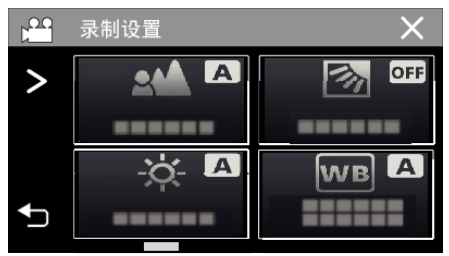

- 如果屏幕上没有显示该图标,请轻按 > 滚动屏幕。
- 0 轻按 L,退出菜单。
- 轻按 つ,返回上一个画面。

*5* 轻按选择录制间隔(1 到 80 秒)。

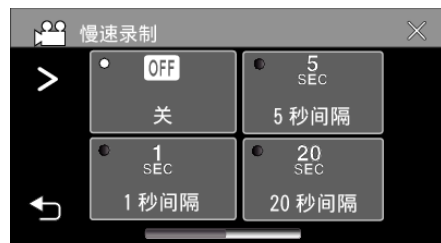

- 如果屏幕上没有显示该图标,请轻按 > 滚动屏幕。
- 0 秒数越多,录制间隔时间越长。
- 0 轻按 L,退出菜单。
- 轻按 \* 5,返回上一个画面。
- *6* 开始录制。

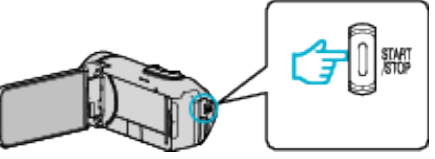

- 0 按照选定的间隔时间拍摄一帧。
- 当录制间隔时间设在"20 秒间隔"或更高时,本机在不录制时切换到省 电模式。
- 在下一个录制点,将关闭省电模式,并自动开始录制。
- 0 关掉电源时,慢速录制的设置不予保存。

#### 延时录制过程中的显示

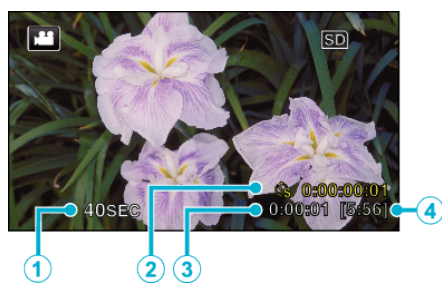

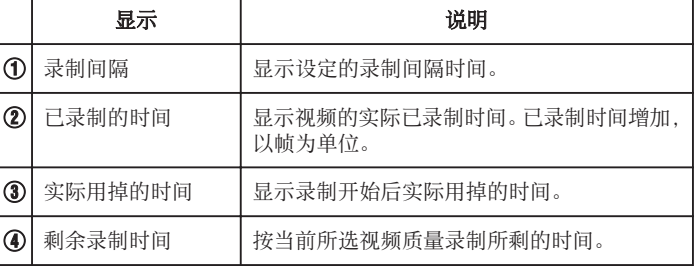

#### 延时录制设置

秒数越多,录制间隔时间越长。

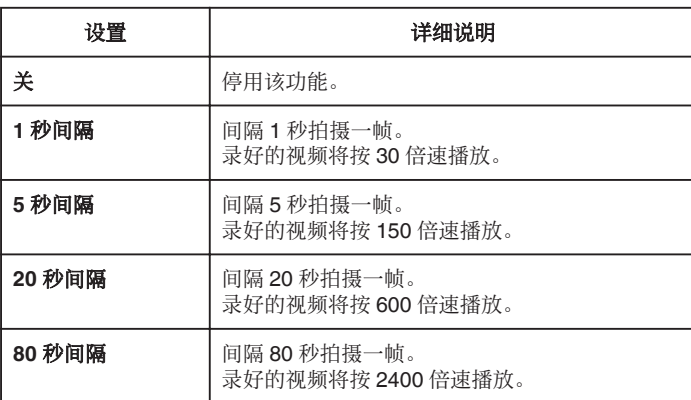

小心 :-

- 0 在慢速录制过程中,视频质量被设置为 XP 模式。
- 0 延时录制时无法录音。
- 在已录时间不到"0:00:00:17"时停止录制,不会保存视频。
- 在慢速录制模式下,没有变焦、同步静像录制和图像稳定器功能。
- 0 在慢速录制下禁用无缝录制。
- 0 当设置了慢速录制时,您无法拍摄静像。

#### 注:-

- 关掉电源时,慢速录制的设置就被重设。如要再次开始慢速录制,就需要再 次作出选择。
- 0 录制开始 99 个小时后自动停止。
- 如果延时录制的间隔时间很长,则可以使用三脚架和交流电适配器。 此外,建议手动聚焦和设置白平衡。

["安装三脚架](#page-18-0)" (☞ p. 19)

# 在一部分屏幕被放大于子窗口的情况下录制(特写 子窗口)

在一部分屏幕被放大并显示在子窗口的情况下录制。 可以让您同时录制周围环境的场景和被摄体的表情。

*1* 打开液晶监视器。

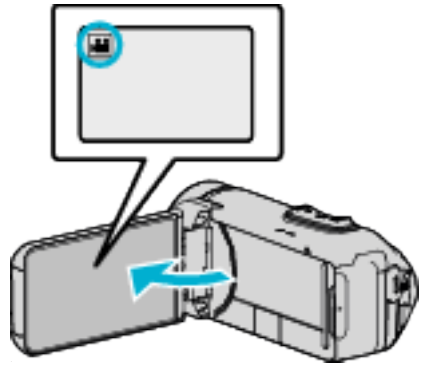

- 查看录制模式是不是 当。
- 如果模式是 △ 静像,则轻按录制屏幕上的 △ 显示模式切换屏幕。 轻按 当,把模式切换到视频。
- *2* 轻按"MENU"。

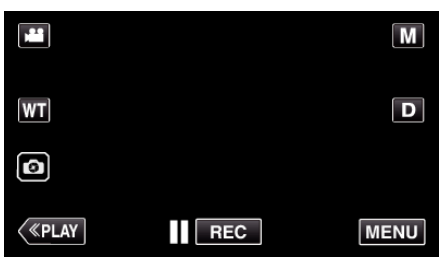

- 0 出现顶层菜单。
- *3* 轻按"录制设置"。

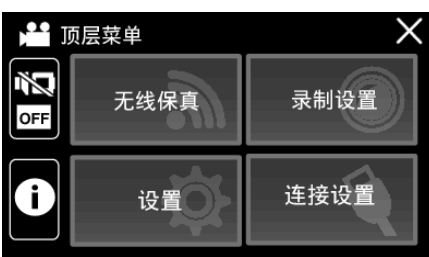

*4* 轻按"特写子窗口"。

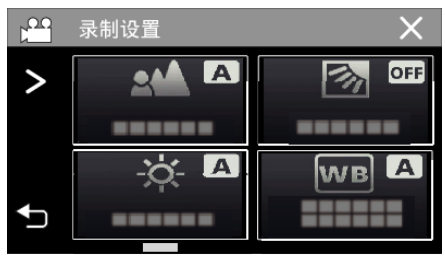

- 如果屏幕上没有显示该图标,请轻按 > 滚动屏幕。
- 0 轻按 L,退出菜单。
- 轻按 \* つ,返回上一个画面。

*5* 选择并轻按要显示在子窗口的图像位置。

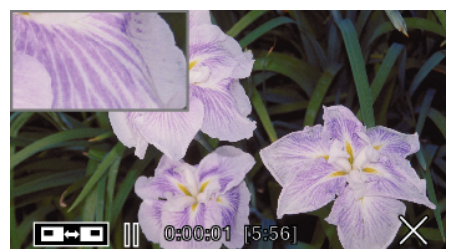

- 轻按 ■■■ 切换子窗口的左右位置。
- 当所要显示在子窗口的位置和子窗口的位置重叠时,子窗口将定位于 屏幕中央。
- *6* 开始录制。

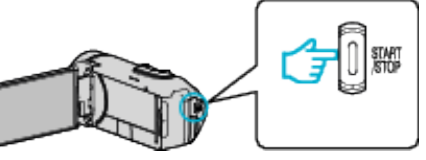

- 0 再按 START/STOP 键,停止录制。
- 轻按 X 退出"特写子窗口"。 (如要进行除录制以外的操作,则轻按 L,先取消"特写子窗口"。)

小心 : -

● 由于子窗口是通过电子方法放大正常屏幕显示,图象可能会显得粗糙。

# 拍摄集体照(自拍定时器)

10 秒定时功能便于拍摄集体照。

2 秒定时有助于预防按快门键引起的相机振动。 注:-

- 0 在静像录制模式下有此功能。
- 0 用自拍功能拍照时,建议使用三脚架。
- ["安装三脚架](#page-18-0)" (☞ p. 19)

### 使用 **2-/10-**秒定时

*1* 打开液晶监视器。

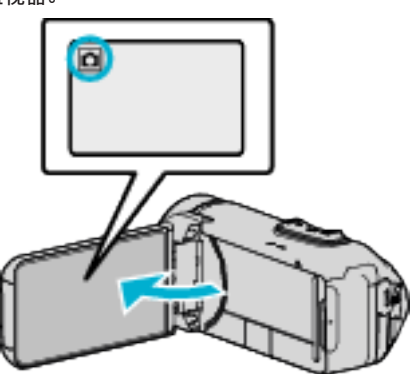

- 查看录制模式是不是 立。
- 如果模式是 当 视频,则轻按录制屏幕上的 当,显示模式切换屏幕。 轻按 ■,把模式切换到静像。
- *2* 轻按"MENU"。

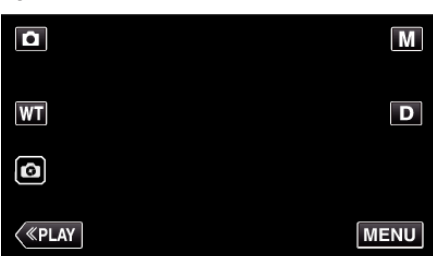

- 0 出现顶层菜单。
- *3* 轻按"录制设置"。

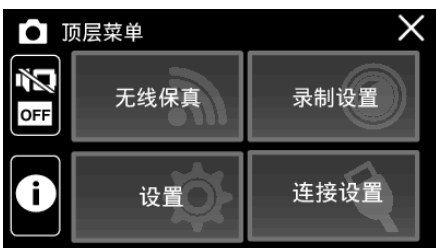

*4* 轻按"自拍"。

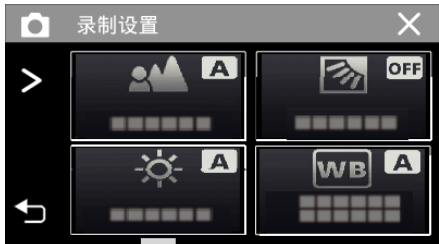

- 如果屏幕上没有显示该图标,请轻按 > 滚动屏幕。
- 0 轻按 L,退出菜单。
- 轻按 つ,返回上一个画面。
- *5* 轻按"2 秒"或"10 秒"。

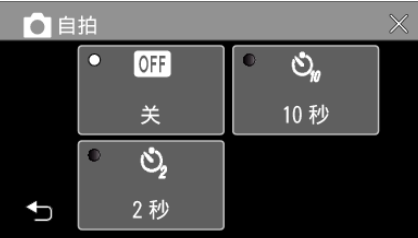

- *6* 拍摄静像。
	- 0 计时器显示,开始倒计时后开始拍摄。
	- 0 要停止自拍定时,请再按一次 START/STOP 键。

注:-

- .\_\_<br>● 本机上的 START/STOP 按键不能用来提前调整焦点。要事先调整焦点,请 按下并按住触摸屏幕上的 2 按键,直至焦点已调整。
- ["在调整焦点后开始录制](#page-24-0)" (B p. 25)
- 0 在显示倒数计时器时,按键无法使用,因为它们不会在屏幕上显示。

# 带日期和时间录制视频

您可以在录制视频时带上日期和时间。 您想要保存带有日期和时间显示的文件时,可设置此项。 (录制后不能删除日期和时间。)

*1* 打开液晶监视器。

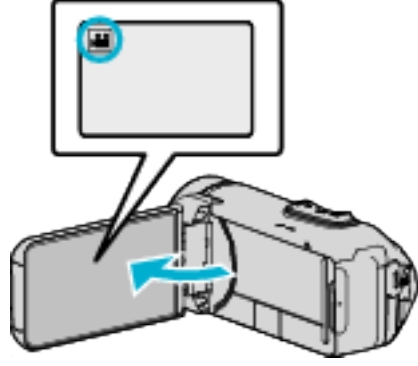

- 查看录制模式是不是 ▲。
- 如果模式是 ◘ 静像,则轻按录制屏幕上的 ◘,显示模式切换屏幕。 轻按 当,把模式切换到视频。
- *2* 轻按"MENU"。

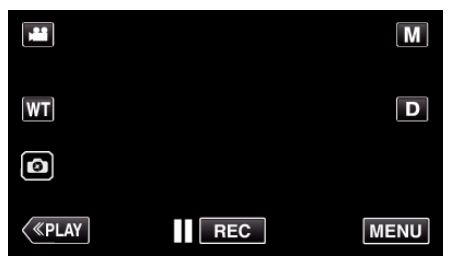

- 0 出现顶层菜单。
- *3* 轻按"录制设置"。

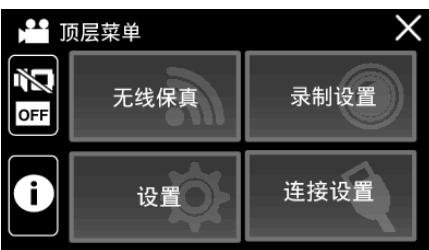

*4* 轻按"日期/时间记录"。

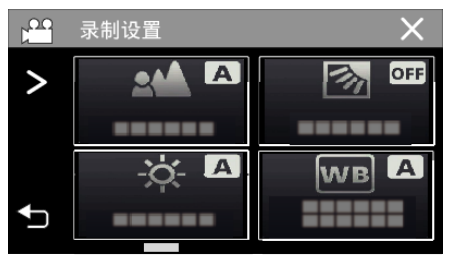

- 如果屏幕上没有显示该图标,请轻按 > 滚动屏幕。
- 0 轻按 L,退出菜单。
- 轻按 つ,返回上一个画面。

5 使用<或>选择时钟的类型,并轻按"确定"。

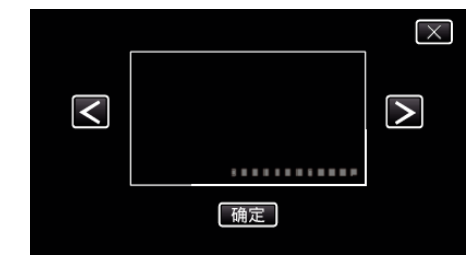

- 0 轻按"确定"时,会出现日期/时间记录注意事项。
- 0 轻按 L,退出菜单。
- *6* 用您的手指轻按显示位置,并拖动您的手指进行调整。

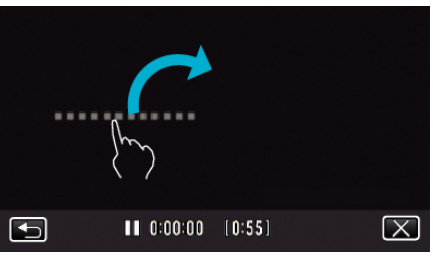

- 0 用手指触碰该显示,并在屏幕上拖动,即可移动日期和时间显示。
- *7* 按下 START/STOP 键开始录制。

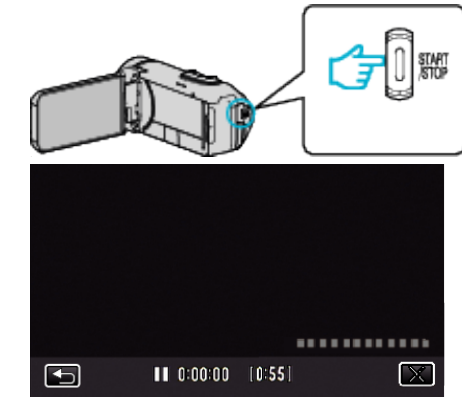

- 0 再按 START/STOP 键,停止录制。
- 轻按 "5,返回选择时钟类型的屏幕。
- 轻按  $\times$  退出"日期/时间记录"。
- (如要进行除录制以外的操作,则轻按 L,先取消"日期/时间记录"。)

小心 : =

0 录制后不能删除日期和时间。

# 查看剩余录制时间

显示剩余电池电量以及剩余录制时间。

- 注:-
- 0 剩余电池电量和剩余录制时间为估计值。
- 剩余录制时间只在视频模式下显示。
- 0 显示当前所选择的录制媒体的剩余录制时间。
- *1* 打开液晶监视器。

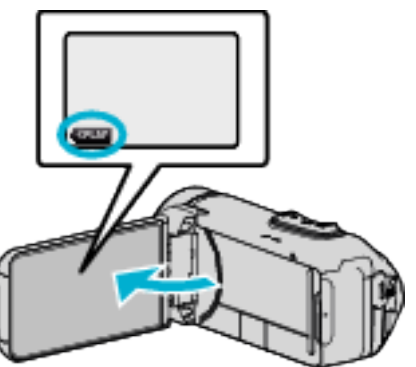

- 检查摄像机是否设置为录制模式。如果摄像机为回放模式,请点击《REC 切换至录制模式。
- *2* 轻按"MENU"。

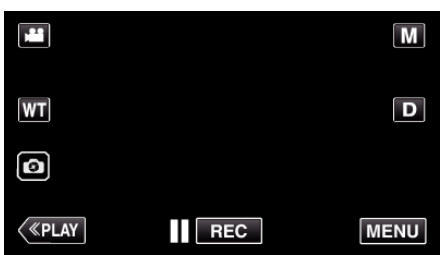

- 出现顶层菜单。
- 3 轻按 ①。

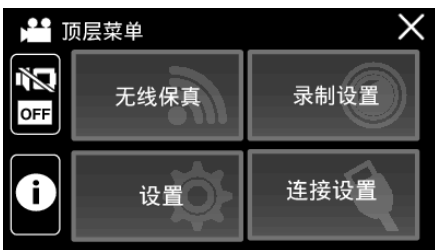

- *4* 显示剩余录制时间。  $\overline{\times}$ 电池状态 90 % 最长录制时间 SD<br>■可用空间  $0 h 29 m$ 
	- 0 剩余录制时间只在视频录制模式下显示。
	- 0 显示当前所选择的录制媒体的剩余录制时间。
	- 在连接了交流电适配器时,将显示 (3) 而非剩余电池电量。
	- $\bullet$  要退出显示,轻按  $\times$ 。

### 大约视频录制时间

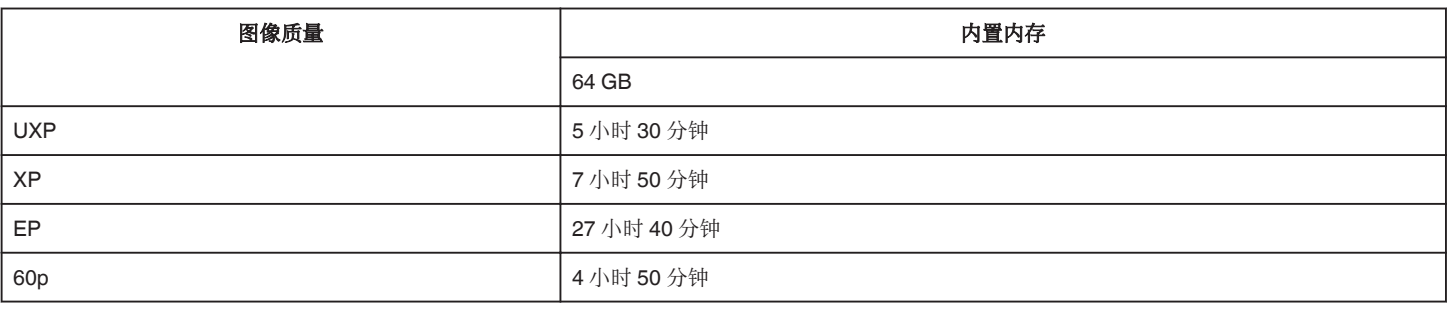

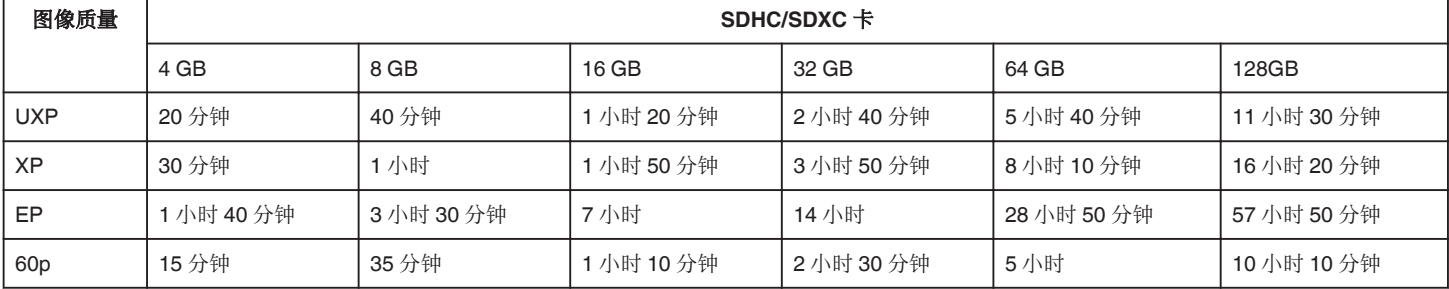

0 可录制时间仅供参考。实际录制时间可能比上述时间更长或者更短。

● 只能在 60i 模式下选择"UXP"、"XP"和"EP"(当"系统选择"设为"60i"时)。

#### 大约静像数(单位:拍摄张数)

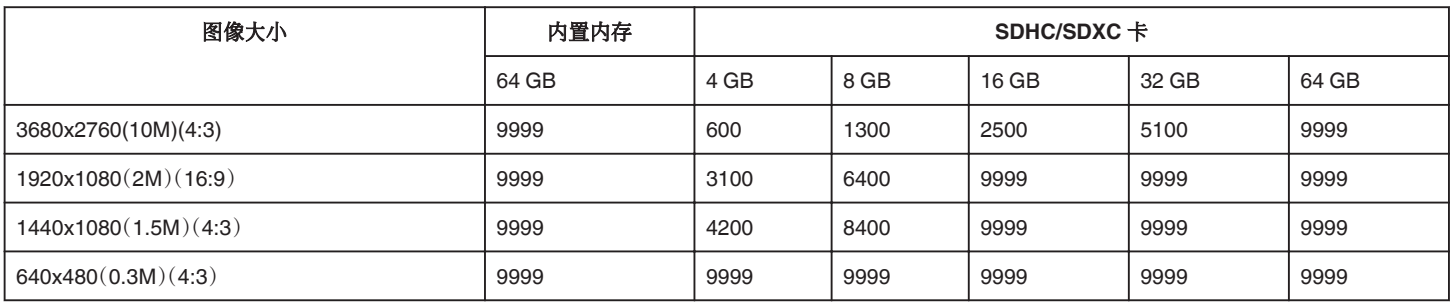

0 在视频录制或视频播放过程中捕捉的静像按 1920 x 1080 保存。

#### 内置电池的大致持续时间

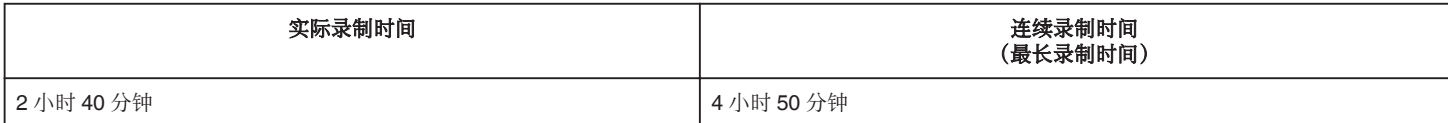

0 以上是"光源"设为"关","监视器亮度"设为"3"(标准),以及"系统选择"设为"60i"时的数值。

● 使用变焦等操作,或反复停止录制时,实际录制时间是估算。实际使用时可能时间没有那么长。

0 录制时间可因拍摄环境和用法而有所差异。

● 即使电池已经完全充电而录制时间仍变得极短时,电池需要更换。要了解关于更换内置电池(加收一定费用)的详情,请咨询最近的 JVC 服务中心。

# 播放视频

#### 以下是本机可以播放的视频类型。

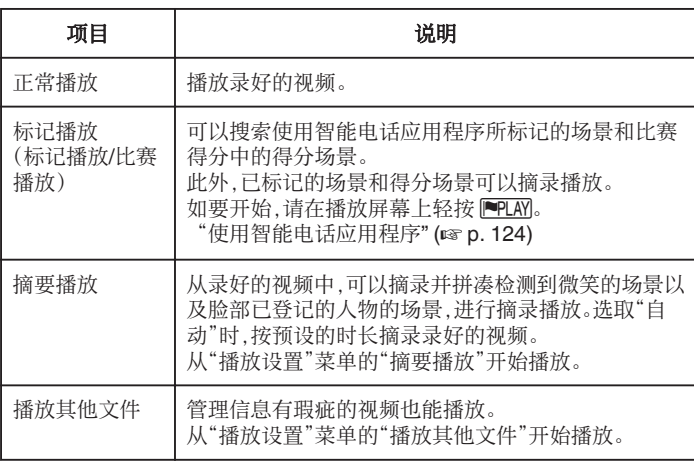

#### ■ 切换至视频播放屏幕

*1* 打开液晶监视器。

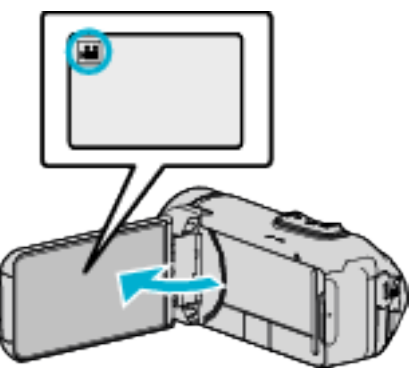

- 查看录制模式是不是 当。
- 如果模式是 ◘ 静像,则轻按录制屏幕上的 ◘,显示模式切换屏幕。 轻按 当,把模式切换到视频。
- 2 轻按《PLAY,选择播放模式。

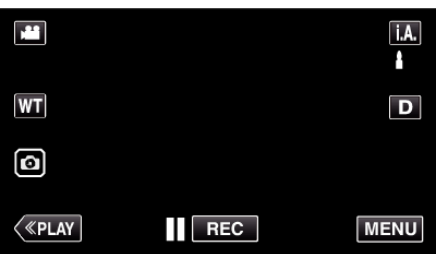

*3* 显示视频播放屏幕。

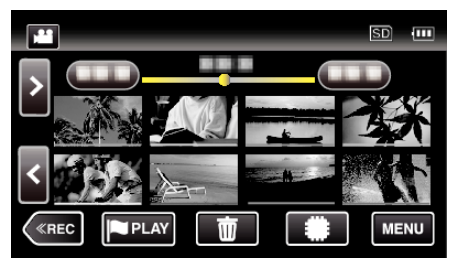

### 小心 : -

0 给重要的录制数据做好备份。

- 建议您把重要的录制数据复制到 BD 或其他录制媒体上存储。
- 本机是由微电脑控制的装置。静电放电、外部噪音和干扰(来自电视、无线电 等)可能会妨碍它的正常工作。在此情况下,关闭监视器屏幕以关闭电源,并 且移除交流电适配器,然后按重置按键以重置本机。 ["重置本机](#page-5-0)" (B p. 6)

0 免责申明

- 凡因本机、随带零部件或 SD 卡故障而无法录制或播放视频/音频,造成录 制内容丢失,我们概不负责。

- 录制内容(数据)一旦删除,包括因本机故障而造成数据丢失,即无法恢复。 特此预先警告。

- JVC 对丢失的数据概不负责。

- 为了改善质量,有瑕疵的录制媒体需经过分析。因此,不一定归还。

#### <span id="page-60-0"></span>正常播放

播放录好的视频。

*1* 打开液晶监视器。

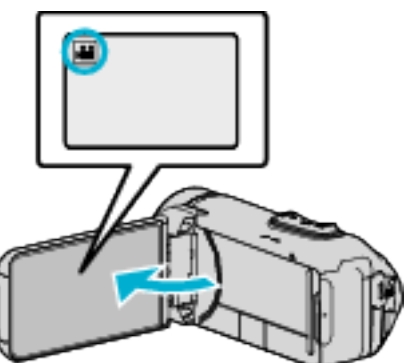

- 查看录制模式是不是 当。
- 如果模式是 ◘ 静像,则轻按录制屏幕上的 ◘,显示模式切换屏幕。 轻按 A,把模式切换到视频。
- 2 轻按《PLAY,选择播放模式。

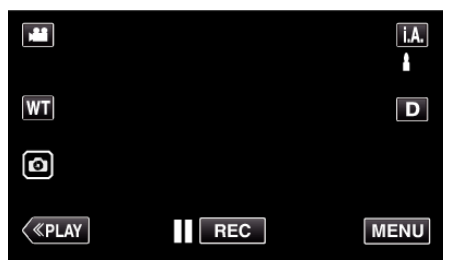

*3* 轻按文件(图像)。

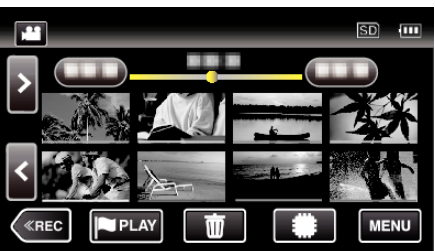

- 轻按 # 20,选择要播放的媒体,并更改索引画面(缩略图显示)。
- D 出现在最后播放的图像上。
- 0 缩略图下面显示不同颜色的线条,用来区分录制日期。
- 0 在 60p 模式和 60i 模式下录制的图像分开显示在索引画面上。
- 如要观看 60p 模式下录制的视频,则选择播放模式前,先在视频录制 菜单中把"系统选择"设为"60p"。而对于摘录播放等操作,操作前用同 样的方式设置"系统选择"。
- 如要观看 60i 模式下录制的视频,则选择播放模式前,先在视频录制菜 单中把"系统选择"设为"60i"。在摘录播放或播放/编辑播放列表等情 况下,操作前用同样的方式设置"系统选择"。
- *4* 开始播放。
	- 轻按 | 以暂停。
	- 轻按 ■,返回索引画面。

小心:-

- 本机有可能在液晶监视器颠倒和关闭的状态下使用,在这种情况下温度很 容易升高。请勿在液晶监视器回转并长时间关闭时,或者在阳光直射或温度 高的地方使用本机。
- 0 如果本机温度升高太多,电源可能会关闭,以便保护电路。

## 视频播放的操作键

#### 在索引画面显示过程中

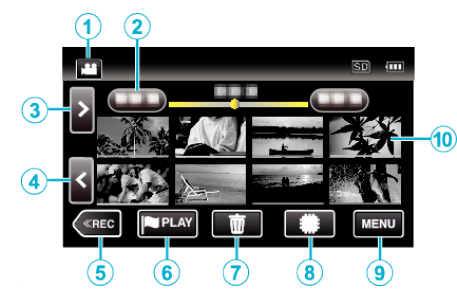

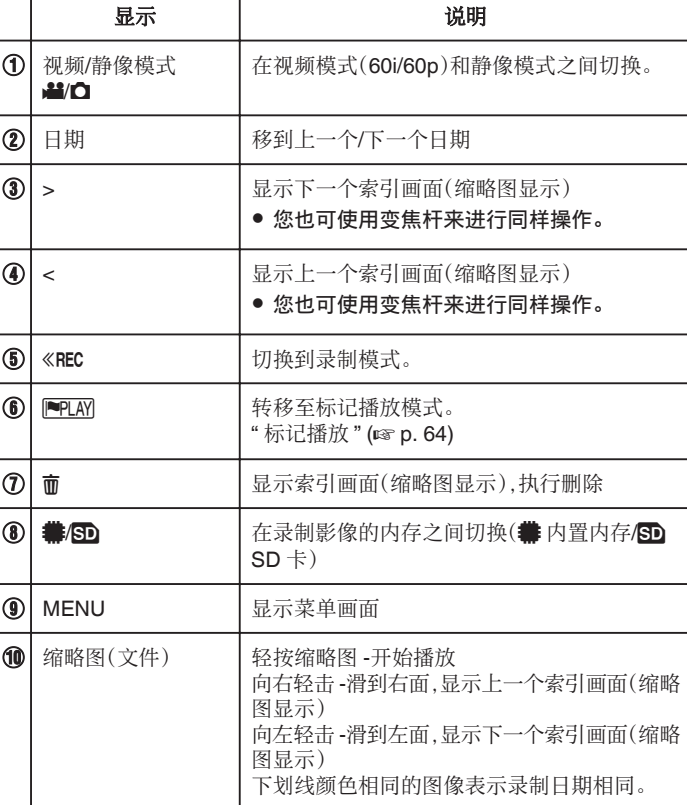

# 在视频播放过程中

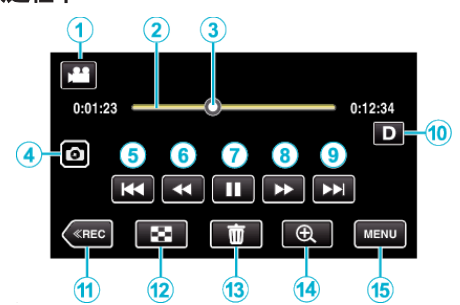

● 当本机没有进行操作时,触摸屏幕上的操作按键将会自动消失。轻按屏幕, 再次显示操作按键。

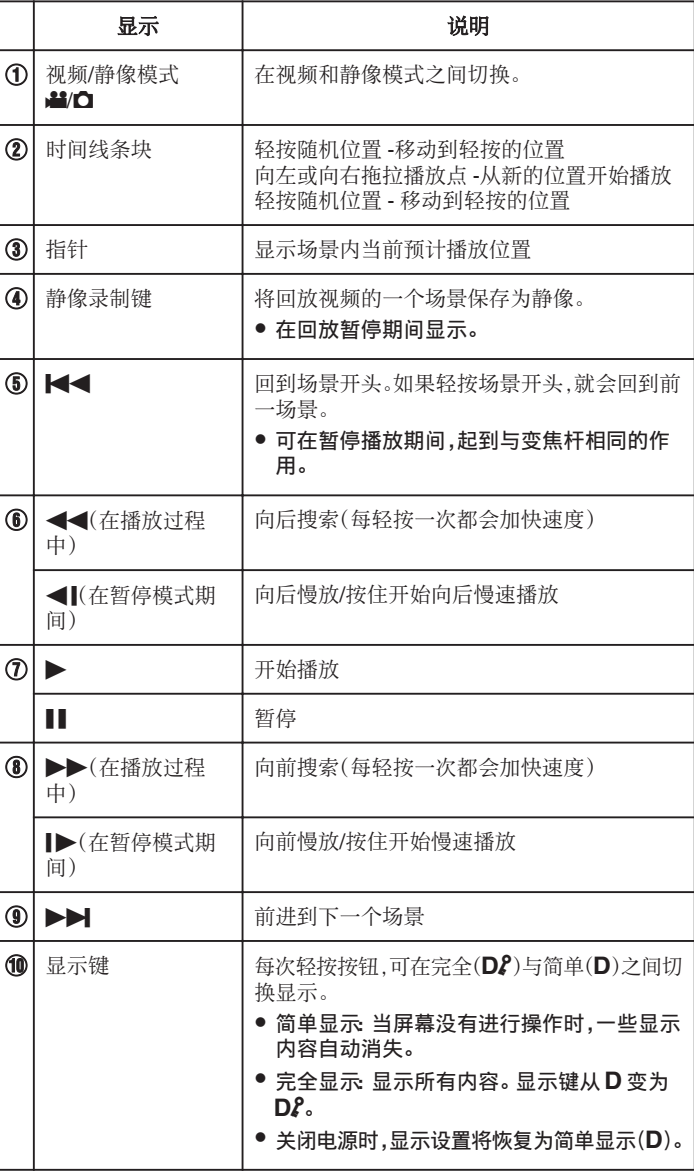

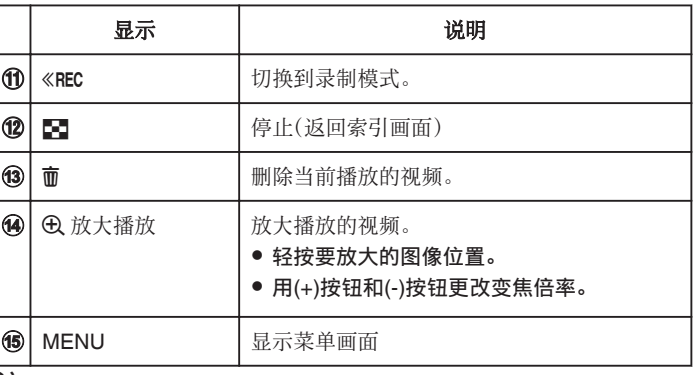

注 : -

0 轻按或拖拉触屏的操作区域。

0 播放过程中可在屏幕上显示录制日期和时间。

( $\mathbb{R}$  [p. 159\)](#page-158-0)

# 调整视频音量

您可以用变焦/音量杆控制音量。

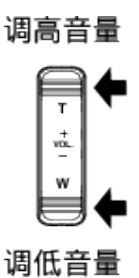

### 查看录制日期和其他信息

您可以查看录好的视频的录制信息。

*1* 打开液晶监视器。

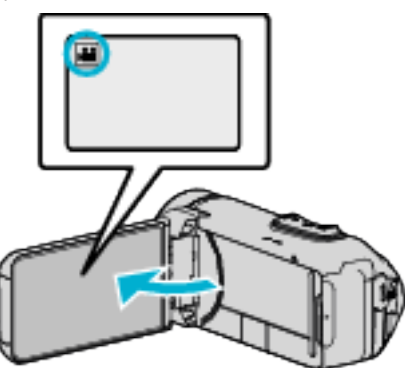

- 轻按 当 或 △ 选择视频或静像模式。
- 2 轻按《PLAY,选择播放模式。

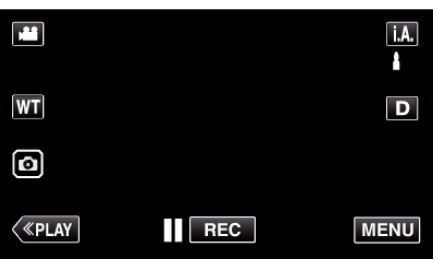

*3* 轻按文件开始播放。

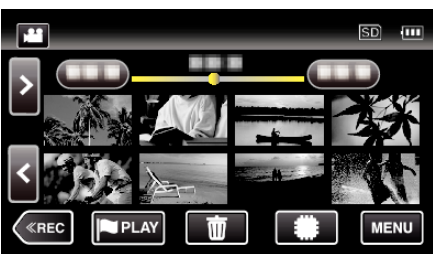

*4* 轻按"MENU"。

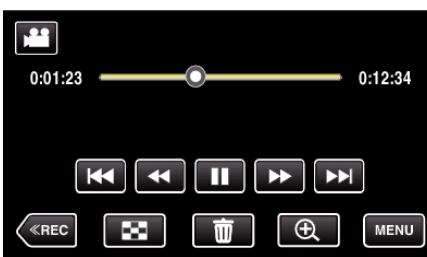

5 轻按 ①。

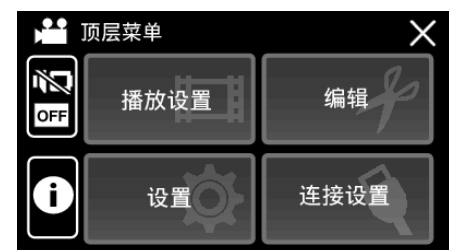

● 轻按 X,退出菜单。

您可以显示所选文件的录制日期和持续时间。

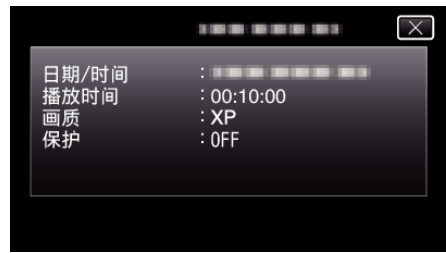

## <span id="page-63-0"></span>标记播放

- 您可以搜索使用智能电话应用程序所标记的场景和比赛得分中的得分场 景。
- 您也可以仅摘录并播放标记的场景和得分场景。
- 0 在视频播放屏幕上轻按J,切换至标记播放模式。
- *1* 打开液晶监视器。

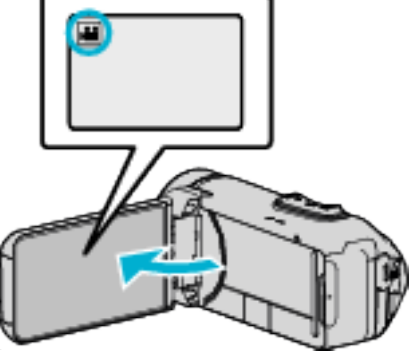

- 查看录制模式是不是 当。
- 如果模式是 ◘ 静像,则轻按录制屏幕上的 ◘,显示模式切换屏幕。 轻按 当,把模式切换到视频。
- 2 轻按《PLAY,选择播放模式。

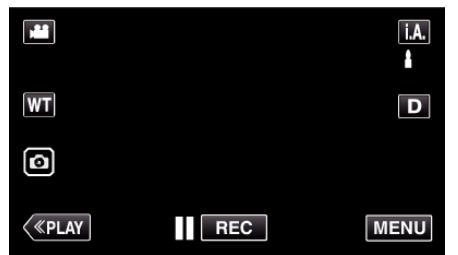

3 轻按<sup>[10]</sup>[A],打开标记播放模式。

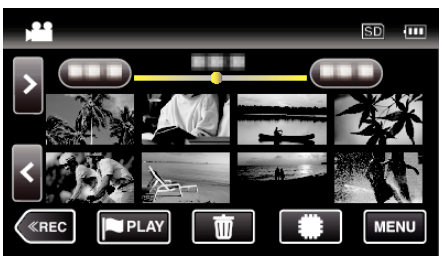

*4* 轻按"DIGEST",选择 DIGEST/标记播放模式。

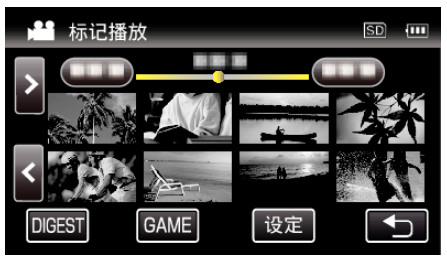

- 直接轻按缩略图显示(不轻按"DIGEST"按钮)时,开始正常播放(可以 另行添加标记)。
- 0 轻按"设定",调整每个场景的播放时间和播放位置。
- "[比赛播放](#page-64-0)" (B p. 65)
- ["调整标记的播放位置](#page-66-0)" (B p. 67)
- 0 选定"GAME"时,显示录好的比赛列表。
- "[比赛播放](#page-64-0)" (B p. 65)

*5* 选择您要播放的视频的录制日期。

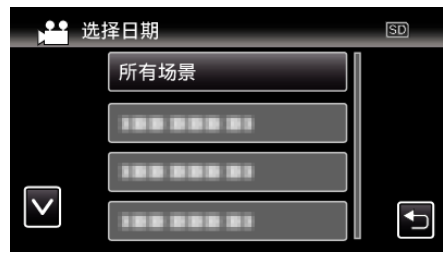

- 0 轻按"所有场景",播放所有场景。
- *6* 选择"标记"的类型。

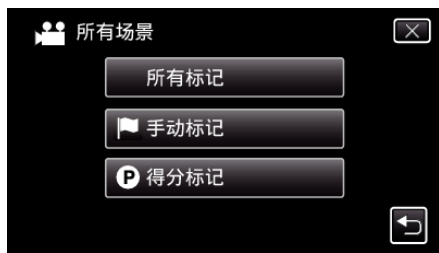

*7* 摘录播放开始。

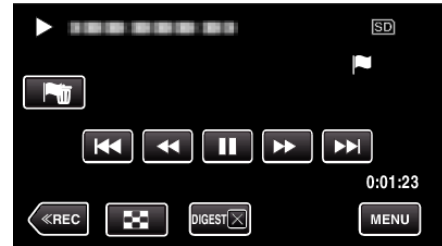

*8* 摘录播放自动停止,或轻按"MENU",显示下一个屏幕。

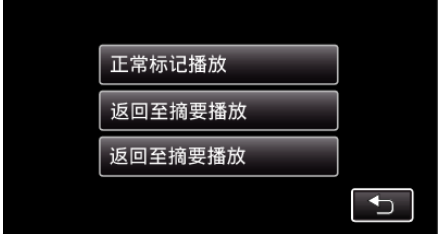

- 0 正常标记播放:开始正常标记播放。
- 0 再次播放:再次开始摘录播放。
- 0 选择日期: 返回到第 5 步。

### <span id="page-64-0"></span>标记播放过程中的显示

#### 在正常标记播放过程中

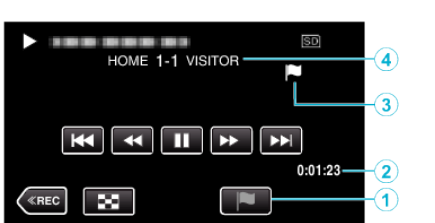

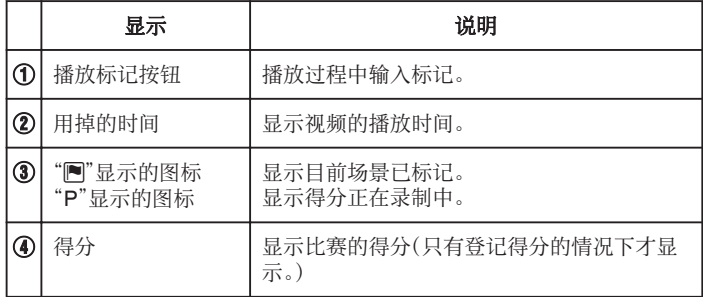

#### 在 **DIGEST/**标记播放过程中

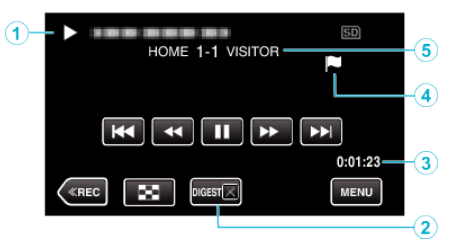

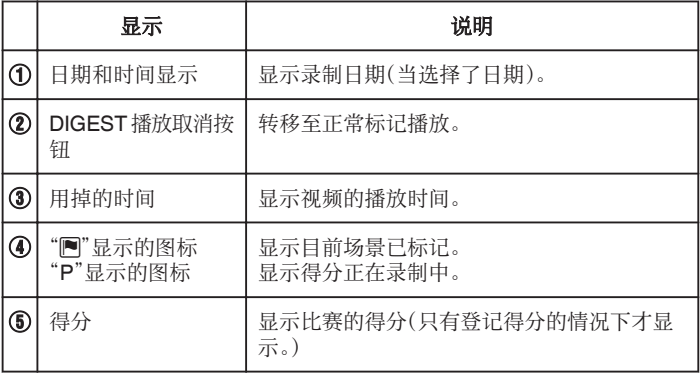

注:-

● 一个场景做好标记后,需过 5 秒钟才能做下一个标记。

#### 比赛播放

- 比赛播放功能可播放用智能电话应用程序 Everio sync. 2 录制的得分场景 和/或标记场景。
- 如要开始,请在播放屏幕上轻按 PPLAY)。
- 有关比赛得分记录的详情,请参阅["使用智能电话应用程序](#page-123-0)" (☞ p. 124) 。
- *1* 打开液晶监视器。

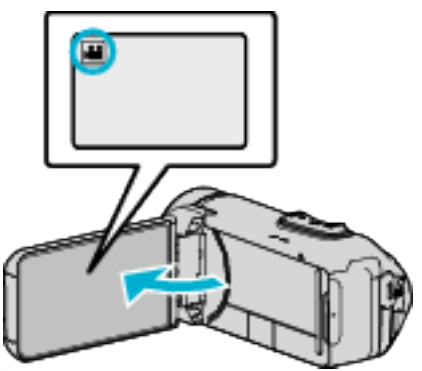

- 查看录制模式是不是 当。
- 如果模式是 ◘ 静像,则轻按录制屏幕上的 ◘,显示模式切换屏幕。 轻按 当,把模式切换到视频。
- 2 轻按《PLAY,选择播放模式。

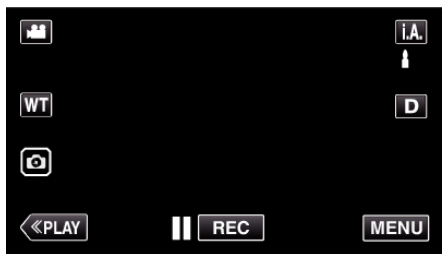

3 轻按<sup>[10]</sup>[2],打开标记播放模式。

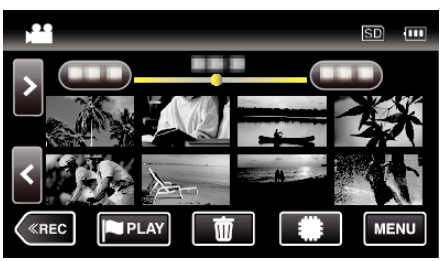

*4* 轻按"GAME",选择比赛播放模式。

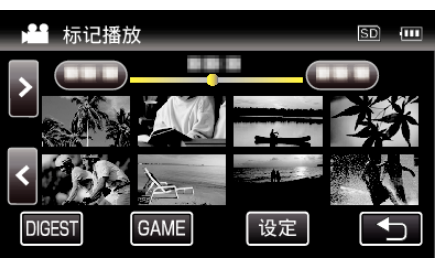

*5* 轻按录好的场景。

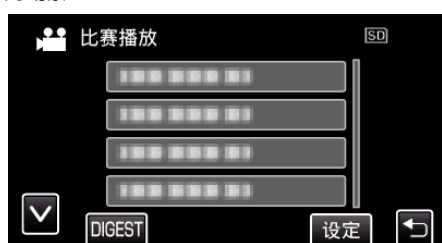

- 0 轻按比赛列表,播放比赛的所有场景。
- 轻按 DIGEST,摘录比赛得分和已标记场景,并开始摘录播放。
- *6* 已标记场景会自动播放。

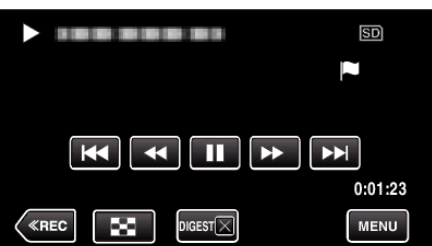

- 0 播放所有场景后停止播放。
- 在摘录播放过程中轻按 DIGESTX,退出标记/摘要播放,切换至正常标 记播放。

# 比赛播放过程中的显示

### ■ 在正常比赛播放过程中

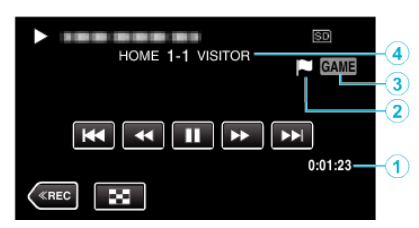

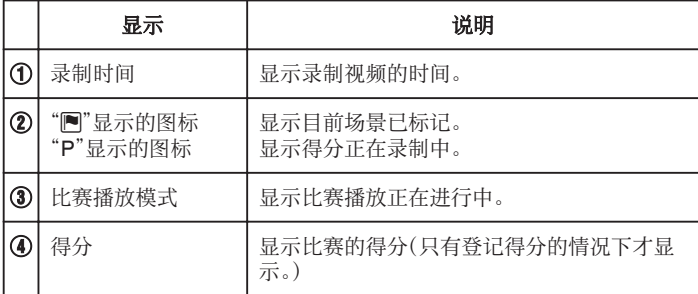

### ■ 在 DIGEST/比赛播放过程中

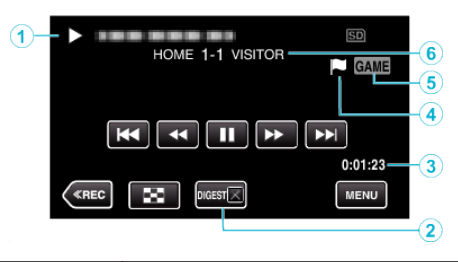

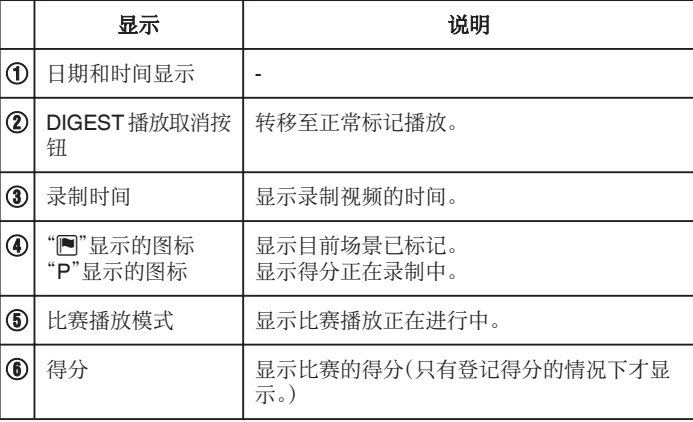

注:-

● 一个场景做好标记后,需过 5 秒钟才能做下一个标记。

### <span id="page-66-0"></span>调整标记的播放位置

指定标记位置的前后时长,播放已标记视频。每个标记的最长播放时长是 20 秒。

*1* 打开液晶监视器。

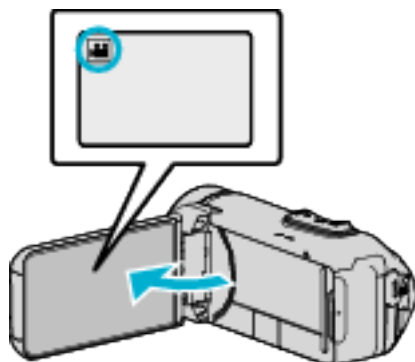

- 查看录制模式是不是 ▲。
- 如果模式是 ◘ 静像,则轻按录制屏幕上的 ◘,显示模式切换屏幕。 轻按 当,把模式切换到视频。
- 2 轻按《PLAY,选择播放模式。

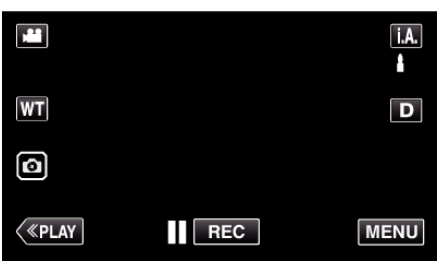

3 轻按 PPLAY,打开标记播放模式。

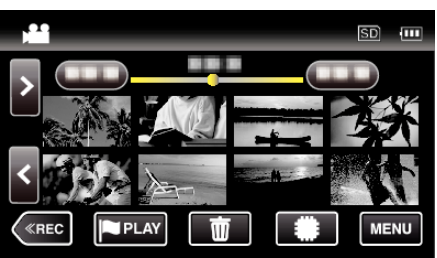

*4* 点击"设定"。

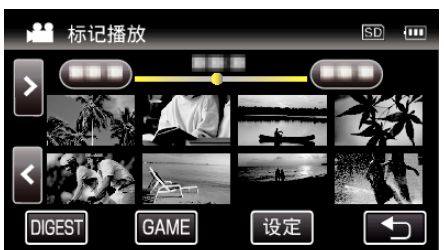

*5* 选择要设置的项目。

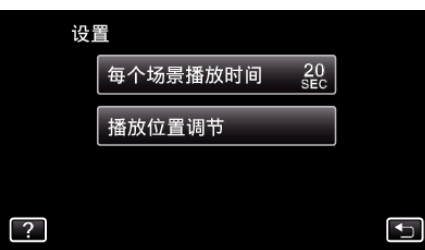

● 如果选择"每个场景播放时间",则进行第 6 步;如果选择"播放位置调 节",则进行第 7 步。

*6* 选择每个场景的播放时间。

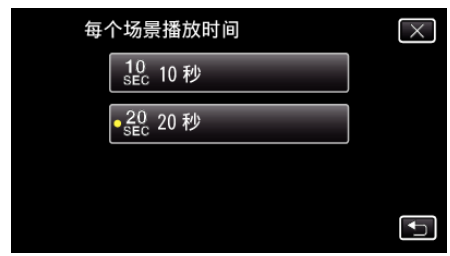

- 轻按 つ,返回上一个画面。
- *7* 调整播放位置。

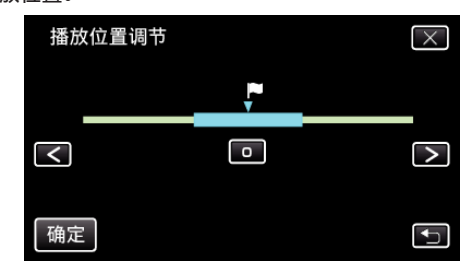

- 0 前后移动播放位置。第 6 步设置的播放时间不变。
- 用 く或 > 进行调整,然后轻按"确定"。
- 轻按 つ,返回上一个画面。
- 轻按 X,退出菜单。

## 摘要播放

您可以播放已录视频的摘录(摘录播放)。 这在迅速查看视频内容时有用。

*1* 打开液晶监视器。

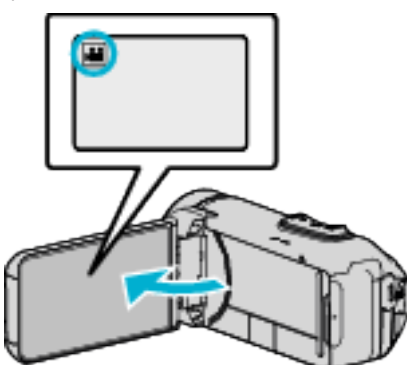

- 查看录制模式是不是 当。
- 如果模式是 ◘ 静像,则轻按录制屏幕上的 ◘,显示模式切换屏幕。 轻按 当,把模式切换到视频。
- 2 轻按《PLAY,选择播放模式。

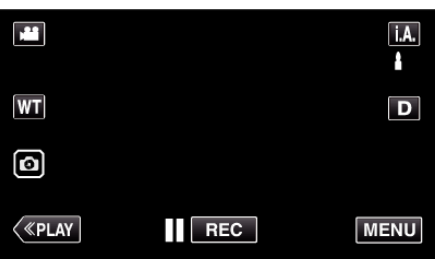

*3* 轻按"MENU"。

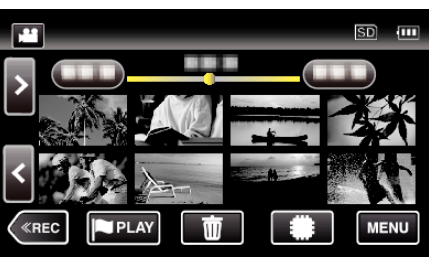

*4* 轻按"播放设置"。

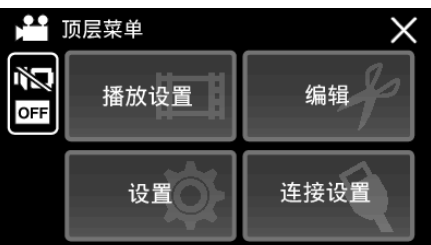

*5* 轻按"摘要播放"。

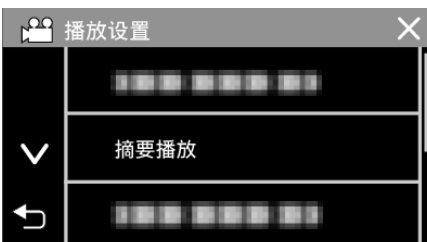

*6* 轻按选择摘录播放的日期。

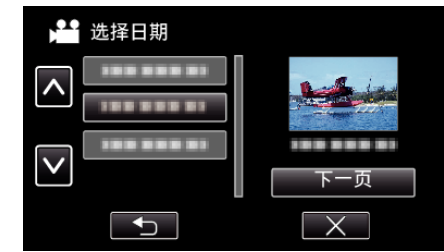

- 选择日期后,轻按"下一页"。
- 0 轻按"全部"时,将对所有日期执行摘录播放。
- 0 轻按 L,退出菜单。
- 轻按 つ,返回上一个画面。
- *7* 轻按选择要摘录播放的场景。

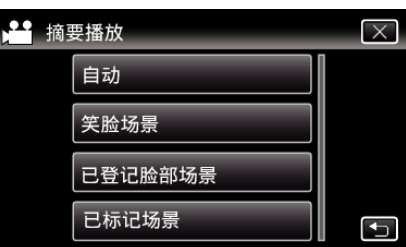

- 如果未找到场景,会显示出错信息。选择另一个场景,或轻按"自动"。
- *8* 选择摘录播放时间

#### (只限于第 7 步选择"自动"的情况)

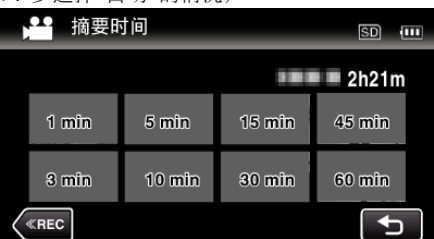

- 0 以分钟为单位选择摘录播放时间(min)。
- 0 摘录播放的时间显示根据录制时间而变化。
- 选择摘录播放时间后,"摘要播放"需要一点时间(2 秒钟以上)启动,这 时会显示进度状态。
- 0 摘录播放时间仅供参考。
- *9* 摘录播放开始。

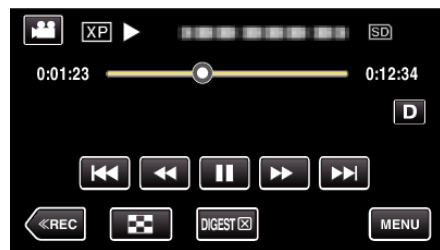

- 轻按 | 以暂停。
- 轻按 2 ,返回索引画面。
- $\bullet$  轻按"DIGEST $\times$ ",返回正常播放画面。
- 0 视频播放中的操作
- ["视频播放的操作键](#page-60-0)" (☞ p. 61)

*10* 摘录播放自动停止,或轻按"MENU",显示下一个屏幕。

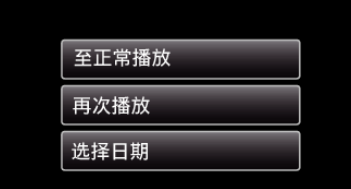

- 0 至正常播放:开始正常播放。
- 0 再次播放:再次开始摘录播放。
- 0 选择日期: 返回到第 6 步。

#### ■ 摘录播放的类型

选择以下的摘录播放类型。选择"自动"时,视频被缩短到预设的时长后进行播 放。

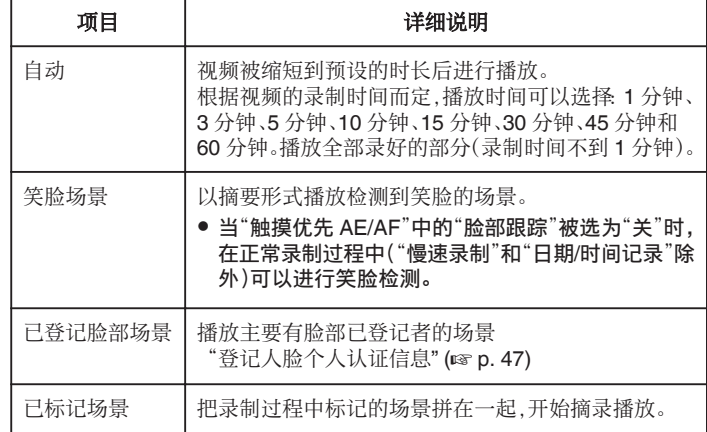

## 播放其他文件

如果不正确操作录制,比如在录制过程中切断电源,可能会损坏视频的管理信 息。您可以执行以下操作,播放管理信息有缺陷的视频。

*1* 打开液晶监视器。

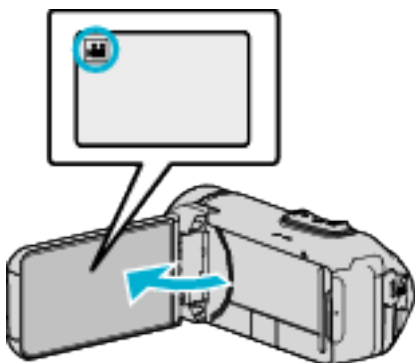

- 查看录制模式是不是 ▲。
- 如果模式是 ◘ 静像,则轻按录制屏幕上的 ◘,显示模式切换屏幕。 轻按 当,把模式切换到视频。
- 2 轻按《PLAY,选择播放模式。

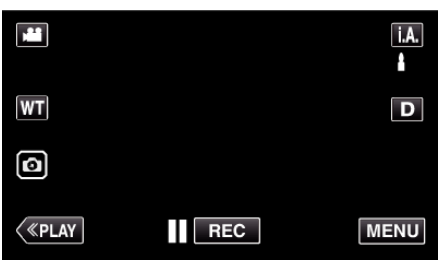

*3* 轻按"MENU"。

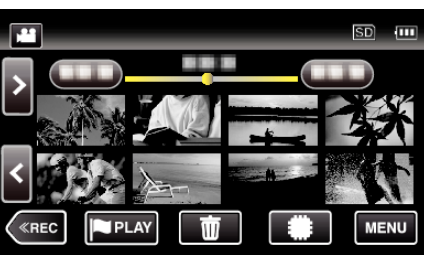

*4* 轻按"播放设置"。

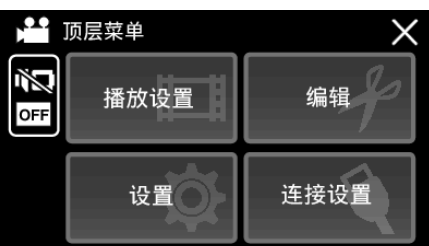

*5* 轻按"播放其他文件"。

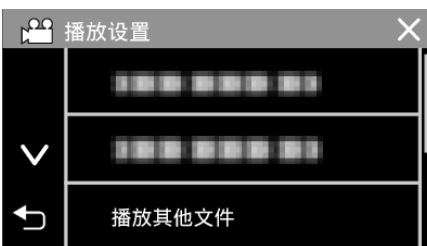

*6* 轻按文件开始播放。

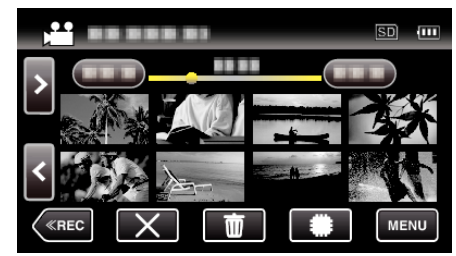

["视频播放的操作键](#page-60-0)" (18 p. 61)

● 轻按"×",返回到平时的索引屏幕。

注:-

- 0 当管理信息受损时,会在 EXTMOV 文件夹创建一个 MTS 文件。
- 0 视受损文件的情况而定,可能无法播放,或无法顺畅播放。

# <span id="page-70-0"></span>播放静像

您可以通过索引画面(缩略图显示)选择和播放已录制的静像。

*1* 打开液晶监视器。

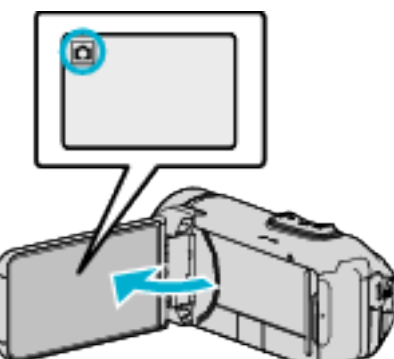

- 查看录制模式是不是 立。
- 如果模式是 当 视频,则轻按录制屏幕上的 当,显示模式切换屏幕。 轻按 □.把模式切换到静像。
- 2 轻按《PLAY,选择播放模式。

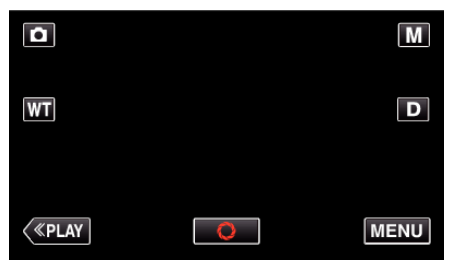

*3* 轻按文件开始播放。

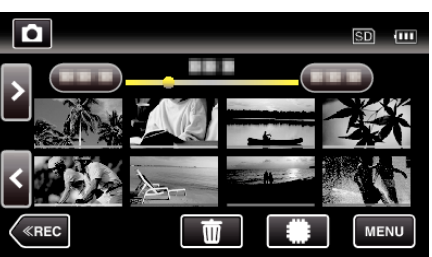

- 0 轻按 I/J,选择要播放的媒体,并更改索引画面(缩略图显示)。
- 轻按 2 ,返回索引画面。
- D 出现在最后播放的图像上。
- 0 缩略图下面显示不同颜色的线条,用来区分录制日期。

## 静像播放的操作键

#### 在索引画面显示过程中

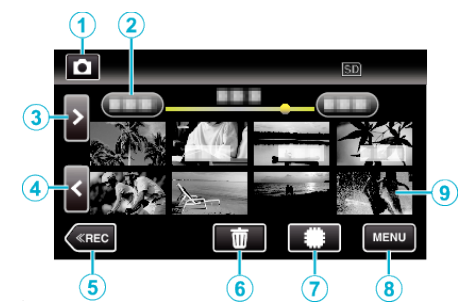

● 以高速或中速连续录制的静像将放在同一个组。仅显示第一个录好的文件 (静像),组用绿色方框显示。

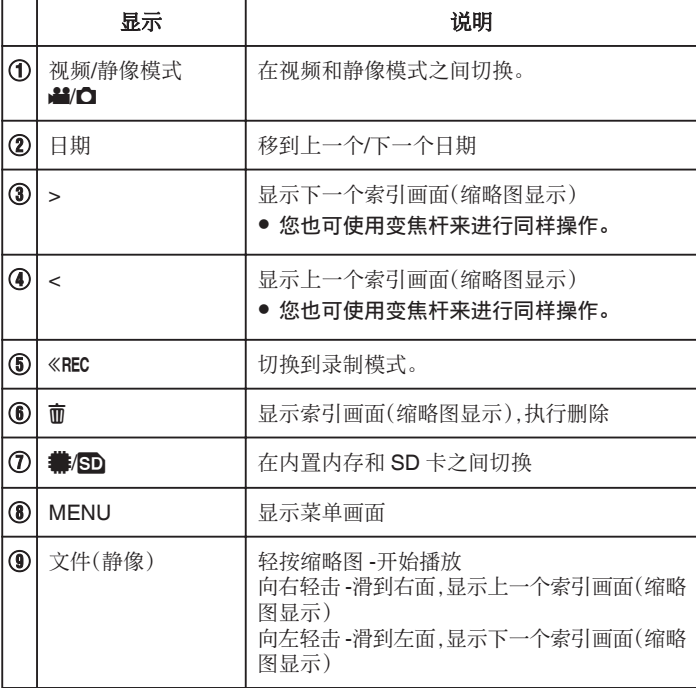

#### 在播放静像时

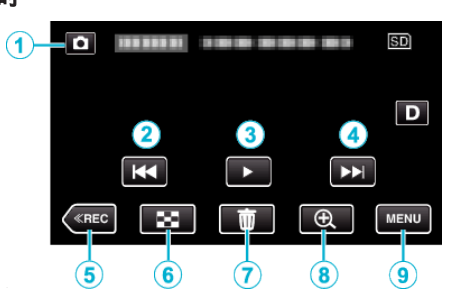

● 当本机没有进行操作时,触摸屏幕上的操作按键将会自动消失。轻按屏幕, 再次显示操作按键。

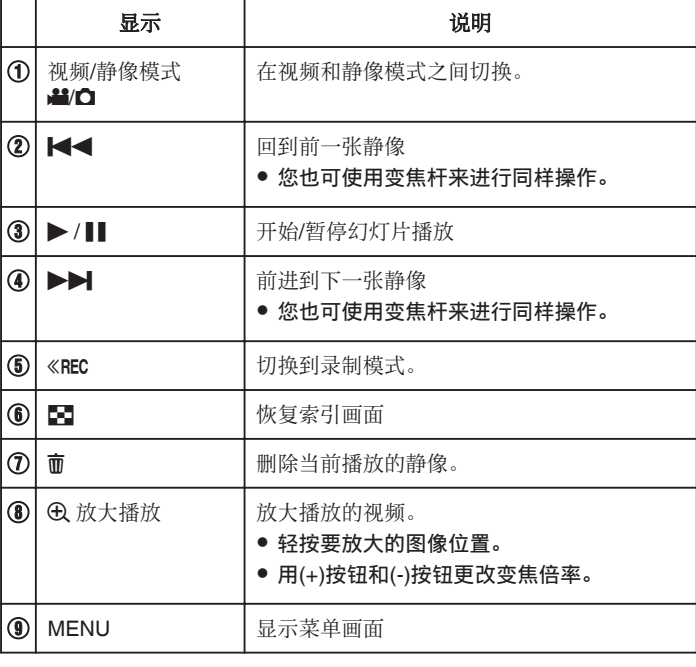

注:

0 轻按或拖拉触屏的操作区域。

小心 : -

● 本机是由微电脑控制的装置。静电放电、外部噪音和干扰(来自电视、无线电 等)可能会妨碍它的正常工作。在此情况下,关闭监视器屏幕以关闭电源,并 且移除交流电适配器,然后按重置按键以重置本机。

["重置本机](#page-5-0)" (☞ p. 6)

# 幻灯片播放

静像可作为幻灯片播放。 播放静像期间轻按 I,开始幻灯片播放。

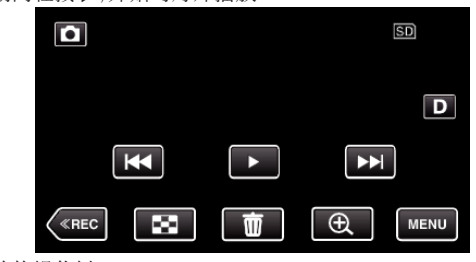

["静像播放的操作键](#page-70-0)" (2 p. 71)

注:-0 可增加幻灯片播放中的过渡效果。

"[幻灯片放映效果](#page-160-0)" (☞ p. 161)
# <span id="page-72-0"></span>连接电视机并在电视机上观看

您可以将本机与电视连接进行播放。电视的图像质量因电视机类型及相连的 电缆而异。选择最适合您电视机的接口。

#### 0 另请参阅所用电视机的使用说明书。

- "经由 HDMI 迷你接口连接" (18 p. 73)
- "经由 AV [接口连接](#page-74-0)" (18 p. 75)
- 要在电视上显示日期和时间,"显示时间/日期"和"在电视机上显示"均需设 为"开"。

 $(\sqrt{2} p. 159)$  $(\sqrt{2} p. 159)$ 

"[在电视机上显示](#page-165-0)" (B p. 166)

# 图像在电视机上显示不自然

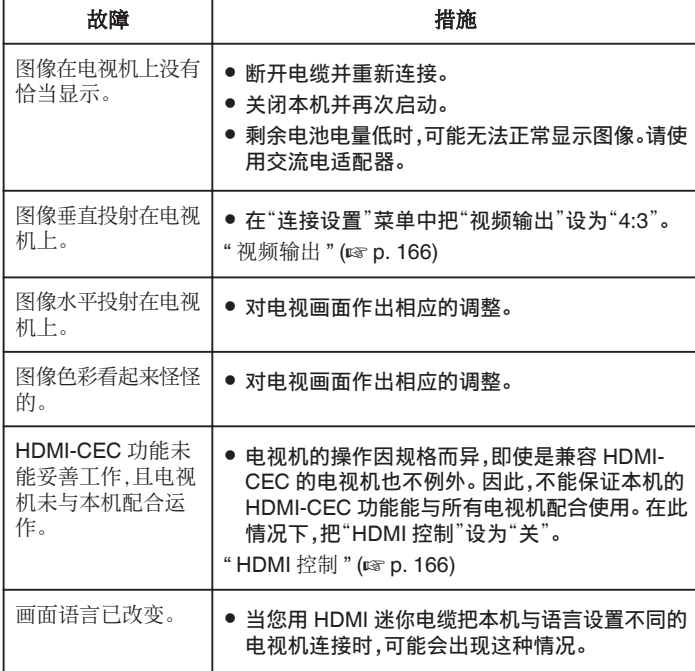

小心:-

● 访问文件时,不要取出录制媒体或进行任何其他操作(比如关闭电源)。此 外,务必使用随带的交流电适配器,这是因为,如果操作过程中电池用完,录 制媒体上的数据可能会损坏。如果录制媒体上的数据损坏,那么将录制媒 体格式化,即可再次使用该媒体。

### 经由 **HDMI** 迷你接口连接

如果您使用的是高清电视,您可以将它连接到 HDMI 迷你接口实现 HD 品质。

- 0 高速 HDMI 迷你电缆用作 HDMI 迷你电缆。
- 0 另请参阅所用电视机的使用说明书。
- *1* 连接至电视机。

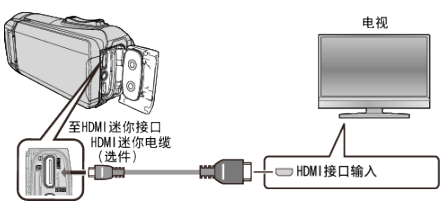

*2* 将适配器电缆与交流电适配器连接至本机。

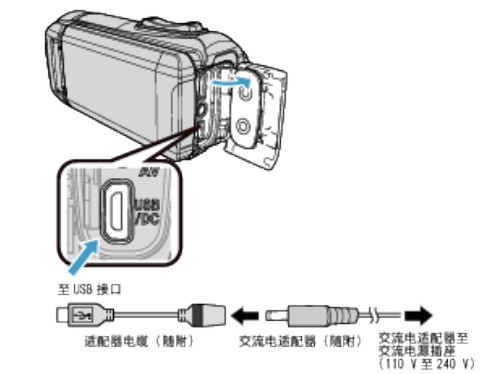

*3* 打开液晶监视器。

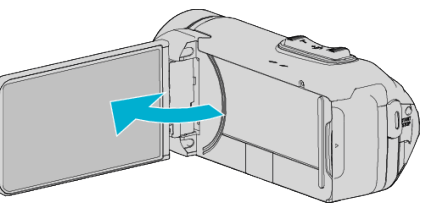

- 0 本机自动打开。
- *4* 按电视机上的外部输入键,经由连接的接口切换到本机的输入。

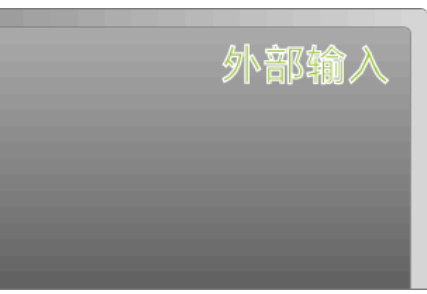

*5* 播放文件。

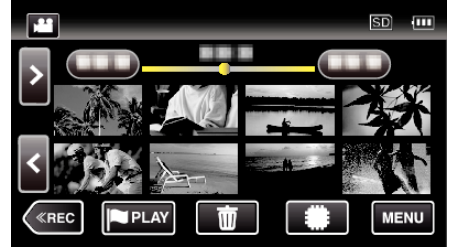

["播放视频](#page-59-0)" ( a p. 60) ["播放静像](#page-70-0)" (☞ p. 71)

- 0 根据连接,更改"HDMI 输出"中的设置。
- " HDMI 输出" ( $\mathfrak{m}$  [p. 166\)](#page-165-0)
- 经由 HDMI 迷你电缆连接电视时,依据连接的电视机而定,图像和声音可能 无法正确输出。 此时,请进行如下操作。
- 1)断开 HDMI 迷你电缆,并再次连接。
- 2)关闭本机并再次启动。
- 有关电视机或连接方法的问题,请与电视机制造商联络。

# 经由 **HDMI** 与电视机配套操作

用 HDMI 迷你电缆将本机与启用 HDMI-CEC 的电视机连接,可以执行与电视 相关的操作。

0 HDMI-CEC(消费电子控制)是一项行业标准,使经由 HDMI 电缆连接的 HDMI-CEC 兼容设备具有互通性。

#### 注 : :

- 并非所有由 HDMI 控制的设备都符合 HDMI-CEC 标准。 与这些设备连接 时,本机的 HDMI 控制功能不工作。
- 不保证本机能与启用 HDMI-CEC 的设备配套使用。
- 0 根据每种启用 HDMI-CEC 的设备的规格而定,有些功能可能无法在本机上 使用。(详见电视机的使用说明书。)
- 0 有些连接的设备可能会发生意外的运行现象。在此情况下,把"HDMI 控制" 设为"关"。

"HDMI 控制" ( $\mathfrak{g}$  [p. 166\)](#page-165-0)

#### 准备

- 用 HDMI 迷你电缆连接本机与电视机。
- "经由 HDMI [迷你接口连接](#page-72-0)" (☞ p. 73) ● 打开电视机,把 HDMI-CEC 相关设置设为"开"。(详见电视机的使用说明
- 在连接设置菜单中把"HDMI 控制"设为"开"。
- " HDMI 控制 " (☞ [p. 166\)](#page-165-0)

#### 操作方法 **1**

书。)

- *1* 打开本机。
- *2* 选择播放模式。
- *3* 连接 HDMI 迷你电缆。
	- 0 打开本机时,电视机自动打开,并切换到 HDMI 输入模式。

#### 操作方法 **2**

- *1* 关闭电视机。
	- 0 本机自动关闭。

注:-

- 根据连接的电视而定,本机的显示语言自动切换到本机打开时为电视机选 定的语言。
	- (只有在本机支持为电视机所选语言的情况下,这一点才有效。)如果本机 所用语言不同于电视机显示语言,则将"HDMI 控制"设为"关"。
- 即使更改本机的显示语言,电视机的显示语言也不会自动切换。
- 0 当连接功放和调谐器等设备时,这些功能可能无法正确工作。把"HDMI 控 制"设为"关"。
- 0 如果 HDMI-CEC 不能正常工作,则关闭本机,然后再打开。

# <span id="page-74-0"></span>经由 **AV** 接口连接

要在电视上播放视频,请将 AV 电缆(随附:E3A-0085-00)连接至本机的 AV 端子。

- 0 另请参阅所用电视机的使用说明书。
- *1* 连接至电视机。

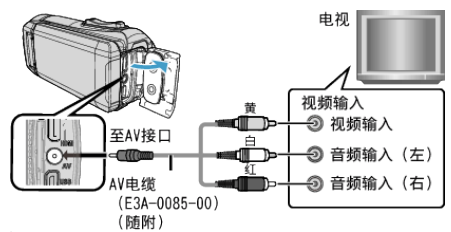

*2* 将适配器电缆与交流电适配器连接至本机。

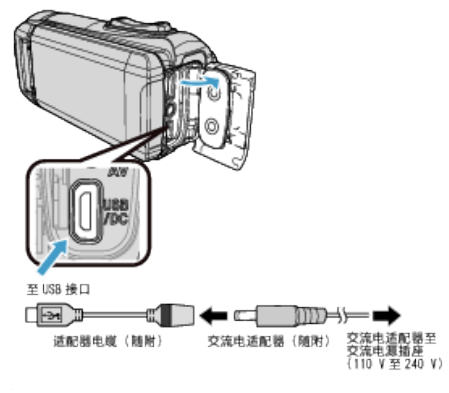

*3* 打开液晶监视器。

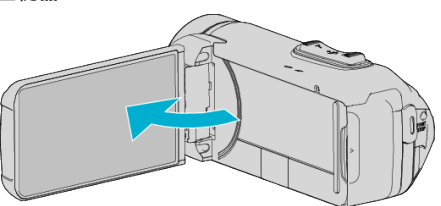

- 0 本机自动打开。
- *4* 按电视机上的外部输入键,经由连接的接口切换到本机的输入。

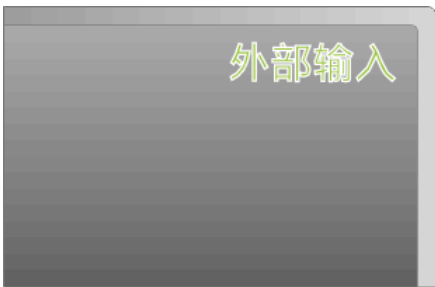

*5* 播放文件。

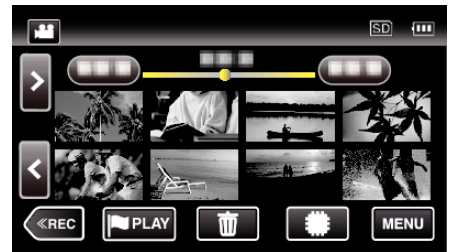

["播放视频](#page-59-0)" (B p. 60) ["播放静像](#page-70-0)" (18 p. 71)

- 注:-
- 有关电视机或连接方法的问题,请与电视机制造商联络。
- 0 AV 电缆(随附:E3A-0085-00)

4 极微型插头的接线规格(视频/音频)见下文说明。 如要购买,请就近洽询 JVC 服务中心。

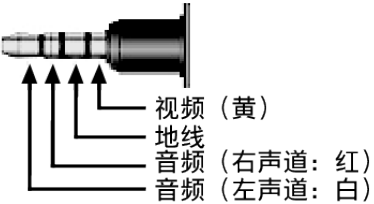

● 当使用随附的 AV 电缆时,请首先安装本机随附的核心过滤器。 ["连接核心过滤器](#page-8-0)" (B p. 9)

# 播放在本机上创建的蓝光光盘

用本机备份功能创建的蓝光光盘,可用备选 BD 刻录机(CU-BD50)或蓝光光 盘播放机在电视上播放。

- "用 BD [刻录机\(外置蓝光驱动器\)播放](#page-87-0)" (B p. 88)
- 有关如何在普通的蓝光光盘播放机上播放的详情,请参阅播放机的说明手 册。

## 在蓝光播放机上摘录播放

您可以播放已刻光盘中每条视频场景的几秒钟画面。

- *1* 把刻好的光盘装入播放机。
- *2* 在电视机上选择"摘要播放"。
	- 0 摘要被连续播放。

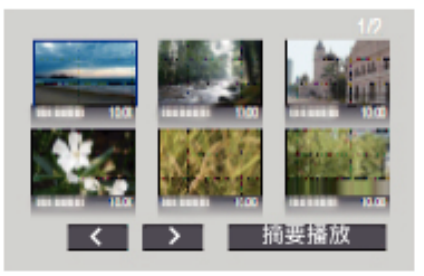

(本机上不出现画面。)

- 注:-0 到正常播放/到索引菜单
	- 1)进行摘要播放期间,按播放机遥控器上的顶层菜单键。 2)选择所需项目。
- 用随带的 Everio MediaBrowser 4 软件刻录光盘时,没有"摘要播放"菜单。
- 0 将本机连接外置蓝光驱动器进行播放时,摘录播放功能不起作用。

# <span id="page-76-0"></span>删除不需要的文件

- 当录制媒体上的空间所剩无几时,可以删除不需要的视频和静像。 这样可以释放录制媒体的更多空间。 -<br>"删除当前播放的文件" (☞ p.77)
- "删除选定的文件" (12 p. 77)

注:-

- 0 删掉的文件无法恢复。
- 0 受保护的文件无法删除。
- 删除文件前取消保护。
- ["保护文件](#page-77-0)" (B p. 78)
- 0 一定要把重要的文件备份到电脑上。
- ["备份所有文件](#page-100-0)" (☞ p. 101)

### 删除当前播放的文件

删除当前播放的文件。

- 小心 :-
- 0 删掉的文件无法恢复。
- *1* 点击 R。

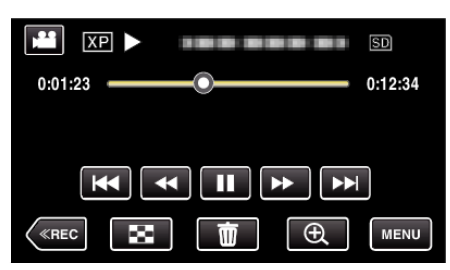

- 尽管图像中显示视频模式,但同样的操作也适用于静像模式。
- *2* 轻按"是"。

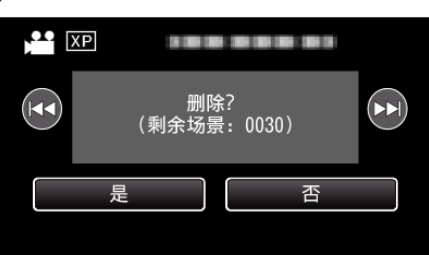

- 轻按 </>>  $\blacktriangleright$  \* 轻按 <</>  $\blacktriangleright$  \* 选择上一个或下一个文件。
- 0 没有剩余文件时,画面返回到索引画面。

# 删除选定的文件

删除选定的文件。

- 小心 :-
- 0 删掉的文件无法恢复。
- *1* 打开液晶监视器。

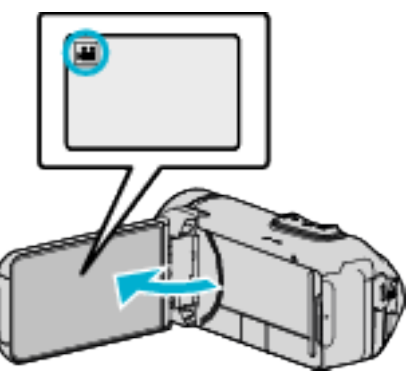

- 轻按 当 或 △ 选择视频或静像模式。
- 在录制画面上轻按 或 ▲,显示模式切换画面。 轻按 国,切换到视频模式 当。 轻按 回,切换到静像模式 □。
- 2 轻按《PLAY,选择播放模式。

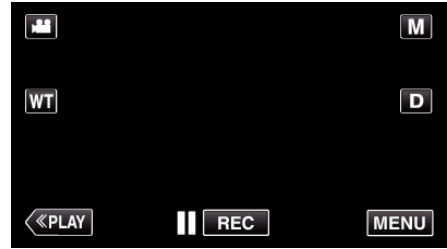

- 尽管图像中显示视频模式,但同样的操作也适用于静像模式。
- *3* 点击 R。

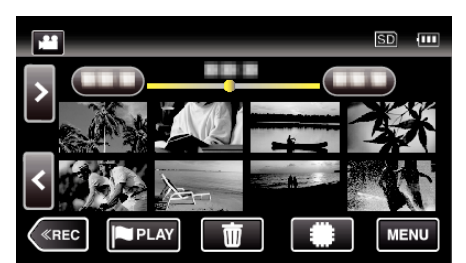

*4* 轻按要删除的文件。

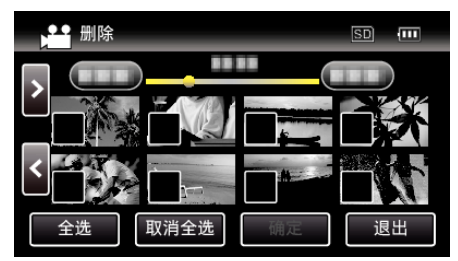

- √ 出现在选定的文件上。
- 要去除一个文件的 P,请再次轻按此文件。
- 0 轻按"全选",选择所有文件。
- 0 轻按"取消全选",取消全部选定。

<span id="page-77-0"></span>*5* 轻按"确定"。

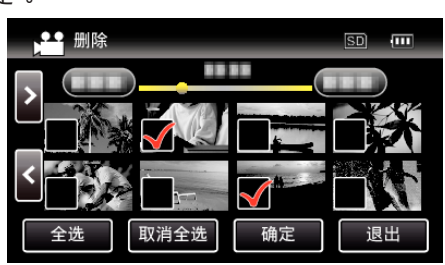

- 0 如果没有选择文件,则无法按动"确定"按键。
- *6* 轻按"执行",确认删除。

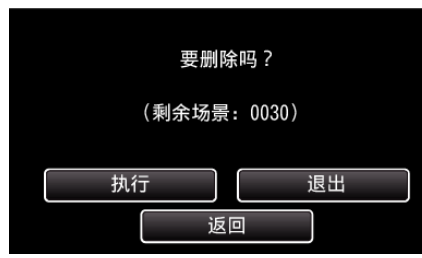

- 0 完成删除后,轻按"确定"。
- 0 如要取消删除,则轻按"退出"。

# 保护文件

- 通过保护文件,防止无意中删除重要的视频/静像。
- "保护/取消保护当前显示的文件" (A p. 78)
- "保护/[取消保护选定文件](#page-78-0)" (☞ p. 79)

小心 : -

0 在格式化录制媒体时,即使受保护的文件也会被删除。

# 保护**/**取消保护当前显示的文件

保护当前显示的文件或取消其保护。

*1* 轻按"MENU"。

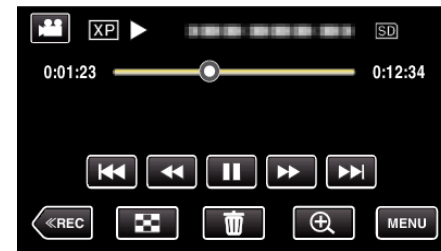

- 0 尽管图像中显示视频模式,但同样的操作也适用于静像模式。
- *2* 轻按"编辑"。

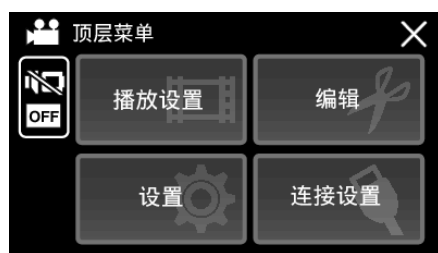

*3* 轻按"保护/取消"。

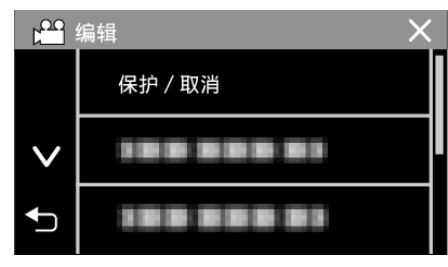

*4* 轻按"是"。

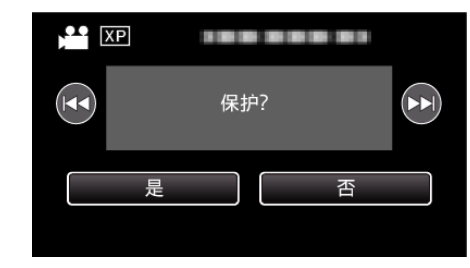

- 0 轻按h / g选择上一个或下一个文件。
- 设置完成后,轻按"确定"。

### <span id="page-78-0"></span>保护**/**取消保护选定文件

保护所选文件或取消其保护。

*1* 打开液晶监视器。

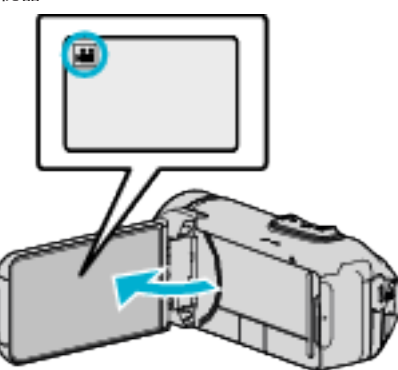

- 轻按 当 或 △ 选择视频或静像模式。
- 在录制画面上轻按 C 或 当,显示模式切换画面。 **轻按 圖,切换到视频模式 着。** 轻按 回,切换到静像模式 口。
- 2 轻按《PLAY,选择播放模式。

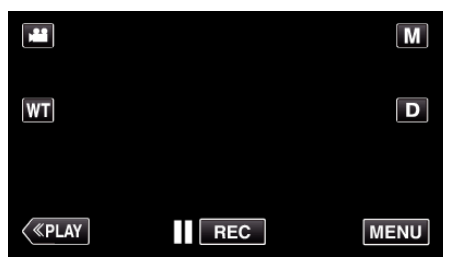

- 尽管图像中显示视频模式,但同样的操作也适用于静像模式。
- *3* 轻按"MENU"。

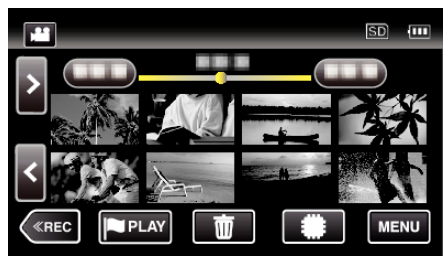

*4* 轻按"编辑"。

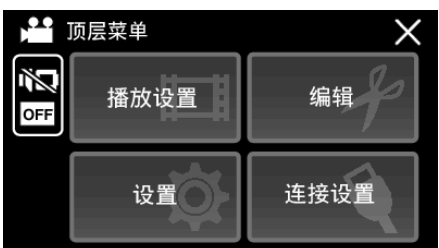

*5* 轻按"保护/取消"。

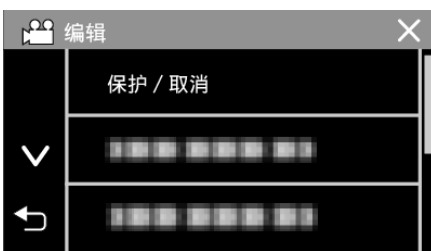

*6* 轻按要保护或取消保护的文件。

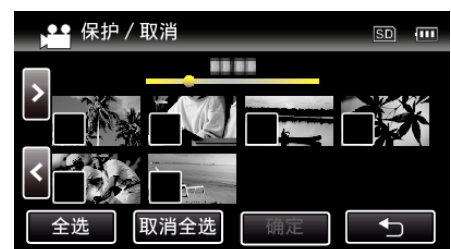

- √ 出现在选定的文件上。 要去除一个文件的√,请再次轻按此文件。
- 已经设保护的文件上显示 On 和 √。 如要取消文件的保护,则轻按文件,去除√。
- 0 轻按"全选",选择所有文件。
- 0 轻按"取消全选",取消全部选定。
- *7* 轻按"确定",完成设置。

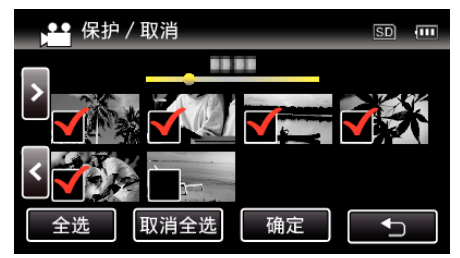

• 保护标记 On 出现在选定文件上。 保护标记 On 从取消选定的文件上消失。

# 在播放过程中,在视频中捕捉静像

您可以在录好的视频中捕捉您喜欢的场景静像。

*1* 打开液晶监视器。

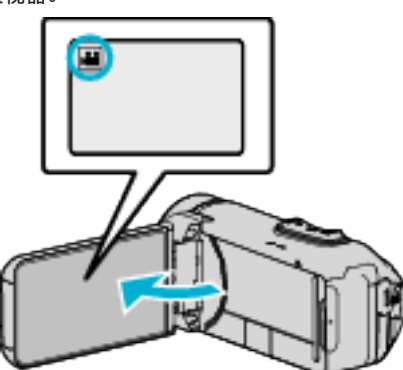

- 查看录制模式是不是 当。
- 如果模式是 ◘ 静像,则轻按录制屏幕上的 ◘,显示模式切换屏幕。 轻按 当,把模式切换到视频。
- 2 轻按《PLAY,选择播放模式。

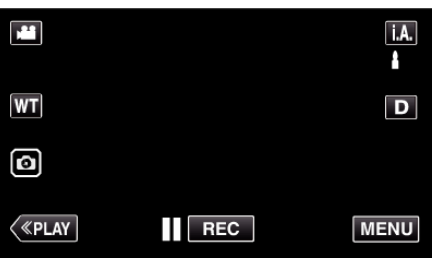

*3* 轻按需要的视频。

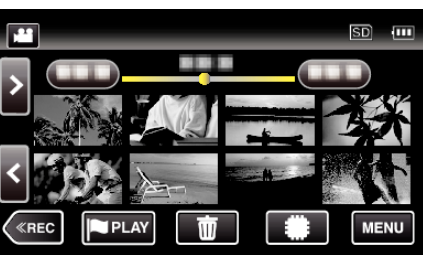

4 在播放过程中,在想要的场景上轻按暂停||。

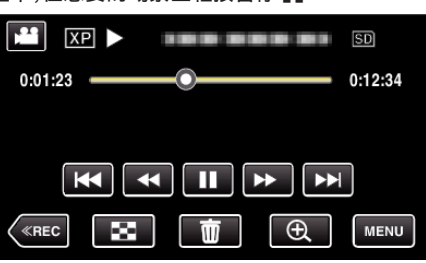

● 暂停视频后,您可以轻按向前慢放 | ▶ 和向后慢放 ◀|,微调捕捉点。

5 轻按**图按键**。

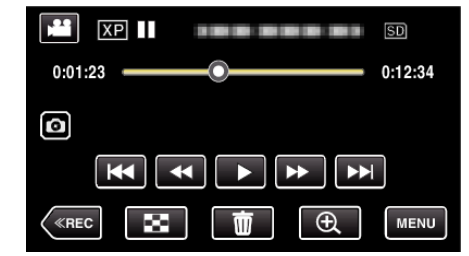

注:-

0 捕获的静像大小为 1920 × 1080。

0 捕捉的静像存储在播放视频的媒体中。

# 结合以无缝记录录制的影片

以两个单独媒体和启用了"无缝录制"的视频录制菜单可以结合为单个视频。 "[无缝录制](#page-154-0)" (☞ p. 155)

*1* 打开液晶监视器。

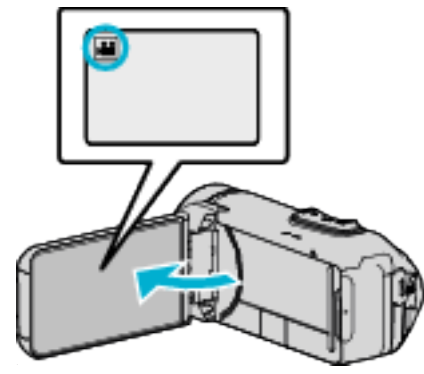

- 查看录制模式是不是 当。
- 如果模式是 ◘ 静像,则轻按录制屏幕上的 ◘,显示模式切换屏幕。 轻按 当,把模式切换到视频。
- 2 轻按《PLAY,选择播放模式。

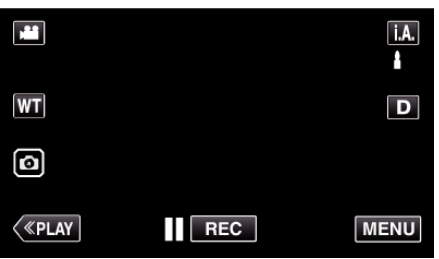

*3* 轻按"MENU"。

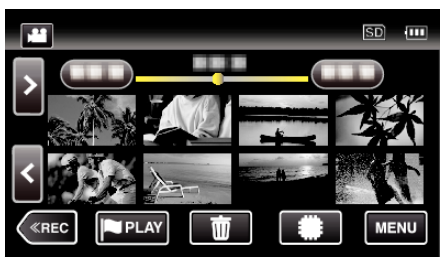

*4* 轻按"编辑"。

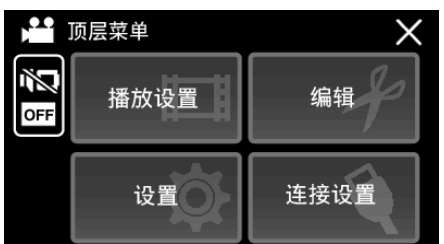

*5* 点击"无缝录制控制"。

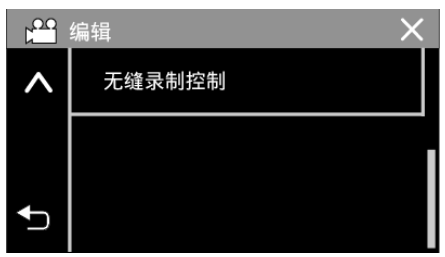

*6* 点击"合并场景"。

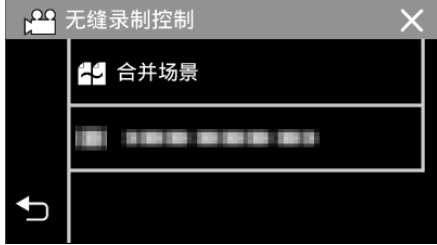

0 本机开始检测无缝视频。 如果找不到无缝视频,则无法进行结合。

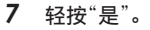

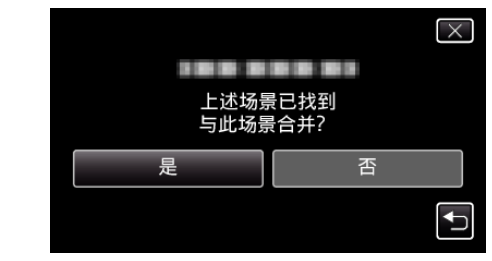

*8* 轻按作为存储目的地的媒体。

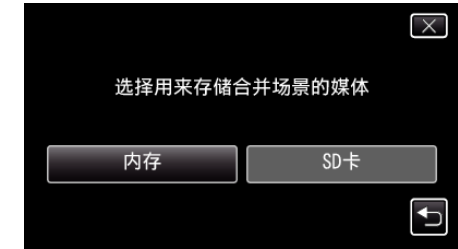

*9* 轻按"是"。

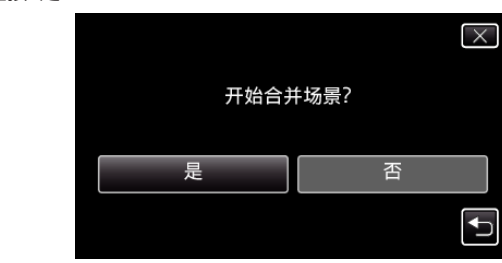

- 0 开始结合视频。
- 0 视频结合后,轻按"确定"。

注:-

● 如果内存或 SD 卡内没有足够的剩余空间,无缝视频便不能结合。 结合前, 查看剩余可用空间量。

# 再次启用无缝视频记录的方法

前一段记录完成后,要再次启用无缝记录,就需要结合无缝视频或删除无缝视 频的结合信息。

要删除无缝视频的结合信息,在第 6 步中选择"删除合并场景信息"。

# 捕捉视频中的需要部分(修剪)

- 选择所需的部分视频,保存为一个新的视频文件。 0 原来的视频仍在其现有的位置上。
- *1* 打开液晶监视器。

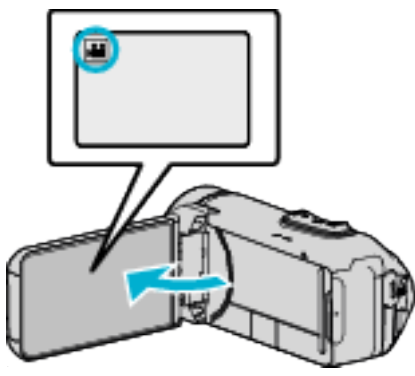

- 查看录制模式是不是 当。
- 如果模式是 Q 静像,则轻按录制屏幕上的 Q,显示模式切换屏幕。 轻按 当,把模式切换到视频。
- 2 轻按《PLAY,选择播放模式。

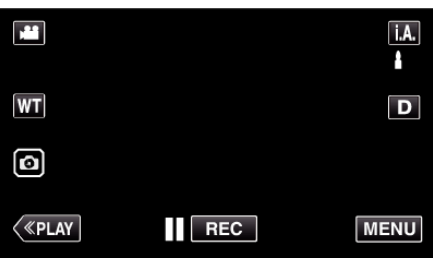

*3* 轻按"MENU"。

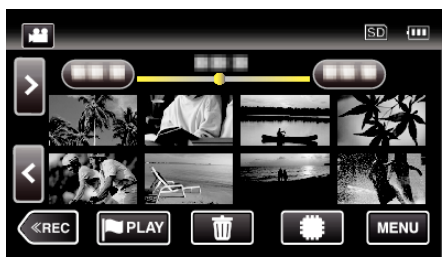

*4* 轻按"编辑"。

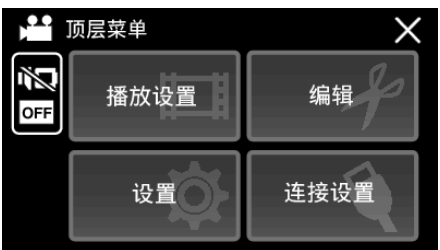

*5* 轻按"修剪"。

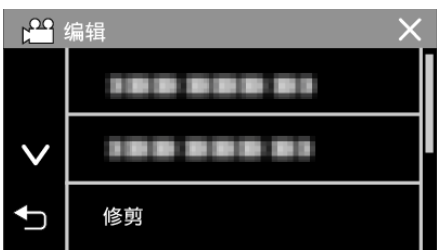

*6* 轻按要编辑的视频。

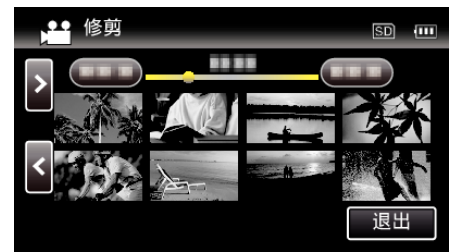

7 轻按 ||,在需要的起点暂停播放,然后轻按"A"。

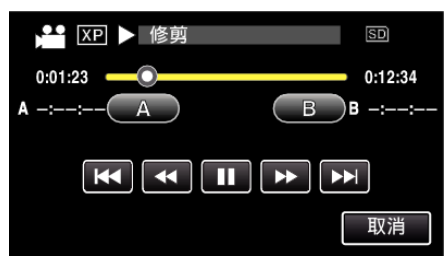

- 0 轻按"A"时,起点被设定。
- 设定起点后,轻按 ,继续播放。
- 8 轻按 ■,在需要的终点暂停播放,然后轻按"B"。

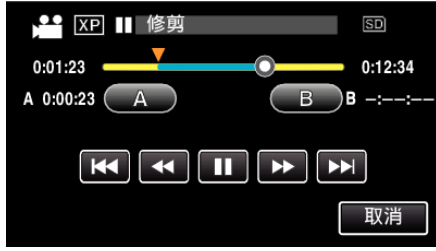

- 0 轻按"B"时,终点被设定。
- 0 如要重设起点或终点,在需要的场景(位置)轻按"A"或"B"。
- 在播放暂停期间,您可以通过按 <1和1> 微调位置。
- *9* 轻按"确定"。

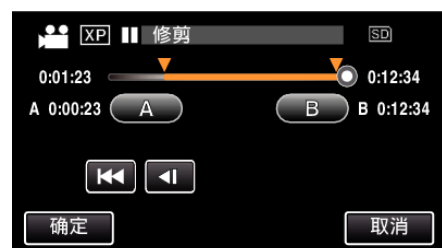

0 轻按"确定"时,确认修剪区域。

*10* 轻按"是"。

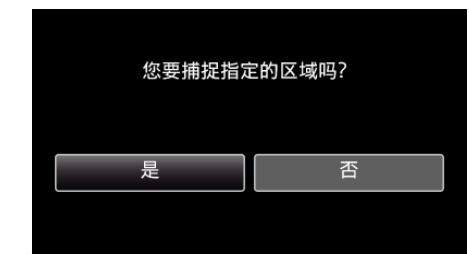

- 0 完成复制后,轻按"确定"。
- 复制完成时,将复制好的文件添加到索引画面。

注:-

0 分割点可能稍微偏离选定的场景。

# <span id="page-82-0"></span>用 **BD** 刻录机刻录蓝光光盘

\*JVC 外置蓝光光驱称为"BD 刻录机"。

您可以用备选的 BD 刻录机(外置蓝光驱动器)将录好的文件复制到蓝光光盘 上或播放创建好的蓝光光盘。

小心 : -

● 使用 BD-R 或 BD-RE。不能使用 DVD 和双层光盘(DL)。

# 兼容的 **BD** 刻录机(外置蓝光驱动器)

您可以使用 LG 出品的 BE08LU20。(截至 2015 年 6 月)

#### 用 **BD** 刻录机刻录光盘

#### ■ 准备一台 BD 刻录机

"准备一台 BD 刻录机" (e p. 83)

#### ■ 复制到光盘上

复制所有文件" (@ p. 84)

["复制选定的文件](#page-85-0)" (☞ p. 86) 单个选择和复制所需的视频或静像。

#### ■ 其他操作

"用 BD 刻录机 $($ 外置蓝光驱动器 $)$ 播放" $($ [6] p. 88 $)$ 

注 : -

- 60i 视频、60p 视频和静像无法被录制到同一张光盘上。
- 0 光盘的可录制时间因录制方式而异。
- 如果剩余电池电量不足,您将无法创建光盘。请事先为本机进行完全充电。
- 如果您一次复制了很多图像,则在此过程中您可能无法中途创建光盘。如果 影像数据量很大,请分几次复制数据。
- 在备份文件时,完成备份可能需要一点时间。POWER/ACCESS 指示灯闪 烁,表示运行正常作,此时稍等片刻。
- 日期和时间信息存为刻录光盘内的字幕。

# 准备一台 **BD** 刻录机

#### 小心 :-

- 如果剩余电池电量不足,您将无法创建光盘。请事先为本机进行完全充电。
- 0 请勿使用本机随附的交流电适配器。
- 0 使用 BD-R 或 BD-RE。不能使用 DVD 和双层光盘(DL)。

#### 注:

● 将本机与 BD 刻录机(外部蓝光驱动器)连接时,请购买以下 USB 转接电缆 (选件)。

部件编号: QAM1588-001 \* Micro A (阳) – Mini AB (阴) \*请就近向维修中心咨询。

- *1* 打开端子盖。
- *2* 连接 BD 刻录机的 USB 电缆和交流电适配器。
	- 在进行任何连接以前,关闭液晶监视器以关闭本机。

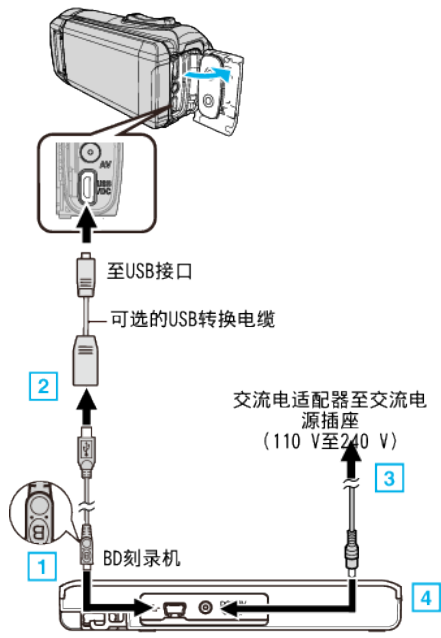

连接 BD 刻录机(外置蓝光驱动器)的 USB 电缆。

- 0 不能使用本机附带的 USB 电缆。
- 0 注意电缆方向(A/B)。
- A 将 BD 刻录机随附的 USB 电缆带"B"标记的一端连接至 BD 刻录机。
- B 将 USB 电缆连接至可选的 USB 转换电缆,然后连接至本机。
- 3 将 BD 刻录机的交流电适配器插入电源插座。
- [4] 将交流电适配器的另一端连接至 BD 刻录机。
- 0 BD 刻录机打开。
- 另请参阅 BD 刻录机(外置蓝光驱动器)的使用说明书。有关连接的详 情,请参阅以上说明。
- *3* 打开液晶监视器。

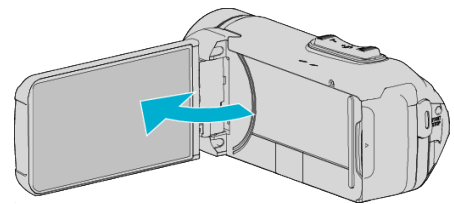

- 0 本机打开,"备份"菜单出现。
- 连接 USB 电缆期间,显示"备份"菜单。
- <span id="page-83-0"></span>*4* 插入一张新光盘。  $\boxed{2}$  $\sqrt{3}$  $\boxed{1}$ OX)
	- A 按弹出按钮,打开光盘托架。
	- 2 正确装入一张新的光盘。
	- 3 按弹出按钮,关上光盘托架。
- 使用 BD-R 或 BD-RE。不能使用 DVD 和双层光盘(DL)。

小心 : -

- 0 连接设备时务必切断电源。
- 否则可能会发生电击或故障。
- 0 不要把本机附带的交流电适配器与 BD 刻录机连接。
- 0 不要把 BD 刻录机附带的交流电适配器与本机连接。

# 创建光盘

# 创建光盘

#### 小心:-

- 如果剩余电池电量不足,您将无法创建光盘。请事先为本机进行完全充电。
- 使用 BD-R 或 BD-RE。不能使用 DVD 和双层光盘(DL)。
- *1* 准备一台 BD 刻录机(外置蓝光驱动器) 0 将新光盘插入 BD 刻录机(外置蓝光驱动器)。 ["准备一台](#page-82-0) BD 刻录机" (B p. 83)
- *2* 用以下方法将文件复制到光盘上。
	- "复制所有文件" (☞ p. 84)
	- ["复制选定的文件](#page-85-0)" (B p. 86)

### 复制所有文件

本机上录制的所有视频或静像都将被复制。 您也可以只选择并复制未曾复制的视频或静像。

- *1* 选择视频或静像模式。
- *2* 轻按"从所有创建"(视频)或"保存全部"(静像)。

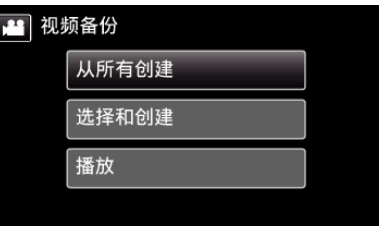

- 尽管图像中显示视频模式,但同样的操作也适用于静像模式。
- 轻按 ■,在视频(60i)、视频(60p)与静像模式之间切换。切换到您要复 制文件的模式。
- *3* 轻按要复制的媒体。

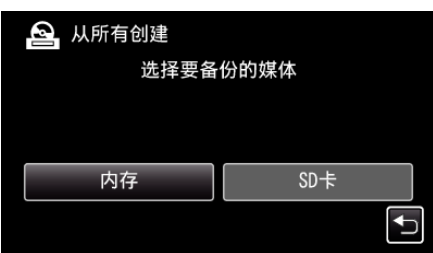

*4* 轻按需要的方法。

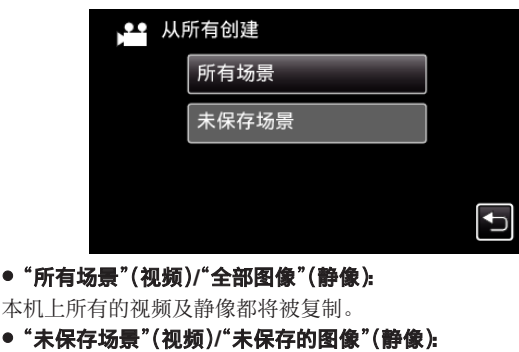

自动选择和复制尚未复制的视频及静像。

*5* 轻按"执行"。

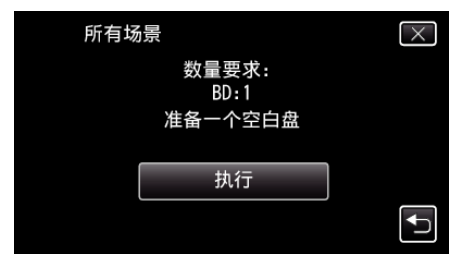

- 0 显示复制文件所需的光盘数量。 据此准备光盘。
- 6 轻按"自动"或"按日期"。(仅限 a 模式)

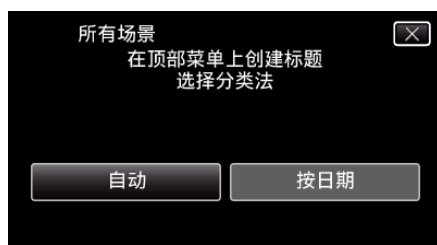

- 选择"自动"时,按组显示复制日期相似的视频。
- 0 选择"按日期"时,根据录制日期显示视频。
- *7* 轻按"执行"。

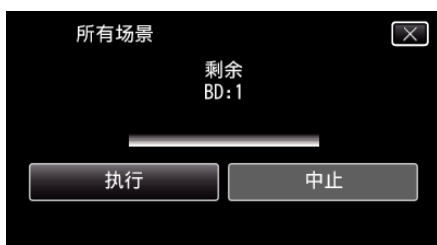

- 出现"插入下一张碟 按[取消]退出创建"字样时,更换光盘。
- *8* 显示"完成"时,轻按"确定"。

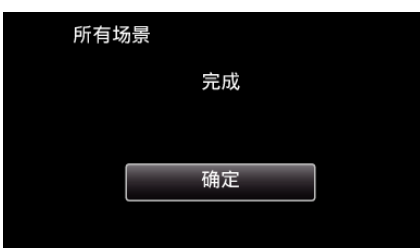

*9* 关闭本机的液晶监视器以关闭本机,并且取下 USB 电缆。

#### 小心 : -

- 如果您一次复制了很多图像,则在此过程中您可能无法中途创建光盘。如果 影像数据量很大,请分几次复制数据。
- 0 完成复制前,不要断开电源或拔下 USB 电缆。
- 播放期间不在索引画面上的文件无法加以复制。 也不能复制特殊文件。
- 如果所创建的 BD-R/BD-RE 在蓝光刻录机上播放,您的蓝光刻录机可能会 禁用 BD-R/BD-RE 的额外录制。在这种情况下,文件将无法被添加至光盘 中。
- ●如果您在创建光盘的屏幕上停止创建光盘的过程,用于刻录的光盘将无法 再次使用。

注:-

● 要查看创建好的光盘,请参阅""用 BD [刻录机\(外置蓝光驱动器\)播放](#page-87-0)"  $(E \otimes p. 88)$  ".

"用 BD 刻录机 $($ 外置蓝光驱动器 $)$ 播放" $($ 

# <span id="page-85-0"></span>复制

# 复制选定的文件

单个选择和复制所需的视频或静像。 选择图像有 2 种方式。

- 0 逐个选择文件
- 0 指定一个"从这里"至"直至这里"的范围。

### ■ 逐个复制选定的文件

- *1* 选择视频或静像模式。
- *2* 轻按"选择和创建"(视频)或"选择并保存"(静像)。

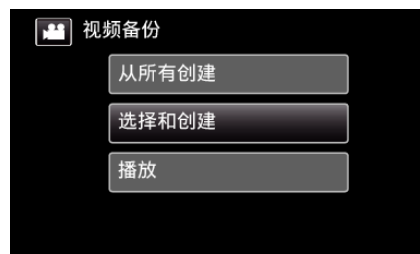

- 尽管图像中显示视频模式,但同样的操作也适用于静像模式。
- 轻按 当,在视频和静像模式之间切换。
- *3* 轻按要复制的媒体。

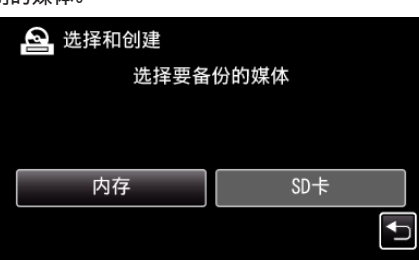

*4* 轻按要复制的视频或静像。

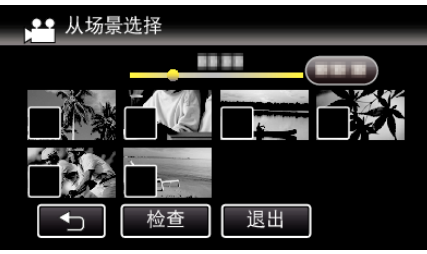

- √ 出现在选定的文件上。 要去除一个文件的 P,请再次轻按此文件。
- 0 轻按"检查",检查文件。 查看完后,轻按 ℃。
- *5* 选定所有文件后,轻按"保存"。

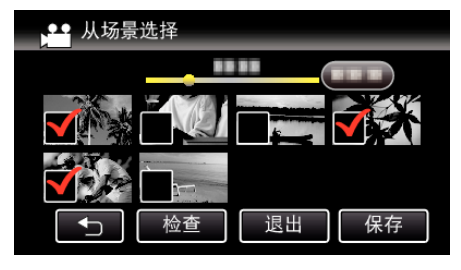

*6* 轻按"执行"。

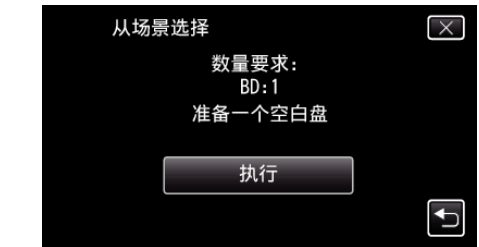

- 0 显示复制文件所需的光盘数量。 据此准备光盘。
- 7 轻按"自动"或"按日期"。(仅限 a 模式)

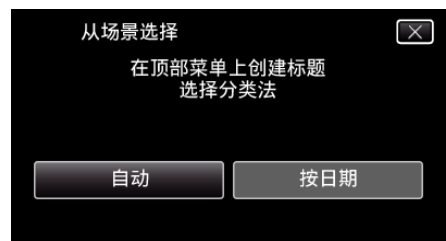

- 选择"自动"时,按组显示复制日期相似的视频。
- 0 选择"按日期"时,根据录制日期显示视频。
- *8* 轻按"执行"。

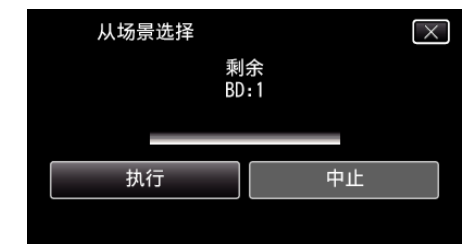

- 出现"插入下一张碟 按[取消]退出创建"字样时,更换光盘。
- *9* 显示"完成"时,轻按"确定"。

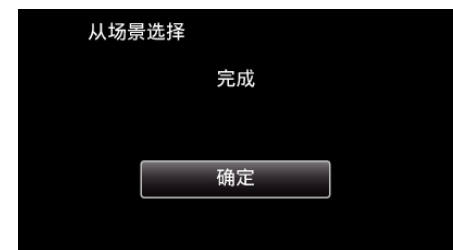

*10* 关闭本机的液晶监视器以关闭本机,并且取下 USB 电缆。

# ■ 指定要复制的文件的范围。

- *1* 选择视频或静像模式。
- *2* 轻按"选择和创建"(视频)或"选择并保存"(静像)。

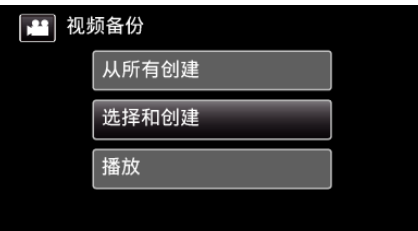

- 尽管图像中显示视频模式,但同样的操作也适用于静像模式。
- 轻按 当,在视频和静像模式之间切换。
- *3* 轻按要复制的媒体。

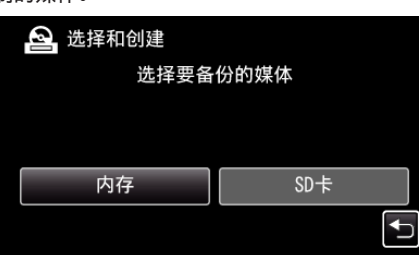

*4* 轻按"范围"。

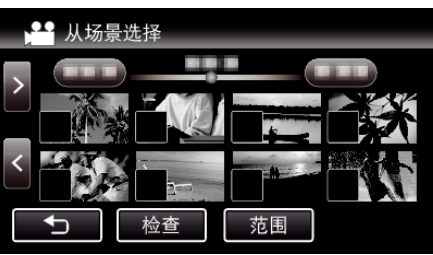

*5* 轻按要复制的范围中的第一个图像(缩略图)。

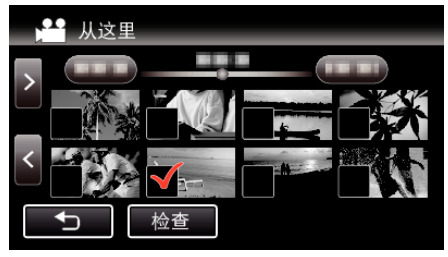

- 在轻按了"检查"时,√被添加至所有要复制的文件中。
- 轻按 1 返回步骤 6。
- *6* 轻按要复制的范围中的最后一个图像(缩略图)。

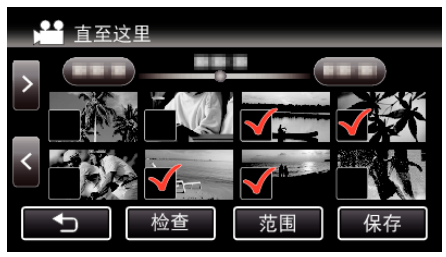

● 如果中间有您不想复制的图像,请轻按该图像(缩略图)以将其移除 √。

*7* 选定所有文件后,轻按"保存"。

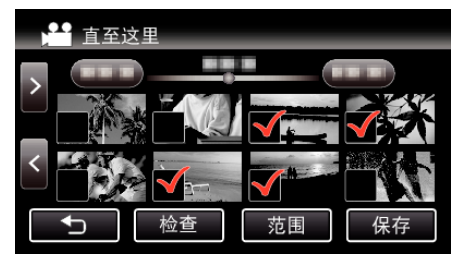

*8* 轻按"执行"。

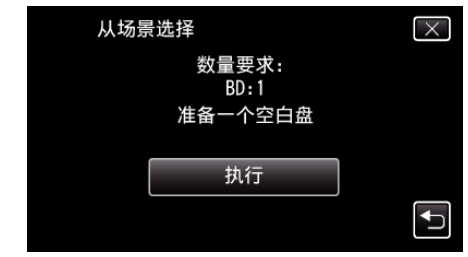

- 0 显示复制文件所需的光盘数量。 据此准备光盘。
- 9 轻按"自动"或"按日期"。(仅限 a 模式)

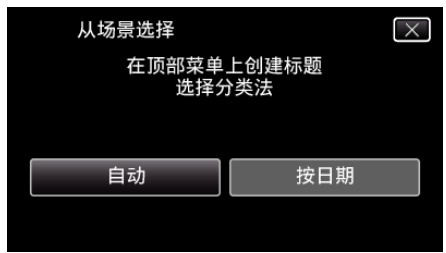

- 0 选择"自动"时,按组显示复制日期相似的视频。
- 选择"按日期"时,根据录制日期显示视频。

*10* 轻按"执行"。

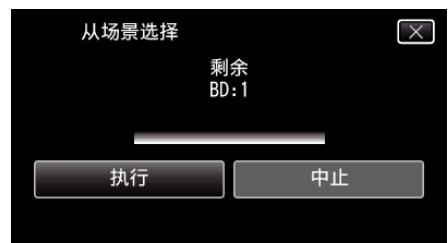

- 出现"插入下一张碟 按[取消]退出创建"字样时,更换光盘。
- *11* 显示"完成"时,轻按"确定"。

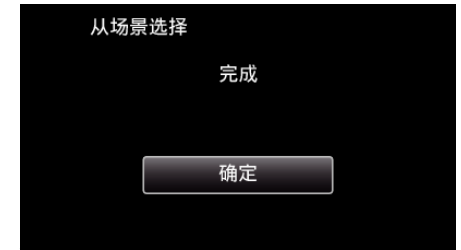

*12* 关闭本机的液晶监视器以关闭本机,并且取下 USB 电缆。

<span id="page-87-0"></span>小心 : -

- 如果您一次复制了很多图像,则在此过程中您可能无法中途创建光盘。如果 影像数据量很大,请分几次复制数据。
- 0 完成复制前,不要断开电源或拔下 USB 电缆。
- 播放期间不在索引画面上的文件无法加以复制。也不能复制特殊文件。
- 如果所创建的 BD-R/BD-RE 在蓝光刻录机上播放,您的蓝光刻录机可能会 禁用 BD-R/BD-RE 的额外录制。在这种情况下,文件将无法被添加至光盘 中。
- ●如果您在创建光盘的屏幕上停止创建光盘的过程,用于刻录的光盘将无法 再次使用。
- 注:-
- 要查看创建好的光盘,请参阅""用 BD 刻录机(外置蓝光驱动器)播放" (☞ p. 88) "。
- "用 BD 刻录机 $($ 外置蓝光驱动器 $)$ 播放" $($  $\infty$  p. 88 $)$

#### 用 **BD** 刻录机(外置蓝光驱动器)播放

您可以播放在本机上创建的蓝光盘。 ["准备一台](#page-82-0) BD 刻录机" (☞ p. 83)

*1* 将本机连接 BD 刻录机和电视。

(如果本机没有连接电视,则可在本机的液晶监视器上播放图像。)

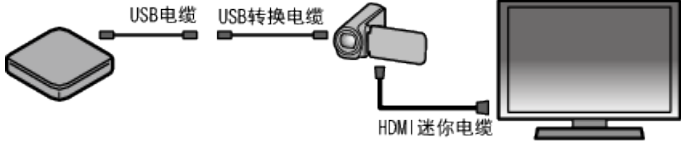

- ["准备一台](#page-82-0) BD 刻录机" (12 p. 83)
- ["连接电视机并在电视机上观看](#page-72-0)" (B p. 73)
- 0 将要播放的光盘插入 BD 刻录机。
- *2* 轻按备份菜单中的"播放"。

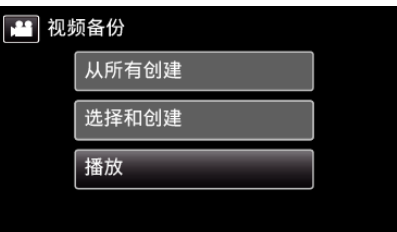

- 0 出现光盘中的视频索引画面(缩略图显示)。
- 轻按 当 图标,在视频和静像模式之间切换。
- *3* 轻按文件开始播放。

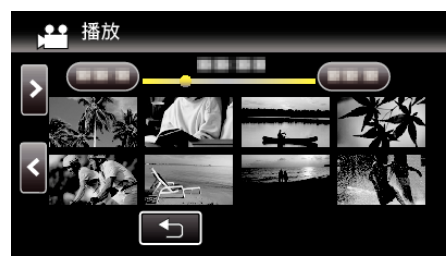

- 有关视频播放的详情,请参阅" "视频播放的操作键" (☞ p. 61) "。 ["视频播放的操作键](#page-60-0)" (B p. 61)
- 要退出播放,请停止播放并关闭液晶监视器以关闭本机。然后,取下 USB 电缆。

注:-

0 要在电视机上播放录制的图像,则用 HDMI 迷你电缆连接本机,而本机与 BD 刻录机(外置蓝光驱动器)连接时,则用 AV 电缆。

"经由 HDMI [迷你接口连接](#page-72-0)" (18 p. 73)

"经由 AV [接口连接](#page-74-0)" (2 p. 75)

# 连接蓝光录像机,将文件复录到光盘上

通过使用 USB 连接线将 AVCHD 兼容的蓝光刻录机连接至本机,您可以以高 清画质转录视频。关于制作光盘的详细信息,另请参阅您的蓝光刻录机的使用 说明书。

- 如果剩余电池电量不足,该操作无法完成。请首先对电池进行完全充电。
- *1* 打开端子盖。
- *2* 连接至蓝光录像机。
	- 0 使用本机附带的的 USB 电缆进行连接。
	- 0 在进行任何连接以前,关闭液晶监视器以关闭本机。

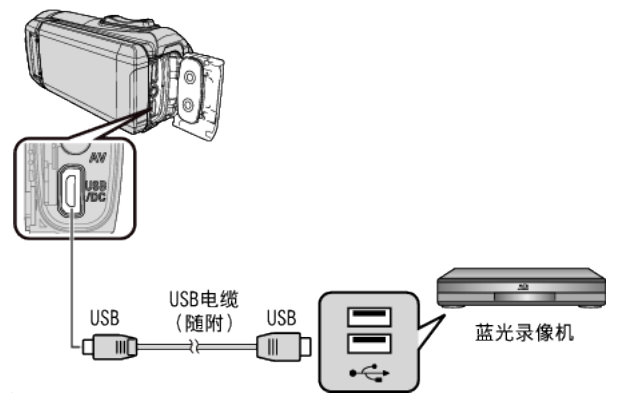

*3* 打开液晶监视器。

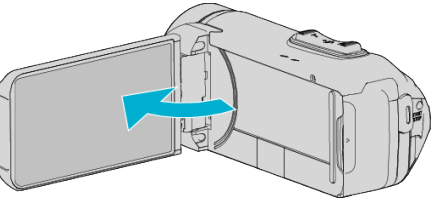

- 0 本机打开,"选择设备"屏幕出现。
- *4* 点击"连接其他"。

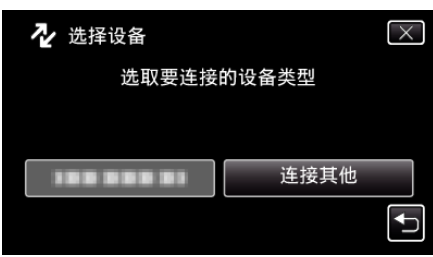

*5* 轻按需要的媒体。

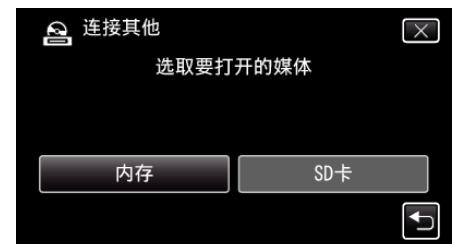

0 摄像机运行完成后,显示如下屏幕。

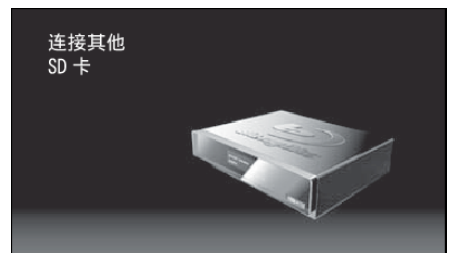

- 0 屏幕切换后,在蓝光录像机上执行操作。
- *6* 在蓝光录像机上进行复录。
	- 0 另请参阅蓝光录像机的使用说明书。
	- 在复制完成后,在取下 USB 电缆前,关闭本机的液晶监视器并检查 POWER/ACCESS 指示灯是否熄灭。只有拔下 USB 电缆后,才能在本 机上执行操作。

# 使用 **USB** 外部硬盘驱动器

您可以把本机的视频和静像文件复制到 USB 外部硬盘驱动器上。您也可以在 本机上播放 USB 外部硬盘驱动器上的文件。

- 如果剩余电池电量不足,该操作无法完成。请首先对电池进行完全充电。
- 另请参阅外部硬盘驱动器的使用说明书。

#### 兼容的外部硬盘驱动器

您可以使用 LaCie 出品的"LaCie Hard Disk Sleek black design USB2.0"系 列。

注:

购买前,请在 LaCie 网站查看兼容的设备。

### $\bullet$  LaCie

<http://www.lacie.com/home.htm?cc=1>

0 可以使用最多 2TB 的 USB 外置硬盘驱动器。

#### 用 **USB** 外部硬盘驱动器复制及播放

- "准备 USB 外部硬盘驱动器" (B p. 90)
- ["复制所有文件](#page-90-0)" (B p. 91)
- "播放 USB [外部硬盘驱动器中的文件](#page-91-0)" (B p. 92)
- "删除 USB [外部硬盘驱动器中的文件夹](#page-91-0)" (☞ p. 92)

# 从 **USB** 外部硬盘驱动器导入文件

 $"$ 从 USB [外部硬盘驱动器导入文件](#page-92-0)" ( $\infty$  p. 93)

注 : :

- 0 第一次把 USB 外部硬盘驱动器与本机连接时,要将其格式化。(所有数据 都将删除。)
- "格式化 USB [外部硬盘驱动器](#page-92-0)" (☞ p. 93)
- 当您用电脑操作从本机上直接复制到 USB 外部硬盘驱动器的数据时,请参 阅随附 Everio MediaBrowser 4 软件的帮助文件。
- "使用随附软件 [Everio MediaBrowser 4](#page-95-0) 时遇到问题" (18 p. 96)
- 0 不能使用容量超过 2 TB 的 USB 外部磁盘驱动器。
- 0 复制文件可能需要一些时间。(例如,用 XP 模式保存 1 小时视频需要 20 分钟时间。)
- 0 POWER/ACCESS 指示灯闪烁,表示运行正常作,此时稍等片刻。
- 如果您一次复制很多图像,复制可能不能完成。如果影像数据量很大,请分 几次复制数据。
- 0 播放期间,声音或视频可能中断。

小心 : -

- 0 不要用 USB 集线器连接本机和 USB 外部硬盘驱动器。
- 使用其他 USB 设备时,如 BD 刻录机、外置蓝光驱动器或另一个 USB 外置 硬盘驱动器时,取下 USB 外置蓝光硬盘驱动器。
- 复制和播放时,避免以下操作。-关闭本机或 USB 外部硬盘驱动器。-断开 USB 电缆。
- 不要用电脑格式化 USB 外部硬盘驱动器。如果已经这样做了,那么再用本 机格式化一次。(USB 外部硬盘驱动器中的所有数据都将抹去。)
- 避免用电脑进行如下操作。-删除 USB 外部硬盘驱动器中的文件或文件夹。-移动 USB 外部硬盘驱动器中的文件或文件夹。-更改 USB 外部硬盘驱动器 中文件或文件夹的名称。
- 这些操作会使数据无法在本机上播放。
- 当您用电脑编辑 USB 外部硬盘驱动器中的数据时,编辑前把数据复制到电 脑上。如果直接用电脑编辑 USB 外部硬盘驱动器中的数据,将无法在本机 上播放数据。

# 准备 **USB** 外部硬盘驱动器

#### 小心 : -

● 如果剩余电池电量不足,该操作无法完成。请首先对电池进行完全充电。

- 注:
- 要使用 USB 外部硬盘驱动器附带的 USB 电缆,需购买以下的 USB 转换 电缆(另售)。

(部件编号:QAM0852-001)\* Mini-A(阳)– A(阴) \*请就近向维修中心咨询。

- *1* 打开端子盖。
- *2* 连接 USB 外部硬盘驱动器的 USB 电缆和交流电适配器。
	- 在进行任何连接以前,关闭液晶监视器以关闭本机。

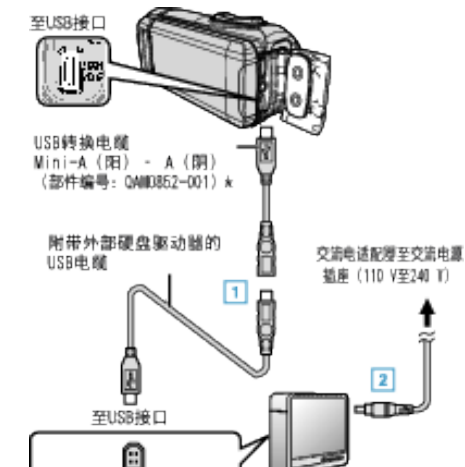

- $\overline{11}$  将 USB 电缆与 USB 外部硬盘驱动器连接。
- B 连接 USB 外部硬盘的交流电适配器。
- 0 打开外部硬盘。
	- 另请参阅外部硬盘驱动器的使用说明书。
- *3* 打开液晶监视器。

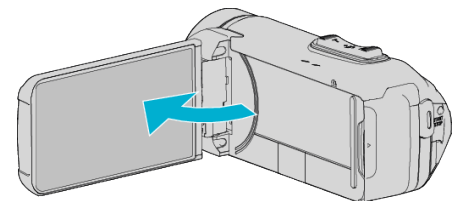

- 0 本机打开,"备份"菜单出现。
- 连接 USB 电缆期间,显示"备份"菜单。

小心 : -

● 连接设备时务必切断电源。

否则可能会发生电击或故障。

0 不要用 USB 集线器连接本机和 USB 外部硬盘驱动器。

# <span id="page-90-0"></span>复制所有文件

本机上录制的所有视频或静像都将被复制。 您也可以只选择并复制未曾复制的视频或静像。

- *1* 选择视频或静像模式。
- *2* 轻按"备份"。

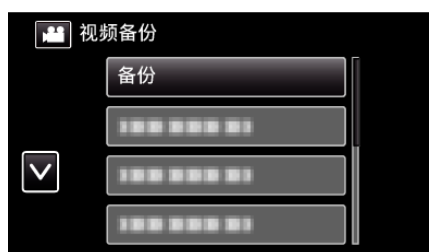

- 尽管图像中显示视频模式,但同样的操作也适用于静像模式。
- 轻按 图标,在视频和静像模式之间切换。
- *3* 轻按要复制的媒体。

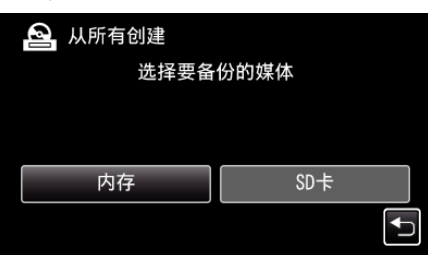

*4* 轻按需要的方法。

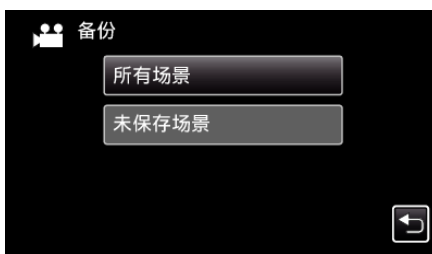

- "所有场景"(视频)/"全部图像"(静像):
- 本机上所有的视频及静像都将被复制。

0"未保存场景"(视频)"**/** 未保存的图像"(静像):

自动选择和复制尚未复制的视频及静像。

*5* 查看并确保硬盘上有足够的剩余空间,并轻按"是"。

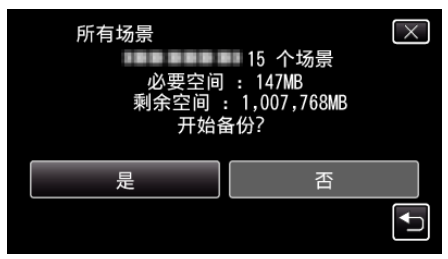

0 轻按"是"时开始备份。

*6* 显示"完成"时,轻按"确定"。

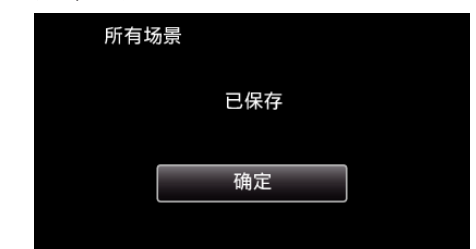

*7* 关闭本机的液晶监视器以关闭本机,并且取下 USB 电缆。

#### 小心:-

- 0 完成复制前,不要断开电源或拔下 USB 电缆。
- 播放期间不在索引画面上的文件无法加以复制。也不能复制特殊文件。
- 0 复制文件可能需要一些时间。(例如,用 XP 模式保存 1 小时视频需要 20 分钟时间。)

# <span id="page-91-0"></span>播放 **USB** 外部硬盘驱动器中的文件

外部硬盘驱动器中所保存的视频或静像可以在本机上播放。

- 如果剩余电池电量不足,该操作无法进行。请事先为本机进行完全充电。
- *1* 轻按"播放"。

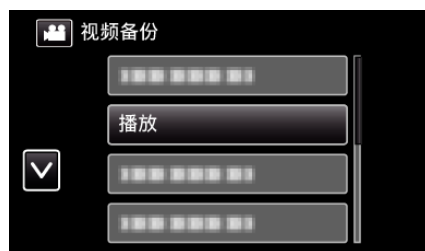

*2* 选择视频或静像模式。

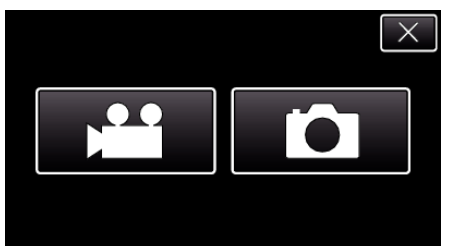

- 0 如果没有显示第 2 步,则进入第 3 步。
- 0 如果不制作视频或静像的备份文件,就不会显示这些图标。
- *3* 轻按要播放的文件夹。

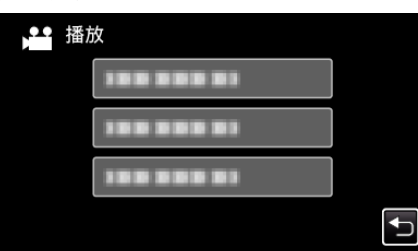

- 轻按"つ"返回"备份"菜单。
- *4* 轻按要播放的文件。

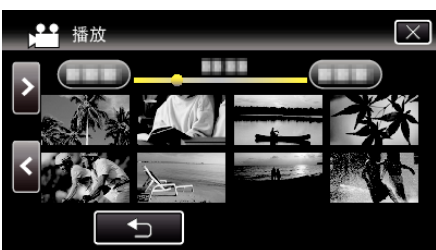

- 轻按"つ",返回文件夹索引画面。
- 有关视频播放的详情,请参阅" ["视频播放的操作键](#page-60-0)" (☞ p. 61) "。 ["视频播放的操作键](#page-60-0)" (B p. 61)
- 要退出播放,请停止播放并关闭液晶监视器以关闭本机。然后,取下 USB 电缆。

#### 注 : -

0 播放期间,声音或视频可能中断。

# 删除 **USB** 外部硬盘驱动器中的文件夹

复制到外部硬盘驱动器中的文件可以被删除。

- 小心:-
- 0 删掉的文件无法恢复。
- 0 一定要把重要的文件备份到电脑上。
- ["备份所有文件](#page-100-0)" (☞ p. 101)
- *1* 选择视频或静像模式。
- *2* 轻按"删除"。

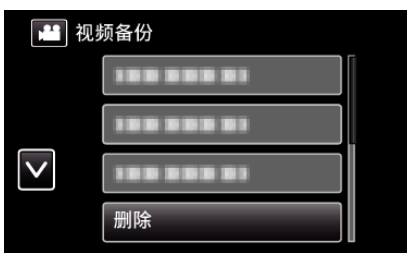

- 尽管图像中显示视频模式,但同样的操作也适用于静像模式。
- 轻按 当图标,在视频和静像模式之间切换。
- *3* 轻按要删除的文件夹。

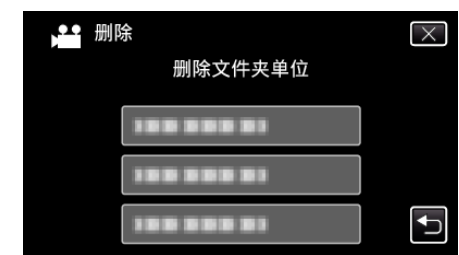

*4* 轻按"是"。

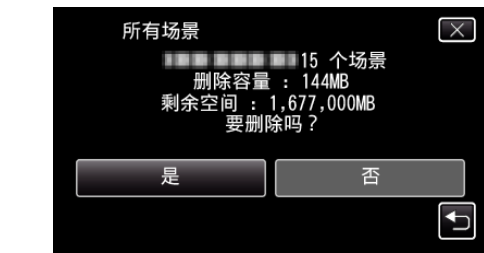

0 删除后,轻按"确定"。

# <span id="page-92-0"></span>格式化 **USB** 外部硬盘驱动器

● 如果剩余电池电量不足,该操作无法进行。请事先为本机进行完全充电。

小心:-

- 0 格式化时,外部硬盘驱动器中的所有数据都将被删除。 格式化前,把外部硬盘驱动器上的所有文件都复制到电脑上。
- *1* 选择视频或静像模式。
- *2* 轻按"格式化"。

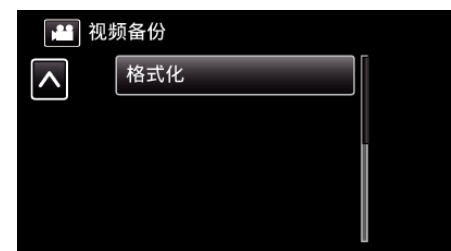

- 尽管图像中显示视频模式,但同样的操作也适用于静像模式。
- 轻按 图标,在视频和静像模式之间切换。
- *3* 轻按"是"。

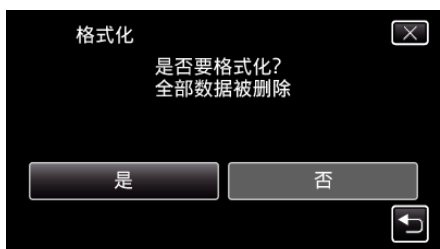

0 完成格式化后,轻按"确定"。

### 从 **USB** 外部硬盘驱动器导入文件

您可以把视频文件从 USB 外部硬盘复制到本机的内置内存或 SD 卡上。

- 如果剩余电池电量不足,该操作无法完成。请首先对电池进行完全充电。
- *1* 选择视频模式。
- *2* 轻按"备份"中的"从设备导入"。

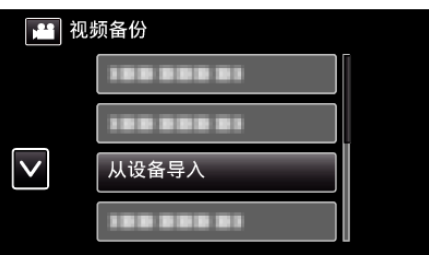

3 轻按"USB HDD→内存"或"USB HDD→SD"。

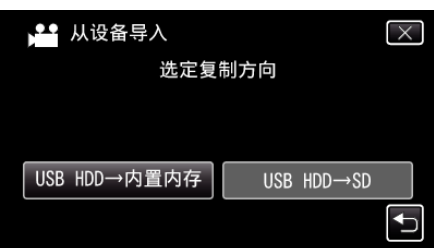

- 文件将被导入选定的媒体。
- *4* 轻按要导入的文件夹。

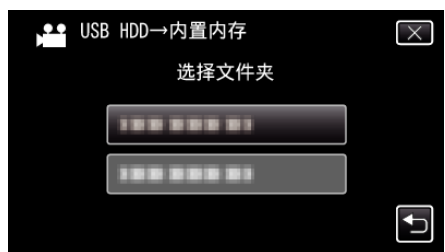

*5* 轻按要导入的文件。

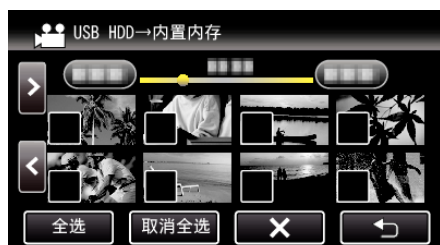

- √ 出现在选定的文件上。 要去除一个文件的 P,请再次轻按此文件。
- 0 轻按"全选",选择所有文件。
- 0 轻按"取消全选",取消全部选定。
- *6* 轻按"确定"。

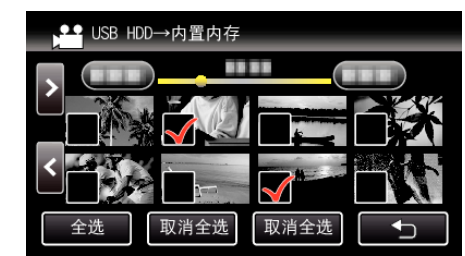

● 没有选定文件时,"确定"被停用。

# 复制

*7* 轻按"是"。

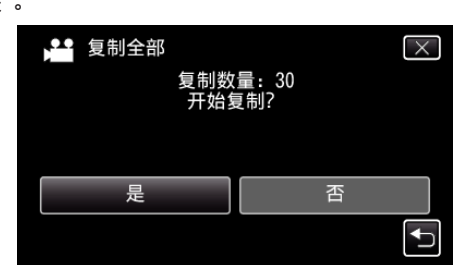

- 0 轻按"是"时开始导入。
- 如要取消文件的导入,轻按"中止",然后轻按"是"。
- *8* 导入完成后,轻按"确定"。

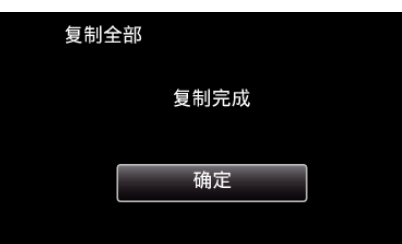

*9* 关闭本机的液晶监视器以关闭本机,并且取下 USB 电缆。

注:-

● 从其他设备保存到 USB 外部硬盘的文件不能复制到本机上。

# 把文件复制至 **SD** 卡

您可以把内置内存上的视频和镜像复制到 SD 卡上。 把静像复制到卡上,便于携带到照片洗印馆。

● 如果剩余电池电量不足,该操作无法完成。请首先对电池进行完全充电。

小心:-

- 确保目标媒体中有足够的剩余空间。
- SD 卡中的视频无法复制到内置内存上。
- 打开液晶监视器。

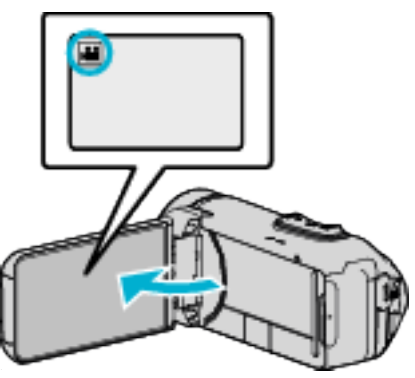

- 轻按 当 或 △ 选择视频或静像模式。
- 2 轻按《PLAY,选择播放模式。

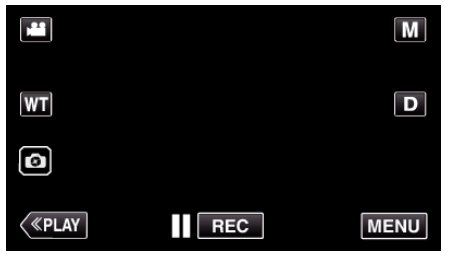

- 每次轻按一下,就在录制和播放之间改换模式。
- 轻按"MENU"。

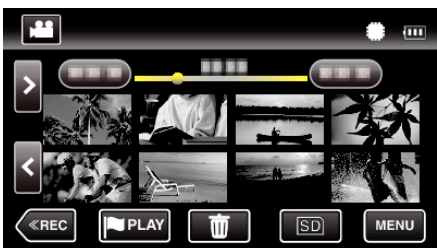

轻按"编辑"。

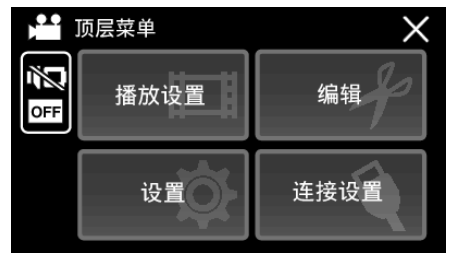

轻按"复制"。

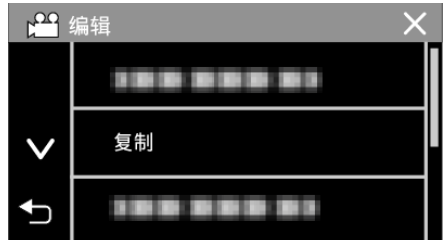

轻按要复制的文件。

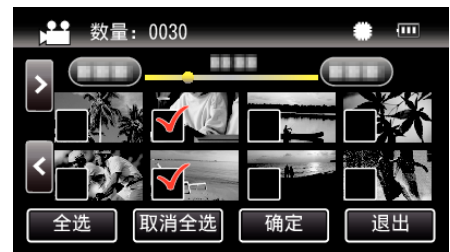

- √ 出现在选定的文件上。 要去除一个文件的 P,请再次轻按此文件。
- 轻按"全选",选择所有文件。
- 轻按"取消全选",取消全部选定。
- 轻按"确定"。

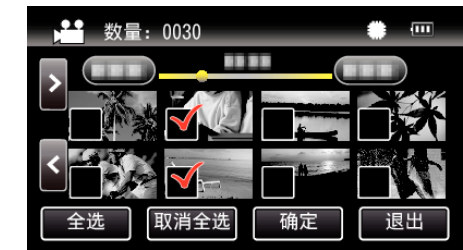

- 没有选定文件时,"确定"被停用。
- 轻按"是"。

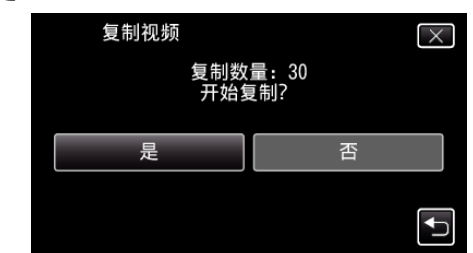

- 复制开始。
- 完成复制后,轻按"确定"。

### <span id="page-95-0"></span>复制

# 复制到 **Windows PC**

您可以用随附的软件把文件复制到电脑上。 还可以用电脑的 DVD 或蓝光光驱创建光盘。 如果没有安装随附的软件,那么连接本机时,电脑会把本机当作外置存储器。

注:-

- 0 要把视频录制到光盘上,所用电脑必须有可以录制的 DVD 或蓝光光驱。
- 要使用所提供的软件制作 DVD-Video 光盘,必需安装额外的软件(用于制作 DVD-Video 的软件)。 详见 Pixela 主页。

<http://www.pixela.co.jp/oem/jvc/mediabrowser/e/>

0 不支持用其他软件备份文件。

#### 使用随附软件 **Everio MediaBrowser 4** 时遇到问题

向下列客户服务中心咨询。

0 Pixela 用户支持中心

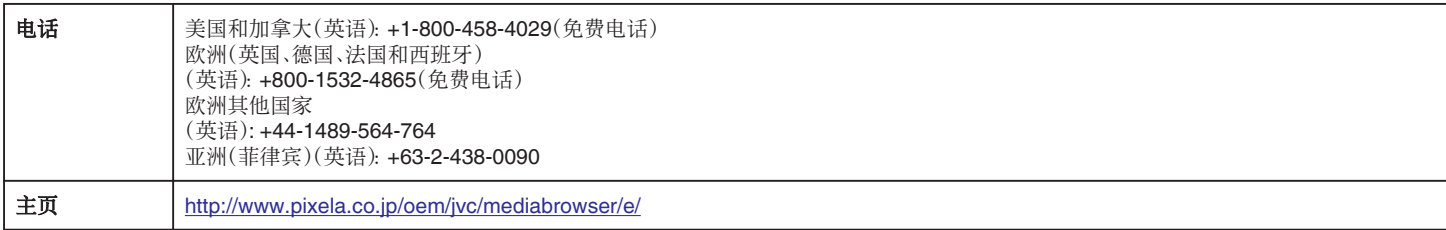

● 有关如何使用软件的详细说明,参阅 Everio MediaBrowser 4"帮助"菜单中的"MediaBrowser 帮助"。

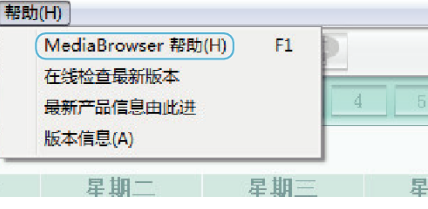

# 核对系统要求(指引)

#### **Windows 8/Windows 8.1**

- *1* 显示"Apps"。
	- (适用于 Windows 8)点击"Search"图标。 (适用于 Windows 8.1)点击  $\mathbb{Q}_\bullet$

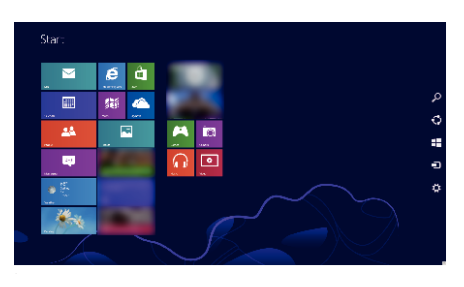

*2* 右键单击"Windows System Tool"菜单中的"Computer"或"PC"以选择复选框。

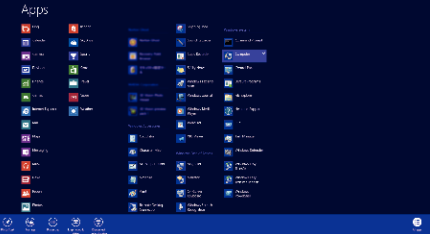

- *3* 点击底部栏中的"Properties"进行显示。
- $\overline{\phantom{a}}$ **Service Concrete Concrete** Windows 8 Theoretike<br>© 2012 Monach Gegensten, Allright, naarval ting<br>hota otingis not available<br>L'una Milla Caudi City - Classis en 24/3842 (232/84 inativ<br>2.00 G<br>64 Sec tes<br>al Uparaling System, noil Lascel processor<br>Sen ne Truck longs in walleble for this Clinton See at<br>Achea<br>Wash<br>Fedos<br>Teals
- 如果桌面上显示"Computer"图标,右键单击该图标并选择菜单中的"Properties",以显示您的计算机的信息。

### **Windows Vista/Windows 7**

*1* 点击开始键。

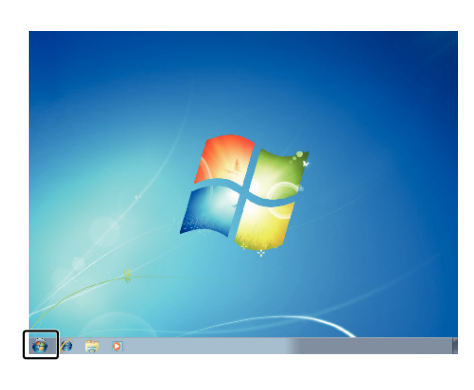

### *2* 右键单击电脑。

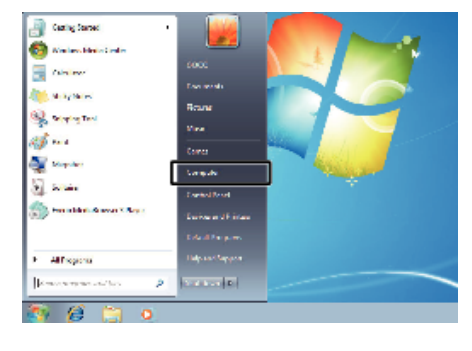

### *3* 单击"属性"。

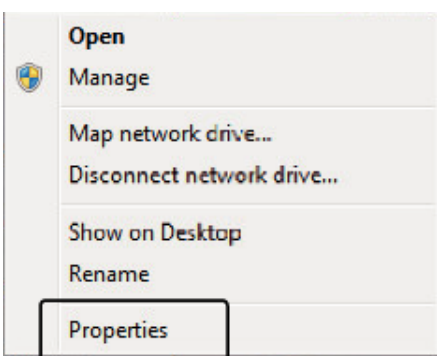

*4* 用下表核对各项。

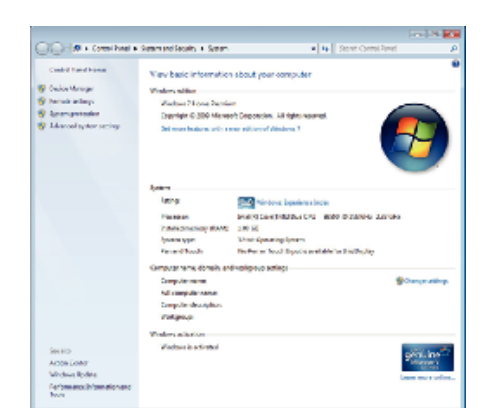

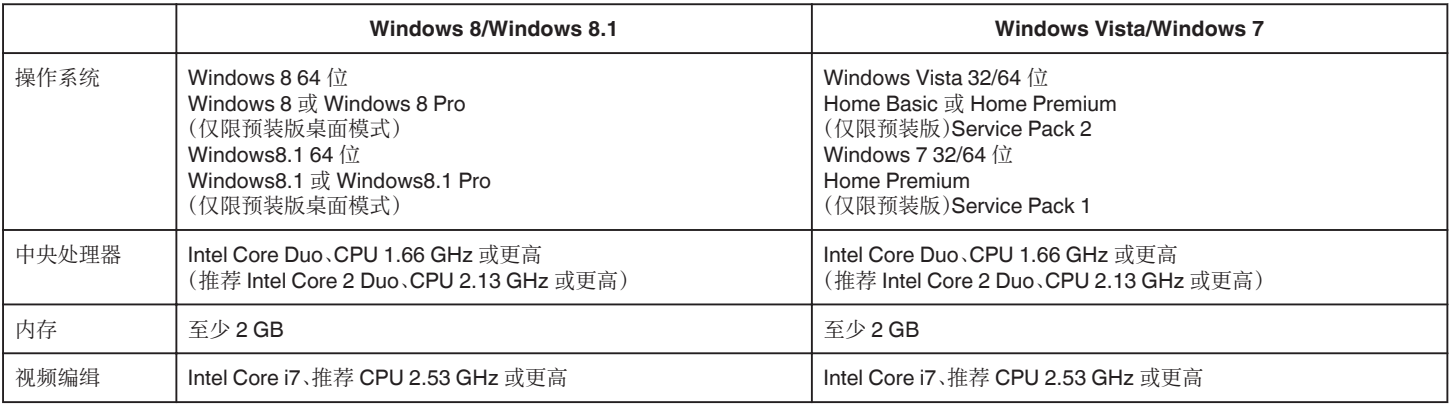

### ■ 其他要求

显示:1024×768 像素或更高(推荐 1280×1024 像素或更高)

显卡: 推荐 Intel G965 或更高

注:-

0 如果您的个人电脑达不到上述系统要求,随附软件的运行就得不到保证。

0 如需更多信息,请联络电脑制造商。

# 安装随附软件(内置)

- 您可以按日历格式显示录好的图像,并用随附的软件进行简单的编辑。
- 如果剩余电池电量不足,该操作无法完成。请首先对电池进行完全充电。

#### 准备

用 USB 电缆将本机与电脑连接。

### **Windows 8/Windows 8.1**

- *1* 打开端子盖。
- *2* 用随附的 USB 电缆连接至您的个人计算机。
	- 0 在连接电缆以前,关闭液晶监视器以关闭本机。

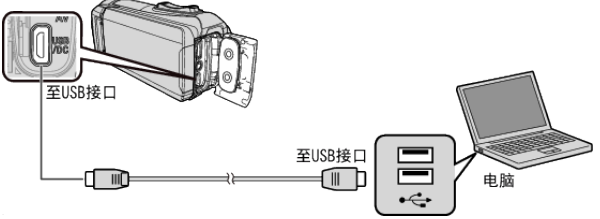

*3* 打开液晶监视器。

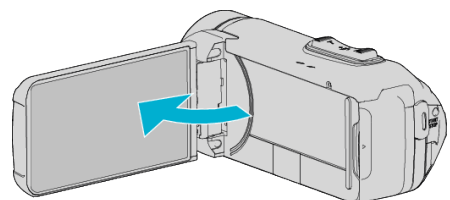

- 0 本机打开,"选择设备"菜单出现。
- *4* 轻按"连接电脑"。

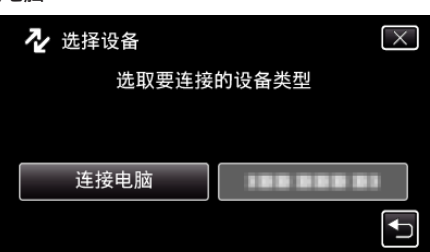

*5* 点击"在电脑上播放"。

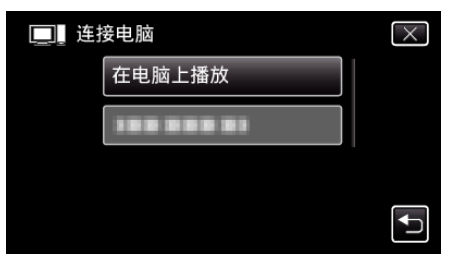

- 0 取下 USB 电缆以返回至录制或播放屏幕。
- 0"Everio Software Setup"出现在电脑上。 屏幕切换后,将在电脑上进行操作。
- *6* 在您的电脑上执行以下操作。
	- $1$ 显示"Apps"。
		- (适用于 Windows 8)点击"Search"图标。  $($ 适用于 Windows 8.1)点击 $($

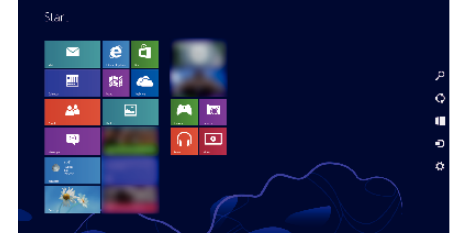

B 单击"Windows System Tool"菜单中的"Computer"或"PC"。

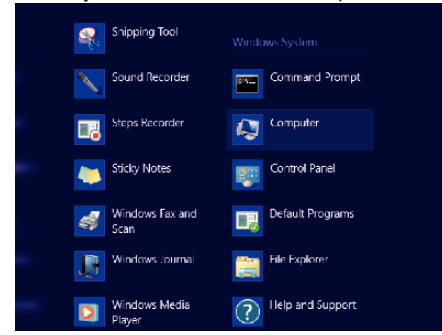

● 如果桌面上显示"Computer"图标, 双击该图标以打开"Computer"。 C 双击"Devices with Removable Storage"中的"JVCCAM\_APP"图标。

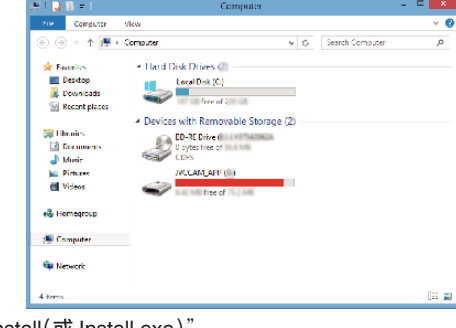

# 4 双击"install(或 Install.exe)"。

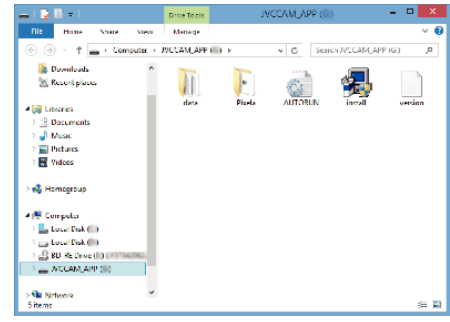

- E 单击用户帐户控制画面上的"Yes"。
- 0 过一会儿出现"Software Setup"。
- *7* 单击"Everio MediaBrowser 4"。

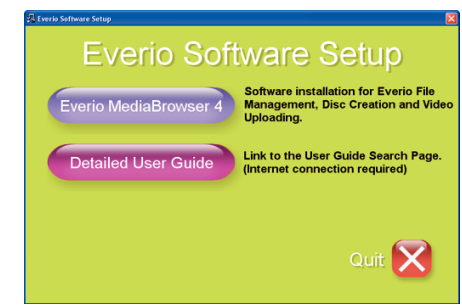

0 跟随画面上的指示操作以完成安装。

*8* 单击"完成"。

![](_page_99_Picture_2.jpeg)

*9* 单击"退出"。

![](_page_99_Picture_4.jpeg)

● 安装结束,桌面上创建了两个图标。

- *10* 将本机从您的个人计算机上取下。
- ["把本机与电脑断开](#page-101-0)" (☞ p. 102)

#### 注 : -

- 如果不出现"Everio Software Setup",在"我的电脑"或"电脑"中双击 "JVCCAM\_APP",然后双击"install(或 Install.exe)"。
- 如果出现自动播放对话框,则选取"打开有所需文件的文件夹"并单击"确 定"。然后,单击文件夹中的"install(或 Install.exe)"。

### ■ Windows Vista/Windows 7

- *1* 打开端子盖。
- *2* 用随附的 USB 电缆连接至您的个人计算机。 ● 在连接电缆以前,关闭液晶监视器以关闭本机。

![](_page_99_Figure_14.jpeg)

*3* 打开液晶监视器。

![](_page_99_Picture_16.jpeg)

- 0 本机打开,"选择设备"菜单出现。
- *4* 轻按"连接电脑"。

![](_page_99_Picture_19.jpeg)

*5* 点击"在电脑上播放"。

![](_page_99_Picture_382.jpeg)

● "Everio Software Setup"出现在电脑上。<br> 屏幕切换后,将在电脑上进行操作。

#### *6* 在您的电脑上执行以下操作。

A 点击自动播放对话框中的"打开有所需文件的文件夹",然后双击 "install.exe"。 [2] 单击用户帐户控制画面上的"Yes"。

\*Windows 7

![](_page_99_Picture_383.jpeg)

- 如果出现 Windows Vista,则点击"Allow"(继续)。
- 0 过一会儿出现"Software Setup"。
- 0 如果未出现,在"电脑"或"我的电脑"中双击"JVCCAM\_APP",然后双击 "install.exe"。
- *7* 单击"Everio MediaBrowser 4"。

![](_page_99_Picture_31.jpeg)

- 0 跟随画面上的指示操作以完成安装。
- *8* 单击"完成"。

![](_page_99_Picture_34.jpeg)

*9* 单击"退出"。

![](_page_99_Picture_36.jpeg)

![](_page_99_Picture_37.jpeg)

Everio Eveno MediaBro... Media Bro...

● 安装结束,桌面上创建了两个图标。

*10* 将本机从您的个人计算机上取下。 ["把本机与电脑断开](#page-101-0)" (B p. 102)

- <span id="page-100-0"></span>注:-
- 如果不出现"Everio Software Setup",在"我的电脑"或"电脑"中双击 "JVCCAM\_APP",然后双击"install(或 Install.exe)"。
- 如果出现自动播放对话框,则选取"打开有所需文件的文件夹"并单击"确 定"。然后,单击文件夹中的"install(或 Install.exe)"。

### 备份所有文件

备份前,确保电脑硬盘上留有足够的剩余空间。 如果没有足够的剩余空间,不会开始备份。

- 如果剩余电池电量不足,该操作无法完成。请首先对电池进行完全充电。
- *1* 打开端子盖。
- *2* 用随附的 USB 电缆连接至您的个人计算机。
	- 0 在连接电缆以前,关闭液晶监视器以关闭本机。

![](_page_100_Figure_10.jpeg)

*3* 打开液晶监视器。

![](_page_100_Picture_12.jpeg)

- 0 本机打开,"选择设备"菜单出现。
- *4* 轻按"连接电脑"。

![](_page_100_Picture_15.jpeg)

*5* 轻按"备份"。

![](_page_100_Picture_17.jpeg)

- 0 取下 USB 电缆以返回至录制或播放屏幕。
- 0 随附软件 Everio MediaBrowser 4 在电脑上启动。 随后的操作在电脑上进行。

*6* 选择图像文件的来源。

![](_page_100_Picture_21.jpeg)

*7* 开始备份。

![](_page_100_Picture_334.jpeg)

- 0 备份开始。
- *8* 完成备份后,单击"确定"。

![](_page_100_Picture_335.jpeg)

*9* 将本机从您的个人计算机上取下。

注 : -

- 0 备份前,把存储视频和静像的 SD 卡装入本机。
- 如果使用随附软件 Everio MediaBrowser 4 遇到任何问题,请咨询"Pixela 用户支持中心"。

![](_page_100_Picture_336.jpeg)

- 0 备份前删除不要的视频。
- 备份许多视频很费时间。

["删除不需要的文件](#page-76-0)" (B p. 77)

# <span id="page-101-0"></span>把本机与电脑断开

![](_page_101_Picture_2.jpeg)

(Windows 7/Windows 8/Windows 8.1)

- *1* 单击"安全删除硬件并弹出媒体"。
- *2* 点击所有"JVCCAM~"。

*3* 取下 USB 电缆,关闭液晶监视器。

- (Windows Vista)
- *1* 单击"安全删除硬件并弹出媒体"。
- *2* 单击"安全删除 USB Mass Storage Device"。
- *3* 单击"确定"。
- *4* 取下 USB 电缆,关闭液晶监视器。

# 组织文件

完成文件的备份后,加上"家庭旅游"或"运动会"等标签加以编排。 这不仅对刻录光盘有用,而且对查看文件也有用。

- *1* 双击 Everio MediaBrowser 4 图标。
	- 0 随附软件启动。

![](_page_101_Picture_16.jpeg)

EMADIO Media Bro...

*2* 显示待编排文件的月份。

![](_page_101_Picture_205.jpeg)

*3* 创建用户列表。

![](_page_101_Picture_21.jpeg)

- 0 在用户列表库中加上新的用户列表。
- *4* 单击录制日。
	- 显示该日录制的文件的缩略图。<br>最制日期

![](_page_101_Figure_26.jpeg)

# *5* 把文件登录到已经创建的用户列表上。

![](_page_102_Picture_2.jpeg)

# 确定视频或静像:

- 您可以用屏幕右上角的"SELECT"菜单选择文件。
- 0 检查缩略图右上角的视频/静像图标。

![](_page_102_Picture_6.jpeg)

#### 注:-

● 如果使用随附软件 Everio MediaBrowser 4 遇到任何问题,请咨询"Pixela 用户支持中心"。

![](_page_102_Picture_240.jpeg)

# 把视频录制到光盘上

把通过用户列表安排的文件复制到光盘上。

- *1* 把一张新光盘插入电脑的可录制 DVD 光驱。
- *2* 选择想要的用户列表。

![](_page_102_Figure_14.jpeg)

#### *3* 选择光盘类型。

![](_page_102_Figure_16.jpeg)

#### *4* 依次选择要复制到光盘的文件。

![](_page_102_Picture_18.jpeg)

- 0 单击"设置"选择光盘类型。
- 0 单击"全选"选择所有显示的文件。
- 0 选完后,单击"下一步"。
- *5* 设置光盘顶部菜单的标题。

![](_page_102_Picture_241.jpeg)

- 0 单击"设置",选择菜单背景。
- 0 设置完成后,单击"开始"。

*6* 完成复制后,单击"确定"。

![](_page_103_Picture_2.jpeg)

- 注:-
- 0 以下各类光盘可在随附软件 Everio MediaBrowser 4 上使用。
- DVD-R
- DVD-R DL DVD-RW
- DVD+R
- DVD+R DL
- DVD+RW
- 附带软件 Everio MediaBrowser 4 支持以下格式。
- AVCHD DVD-Video\*
- \* 要使用所提供的软件制作 DVD-Video 光盘,必需安装额外的软件(用于制
- 作 DVD-Video 的软件)。
- 详见 Pixela 主页。
- <http://www.pixela.co.jp/oem/jvc/mediabrowser/e/>
- 0 使用市售软件创建蓝光盘。
- 用 Everio MediaBrowser 4 播放器播放 AVCHD 光盘。操作方法参阅随附 Everio MediaBrowser 4 软件的帮助文件。
- 0 当复制 UXP 录制模式下录好的视频,以便刻录 AVCHD 光盘时,需要在复 制前将视频转换成 XP 录制模式。因此,可能比复制用其它模式录制的视频 耗时更长。
- 如要查看 Everio MediaBrowser 4 的帮助文件, 请从 Everio MediaBrowser 4 菜单选择"帮助",或按键盘上的 F1。
- 如果使用随附软件 Everio MediaBrowser 4 遇到任何问题,请咨询"Pixela 用户支持中心"。

![](_page_103_Picture_234.jpeg)

# 在不用随附软件的情况下备份文件

用以下方法把文件复制到电脑上。

- 如果剩余电池电量不足,该操作无法完成。请首先对电池进行完全充电。
- *1* 打开端子盖。
- *2* 用随附的 USB 电缆连接至您的个人计算机。
	- 在连接电缆以前,关闭液晶监视器以关闭本机。

![](_page_104_Figure_6.jpeg)

*3* 打开液晶监视器。

![](_page_104_Picture_8.jpeg)

- 0 本机打开,"选择设备"菜单出现。
- *4* 轻按"连接电脑"。

![](_page_104_Picture_11.jpeg)

*5* 点击"在电脑上播放"。

![](_page_104_Picture_13.jpeg)

- 0 取下 USB 电缆以返回至录制或播放屏幕。
- 0 如果 Everio MediaBrowser 4 程序启动,则关闭之。
- 0 摄像机运行完成后,显示如下屏幕。

![](_page_104_Picture_17.jpeg)

0 屏幕切换后,在电脑上执行操作。

- *6* (Windows 8)
	- 右键单击"Windows System Tool"菜单中的"Computer"以选择复选框, 然后点击"JVCCAM\_MEM"或"JVCCAM\_SD"图标。 (Windows 7/Windows Vista) 从"开始"菜单中选择"电脑",然后点击"JVCCAM\_MEM"或 "JVCCAM\_SD"图标。
		- 0 打开有所需文件的文件夹。

["文件和文件夹列表](#page-105-0)" (B p. 106)

*7* 把文件复制到电脑的任何文件夹(桌面等)。

#### 小心:-

● 用 USB 电缆连接摄像机和电脑时,录好的媒体是止读的。

注:-

- 要编辑/浏览文件,需使用支持 AVCHD(视频)/JPEG(静像)文件的软件。
- 在电脑上,上述操作方法可能因所用系统而异。

# 把本机与电脑断开

![](_page_104_Figure_30.jpeg)

(Windows 7/Windows 8/Windows 8.1)

- *1* 单击"安全删除硬件并弹出媒体"。
- *2* 点击所有"JVCCAM~"。
- *3* 取下 USB 电缆,关闭液晶监视器。

(Windows Vista)

- *1* 单击"安全删除硬件并弹出媒体"。
- *2* 单击"安全删除 USB Mass Storage Device"。
- *3* 单击"确定"。
- *4* 取下 USB 电缆,关闭液晶监视器。

# <span id="page-105-0"></span>文件和文件夹列表

在内置内存和 SD 卡上,按如下方式创建文件夹和文件。 只有必要时才创建。

![](_page_105_Figure_3.jpeg)

# 复制到 **Macintosh** 电脑

用以下方法把文件复制到 Mac 电脑上。

#### 小心 :

● 如果剩余电池电量不足,该操作无法完成。请首先对电池进行完全充电。

- *1* 打开端子盖。
- *2* 用随附的 USB 电缆连接至您的个人计算机。
	- 0 在连接电缆以前,关闭液晶监视器以关闭本机。

![](_page_106_Figure_7.jpeg)

*3* 打开液晶监视器。

![](_page_106_Figure_9.jpeg)

*4* 轻按"连接电脑"。

![](_page_106_Picture_11.jpeg)

*5* 点击"在电脑上播放"。

![](_page_106_Picture_13.jpeg)

- 0 取下 USB 电缆以返回至录制或播放屏幕。
- 0 摄像机运行完成后,显示如下屏幕。

![](_page_106_Picture_16.jpeg)

● "JVCCAM\_MEM"或"JVCCAM\_SD"图标显示在桌面上。

- *6* 将图像文件加载至 iPhoto。
	- 0 iPhoto 自动启动,并且显示本摄像机中录制的视频。加载需要的图像。
	- 内置内存和 SD 卡上的图像将分别显示。在 iPhoto"来源列表"中的 "设备"里显示的 JVCCAM\_MEM(内置内存)和 JVCCAM-SD(SD 卡)间切换。
	- 使用 iMovie 无法编辑使用 iPhoto 加载的视频。要编辑视频,请从 iMovie 加载文件。
- *7* 使用 iMovie 编辑视频。
	- 0 运行 iMovie,将需要的视频加载至 iMovie。
	- 0 使用 iPhoto 加载的视频无法导入至 iMovie。
	- 0 要了解操作 iMovie 的更多详情,请参阅 iMovie 的帮助文件。

#### 小心 : -

- 在图像加载完成以前,请勿取下电缆或关闭本机。
- 0 用 USB 电缆连接摄像机和电脑时,录好的媒体是止读的。
- 0 复制到 Mac 电脑上的 MTS 文件无法导入至 iMovie。 要使用 iMovie 中的 MTS 文件,需以 iMovie 导入文件。

#### 注:

- 要编辑/查看文件,则需使用支持 AVCHD(视频)文件的软件。
- 将本机从电脑去除时,把桌面上的"JVCCAM\_MEM"或"JVCCAM\_SD"图 标拖拉到回收站即可。

#### **iMovie** 和 **iPhoto**

您可以用苹果公司的 iMovie '8、iMovie '9、iMovie '11、iMovie version 10(视 频)或 iPhoto(静像),把本机上的文件导入电脑。

要了解 iMovie 和 iPhoto 的个人计算机操作系统,请查阅苹果公司提供的信 息。

- 有关 iMovie 或 iPhoto 的最新信息, 请查阅 Apple 网站。
- 0 如需有关如何使用 iMovie 或 iPhoto 的详情,请查阅各软件的帮助文件。
- 0 不能保证所有电脑环境下都能进行此类操作。

# **Wi-Fi** 功能

# 本机装备有 Wi-Fi 功能。

您可以经由无线连接使用智能电话执行以下操作。

![](_page_107_Picture_165.jpeg)

关于此指南的用语: -

●触屏的操作在此指南里被称为"轻按"。

● 虽然智能电话上的按键都被称为"MENU"或"RETURN",实际的名称可能 因所使用的电话而异。

另请参阅各自智能电话的使用说明书。
# 工作环境

要通过智能电话查看摄像机上的图像,并传送视频/静像,必需符合以下要求。

## **Android** 智能电话和平板设备

A 操作系统:Android2.3 或更高

- (不能保证本机能与所有型号的智能电话配套使用。)
	- B 支持 GPS 功能(用于 GPS 录制)
- **3** 能上网或连接 Google Play(安装软件时需要"Everio sync. 2")

#### **iPhone/iPod touch**

- [1] 操作系统 iOS5.1 或更高
- (不能保证本机能与所有型号的智能电话配套使用。)
- B 能上网或接上"App Store™"(安装软件时需要)

# 使用 **Wi-Fi**的注意事项

#### **Wi-Fi** 功能注意事项

- 0 不保证在所有设备上都能正常运行。
- 0 此功能并非为预防灾难或犯罪而设计。
- 为防止忘记关掉电源,本机连续使用 10 天后将自动关闭。
- 0 打开液晶监视器,较易于接收无线电波。因此,建议在使用 Wi-Fi 功能时,打 开液晶监视器。
- 0 无线 LAN 的安全性 无线 LAN 的好处是,它不需要使用 LAN 电缆,而用无线电波传输信息,因 此可在无线电波覆盖的区域建立 LAN 连接。但是,无线电波能在其覆盖范 围内穿越物体(如墙壁),因此,如果不配置安全设置,就有可能发生安全问 题,如拦截传输信息或非法存取。

您在无线 LAN 环境下连接网络前,要通读所用无线 LAN 设备的说明手册, 并相应地配置安全设置。否则个人信息(比如用户名、密码和邮件内容)遭 到拦截或非法访问网络的风险可能会增加。

- 由于无线 LAN 的设计,请注意,安全性可能遭到异常或不可预见的手段所 破坏。
- 0 有关无线 LAN 和网络安全性的更多详情,请咨询无线 LAN 设备的制造商。
- JVC 对使用这一功能所引发的安全问题、故障、损坏或损失概不负责。
- 0 Wi-Fi 功能在水下不可用。

## 本产品使用无线电波

本产品采用 ISM 波段(2.4 GHz)无线电波运行。 虽然本产品无需申请无线电台执照,请留意以下的说明。

#### ■ 不要在以下场所附近使用本产品。

- 0 工业、科学或医疗设备,如微波炉和起搏器
- 0 工业、科学或医疗设备,如微波炉和起搏器
- 0 指定的低功率广播电台(无需无线电台执照)

#### ● Bluetooth 设备

如上述设备的装备使用与 Wi-Fi 相同的频率带宽。 在上述装备附近使用本产品,可能会造成电波干扰,从而导致连接失败或通信 速度下降。在此情况下,切断不在使用中的设备的电源。

#### ■ 避免在电视机或收音机附近使用本产品。

电视机或收音机使用与 Wi-fi 不同的无线电波频率带宽,因此,对本产品或电 视机/收音机的通信没有影响。

不过,电视/收音机放在 Wi-Fi 产品附近时,Wi-Fi 产品所发出的电磁波可能会 导致电视/收音机产生声音或图像的噪声。

● 通信可能无法正常的在无线电设备或广播电台附近进行。此时,相应的更改 场地。

### ■ 无线电信号无法穿透钢筋、金属或混凝土。

本产品所使用的无线电波无法穿透钢筋、金属或混凝土材料。 如果两个房间或地板是由这些材料分开的,可能就难以建立通讯。 \*有人体或身体部位在 Wi-Fi 设备之间时,通讯也会变弱。

#### ■ 不要连接到您未获授权的无线网络。

一旦连接,可能会被视为未经授权的接入,并可能会对您采取法律行动。

#### **■ 不要在购买国境外使用 Wi-Fi 功能。**

根据国家而定,对无线电波的使用可能有限制规定,违反这些规定可受到法律 惩处。

#### 将本机出口**/**带到海外

将本机带到美国政府规定的出口受控国家(如古巴、伊朗、北韩、伊朗、卢旺达 和叙利亚),可能需要得到美国政府的批准。(截止于 2012 年 12 月)。 如需更多信息,请洽询美国外交部商业服务处。

## 通过直接连接来监控图像(直接监测)

您可以用智能电话,通过直接连接(Wi-Fi 直连),查看摄像机上录制的图像,而 不需要接入点(无线 LAN 路由器)。

● 在监控期间可以录制视频和静像。

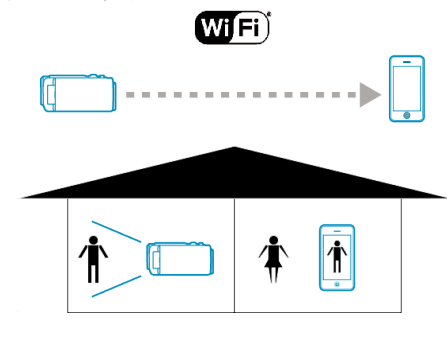

小心 :

- 0 此功能并非为预防灾难或犯罪而设计。
- 为防止忘记关掉电源,本机连续使用 10 天后将自动关闭。
- 0 不通过智能电话监控时,摄像机的焦点是固定的。
- 即使通过智能电话监控,如果超过 3 个小时没有操作,摄像机的焦点也会固 定。(操作摄像机时,焦点又会工作。)
- 0 在摄像机不与智能电话放在一起的环境里,您经由直接监控建立连接可能 会有困难。此时,用存取点(无线 LAN 路由器)连接。
- ["通过家中的接入点来监控图像\(室内监测\)](#page-112-0)" (B p. 113)
- 根据所用的设备或连接环境而定,建立连接可能需要一些时间。

### 您需要的设备

#### 0 智能电话

(需要与 WPA2 兼容的 Wi-Fi。)

#### 事先设置

按照以下操作方法设置摄像机和智能电话。 支持 WPS 的智能电话,参阅"Wi-Fi 保护设置(WPS)"。 \*WPS 是通过简便的按键操作,无线连接摄像机和电脑的方法。

## 将智能电话直接连接至摄像机(**Wi-Fi** 直连)

用以下任一方法,将智能电话与摄像机直接连接(Wi-Fi 直连)。

- 输入 Wi-Fi 密码
- *1* 轻按"MENU"。 (在此摄像机上操作) 将摄像机设为录制模式。

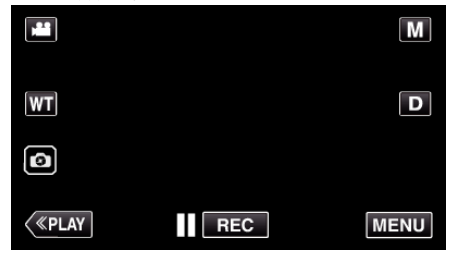

- 0 出现顶层菜单。
- *2* 轻按"Wi-Fi"(Q)图标。 (在此摄像机上操作)

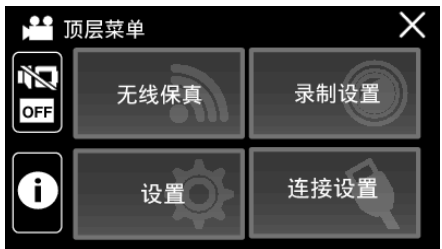

3 轻按"Wi-Fi"菜单中的"直接连接"(音)图标。 (此相机的操作)

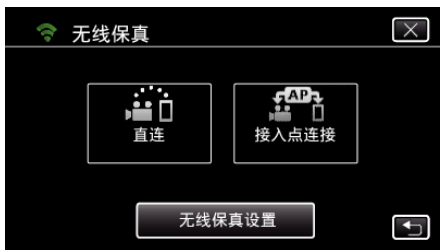

0 当"系统选择"被选为"60p"时,出现以下显示,录制模式切换至 60i 模 式。

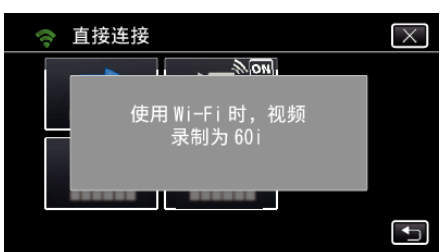

*4* 检查摄像机屏幕上是否显示 SSID 和 PASS。

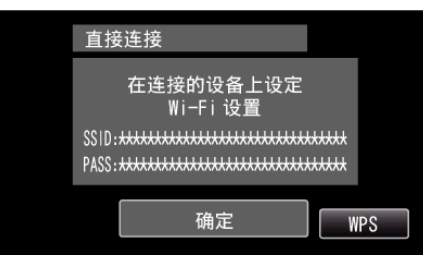

*5* 在第 4 步,在智能电话的 Wi-Fi 网络选择屏幕上选择 SSID,并在密码屏 幕上输入 PASS。 (在智能电话上操作)

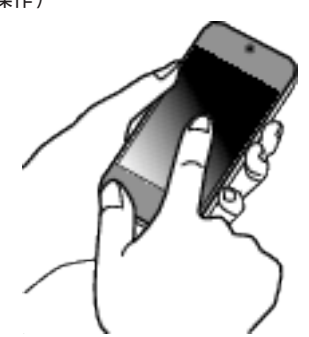

- 有关将您的智能电话连接至 Wi-Fi 网络的详情,请参阅所使用设备的 说明手册。
- 6 连接已建立, 摄像机屏幕上出现 ?。

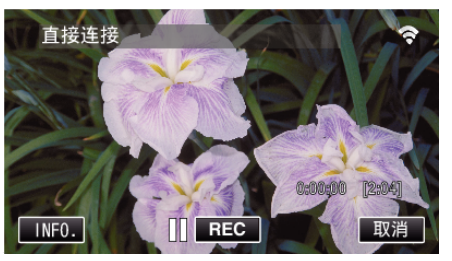

- 通过 Wi-Fi 保护设置(WPS)连接
- *1* 轻按"MENU"。 (在此摄像机上操作) 将摄像机设为录制模式。

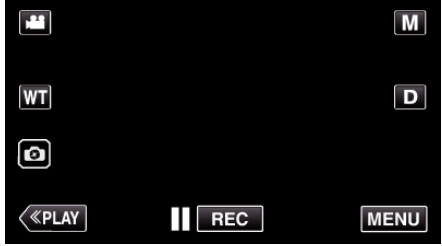

- 0 出现顶层菜单。
- *2* 轻按"Wi-Fi"(Q)图标。 (在此摄像机上操作)

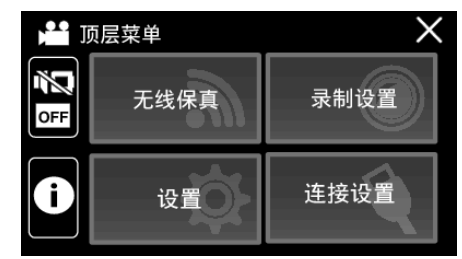

3 轻按"Wi-Fi"菜单中的"直接连接"(音)图标。 (此相机的操作)

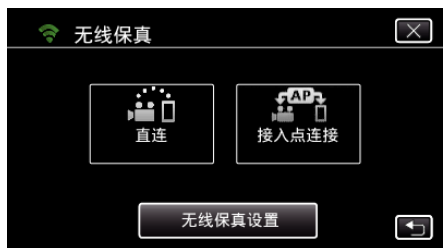

0 当"系统选择"被选为"60p"时,出现以下显示,录制模式切换至 60i 模 式。

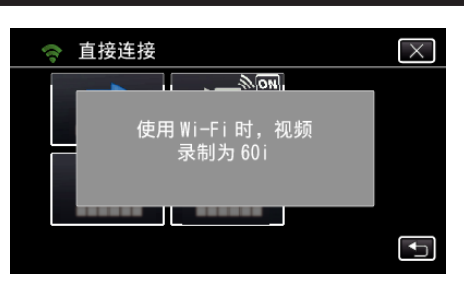

*4* 轻按"WPS"。

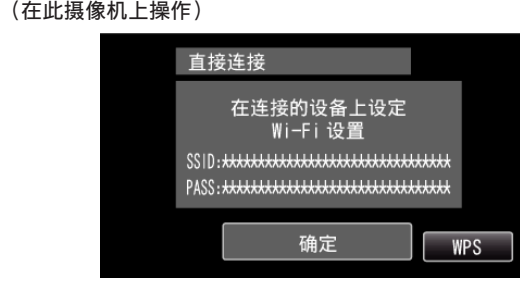

*5* 在 2 分钟内在智能电话上激活 WPS。 (在智能电话上操作)

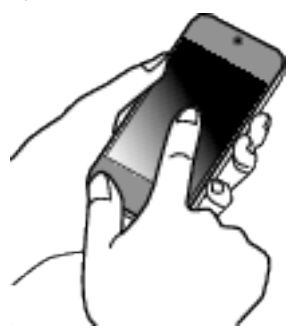

- 0 要激活 WPS,请参阅所用设备的说明手册。
- 6 连接已建立,摄像机屏幕上出现 ?。

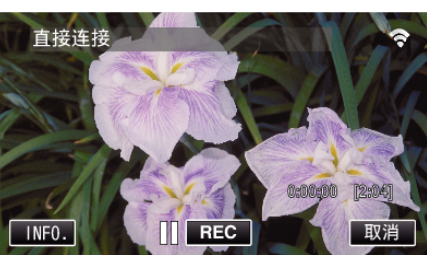

## 通过智能电话监控图像

## ■ 智能电话(Android / iPhone)

## 注:-

- 0 使用此功能前,需要在智能电话上安装智能电话应用软件。
- ["安装智能手机应用程序](#page-123-0)" (☞ p. 124)
- *1* 设置直接连接后,在智能电话上启动"Everio sync. 2"。

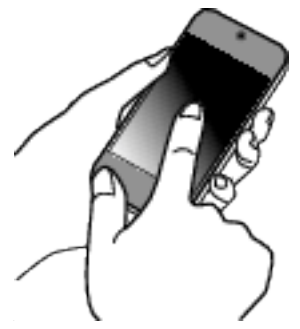

*2* 轻按"直接监测"。

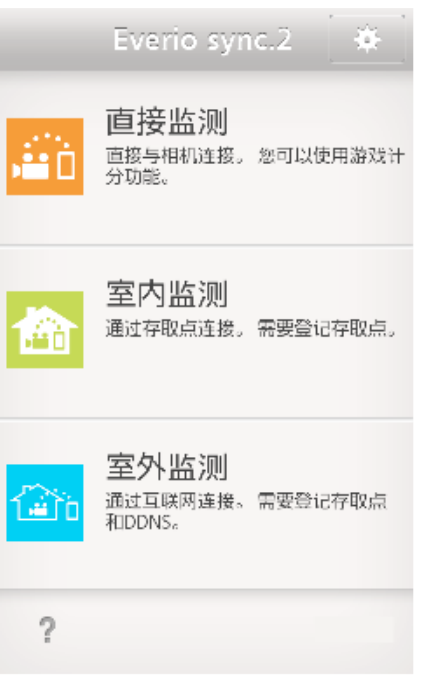

#### <span id="page-112-0"></span>*3* 出现录制屏幕。

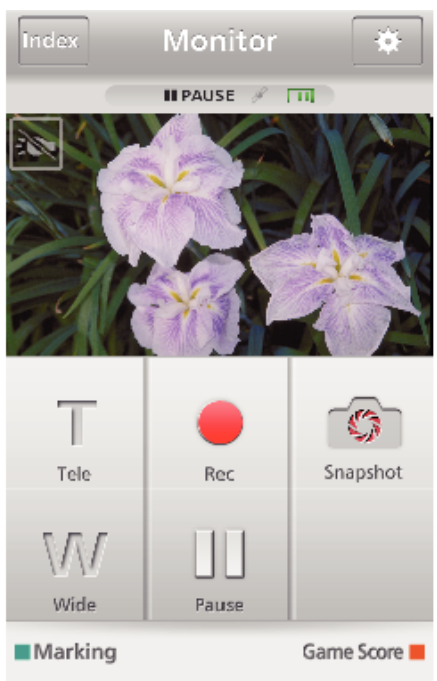

- 如何通过智能电话操作
- ["使用智能电话应用程序](#page-123-0)" (B p. 124)

# 通过家中的接入点来监控图像(室内监测)

通过家里设置的接入点(无线 LAN 路由器)无线连接摄像机和智能电话。 2005年以上的技术。

0 在监控期间可以录制视频和静像。

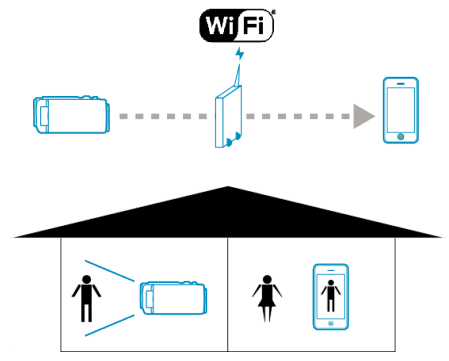

小心:-

- 0 此功能并非为预防灾难或犯罪而设计。
- 0 为防止忘记关掉电源,本机连续使用 10 天后将自动关闭。
- 0 不通过智能电话监控时,摄像机的焦点是固定的。
- 即使通过智能电话监控,如果超过 3 个小时没有操作,摄像机的焦点也会固 定。(操作摄像机时,焦点又会工作。)

# 您需要的设备

- 0 智能电话
- 0 接入点(无线 LAN 路由器) 使用带有 Wi-Fi 认证徽标的产品。

注:-

● 根据所用接入点(无线 LAN 路由器)和信号强度而定,您可能会遇到连接问 题或连接缓慢问题。

## 操作方法

## 将摄像机连接接入点(无线 **LAN** 路由器)

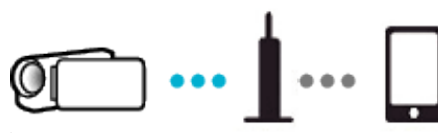

用以下任一方法,将摄像机与接入点连接。

## o **Wi-Fi** 受保护设置(**WPS**)注册

如果使用中的接入点支持 WPS,则遵循以下操作步骤。

*1* 轻按"MENU"。

(在此摄像机上操作)

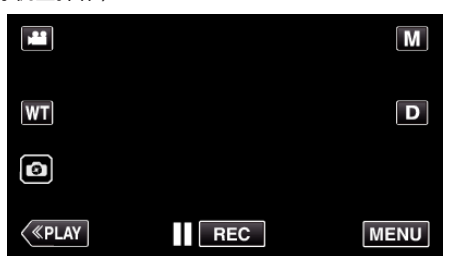

- 出现顶层菜单。
- *2* 轻按"Wi-Fi"(Q)图标。 (在此摄像机上操作)

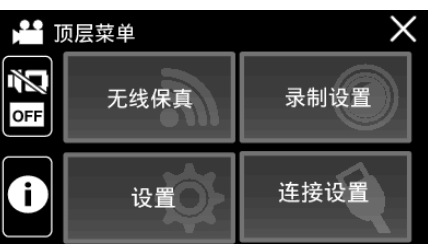

*3* 轻按"Wi-Fi 设置"。 (此相机的操作)

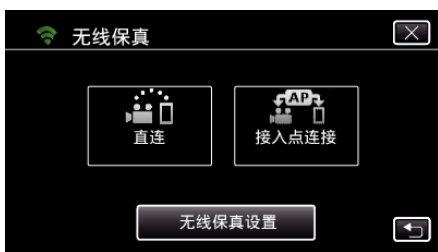

*4* 轻按"接入点"。 (在此摄像机上操作)

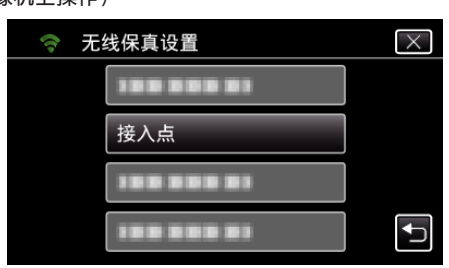

*5* 轻按"添加"。 (在此摄像机上操作)

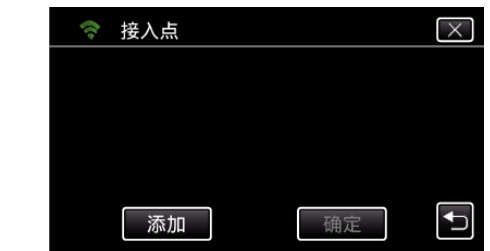

*6* 轻按"便捷注册 WPS"。 (在此摄像机上操作)

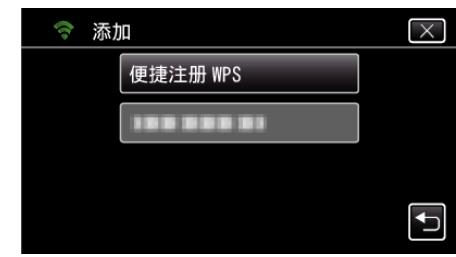

- *7* 在 2 分钟内激活接入点(无线 LAN 路由器)的 WPS。 0 要激活 WPS,请参阅所用设备的说明手册。
- *8* 完成注册后,在摄像机屏幕上轻按"确定"。 (在此摄像机上操作)

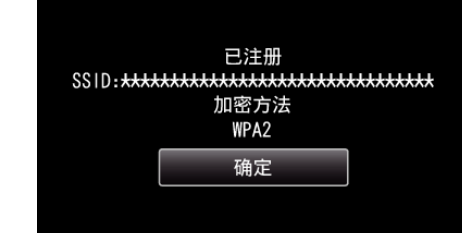

*9* 选择接入点,然后轻按"确定"。

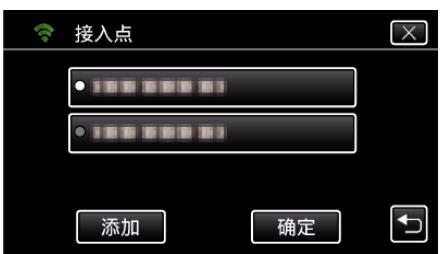

- 如果注册了数个接入点,请点选要使用的接入点,然后轻按"使用"。
- 要删除注册的接入点,请点选接入点,然后轻按"删除"。
- 0 以下注册方法也可用。

"经由 WPS PIN [注册接入点](#page-121-0)" (2 p. 122) ["手动注册接入点](#page-150-0)" (☞ p. 151)

## 将智能电话连接至接入点(无线 **LAN** 路由器)

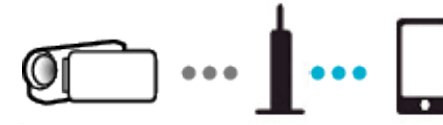

- 0 将智能电话连接至家里的接入点(无线 LAN 路由器)。
- 0 有关连接详情,请参阅所使用设备或接入点(无线 LAN 路由器)的说明手 册。
- 0 如果智能电话已经连接至家里的接入点(无线 LAN 路由器),就不必进行此 设置。

## 通过连接智能电话与摄像机来监测图像

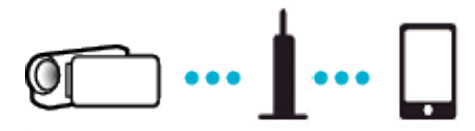

0 事先在智能电话上安装"Everio sync. 2"。 ["安装智能手机应用程序](#page-123-0)" (B p. 124)

## ■ 在摄像机上操作

*1* 轻按"MENU"。 (在此摄像机上操作)

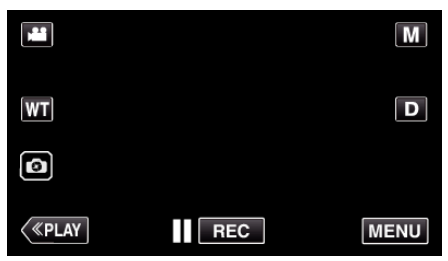

- 0 出现顶层菜单。
- *2* 轻按"Wi-Fi"(Q)图标。 (在此摄像机上操作)

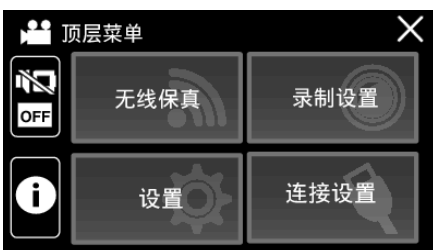

*3* 轻按"接入点连接"。 (此相机的操作)

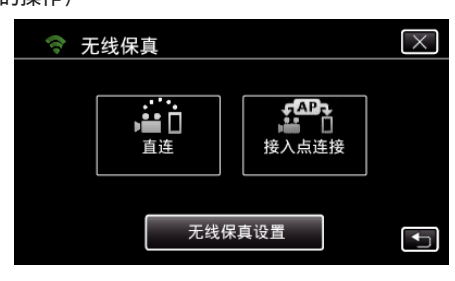

*4* 摄像机连接接入点时显示如下画面。

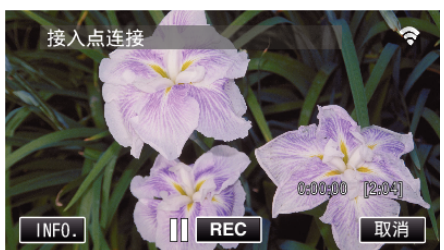

## ■ 在智能电话上操作

*1* 设置室内监测后,在智能电话上启动"Everio sync. 2"。

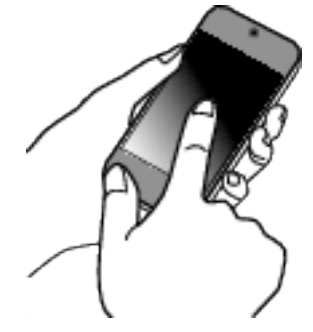

*2* 轻按"室内监测"。

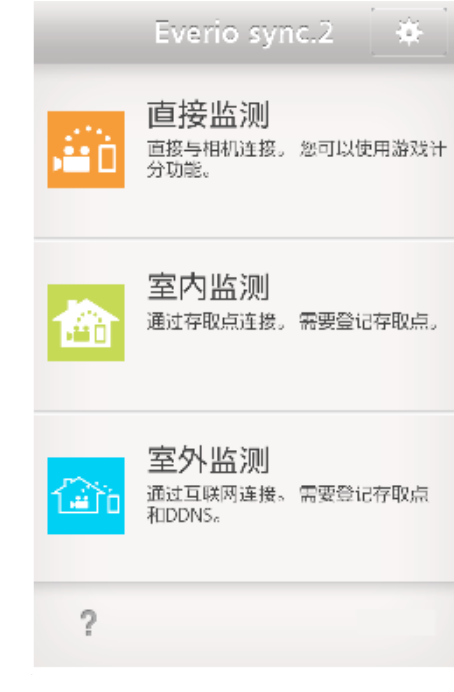

*3* 用您的用户名和密码登录。 (如果无法验证)

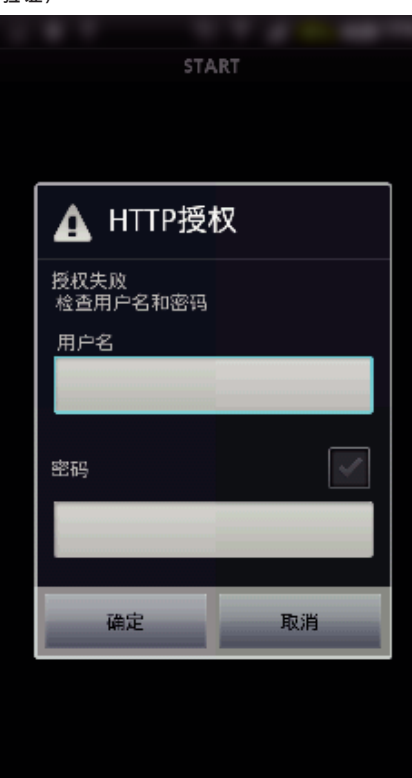

- 0 用户名是"everio",默认的密码是"0000"。
- 0 要更改密码,需要生成 QR 码。
- ["创建一个](#page-143-0) QR 代码" (13 p. 144)
- *4* 出现录制屏幕。

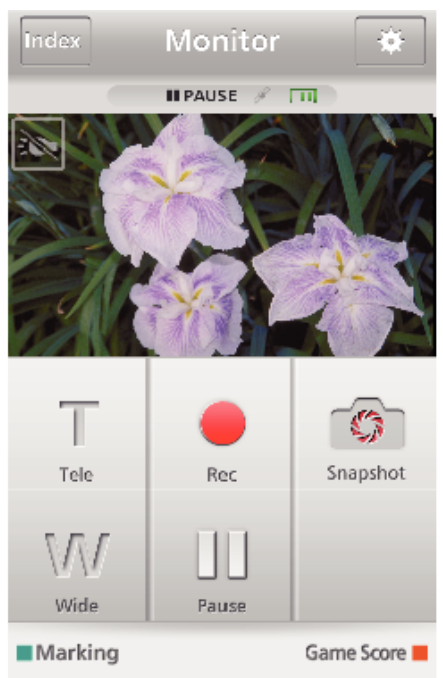

0 如何通过智能电话操作 ["使用智能电话应用程序](#page-123-0)" (☞ p. 124)

# 记录位置信息

您可以用智能电话,通过直接连接(Wi-Fi 直连),录下录制场所的位置信息。

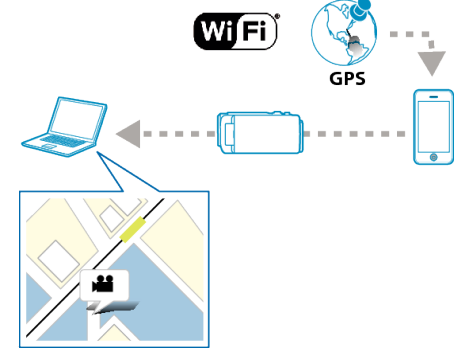

#### 注:-

● 如要取得位置信息,有必要将智能电话连接摄像机,并启动智能电话应用程 序。

同时,必需对智能电话应用程序设置"位置信息传送间隔"。

- ["智能电话应用设置](#page-132-0)" (B p. 133)
- 0 事先激活智能电话的 GPS 功能。
- 0 录好的位置信息可在本机随附的软件上使用。

#### 您需要的设备

0 智能电话

## 事先设置

按照以下操作方法设置摄像机和智能电话。 支持 WPS 的智能电话,参阅"Wi-Fi 保护设置(WPS)"。 \*WPS 是通过简便的按键操作,无线连接摄像机和电脑的方法。

#### ■输入 Wi-Fi 密码

*1* 轻按"MENU"。 (在此摄像机上操作)

将摄像机设为录制模式。

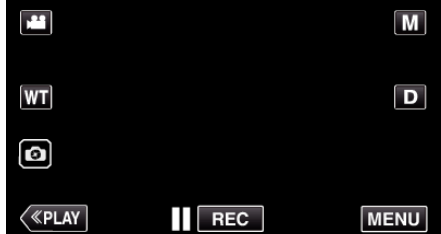

- 0 出现顶层菜单。
- *2* 轻按"Wi-Fi"(Q)图标。 (在此摄像机上操作)

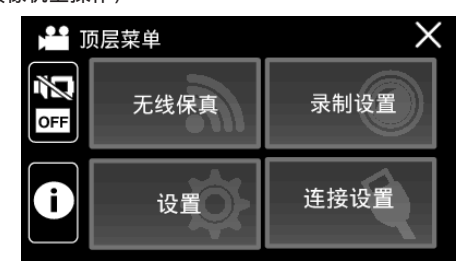

3 轻按"Wi-Fi"菜单中的"直接连接"(音)图标。 (此相机的操作)

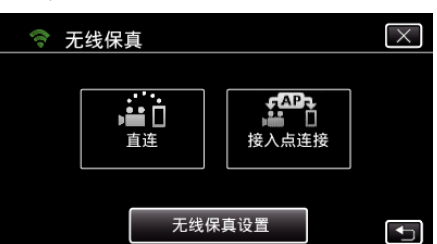

0 当"系统选择"被选为"60p"时,出现以下显示,录制模式切换至 60i 模 式。

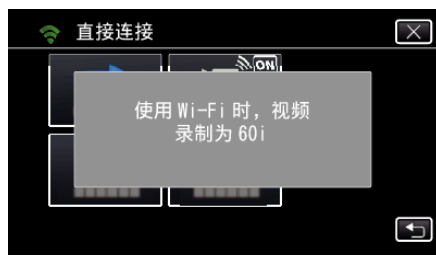

*4* 检查摄像机屏幕上是否显示 SSID 和 PASS。

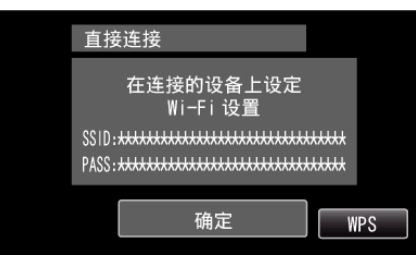

*5* 在第 4 步,在智能电话的 Wi-Fi 网络选择屏幕上选择 SSID,并在密码屏 幕上输入 PASS。 (在智能电话上操作)

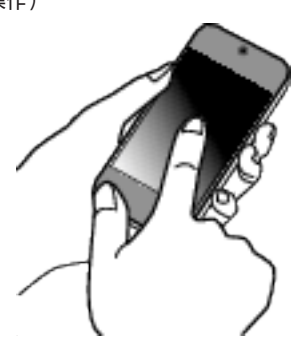

- 有关将您的智能电话连接至 Wi-Fi 网络的详情,请参阅所使用设备的 说明手册。
- 6 连接已建立,摄像机屏幕上出现 ?。

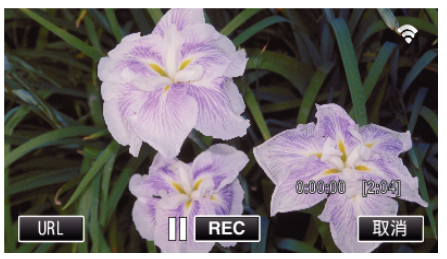

- 通过 Wi-Fi 保护设置(WPS)连接
- *1* 轻按"MENU"。 (在此摄像机上操作) 将摄像机设为录制模式。

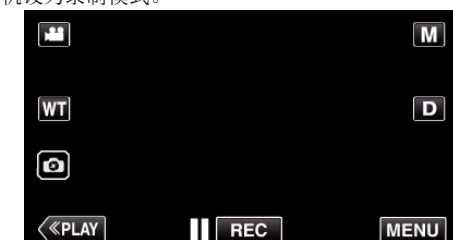

- 0 出现顶层菜单。
- *2* 轻按"Wi-Fi"(Q)图标。 (在此摄像机上操作)

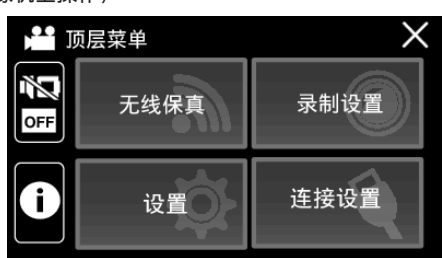

3 轻按"Wi-Fi"菜单中的"直接连接"(音)图标。 (此相机的操作)

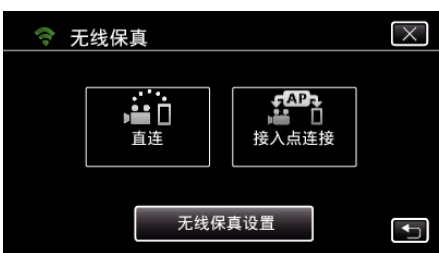

0 当"系统选择"被选为"60p"时,出现以下显示,录制模式切换至 60i 模 式。

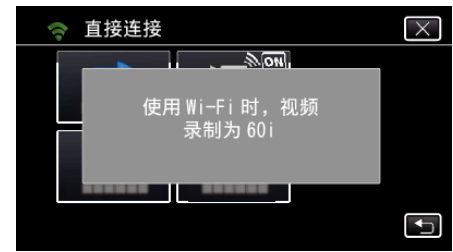

*4* 轻按"WPS"。 (在此摄像机上操作)

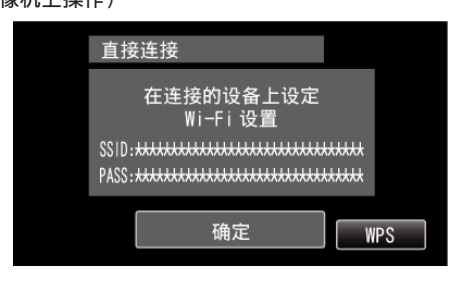

*5* 在 2 分钟内在智能电话上激活 WPS。 (在智能电话上操作)

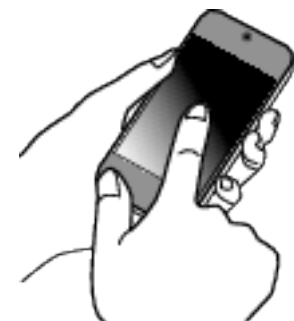

- 0 要激活 WPS,请参阅所用设备的说明手册。
- 6 连接已建立,摄像机屏幕上出现 ?。

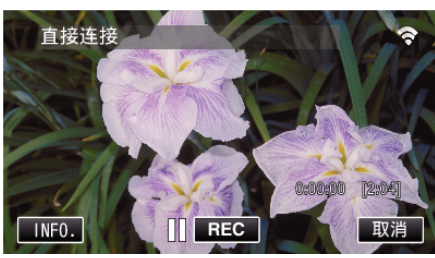

## 操作方法

*1* 激活智能电话的 GPS 功能。 (在智能电话上操作)

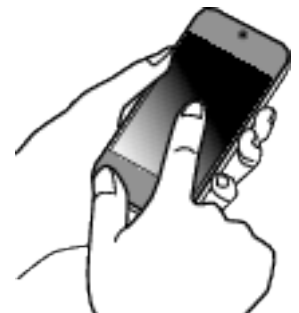

- 有关使用智能电话的详情,请参阅所用设备的说明手册。
- *2* 在智能电话上启动"Everio sync. 2"。

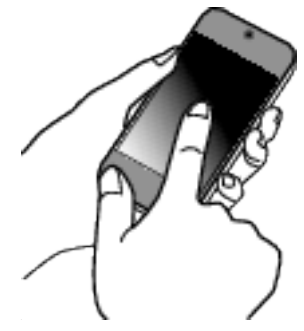

- Everio sync.2 募 直接监测 **l旦 f女 监ì 八!!**<br>直接与相机连接。 您可以使用游戏计<br>分功能。 室内监测 通过存取点连接。需要登记存取点。 i sê h 室外监测 a i  $\gamma$
- *4* 显示监测器屏幕。

*3* 轻按"直接监测"。

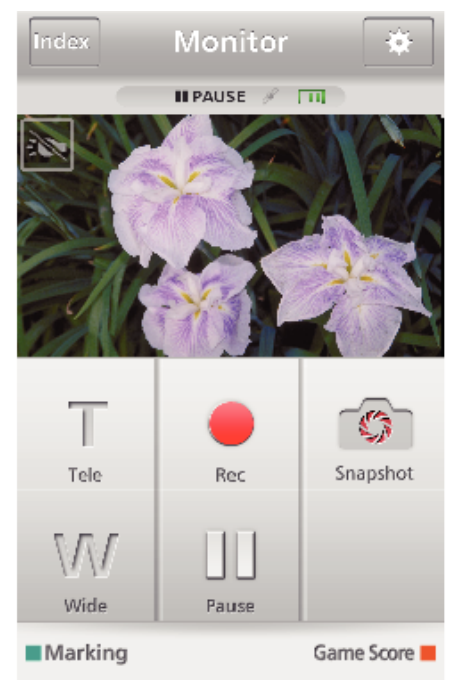

● 如要更改获取 GPS 位置信息的间隔时间(OFF-15 秒),轻按 ※。 ["智能电话应用设置](#page-132-0)" (B p. 133)

*5* 接收位置信息 (在此摄像机上显示)

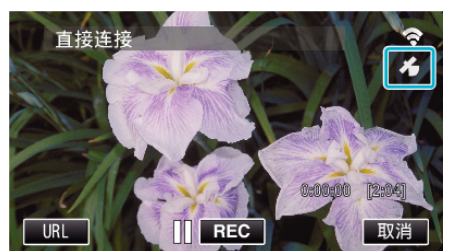

- $\bullet$  从智能电话接收到 GPS 位置信息时,摄像机屏幕上会显示图标 $(\mathcal{A})$ 。
- *6* 开始录制。

(在此摄像机上操作)

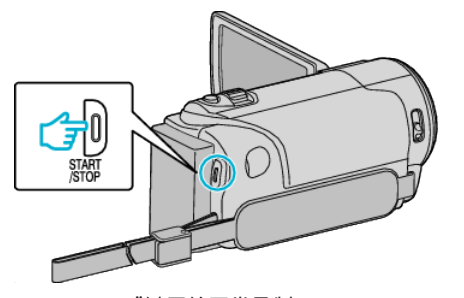

- 0 按下"START/STOP"键开始正常录制。
- 注:-
- 0 无法进行手动录制。
- 0 无法切换到播放模式。

# 更改设置

要使用 Wi-Fi 功能,可能有必要在摄像机和智能电话上进行一些设置。

## 菜单设定

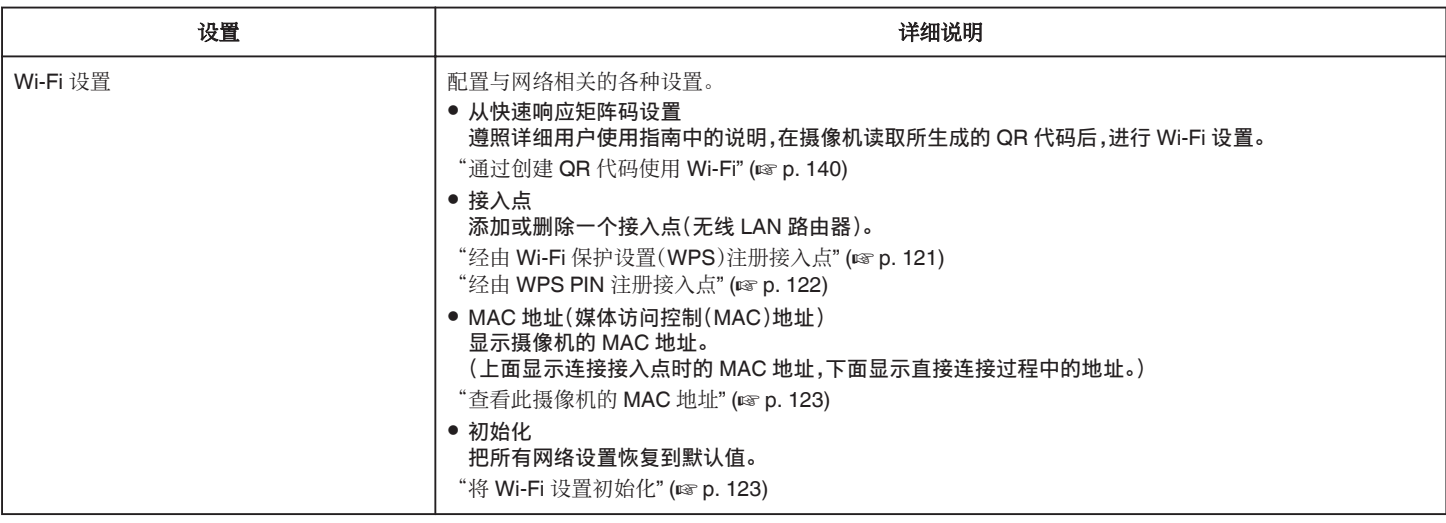

0 要手动注册一个接入点,需要进行 QR 码设置。

["手动注册接入点](#page-150-0)" (☞ p. 151)

## <span id="page-120-0"></span>经由 **Wi-Fi** 保护设置(**WPS**)注册接入点

如果使用中的接入点支持 WPS,则遵循以下操作步骤。

- *1* 轻按"MENU"。
	- (在此摄像机上操作)

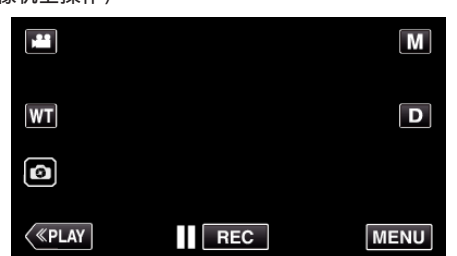

- 0 出现顶层菜单。
- *2* 轻按"Wi-Fi"(Q)图标。 (在此摄像机上操作)

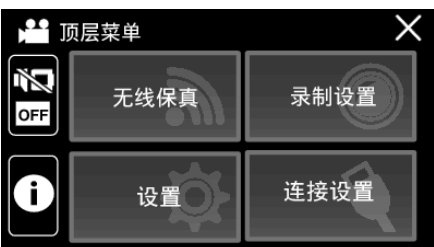

*3* 轻按"Wi-Fi 设置"。 (此相机的操作)

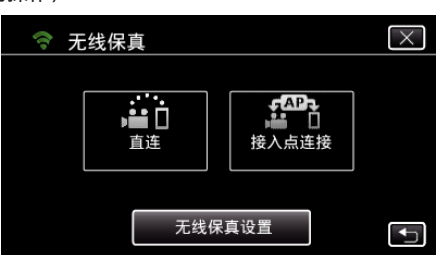

*4* 轻按"接入点"。 (在此摄像机上操作)

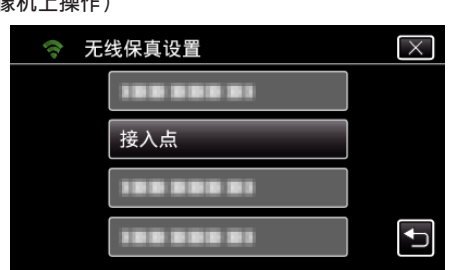

*5* 轻按"添加"。 (在此摄像机上操作)

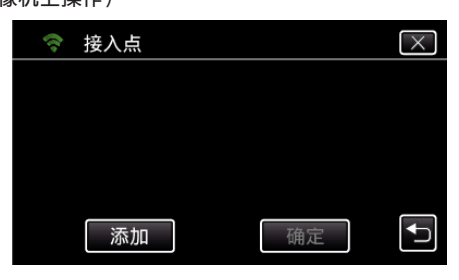

*6* 轻按"便捷注册 WPS"。 (在此摄像机上操作)

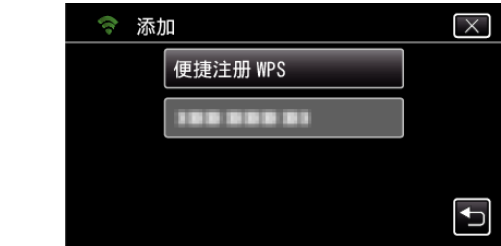

- *7* 在 2 分钟内激活接入点(无线 LAN 路由器)的 WPS。 0 要激活 WPS,请参阅所用设备的说明手册。
- *8* 完成注册后,在摄像机屏幕上轻按"确定"。 (在此摄像机上操作)

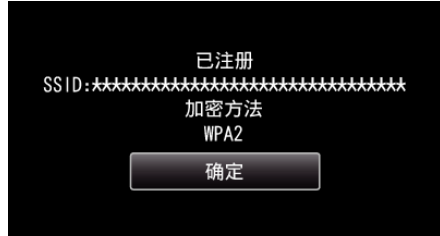

*9* 选择接入点,然后轻按"确定"。

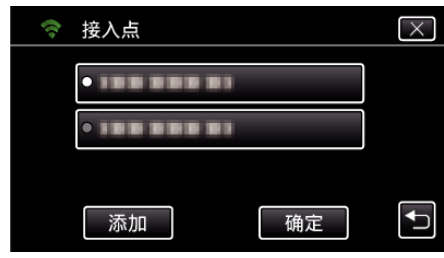

- 如果注册了数个接入点,请点选要使用的接入点,然后轻按"使用"。
- 0 要删除注册的接入点,请点选接入点,然后轻按"删除"。

## <span id="page-121-0"></span>经由 **WPS PIN** 注册接入点

- *1* 轻按"MENU"。
- (在此摄像机上操作)

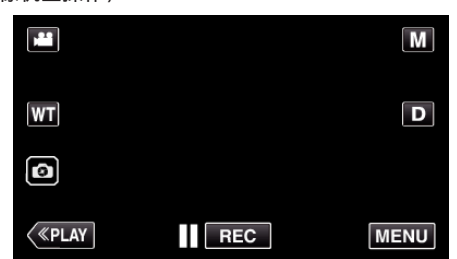

- 0 出现顶层菜单。
- *2* 轻按"Wi-Fi"(Q)图标。 (在此摄像机上操作)

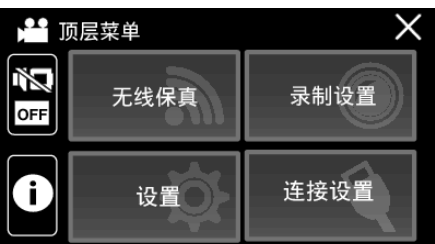

*3* 轻按"Wi-Fi 设置"。 (此相机的操作)

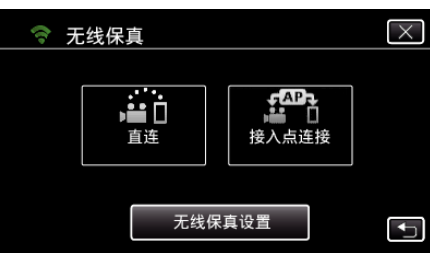

- *4* 轻按"接入点"。
	- (在此摄像机上操作)

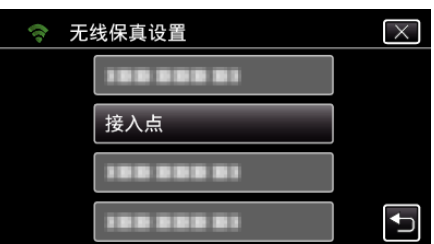

*5* 轻按"添加"。

(在此摄像机上操作)

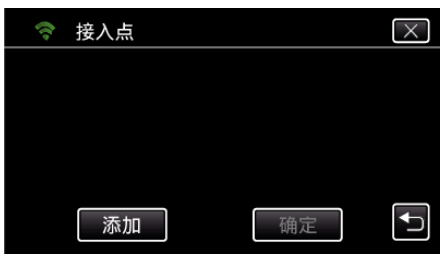

*6* 轻按"WPS PIN"。 -----<br>(在此摄像机上操作)

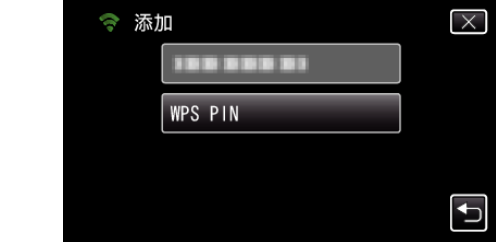

- 0 出现 PIN 代码。
- *7* 输入摄像机上显示的接入点(无线 LAN 路由器)PIN 代码。
	- 0 有关如何输入 PIN 代码的详情,请参阅所用设备的说明手册。
- *8* 轻按"开始"。 (在此摄像机上操作)

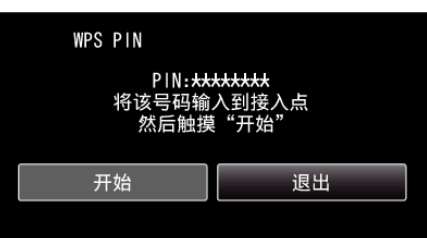

- 0 输入接入点(无线 LAN 路由器)的 PIN 代码后,轻按"开始"。 (如果输入代码前轻按"开始",就不能建立连接。)
- *9* 完成注册后,在摄像机屏幕上轻按"确定"。 。。。。。。。。。。。。<br>(在此摄像机上操作)

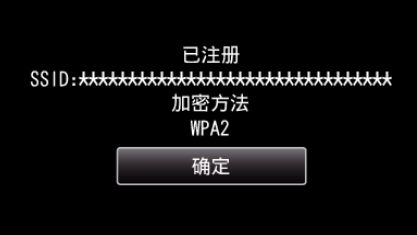

*10* 选择接入点,然后轻按"确定"。

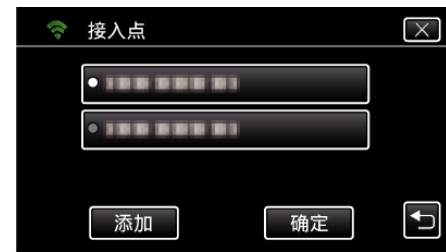

- 如果注册了数个接入点,请点选要使用的接入点,然后轻按"使用"。
- 0 要删除注册的接入点,请点选接入点,然后轻按"删除"。

# <span id="page-122-0"></span>查看此摄像机的 **MAC** 地址

显示摄像机的 MAC 地址。

- *1* 轻按"MENU"。
- (在此摄像机上操作)

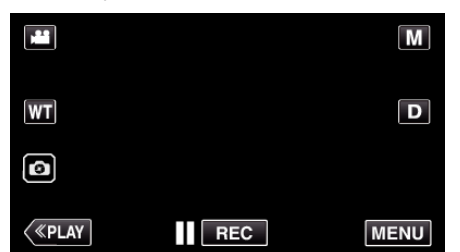

- 0 出现顶层菜单。
- *2* 轻按"Wi-Fi"(Q)图标。 (在此摄像机上操作)

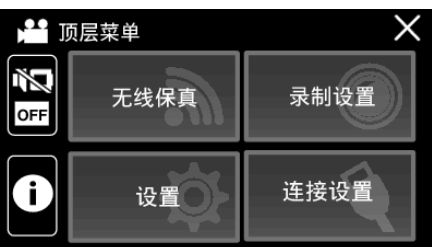

*3* 轻按"Wi-Fi 设置"。 (此相机的操作)

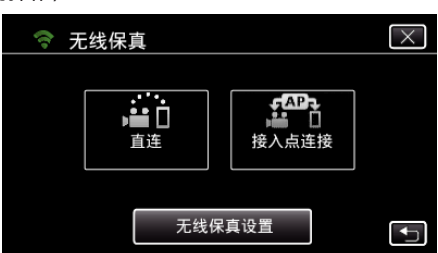

*4* 轻按"MAC 地址"。 (在此摄像机上操作)

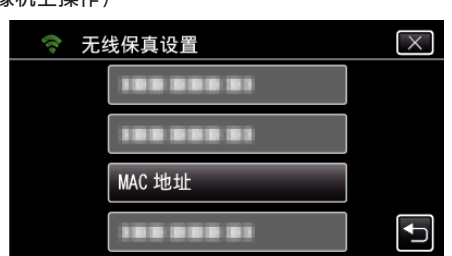

- 0 摄像机的 MAC 地址出现。 (上面显示直接连接时的地址,下面显示连接接入点时的 MAC 地址。)
- 0 设置完成后,轻按"确定"。
- 0 查看完后,轻按"确定"。

## 将 **Wi-Fi** 设置初始化

把所有 Wi-Fi 设置恢复到默认值。

- *1* 轻按"MENU"。
	- (在此摄像机上操作)

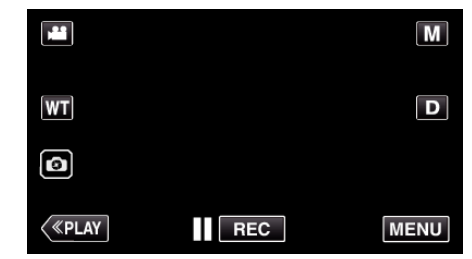

- 0 出现顶层菜单。
- *2* 轻按"Wi-Fi"(Q)图标。 (在此摄像机上操作)

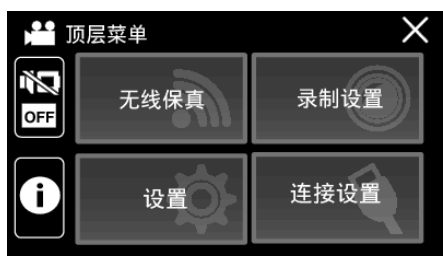

*3* 轻按"Wi-Fi 设置"。 (此相机的操作)

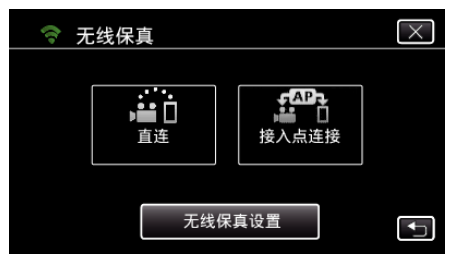

*4* 轻按"初始化"。 (在此摄像机上操作)

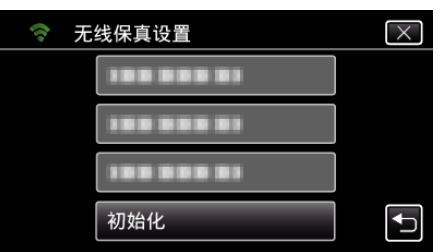

*5* 轻按"是"。 (在此摄像机上操作)

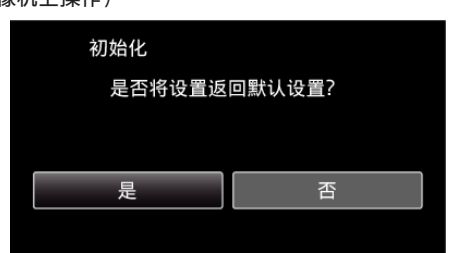

- 0 要取消,轻按"否"。
- 轻按"是"时,网络设置恢复为默认值。

# <span id="page-123-0"></span>使用智能电话应用程序

- 安装"Everio sync. 2"智能电话软件,就能远程查看摄像机上的图像,并可 进行录制视频/静像和变焦操作。
- 您还可以经由 Wi-Fi 将摄像机录制的图像发送至智能电话,在智能电话或 平板上欣赏录好的图像。

## 安装智能手机应用程序

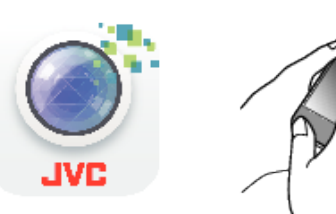

#### ■ Android 智能电话

- *1* 轻按应用程序列表中的"PLAY STORE"。
- *2* 搜索"Everio sync. 2"应用程序。
- *3* 轻按"Everio sync. 2"应用程序。 0 显示应用程序的详情。
- 4 轻按"INSTALL"。
	- 0 如果应用程序需要访问此机的数据或功能,它所要使用的数据或功能 将显示在画面上。
- *5* 确认内容并轻按"DOWNLOAD"。
	- 0 下载开始。

### 删除应用程序

- A 轻按应用程序列表中的"PLAY STORE"。
- B 按菜单键,接着轻按"我的应用程序"。
- 0 过去下载过的应用程序列表出现在画面上。
	- **[3] 轻按"Everio sync. 2"应用程序。**
	- 4 轻按"卸载",接着轻按"确定"。

## 注:-

Google Play 的规格可能会更改,恕不事先通知。 如需更多操作详情,请查阅 Google Play 的帮助文件。

#### **iPhone/iPod touch**

- *1* 轻按主屏幕上的"App Store"。
- *2* 搜索"Everio sync. 2"应用程序。 0 搜索 iPhone 应用程序。
- *3* 轻按"Everio sync. 2"应用程序。
	- 0 显示应用程序的详情。
- 4 轻按"免费"→"INSTALL"。
	- 0 在密码输入屏幕上输入密码。
	- 0 下载开始。
	- 0 下载的应用程序将自动添加至主屏幕。

### 删除应用程序

- A 在主屏幕上按住"Everio sync. 2"应用程序。  $\boxed{2}$  轻按  $\times$ ,确认删除。
- 注 : -

App Store™的规格可能会更改,恕不事先通知。 如需更多操作详情,请查阅 App Store™的帮助文件。

### 操作智能手机应用程序

- 屏幕上的显示说明
- "屏幕上的显示说明" (☞ p. 124)
- 0 传输视频
- ["传送视频\(](#page-127-0)AVCHD 格式)" (13 p. 128)
- 0 传输静像
- ["传输静像](#page-130-0)" (B p. 131)
- 0 更改设置
- ["智能电话应用设置](#page-132-0)" (☞ p. 133)

#### 屏幕上的显示说明

### ■ 最初画面

Tele

W

Mirie

**Marking** 

Ш

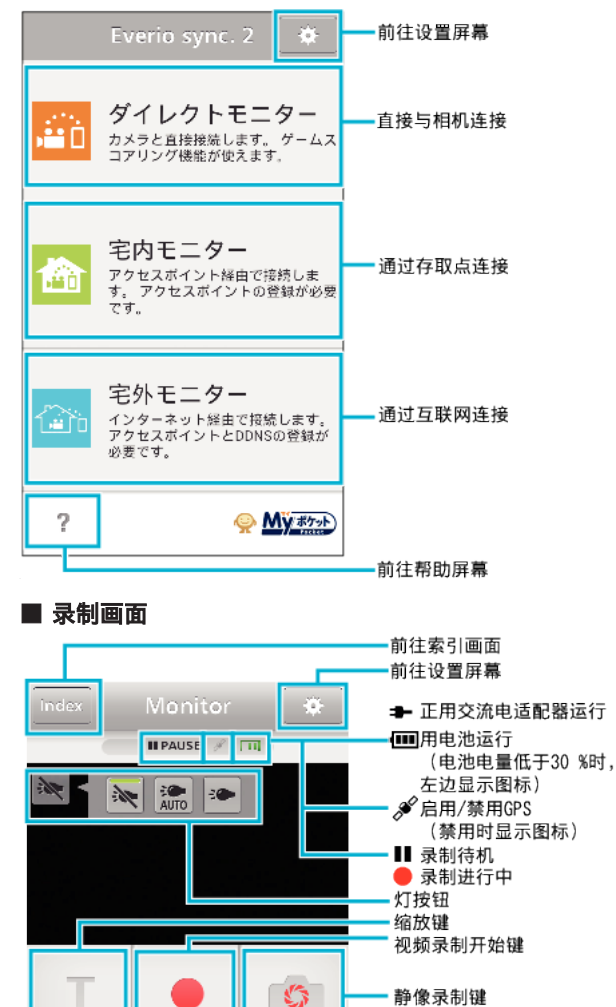

Snapshot

Game Score

视频录制停止键

前往比赛得分屏幕

前往标记屏幕

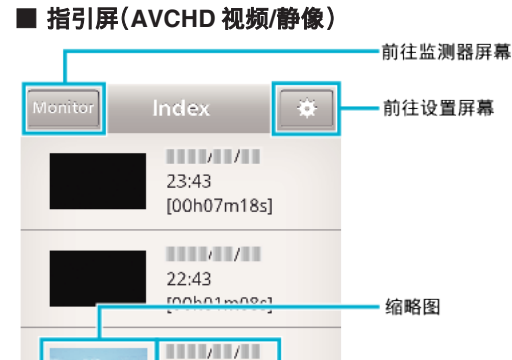

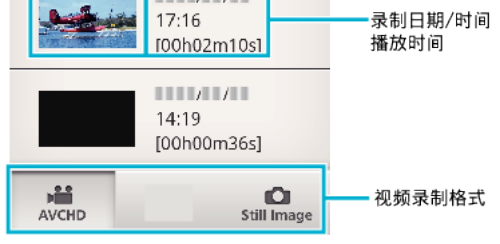

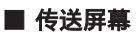

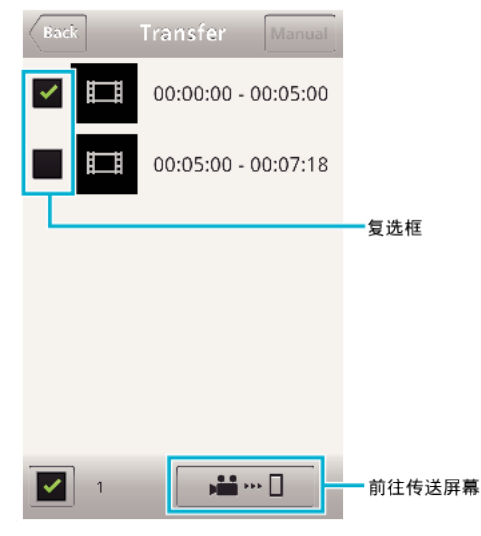

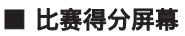

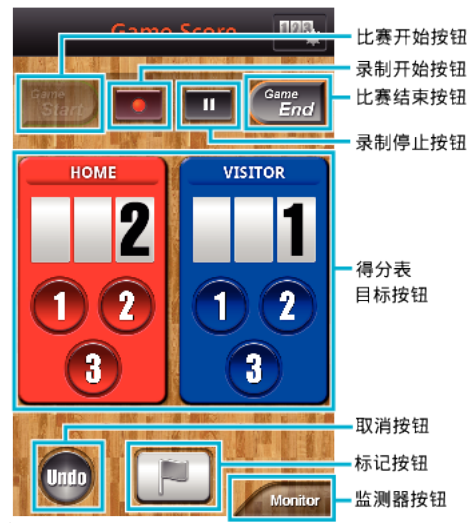

小心 :

0 当 iPhone 连接至手机网络时,不能使用 iPhone 的"Everio sync. 2"。要使 用此功能,请经由 Wi-Fi 连接摄像机或存取点。

## 使用标记

输入标记,方便以后查找场景。

- Android 和 iOS 共用
- *1* 录制视频时轻按"Marking"。

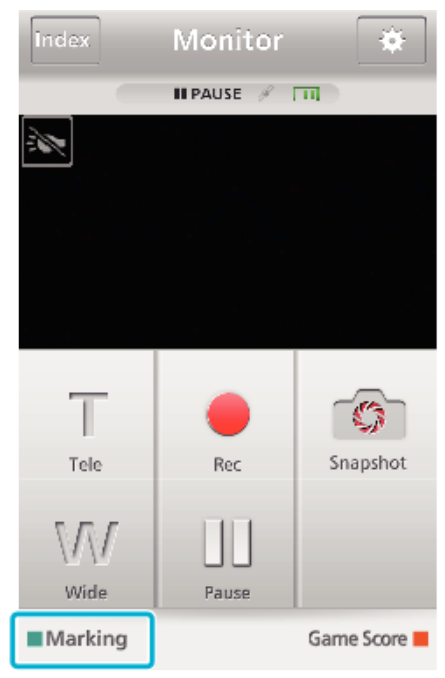

2 在您想要标记的场景上轻按标记图标(I)。

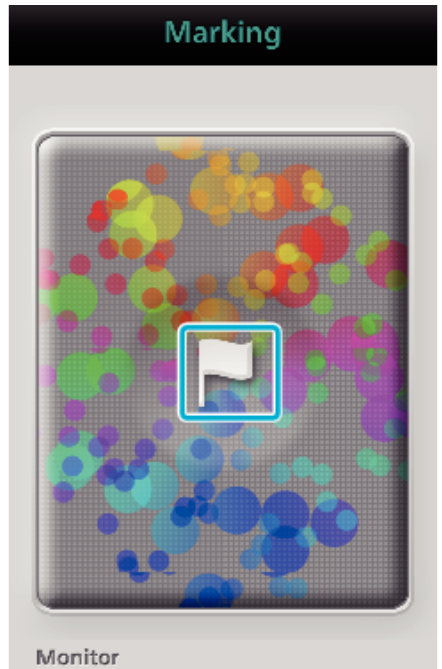

- 一个场景做好标记后,需过 5 秒钟才能做下一个标记。 0 轻按"Monitor",返回监测器屏幕。
- 

# ■ 做标记时的摄像机屏幕显示

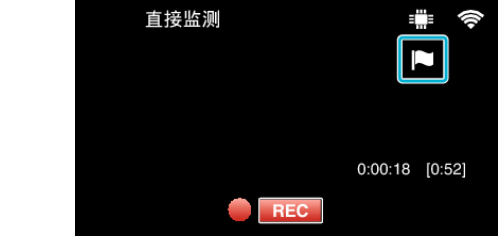

0 一个场景做好标记时会显示标记图标。

## 使用比赛得分

可以用视频图像记录各局运动比赛的得分。 3.5.1.5.3.7.1.1.3.1.1.7.1.2.7.1.7.3.3.7.1.7.3.3.1.<br>还可以标记录制位置,便于查找您想在以后观看的场景。

## ■ Android 和 iOS 共用

*1* 轻按"Game Score"。

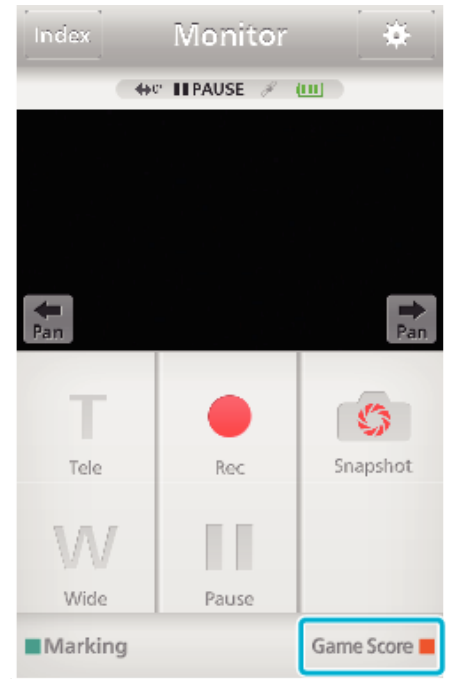

## *2* 轻按计分卡。

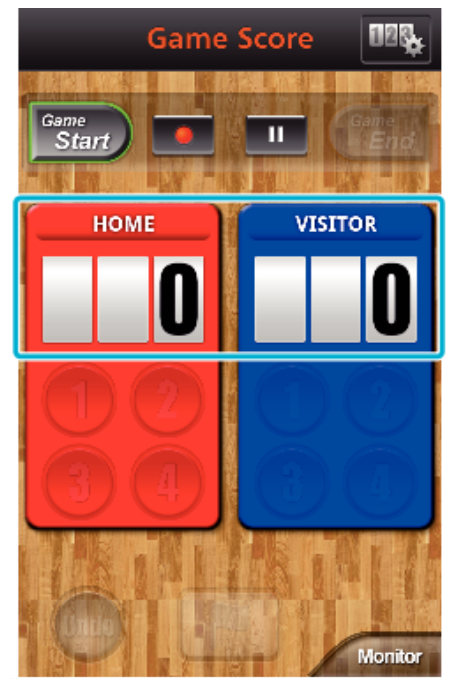

0 继续进行第 5 步,团队设置保持不变。

*3* 轻按"团队选择"。

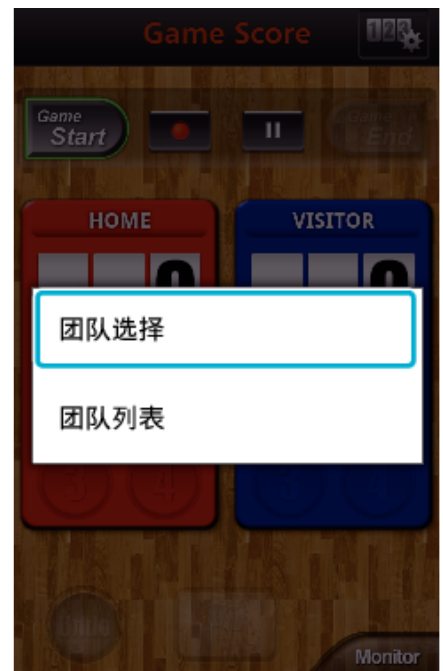

- 0 轻按"团队列表",更改团队名和颜色,并添加团队。
- *4* 选择团队,然后轻按"确定"。

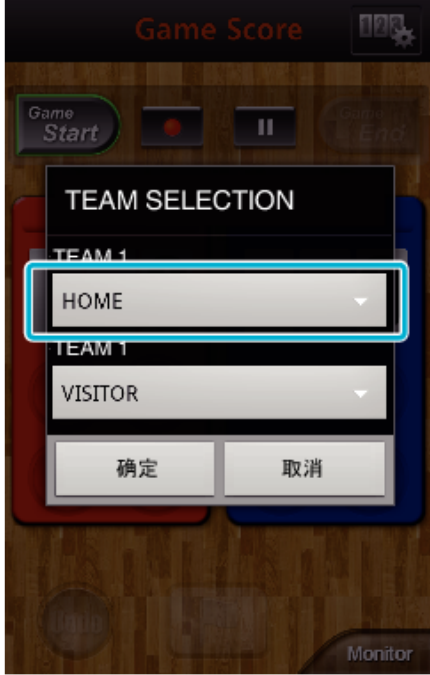

添加得分时,轻按数字。

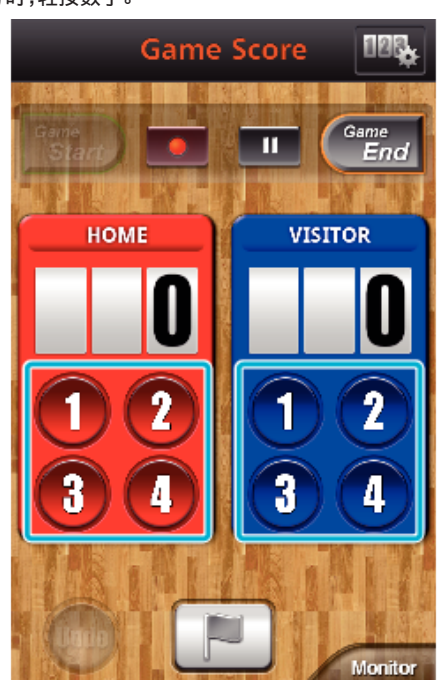

- 轻按得分团队的数字按钮。
- 如要修改得分,则轻按计分卡。
- 轻按"Undo"按钮,取消最后输入的得分。
- 登记得分后,要等 5 分钟才能输入下一个得分。
- 标记最喜爱的场景。

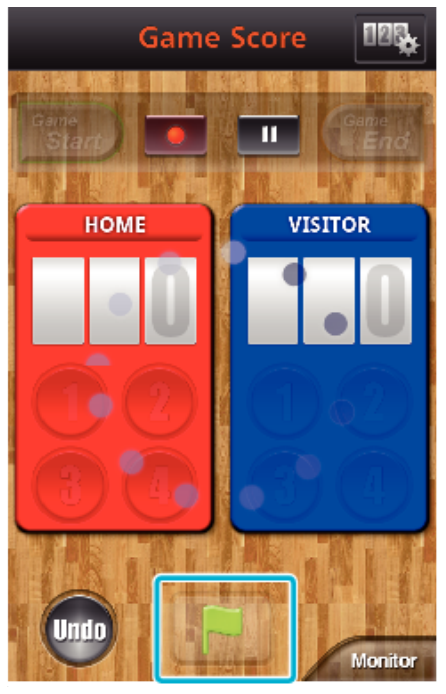

- 轻按旗子图标(D),标记最喜爱的场景。
- 一个场景做好标记后,需过 5 秒钟才能做下一个标记。

5 轻按 ● 开始录制视频。

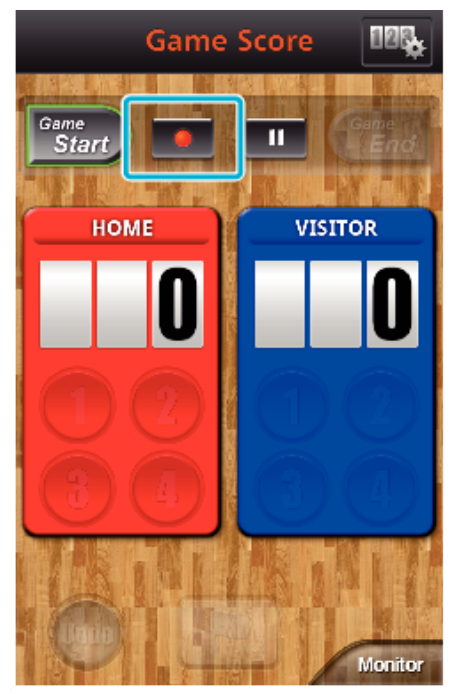

开始比赛时,轻按"Game Start"。

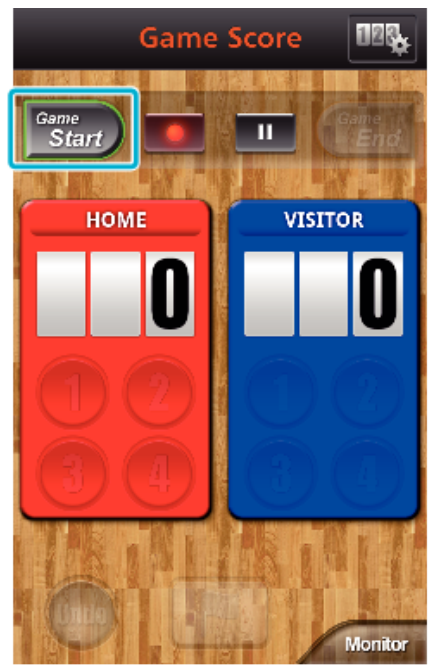

<span id="page-127-0"></span>*9* 比赛结束时,轻按"Game End"。

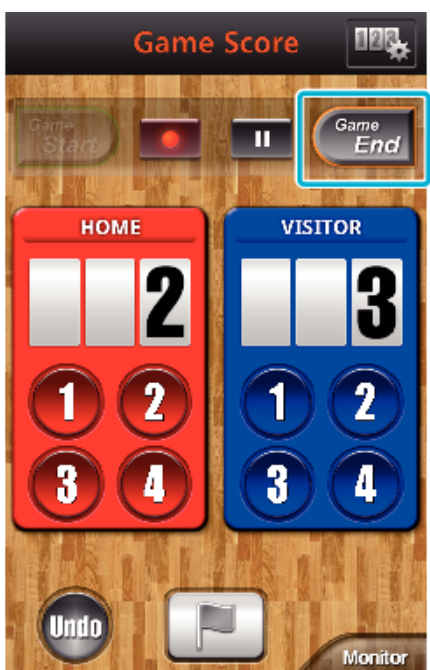

- 0 如果出现"您要退出吗?",则轻按"确定"。
- 0 比赛结束后,视频录制继续进行,直至停止录制。
- 0 在第 1 步轻按"Monitor",返回监测器屏幕。

#### 注:-

- 0 团队名和颜色、屏幕背景可在录制前设置。
- 0 根据比赛的类型选择得分按钮。
- 0 标记操作之后,5 秒钟内不会登记下一个得分。但是,更改比赛得分设置,即 可在标记操作后立即登记得分。
- ["比赛得分设置](#page-133-0)" (B p. 134)

### ■ 录制比赛得分时的摄像机屏幕显示

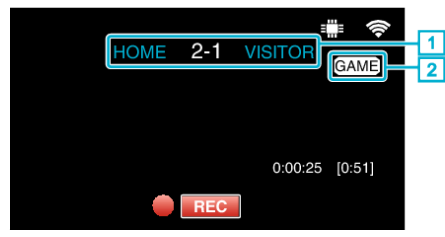

- A 团队名和得分
- 团队名可在录制前设置。(用字母和数字) ["比赛得分设置](#page-133-0)" (☞ p. 134)
- 2 比赛得分记录图标

## 传送视频(**AVCHD** 格式)

将用 AVCHD 格式录制的视频传送至智能电话。

小心 : -

0 待转发的视频被转为如下格式。

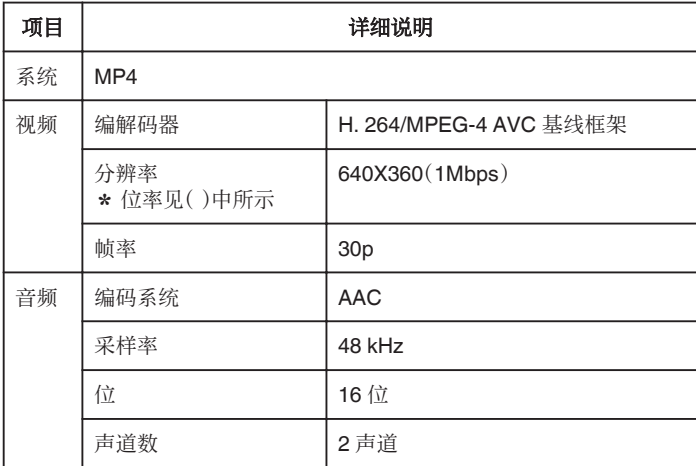

*1* 在智能电话上启动"Everio sync. 2"。

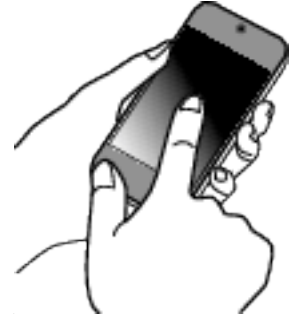

- 0 确认智能电话与摄像机连接后,启动应用程序。
- *2* 选择与摄像机连接的类型。

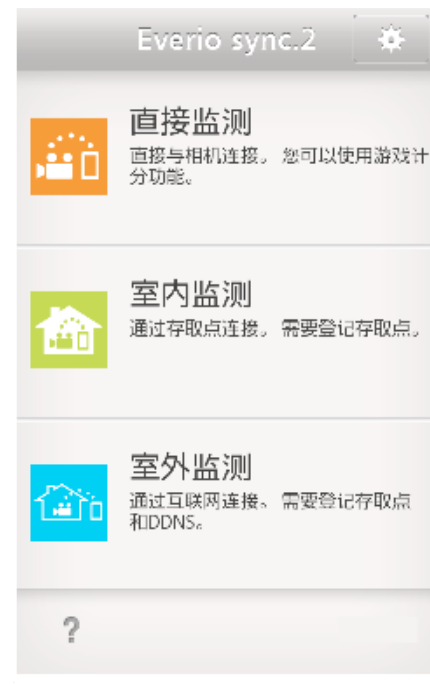

- 0 轻按目前的连接类型。
- 0 录制屏幕出现。

轻按"Index"。

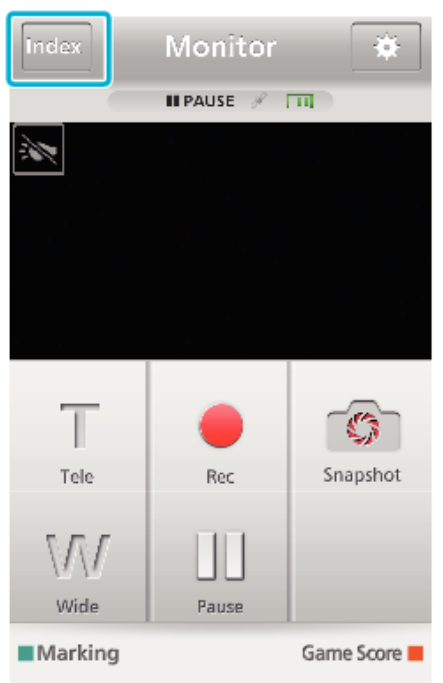

在指引屏,轻按想要传送的图像。

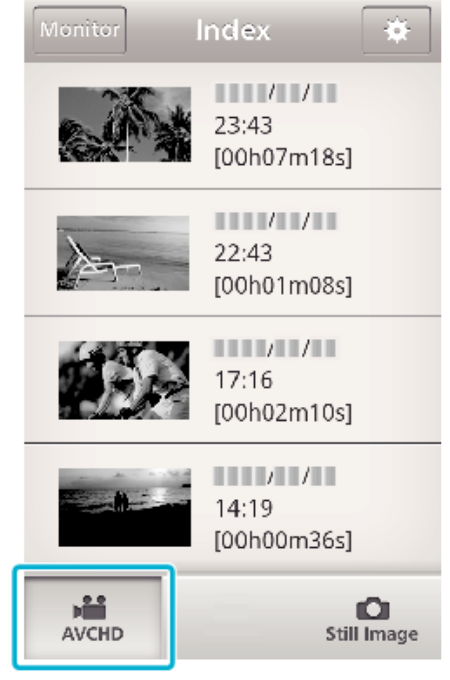

确认屏幕下方显示"AVCHD"标签。

5 各个分割文件按时间长短排列。在要传送的文件旁边打勾(①),并轻按右 下方的传送标记图标(②)。

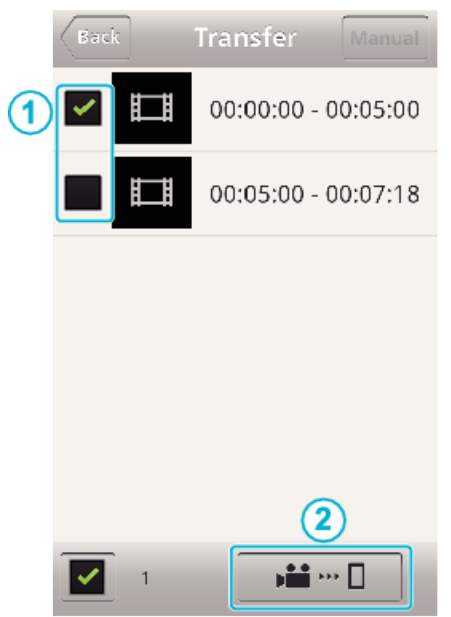

- 选定的图像文件的数量显示在左下方勾号旁边。
- 如要设置所传视频的长度,请参阅下文说明。 ["智能电话应用设置](#page-132-0)" (B p. 133)
- 轻按"传输"。

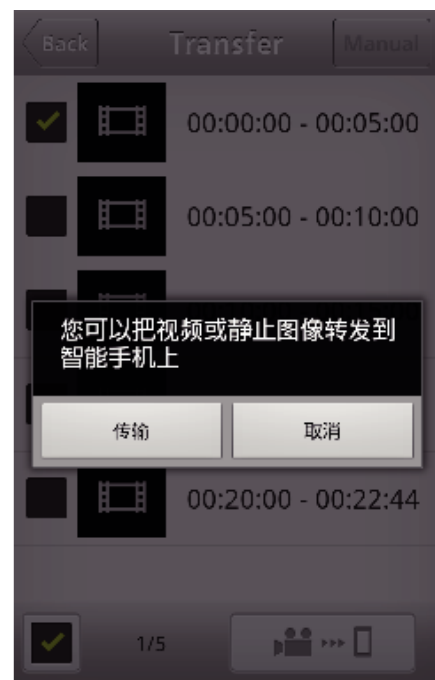

轻按"取消",取消操作。

- *7* "传输"开始。  $\frac{1}{2}$ h 准备传送  $1/1$ ٠ 1% 取消
	- 0 轻按"取消",取消操作。
- *8* 完成传输后,轻按"确定"。

完成

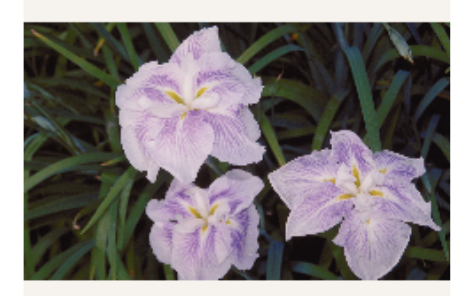

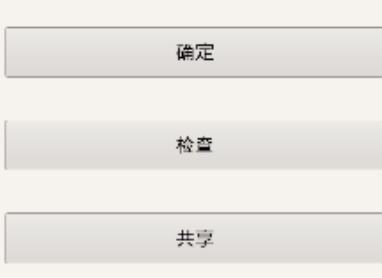

- 0 如要播放和查看视频,则轻按"检查"。(仅限 Android)
- 0 如要上传视频,则轻按"共享"。(仅限 Android) ……<br>至按您要利用的服务,然后开始上传。 在利用有关服务之前,须事先注册。

### ■ 手动传送

您可以设定被传视频的长短。 A 在第 5 步轻按"MANUAL"。 B 在起点,输入视频的开始时间。 用滑动条指定视频的长短。(10 至 300 秒) 3 确认设置后,轻按"传输",然后再次轻按"传输"。 Transfer START POINT 00h10m  $\pm$  $\boldsymbol{+}$ 一视频传送的起点  $10$  $10$  $\overline{a}$  $\qquad \qquad -$ LENGTH OF VIDEO 60SEC 被传视频的长短  $\sim$ ۰ TRANSFER

- 轻按"+""-",设定视频传送的起点(分/秒)。
- 可以用滑动条调整被传视频的长短。
- 0 被传视频越长,传送时间越长。

## <span id="page-130-0"></span>传输静像

您可以把录好的静像传送到智能电话上。 如果原静像的纵横比是 4:3,则传送时缩为 1600X1200。 如果原静像的纵横比是 16:9,则传送时缩为 1920X1080。

*1* 在智能电话上启动"Everio sync. 2"。

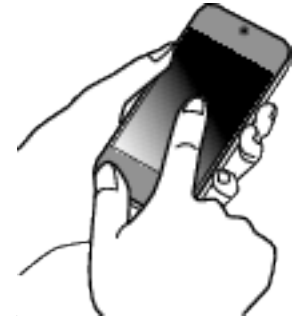

- 0 确认智能电话与摄像机连接后,启动应用程序。
- *2* 选择与摄像机连接的类型。

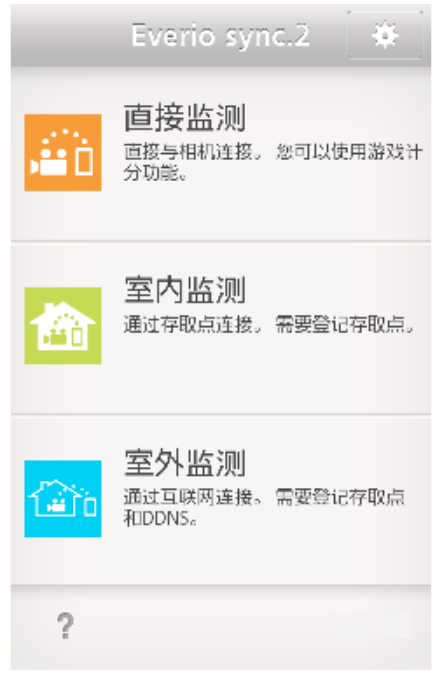

0 轻按目前的连接类型。

0 录制屏幕出现。

*3* 轻按"Index"。

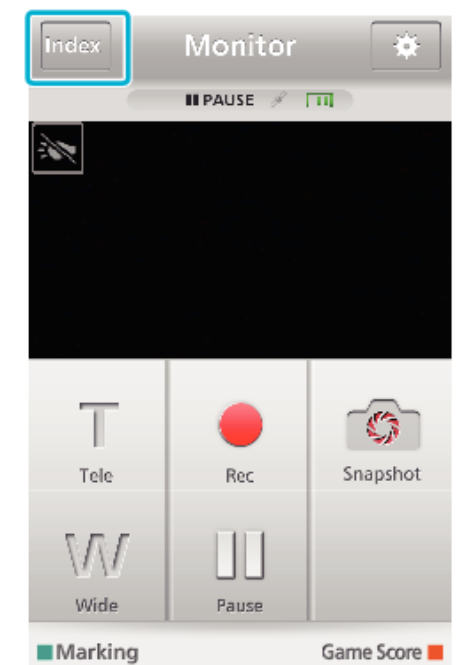

- *4* 在屏幕下方选择"Still Image"标签,并轻按指引屏。
	- Monitor Index -6 **THEFT AT LATER** 13:59  $\begin{array}{c} \text{min} \, \text{min} \, \text{$ 13:48 13:48 **THEFT AND** 13:47  $M$   $AVCHD$ O Still Image
	- 0 轻按"Monitor",返回监测器屏幕。
	- 轻按 娄,转到设置屏幕。

5 在要传送的静像旁边复选框中打勾(①),并轻按右下方的传送标记图标  $\overline{(\mathcal{Q})}$ .

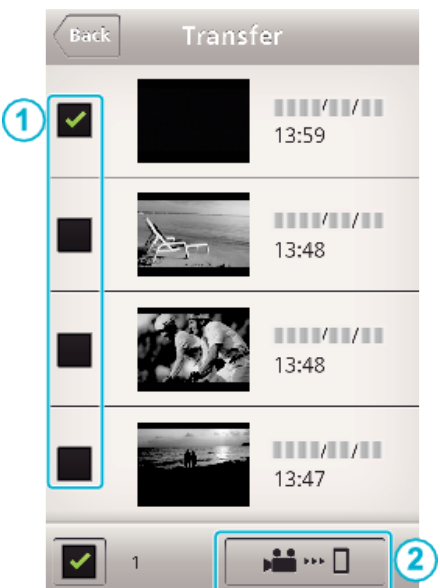

- 0 轻按"Monitor",返回监测器屏幕。
- 轻按 娄,转到设置屏幕。
- *6* 轻按"传输"。

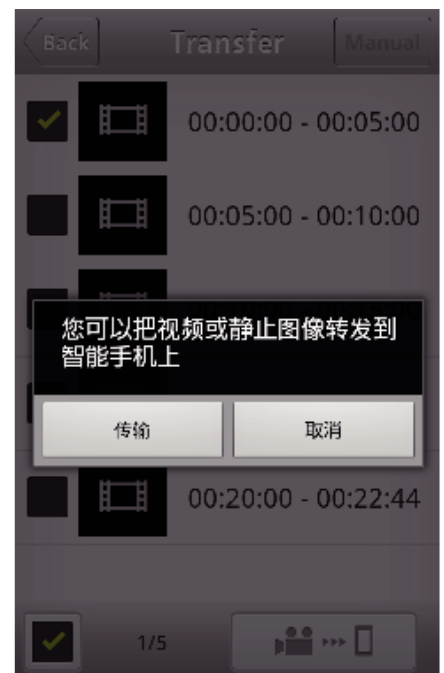

0 轻按"取消",取消操作。

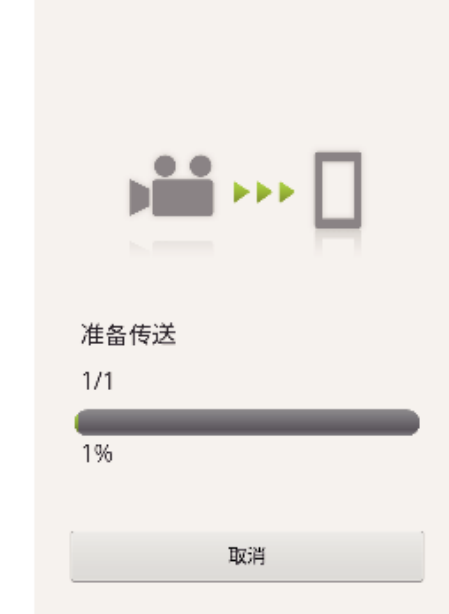

- 0 轻按"取消",取消操作。
- *8* 完成传输后,轻按"确定"。

*7* "传输"开始。

完成

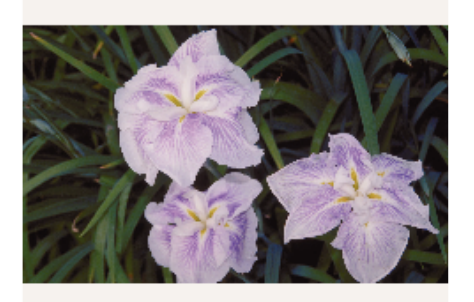

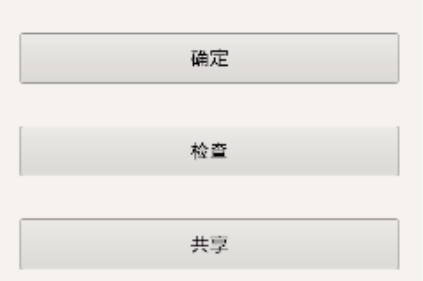

- 0 如要播放和查看静像,则轻按"检查"。(仅限 Android)
- 0 如要上传静像,则轻按"共享"。(仅限 Android) 轻按您要利用的服务,然后开始上传。 在利用有关服务之前,须事先注册。

## <span id="page-132-0"></span>智能电话应用设置

您可以更改智能电话应用程序的设置。

## ■ Android 和 iOS 共用

## *1* 轻按 Q。

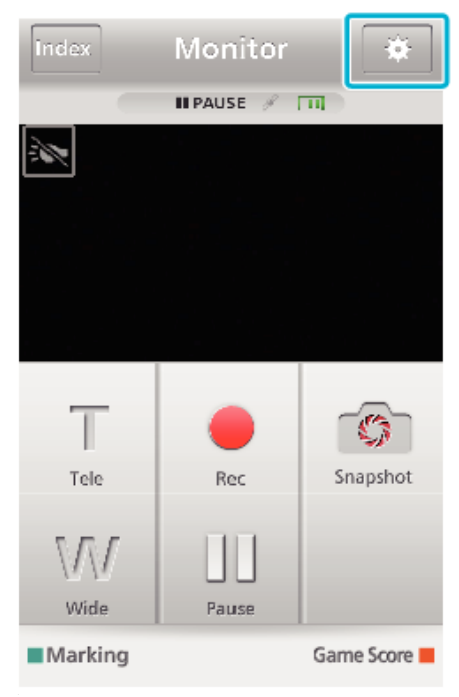

## *2* 轻按需要的设置。

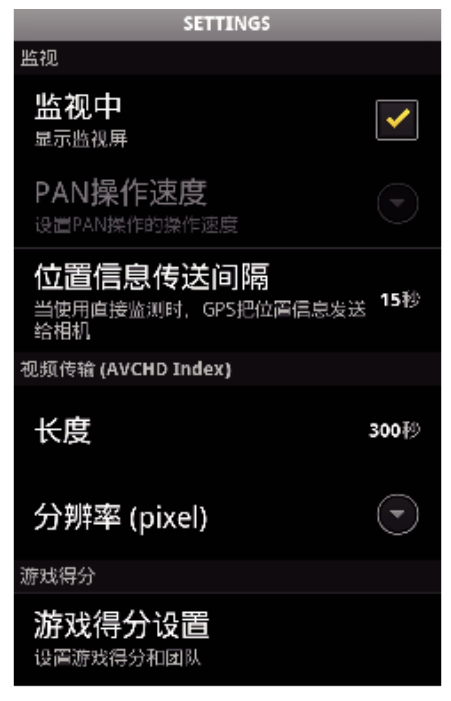

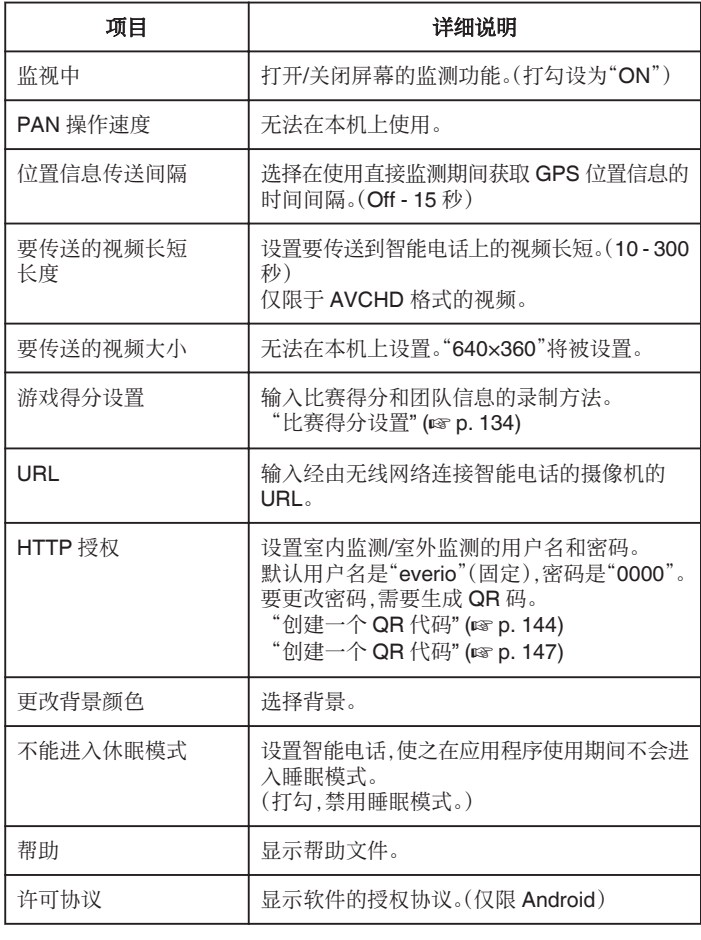

注:-

0 连接室内监测/室外监测时,如果未输入或未正确输入 URL 或 HTTP 授权, 则会提示您输入。

## <span id="page-133-0"></span>比赛得分设置

输入比赛得分和团队信息的录制方法。

## ■ Android 和 iOS 共用

## *1* 轻按 Q。

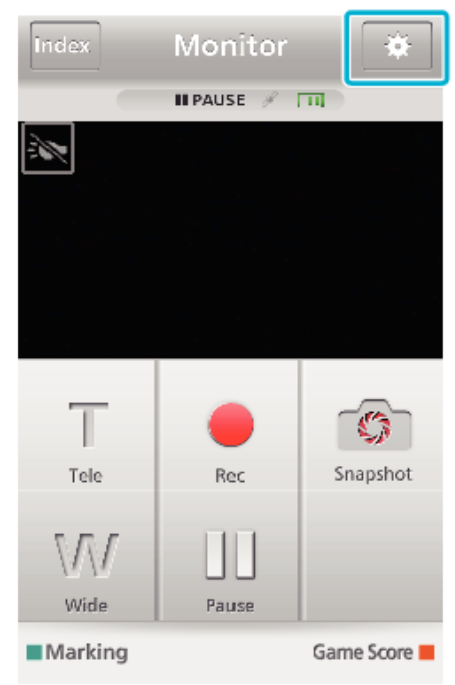

## *2* 轻按"游戏得分设置"。

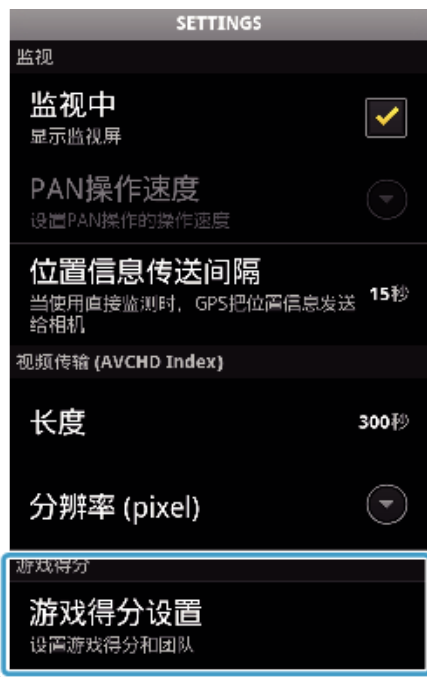

*3* 轻按需要的设置。

**GAME SCORE SETTING** 

## **TEAM LIST**

SET THE TEAM NAME AND TEAM COLOR

**SCORE BUTTON SETTING POU CAN CHANGE THE NUMBER OF<br>BUTTONS AND NUMBER TO BE ADDED IN<br>THE SETTING** 

CHANGE THE BACKGROU (\*)

PRIORITIZE THE SCORE  $\blacklozenge$ YOU CAN ENTER THE SCORE WITHIN 5<br>SECONDS AFTER MARKING

**HELP** 

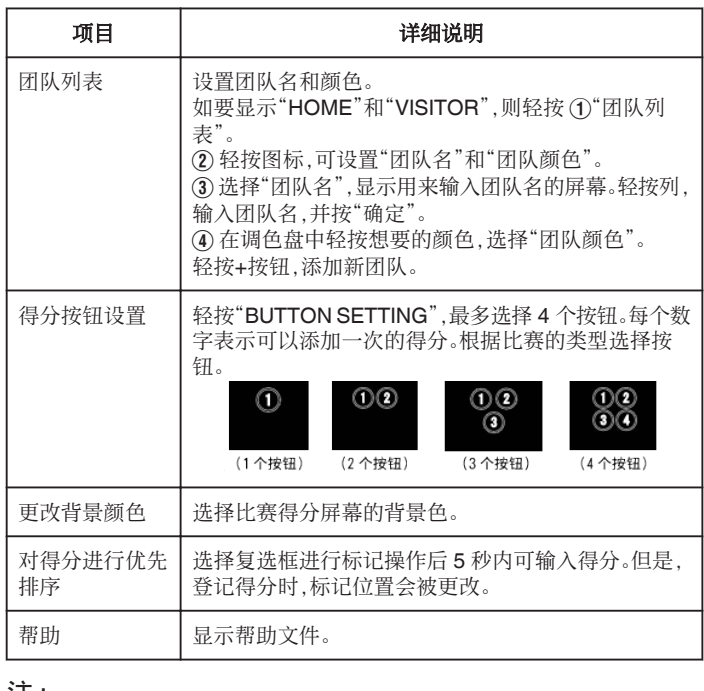

注 : :

● 注册团队名时,智能电话输入的"\"标记,在此摄像机上显示为"\"(反斜线)。

● 注册团队名和选手姓名时,智能电话输入的"\"标记,在此摄像机上显示为 "\"(反斜线)。

# 故障排除

## 直接监控

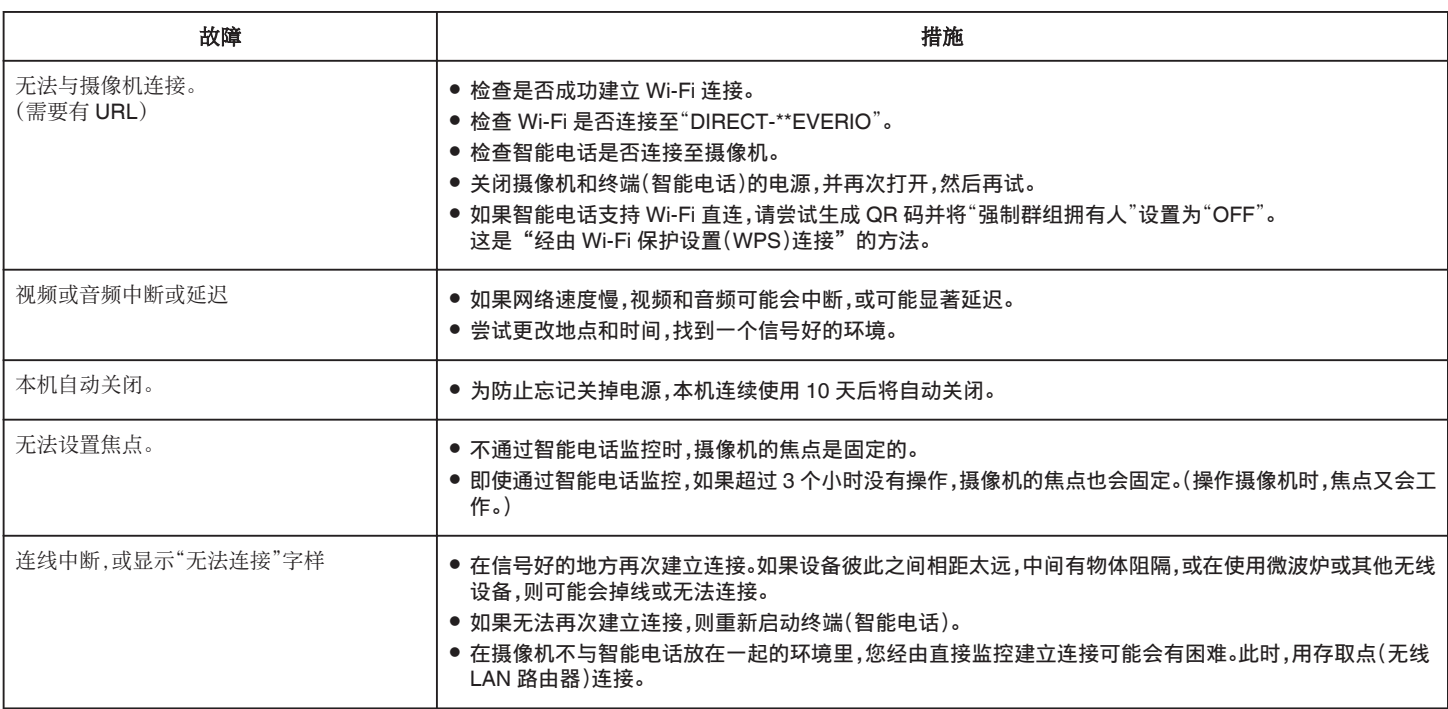

## 接入点(无线 **LAN** 路由器)

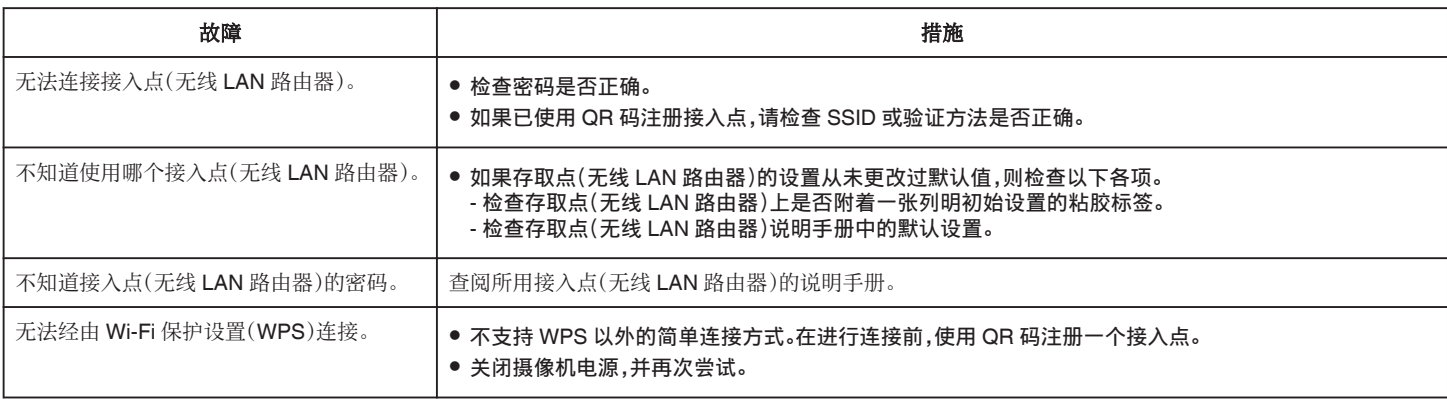

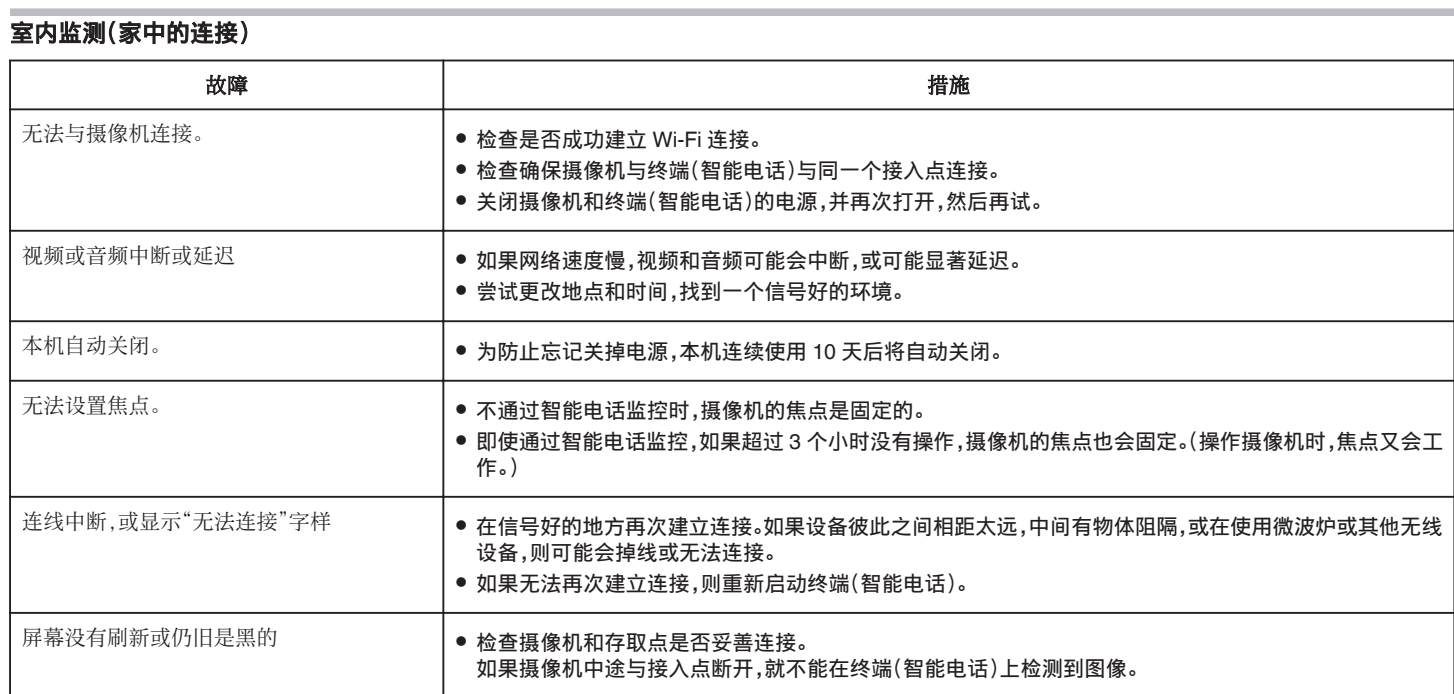

## 室外监测(通过互联网连接) 故障 措施 网络信息中没有出现 URL(WAN)。 | | | 如果摄像机上没有设置动态 DNS(DDNS),就不会出现 URL(WAN)。 要设置动态 DNS(DDNS),则执行以下步骤。 1. 通过电脑,获取 JVC 动态 DNS(DDNS)服务的帐号。 2. 登录到 JVC DNS,并获取动态 DNS(DDNS)服务。 3. 为摄像机所获取的动态 DNS(DDNS)设置用户名和密码。 \*在此摄像机上只能设置 JVC 动态 DNS(DDNS)服务。 ● 如果摄像机上没有设置动态 DNS(DDNS),就不会出现 URL(WAN)。 要设置动态 DNS(DDNS),则执行以下步骤。 1. 通过电脑,获取 JVC 动态 DNS(DDNS)服务的帐号。 <https://dd3.jvckenwood.com/user/> 2. 登录到 JVC DNS,并获取动态 DNS(DDNS)服务。 3. 为摄像机所获取的动态 DNS(DDNS)设置用户名和密码。 \*在此摄像机上只能设置 JVC 动态 DNS(DDNS)服务。 无法访问所输入的 URL。(找不到) | ● 如果在摄像机和 WAN(全球 IP 地址)之间的路由中有两个或两个以上的路由器(或者两个或两个以上的路 由功能),则无法使用互联网进行连接。 ● 检查动态 DNS 用户名和密码是否正确 ● 所使用的接入点(无线 LAN 路由器)与 UPnP 不兼容,或者 UPnP 已关闭。检查所使用的接入点(无线 LAN 路由器)的说明手册,然后打开 UPnP。 ●把摄像机的"UPnP"设为"关"。(默认设置是"开"。) 生成 QR 码并将"UPnP"设为"开"。 0 检查网络中是否已经设置了使用端口 80(比如网络服务器)的终端,或者是否已将某个终端设置成使用接 入点(无线 LAN 路由器)上的端口 80。如果是这样,则将"HTTP 端口"更改为 80 以外的端口,并生成 QR 码。 ● 关闭摄像机和终端(智能电话)的电源,并再次打开,然后再试。 视频或音频中断或延迟 0 0 0 0 0 mm | ● 如果网络速度慢,视频和音频可能会中断,或可能显著延迟。 0 尝试更改地点和时间,找到一个信号好的环境。 本机自动关闭。 ● 为防止忘记关掉电源,本机连续使用 10 天后将自动关闭。 无法设置焦点。 0 不通过智能电话监控时,摄像机的焦点是固定的。 ● 即使通过智能电话监控,如果超过 3 个小时没有操作,摄像机的焦点也会固定。(操作摄像机时,焦点又会工 作。) 连线中断,或显示"无法连接"字样 ● 在信号好的地方再次建立连接。如果设备彼此之间相距太远,中间有物体阻隔,或在使用微波炉或其他无线 设备,则可能会掉线或无法连接。 ● 如果无法再次建立连接,则重新启动终端(智能电话)。 屏幕没有刷新或仍旧是黑的 | ● 检查摄像机和存取点是否妥善连接。 如果摄像机中途与接入点断开,就不能在终端(智能电话)上检测到图像。 显示"XUPnP"。 World The LupnP 不能使用时显示。 0 检查所用无线 LAN 路由器是否兼容 UPnP。 (查阅所用无线 LAN 路由器的说明书,或咨询路由器的制造商。) ● 所用无线 LAN 路由器与 UPnP 兼容时, 打开 UPnP 功能。 ● 如果即使启用了 UPnP 功能,该图标也没有消失,则关闭所用无线 LAN 路由器和摄像机的电源,然后再次 打开,并再试。 虽然显示"XUPnP",却无法连接。 │● 当"UPnP"设为"关"时,不会显示"XUPnP"。在此情况下,把"UPnP"设为"开"。 ● 当其他设备经由 UPnP 使用 80 端口时,就不能建立连接。重新连接摄像机。

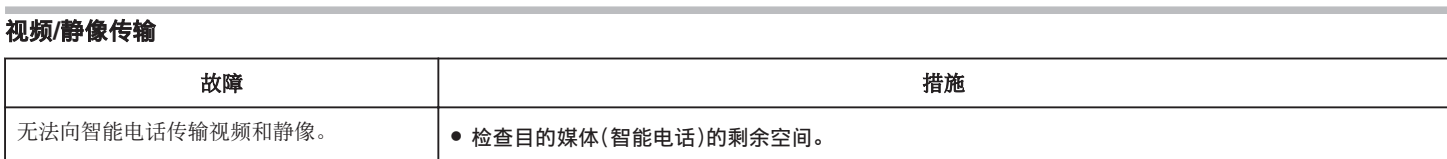

# **Wi-Fi** 规格

# **Wi-Fi** 规格

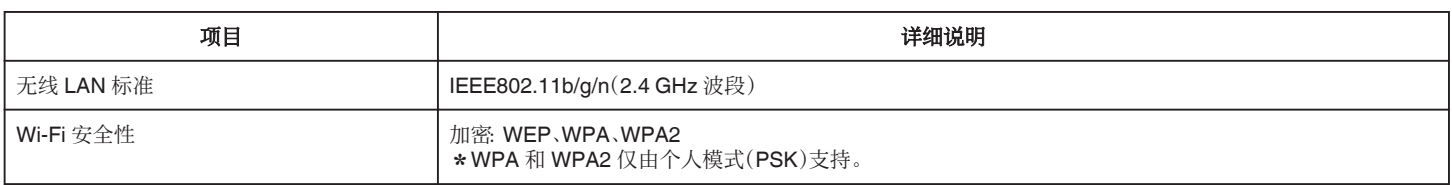

## 直接监测 **/** 室内监测 **/** 室外监测

# ■ 使用 Everio sync. 2 时

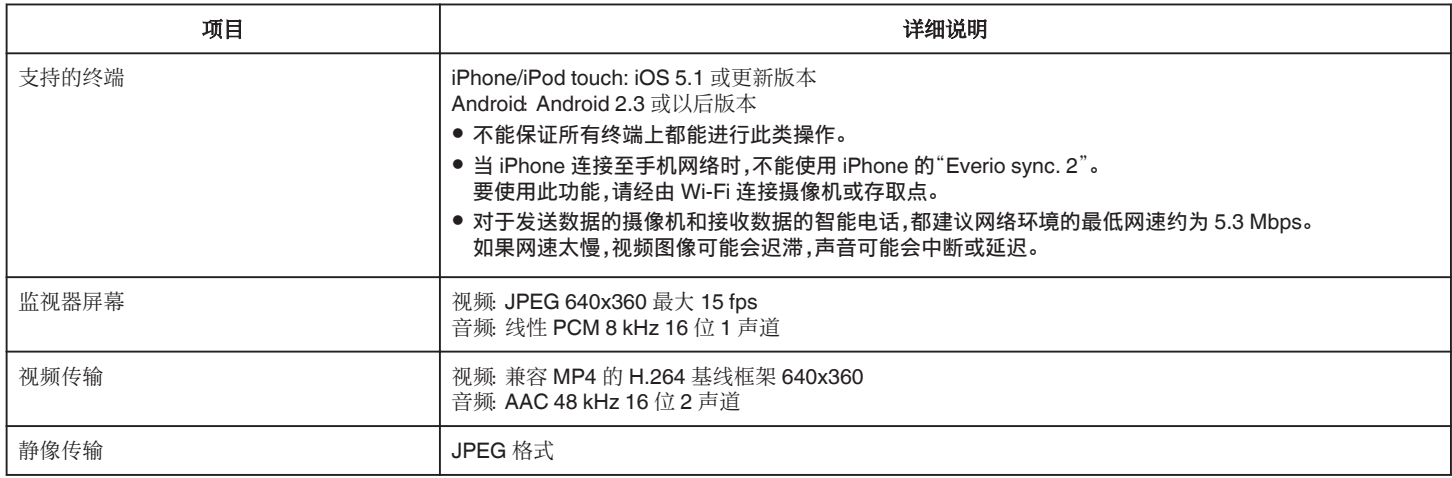

<span id="page-139-0"></span>处理信息: -

您所输入的信息被用于生成 QR 码。 在 QR 码生成后,信息将被删除,并且不会保存在网络服务器上。 所生成的 QR 码包含您的信息,因此请妥善处理。

## 直接监测

您可以用智能电话,通过直接的一对一连接(Wi-Fi 直连),查看摄像机上录制 的图像,而不需要接入点(无线 LAN 路由器)。

## 室内监测

您可以通过接入点(无线 LAN 路由器)连接智能电话,查看摄像机上录制的图 像。

# 室外监测

您在外面时,可以用智能电话上网查看摄像机上录制的图像。

## 手动注册接入点

您可以注册一个不支持 WPS 的接入点。

## 直接监测

## ■ 设置(一旦完成设置后,从下面的"一般设置"开始)

#### 创建一个 **QR** 代码

#### ■ 在直接监测的必填项中输入数值。

- 密码:设置通过直接监测将此摄像机与设备连接的密码。(8 至 63 个字符(如 果是十六进制,则为 64 个字符))
- 强制群组拥有人: 用该设置启用与不支持 Wi-Fi 直连的设备连接。通常设 为"ON"。
- 0 HTTP 端口:通常设为"80"。

#### 显示读取 **QR** 代码的屏幕。

- *1* 轻按"MENU"。
- (在此摄像机上操作)

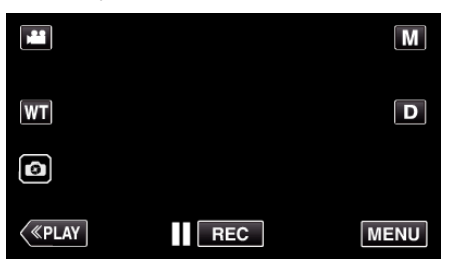

- 0 出现顶层菜单。
- *2* 轻按"Wi-Fi"(Q)图标。 (在此摄像机上操作)

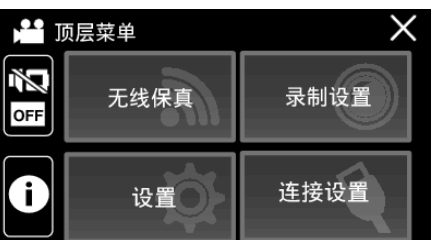

*3* 轻按"Wi-Fi 设置"。 (此相机的操作)

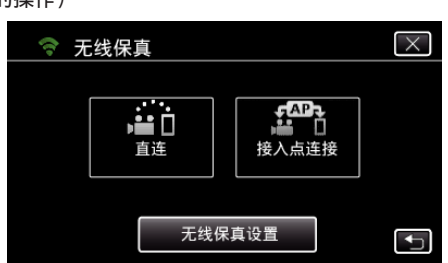

*4* 轻按"从快速响应矩阵码设置"。

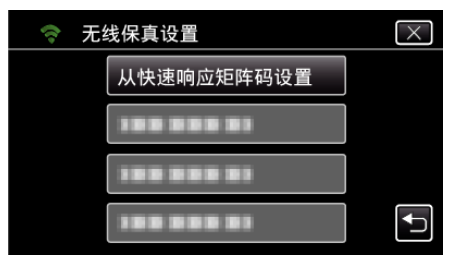

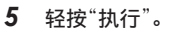

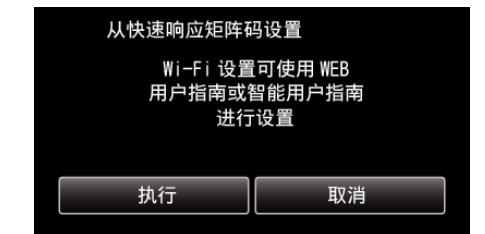

## 读取 **QR** 代码。

*1* 读取 QR 代码。 (在此摄像机上操作)

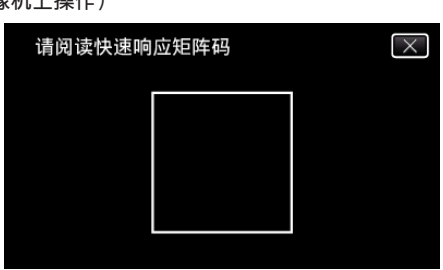

*2* 轻按"是"。

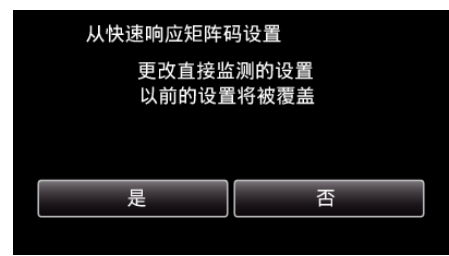

*3* 点击"确定"。

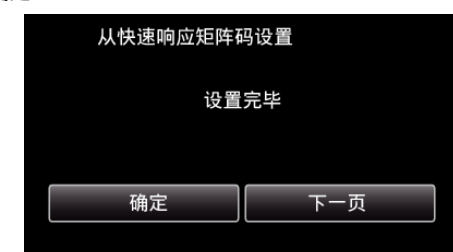

- 0 轻按"下一页"返回画面,读取 QR 代码。
- 0 保存设置内容。

## 通过创建 **QR** 代码使用 **Wi-Fi**

### ■ 一般操作

#### 无线连接智能电话和电脑

## ■ 输入 Wi-Fi 密码

*1* 轻按"MENU"。 (在此摄像机上操作) 将摄像机设为录制模式。

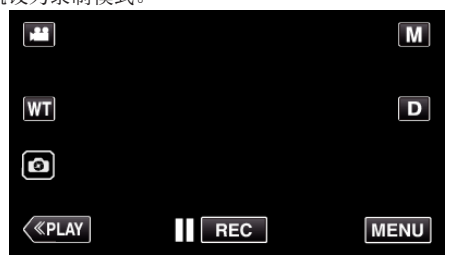

- 0 出现顶层菜单。
- *2* 轻按"Wi-Fi"(Q)图标。 (在此摄像机上操作)

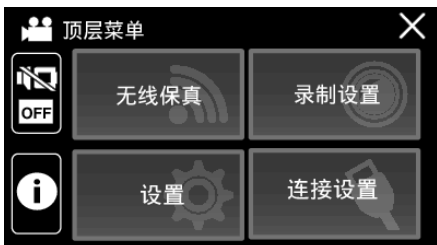

3 轻按"Wi-Fi"菜单中的"直接连接"(音)图标。 (此相机的操作)

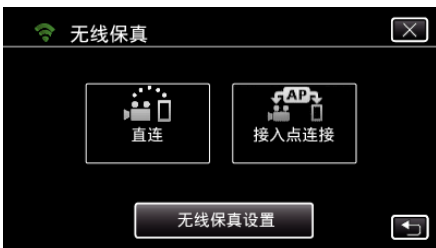

- 0 当"系统选择"被选为"60p"时,出现以下显示,录制模式切换至 60i 模 式。
- 该显示约在 3 秒后自动消失,但触屏后会立即消失。

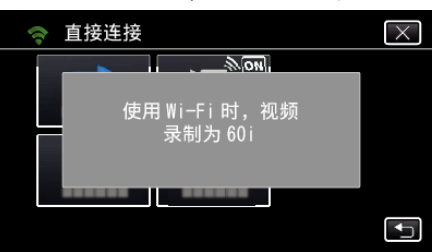

*4* 检查摄像机屏幕上是否显示 SSID 和 PASS。

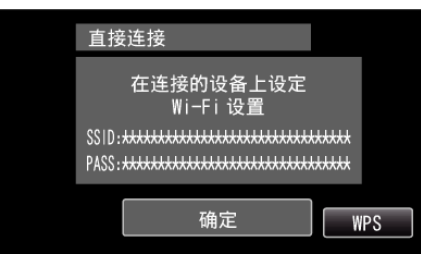

*5* 在第 4 步,在智能电话的 Wi-Fi 网络选择屏幕上选择 SSID,并在密码屏 幕上输入 PASS。 (在智能电话上操作)

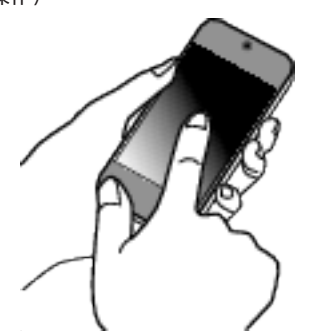

- 0 有关将您的智能电话连接至 Wi-Fi 网络的详情,请参阅所使用设备的 说明手册。
- 6 连接已建立, 摄像机屏幕上出现 ?。

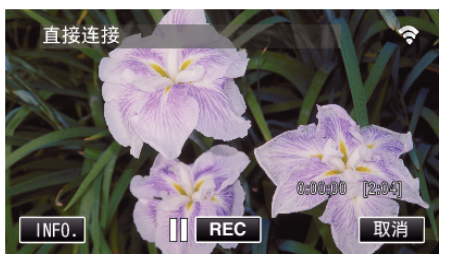

- o 通过 **Wi-Fi** 保护设置(**WPS**)连接
- *1* 轻按"MENU"。 (在此摄像机上操作) 将摄像机设为录制模式。

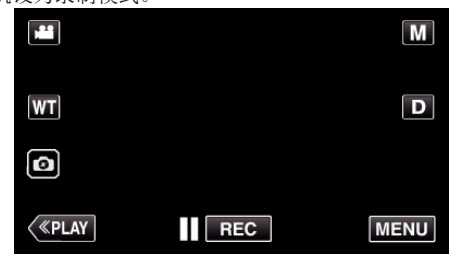

- 0 出现顶层菜单。
- *2* 轻按"Wi-Fi"(Q)图标。 (在此摄像机上操作)

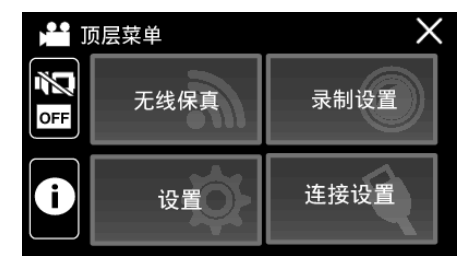

3 轻按"Wi-Fi"菜单中的"直接连接"(音)图标。 (此相机的操作)

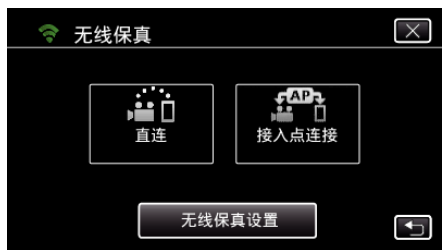

- 0 当"系统选择"被选为"60p"时,出现以下显示,录制模式切换至 60i 模 式。
- 0 该显示约在 3 秒后自动消失,但触屏后会立即消失。

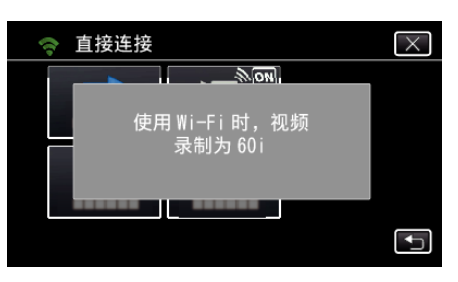

*4* 轻按"WPS"。

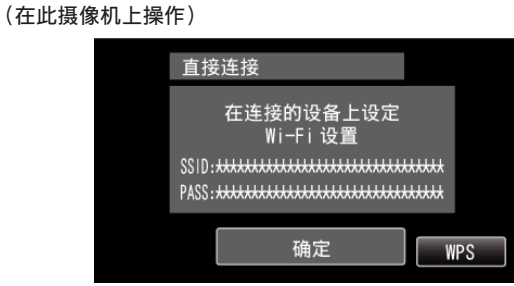

*5* 在 2 分钟内在智能电话上激活 WPS。 (在智能电话上操作)

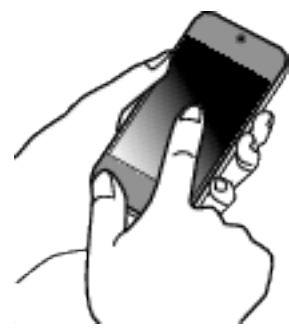

- 0 要激活 WPS,请参阅所用设备的说明手册。
- 6 连接已建立,摄像机屏幕上出现 ?。

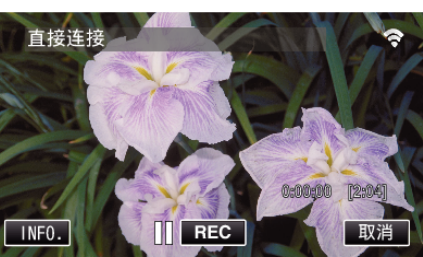

## 通过智能电话监控图像

## ■ 智能电话(Android / iPhone)

#### 注:-

- 0 使用此功能前,需要在智能电话上安装智能电话应用软件。 ["安装智能手机应用程序](#page-123-0)" (☞ p. 124)
- *1* 设置直接监测后,在智能电话上启动"Everio sync. 2"。

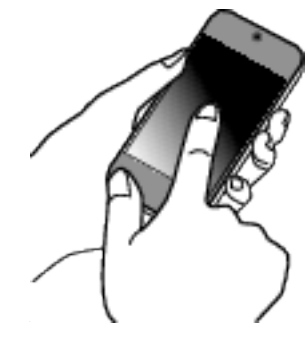

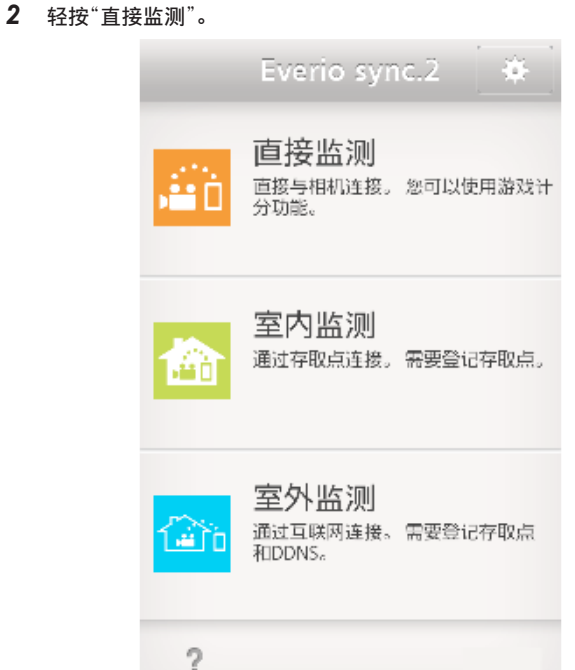

*3* 出现录制屏幕。

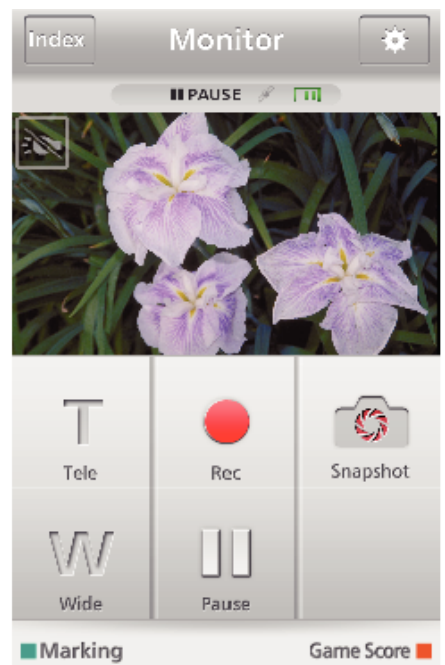

*4* 通过智能电话操作

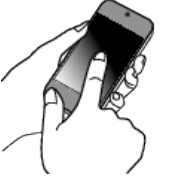

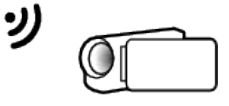

0 如何通过智能电话操作 ["使用智能电话应用程序](#page-123-0)" (B p. 124)

## <span id="page-143-0"></span>室内监测

## ■ 设置(一旦完成设置后,从下面的"一般设置"开始)

#### 创建一个 **QR** 代码

## ■ 在室内监测的必填项中输入数值。

0 对于室内监控,并不需要进行密码和 HTTP 端口以外的设置。 上述以外的项目则用于"室外监控"。在使用室外监控时,输入各个项目并 再次进行设置。

如果连接失败,检查输入各个项目的内容是否正确,重新生成 QR 码并设置 摄像机。

- 密码: 设置经由接入点将此摄像机与设备连接的密码。(不得超过 8 个字符)
- 0 DDNS:设置接入互联网的连接环境。当没有使用室外监控时,设置为 OFF。

 $\overline{\mathbf{M}}$ 

 $\overline{\mathbf{D}}$ 

**MENU** 

- 0 用户名(DDNS):为获取的 DDNS 帐户设置用户名。
- 0 密码(DDNS):为获取的 DDNS 帐户设置密码。
- UPnP: 如果可以用 UPnP 协议将设备连接网络,则设为"开"。
- HTTP 端口: 设置用来连接互联网的端口号。通常设为"80"。

## 显示读取 **QR** 代码的屏幕。

- *1* 轻按"MENU"。
	- (在此摄像机上操作)  $\mathbf{r}$  $|\mathsf{WT}|$ 同
	- 0 出现顶层菜单。
- *2* 轻按"Wi-Fi"(Q)图标。 (在此摄像机上操作)

 $\langle$  «PLAY

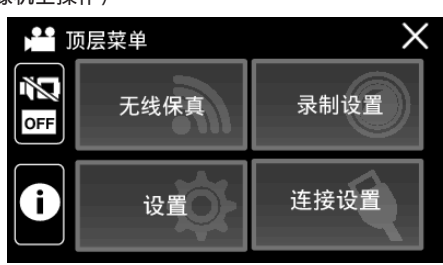

 $\overline{\phantom{a}}$  REC

*3* 轻按"Wi-Fi 设置"。 (此相机的操作)

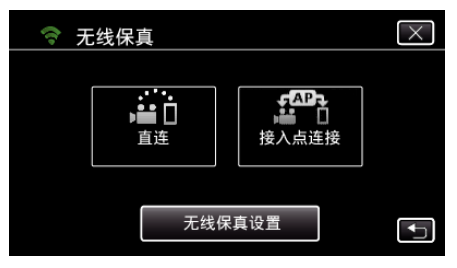

*4* 轻按"从快速响应矩阵码设置"。

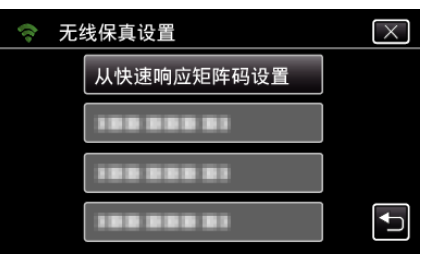

*5* 轻按"执行"。

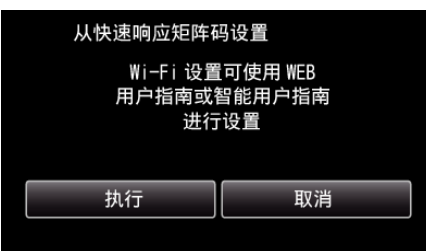

#### 读取 **QR** 代码。

*1* 读取 QR 代码。 (在此摄像机上操作)

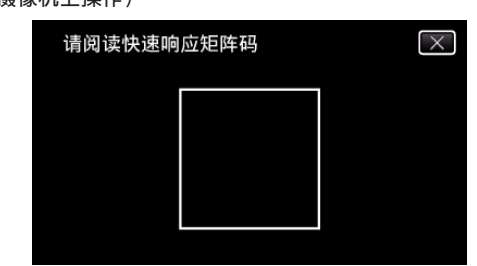

*2* 轻按"是"。

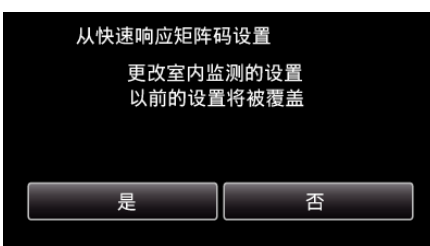

*3* 点击"确定"。

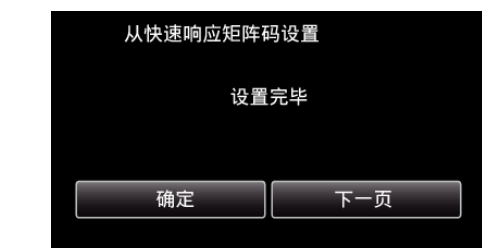

- 0 轻按"下一页"返回画面,读取 QR 代码。
- 0 保存设置内容。
# 注册要连接本机的接入点(无线 **LAN** 路由器)

# ■ Wi-Fi 受保护设置(WPS)注册

*1* 轻按"MENU"。 (在此摄像机上操作)

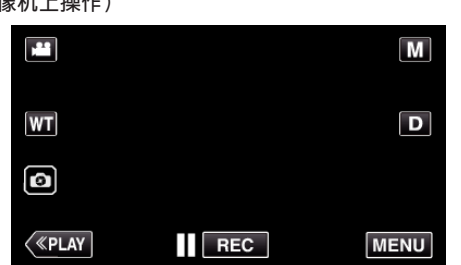

- 0 出现顶层菜单。
- *2* 轻按"Wi-Fi"(Q)图标。 (在此摄像机上操作)

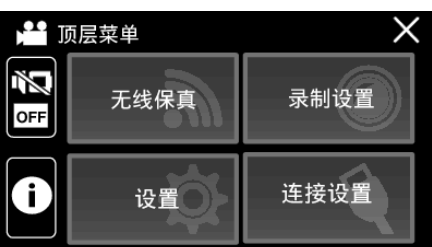

*3* 轻按"Wi-Fi 设置"。 (此相机的操作)

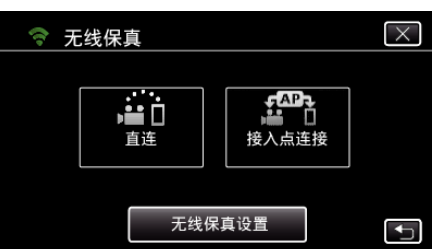

- *4* 轻按"接入点"。
	- (在此摄像机上操作)

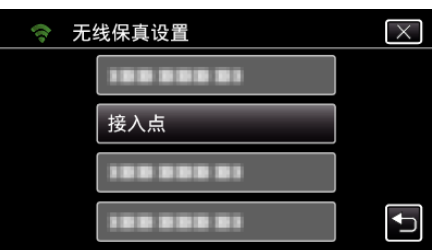

- *5* 轻按"添加"。
	- (在此摄像机上操作)

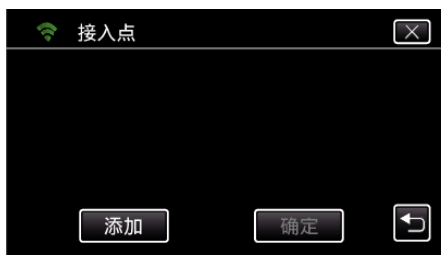

*6* 轻按"便捷注册 WPS"。 (在此摄像机上操作)

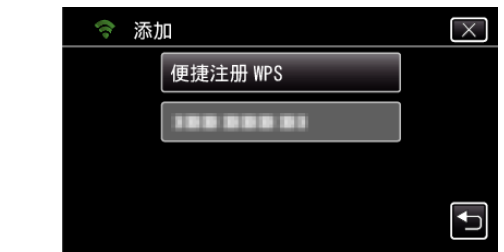

- *7* 在 2 分钟内激活接入点(无线 LAN 路由器)的 WPS。 0 要激活 WPS,请参阅所用设备的说明手册。
- *8* 完成注册后,在摄像机屏幕上轻按"确定"。 (在此摄像机上操作)

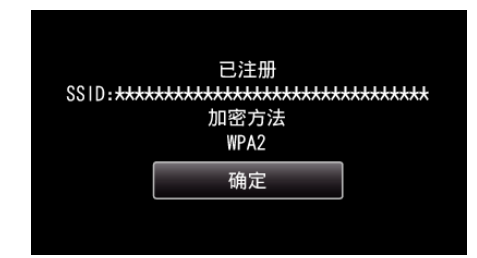

- 0 以下注册方法也可用。
- "经由 WPS PIN [注册接入点](#page-121-0)" (2 p. 122)
- ["手动注册接入点](#page-150-0)" (☞ p. 151)

# 将智能电话连接至接入点(无线 **LAN** 路由器)

- 将智能电话连接至家里的接入点(无线 LAN 路由器)。
- 如果智能电话已经连接至家里的接入点(无线 LAN 路由器),就不必进行此 设置。

### ■ 一般操作

### 通过连接智能电话与摄像机来监测图像

### ■ 在摄像机上操作

*1* 轻按"MENU"。 (在此摄像机上操作)

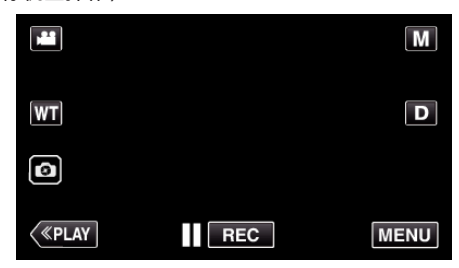

- 0 出现顶层菜单。
- *2* 轻按"Wi-Fi"(Q)图标。 (在此摄像机上操作)

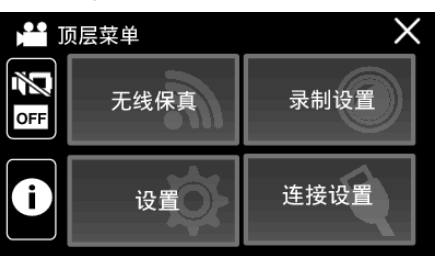

*3* 轻按"接入点连接"。 (此相机的操作)

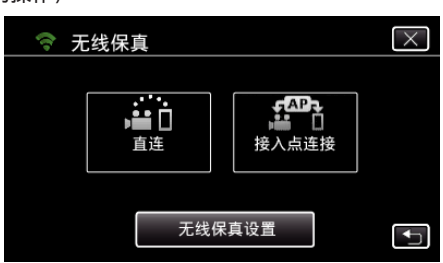

*4* 开始建立连接。 (在此摄像机上操作)

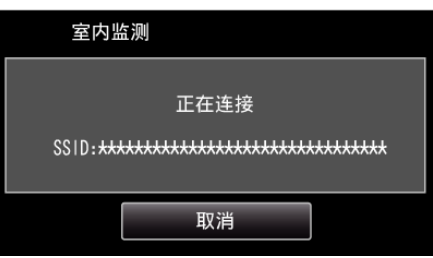

0 显示使用中的接入点(无线 LAN 路由器)的名称(SSID)。

*5* 摄像机连接接入点时显示如下画面。

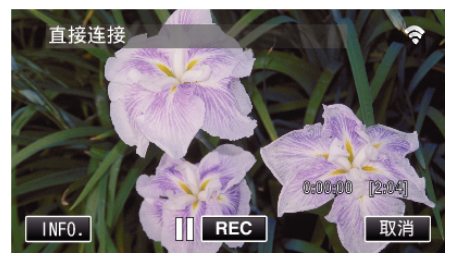

● 轻按"URL",显示通过浏览器连接摄像机所必需的 URL。

### ■ 在智能电话上操作

### 注:-

- 使用此功能前,需要在智能电话上安装智能电话应用软件。 ["安装智能手机应用程序](#page-123-0)" (☞ p. 124)
- *1* 设置"室内监测"后,在智能电话上启动"Everio sync. 2"。

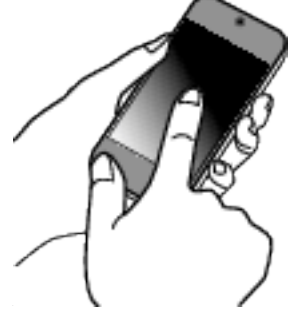

- 0 在摄像机上轻按室内监测中的"开始"开始。
- *2* 轻按"室内监测"。

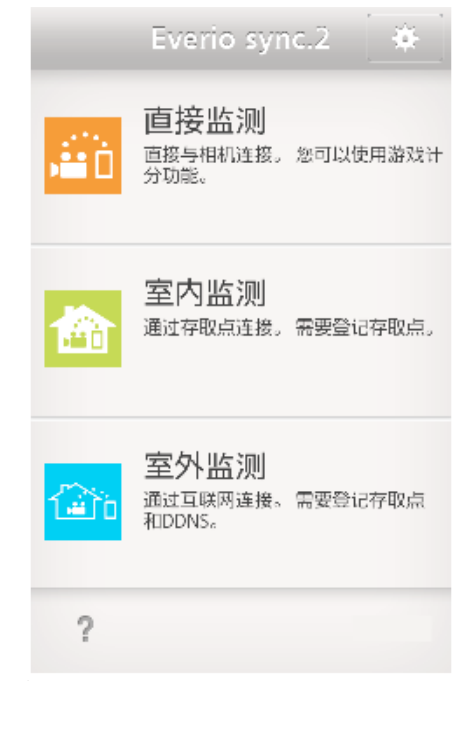

### <span id="page-146-0"></span>*3* 出现录制屏幕。

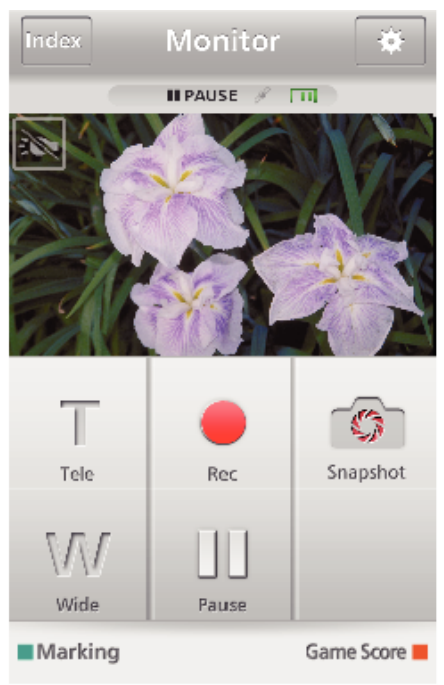

### ● 如何通讨智能电话操作

["使用智能电话应用程序](#page-123-0)" (☞ p. 124)

# 室外监测

### ■ 设置(一旦完成设置后,从下面的"一般设置"开始)

### 获取动态 **DNS**(**DDNS**)帐户

取得动态 DNS 帐户后,即使通过互联网访问本机时 IP 地址有变,也能照常在 网上使用本机。

0 在此摄像机上只能设置 JVC 动态 DNS 服务。

如要取得(注册)帐号,请完成以下步骤。

*1* 通过浏览器访问以下 URL,并注册帐号。 (在电脑或智能电话上操作)

<https://dd3.jvckenwood.com/user/> 把您的电子邮件地址设为用户名。

- *2* 确认您在注册中使用的电子邮件地址收到一封确认电子邮件,并访问该 电子邮件中列出的 URL。 (在电脑或智能电话上操作)
- *3* 在摄像机上设置注册中所用的用户名和密码。 (在此摄像机上操作)

生成 QR 码,将用户名和密码注册到摄像机上。

- *4* 执行室外监测。 (在此摄像机上操作) 如果启用动态 DNS 设置时执行了"室外监测",则摄像机会访问动态 DNS 服务器。
- *5* 轻按"摄像机网络信息",查看显示的 URL(WAN)。 (注册完成)

小心:-

- 0 如果您 3 天内没有通过摄像机访问动态 DNS 服务器,就会取消注册。 在此情况下,需再次注册。
- 如果在此摄像机上设置的用户名和密码不正确,就不会完成注册。务必检 查,确保其正确无误。
- 0 如果您一年没有访问动态 DNS 服务器,即使成功注册,也会被取消。

### 创建一个 **QR** 代码

### ■ 在室外监测的必填项中输入数值。

- 0 所有项目将被覆盖并设置。填写所有要求的项目。 如果连接失败,检查输入各个项目的内容是否正确,重新生成 QR 码并设置 摄像机。
- 密码: 设置经由接入点将此摄像机与设备连接的密码。(不得超过 8 个字符)
- 0 DDNS:设置接入互联网的连接环境。通常设为"ON"。
- 0 用户名(DDNS):为获取的 DDNS 帐户设置用户名。
- 0 密码(DDNS):为获取的 DDNS 帐户设置密码。
- UPnP: 如果可以用 UPnP 协议将设备连接网络,则设为"开"。
- HTTP 端口: 设置用来连接互联网的端口号。通常设为"80"。

# 显示读取 **QR** 代码的屏幕。

- *1* 轻按"MENU"。
- (在此摄像机上操作)

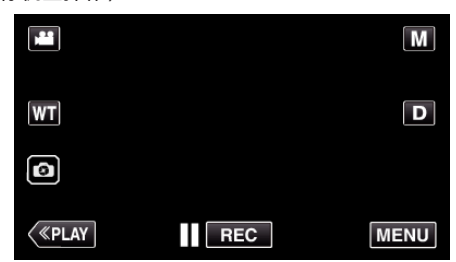

- 0 出现顶层菜单。
- *2* 轻按"Wi-Fi"(Q)图标。 (在此摄像机上操作)

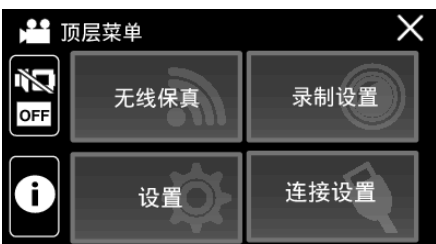

*3* 轻按"Wi-Fi 设置"。 (此相机的操作)

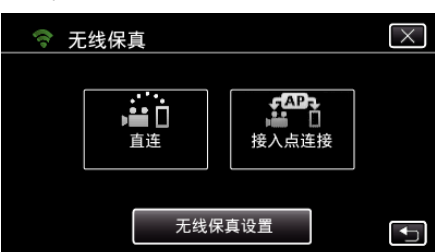

*4* 轻按"从快速响应矩阵码设置"。

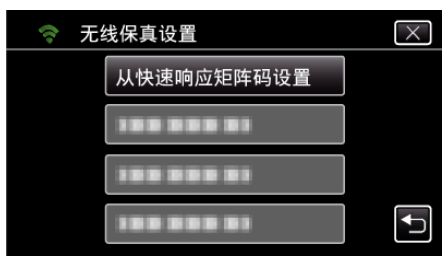

*5* 轻按"执行"。

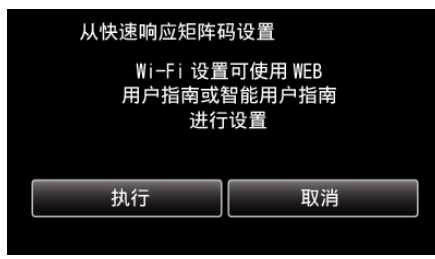

# 读取 **QR** 代码。

*1* 读取 QR 代码。 (在此摄像机上操作)

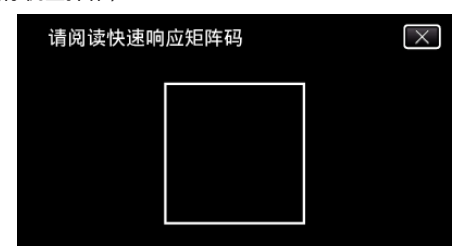

*2* 轻按"是"。

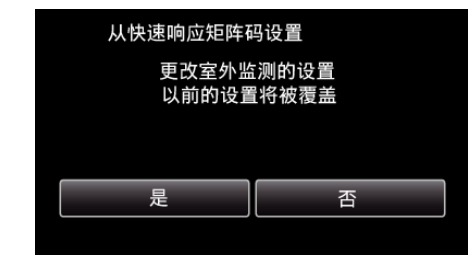

*3* 点击"确定"。

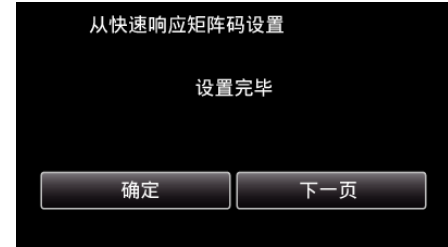

- 0 轻按"下一页"返回画面,读取 QR 代码。
- 0 保存设置内容。

### 注册要连接本机的接入点(无线 **LAN** 路由器)

- o **Wi-Fi** 受保护设置(**WPS**)注册
- *1* 轻按"MENU"。 (在此摄像机上操作)
	-

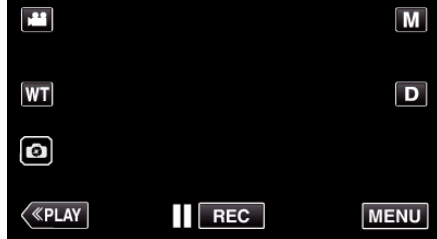

- 0 出现顶层菜单。
- *2* 轻按"Wi-Fi"(Q)图标。 (在此摄像机上操作)

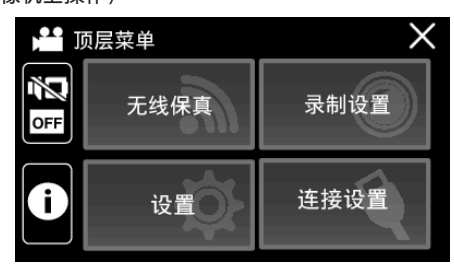

*3* 轻按"Wi-Fi 设置"。 (此相机的操作)

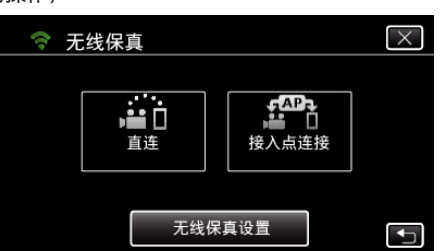

*4* 轻按"接入点"。 (在此摄像机上操作)

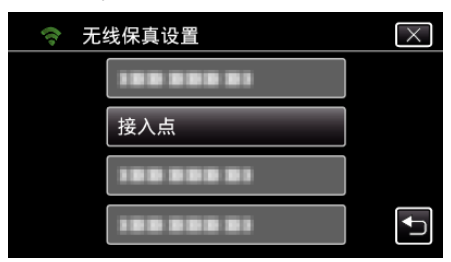

- *5* 轻按"添加"。 (在此摄像机上操作)
	- $\overline{\mathsf{X}}$ ◎ 接入点  $\overline{\mathbf{P}}$ 添加 确定
- *6* 轻按"便捷注册 WPS"。 (在此摄像机上操作)

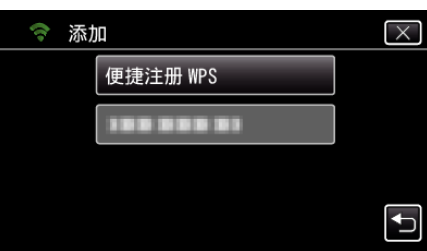

- *7* 在 2 分钟内激活接入点(无线 LAN 路由器)的 WPS。 0 要激活 WPS,请参阅所用设备的说明手册。
- *8* 完成注册后,在摄像机屏幕上轻按"确定"。 (在此摄像机上操作)

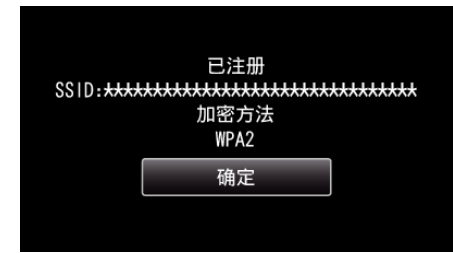

- 0 以下注册方法也可用。
- "经由 WPS PIN [注册接入点](#page-121-0)" (@ p. 122) ["手动注册接入点](#page-150-0)" (☞ p. 151)

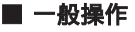

### 将摄像机连接至智能电话

- *1* 轻按"MENU"。
- (在此摄像机上操作)

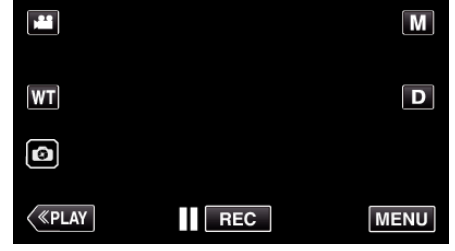

- 0 出现顶层菜单。
- *2* 轻按"Wi-Fi"(Q)图标。 (在此摄像机上操作)

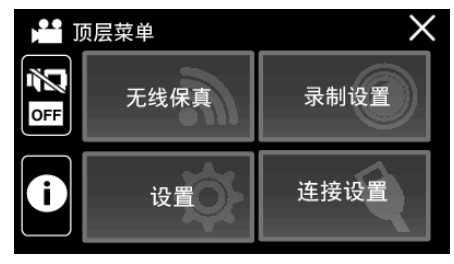

*3* 轻按"接入点连接"。 (此相机的操作)

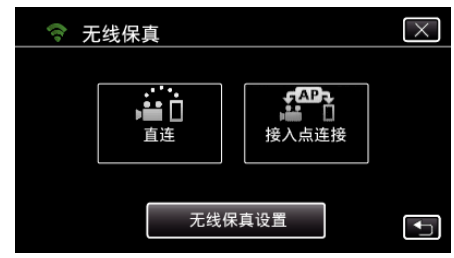

*4* 开始建立连接。 (在此摄像机上操作)

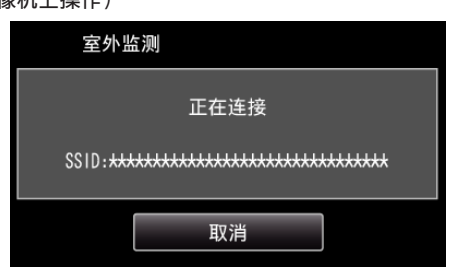

- 0 显示使用中的接入点(无线 LAN 路由器)的名称(SSID)。
- *5* 摄像机连接接入点时显示如下画面。

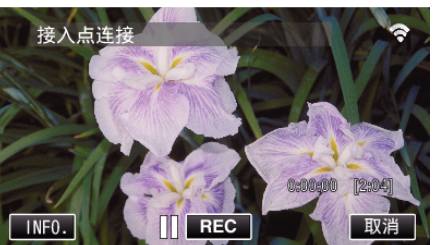

- 轻按"信息"显示用于连接智能电话的 URL(WAN)。 (如果 DDNS 没有设置或设置不正确,就不会出现。)
- 不能使用 UPnP 时,会显示"XUPnP"。

### ■ 在智能电话上操作

- 注 : 一
- 使用此功能前,需要在智能电话上安装智能电话应用软件。
- ["安装智能手机应用程序](#page-123-0)" (☞ p. 124)
- *1* 设置室外监测后,在智能电话上启动"Everio sync. 2"。

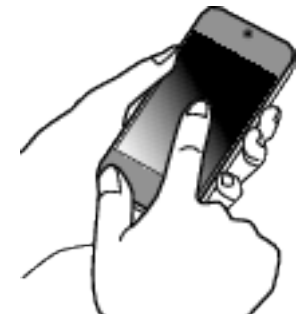

- 0 在摄像机上轻按室外监测中的"开始"开始。
- *2* 轻按"室外监测"。

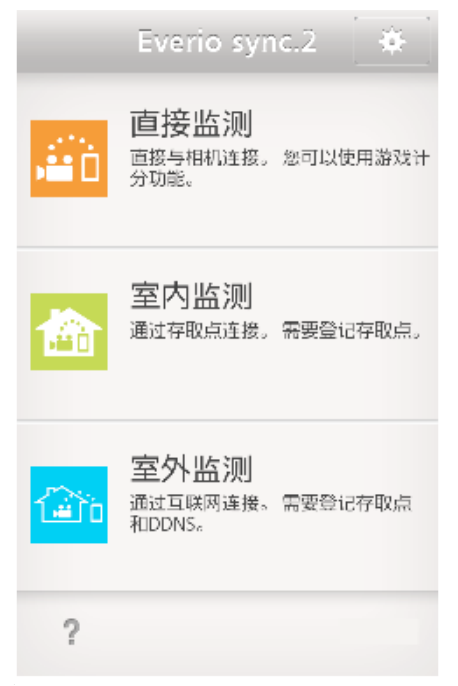

- *3* 设置 URL。
	- 在您首次使用该功能时,需要设置 URL。输入摄像机上显示的 URL。
	- 如果在设置 URL 以后才显示屏幕,请检查互联网的连接状态或摄像机 的设置。
- *4* 用您的用户名和密码登录。 (如果无法验证)

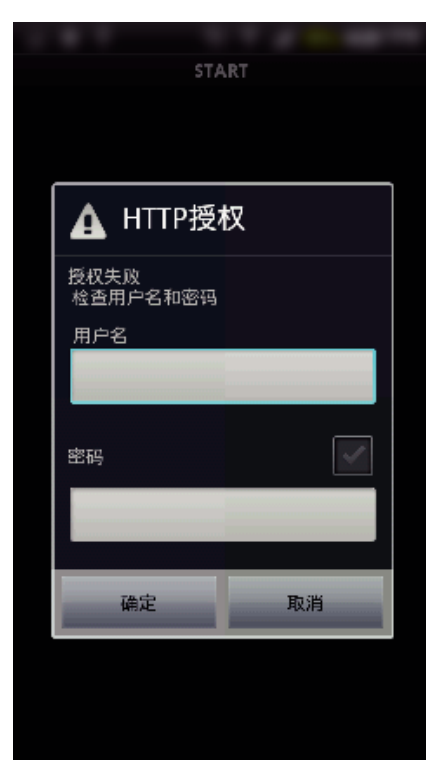

- 0 用户名是"everio",默认的密码是"0000"。
- 0 要更改密码,需要生成 QR 码。
- ["创建一个](#page-146-0) QR 代码" (B p. 147)

*5* 出现录制屏幕。

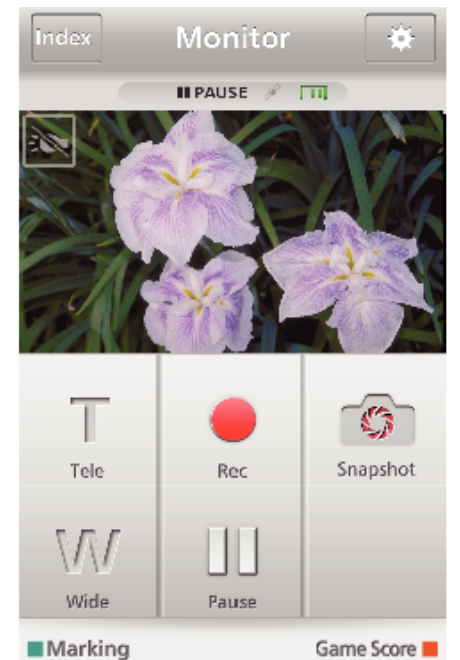

*6* 通过智能电话操作

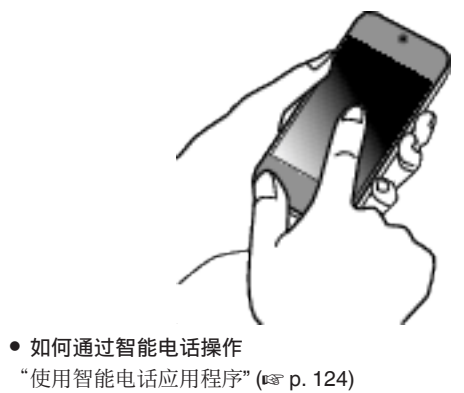

# <span id="page-150-0"></span>手动注册接入点

### 创建一个 **QR** 代码

### ■ 输入用于注册接入点的项目

- 所有项目将被覆盖并设置。填写所有要求的项目。
- SSID: 设置接入点的识别名(SSID)。
- 安全验证: 设置通信安全的加密标准。
- 密码:设置用于接入点的密码。
- DHCP: 指定是(是)否(否)自动从 DHCP 服务器获取互联网连接所需的信 息。
- 当 DHCP 被设置为开时,无需设置 IP 地址后的项目。
- IP 地址:设置摄像机的互联网连接信息(IP 地址)。
- 子网掩码:设置摄像机的互联网连接信息(子网掩码)。
- 默认网关:设置摄像机的互联网连接信息(默认网关)。
- 主 DNS:设置摄像机的互联网连接信息(主 DNS)。
- 輔助 DNS:设置摄像机的互联网连接信息(輔助 DNS)。

# 显示读取 **QR** 代码的屏幕。

- 轻按"MENU"。
- (在此摄像机上操作)

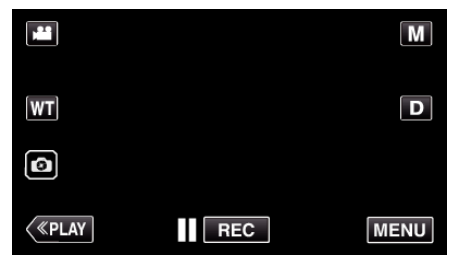

- 出现顶层菜单。
- 轻按"Wi-Fi"(Q)图标。 (在此摄像机上操作)

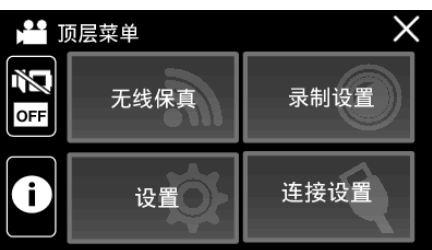

 轻按"Wi-Fi 设置"。 (此相机的操作)

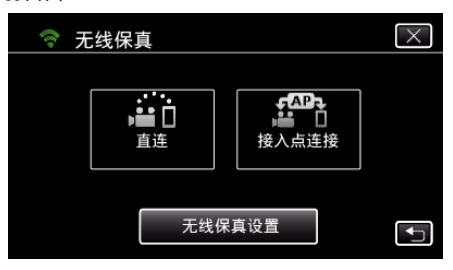

轻按"从快速响应矩阵码设置"。

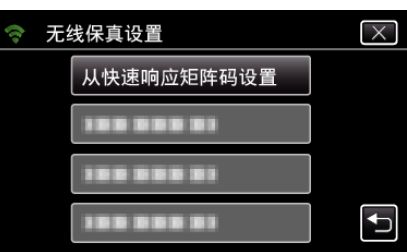

### 轻按"执行"。

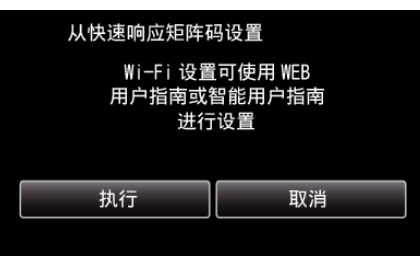

### 读取 **QR** 代码。

 读取 QR 代码。 (在此摄像机上操作)

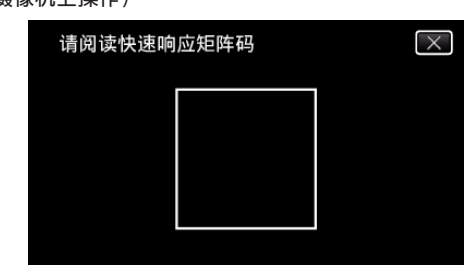

轻按"是"。

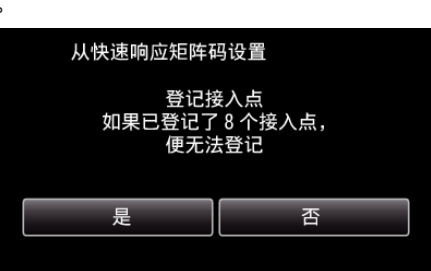

点击"确定"。

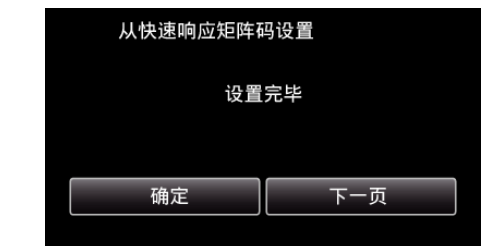

- 轻按"下一页"返回画面,读取 QR 代码。
- 保存设置内容。

# 操作菜单

- 本机上有以下菜单。
- 顶层菜单: 此菜单包含视频录制、静像录制、视频播放和静像播放等模式各 自特有的所有项目。

### 操作顶层菜单

您可以用菜单配置各种设置。

*1* 轻按"MENU"。

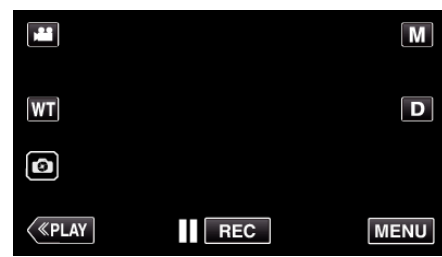

- 0 出现顶层菜单。
- 0 菜单因所用模式而异。
- *2* 轻按需要的菜单。

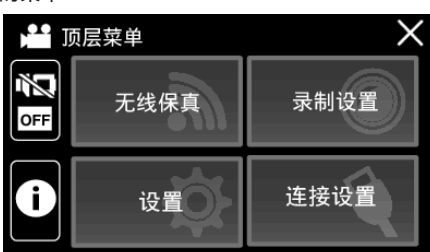

*3* 轻按需要的设置。

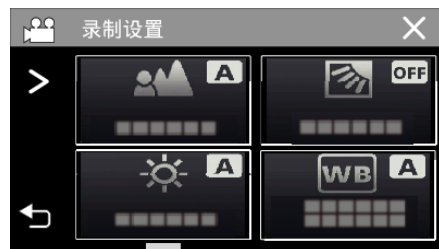

注 :-

0 要显示上一个/下一个菜单 轻按 く或 〉。 0 返回前一个画面 轻按力。 0 退出画面

轻按 X(退出)。

# <span id="page-152-0"></span>录制设置菜单(视频)

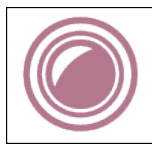

### **FOCUS**

可以手动调整聚焦。 ["手动调整聚焦\(](#page-29-0)FOCUS)" (☞ p. 30) \*仅在手动录制模式下显示。

### 调节亮度

调整画面的总体亮度。

- ["调整亮度](#page-30-0)" (☞ p. 31) \*仅在手动录制模式下显示。
- 

### 背光补偿

当被摄体因背光而发暗时用该设置更正图像。

- ["设置背光补偿](#page-31-0)" (B p. 32)
- \*仅在手动录制模式下显示。

### 白平衡

根据光源调整色彩。

["设置白平衡](#page-32-0)" (A p. 33) \*仅在手动录制模式下显示。

### 近拍

使用变焦远摄(T)端时拍摄特写镜头。 ["拍摄特写镜头\(](#page-33-0)TELE MACRO)" (13 p. 34)

\*仅在手动录制模式下显示。

### 触摸优先 **AE/AF**

依据被摄体的脸部或选定区域自动调节聚焦和亮度。 ["清楚地捕捉被摄体\(触摸优先](#page-43-0) AE/AF)" (2 p. 44)

### 光源

打开/关闭灯。

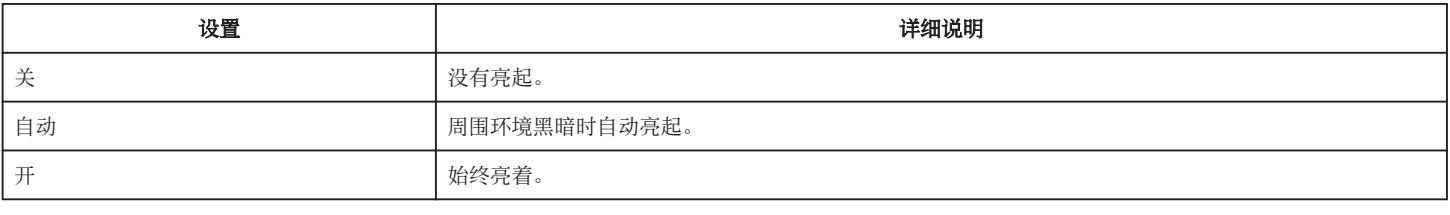

### 手动补偿

可有效减少视频录制过程中摄像机抖动的现象。

["减轻相机振动](#page-51-0)" (B p. 52)

### 增亮

在暗处录制时,自动使被摄体显得明亮。

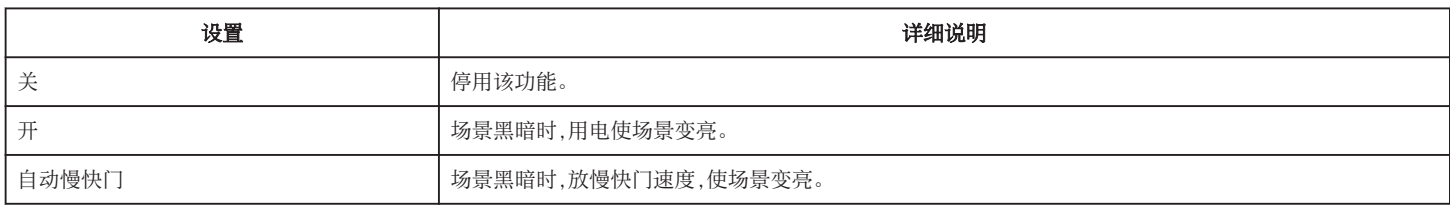

### 注:-

● 虽然"自动慢快门"亮化场景的强度高于"开",但被摄体的动作可能显得不自然。

### <span id="page-153-0"></span>风声消除

减低由风造成的噪音。

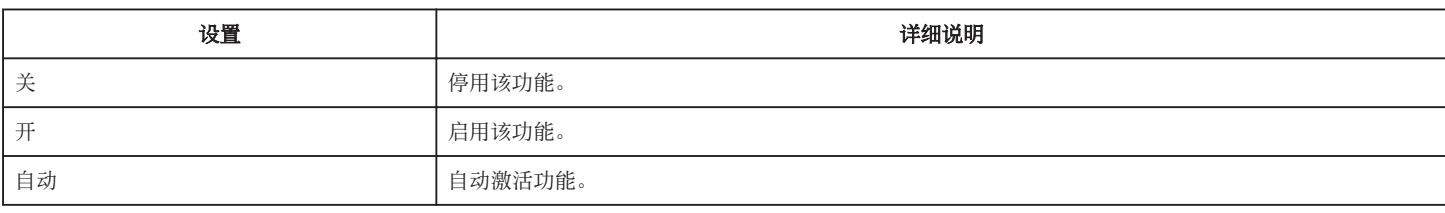

### 慢速录制

利用这一功能,通过按一定的间隔拍摄若干帧画面,在短时间内显示长时间内缓慢发生的场景的变化。

这对做观察很有用,比如花蕾的绽放。

["间隔录制\(慢速录制\)](#page-52-0)" (B p. 53)

### 特写子窗口

放大并显示一部分的屏幕在子窗口。

["在一部分屏幕被放大于子窗口的情况下录制\(特写子窗口\)](#page-54-0)" (☞ p. 55)

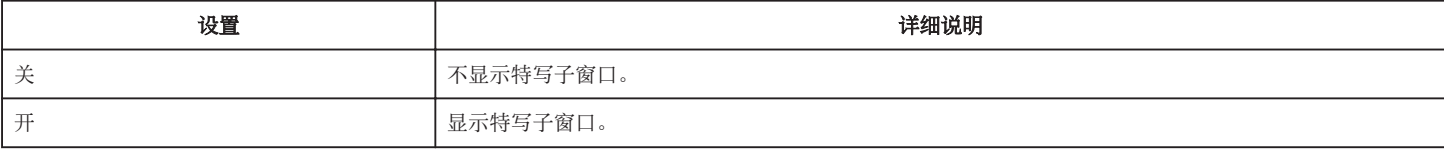

### 动画效果

录制视频时带动画效果。

["带动画效果录制\(动画效果\)](#page-40-0)" (Le p. 41)

### 饰面效果

检测脸部,并可以添加装饰,如王冠或太阳镜等。 带脸部饰物录制(饰面效果)" (B p. 43)

### 录制效果

您可以为图像添加并录制各种效果。一旦设置已完成,您可以很容易地录制适用于各个图像的影像。

### ■ 颗粒单色

您可以拍摄带有粒状黑白照片感觉的影像。 ["以老黑白照片的模式录制影像\(颗粒单色\)](#page-37-0)" (B p. 38)

### ■ 食物

您可以拍摄引人食欲的食物影像。 ["录制食物的图像\(食物\)](#page-38-0)" (e p. 39)

### ■婴儿

通过提高肤色的清晰度和亮度,您可以拍摄柔和影像。该效果适用于为婴儿拍摄影像。 ["录制婴儿的影像\(婴儿\)](#page-39-0)" (B p. 40)

### 日期**/**时间记录

您可以在录制视频时带上日期和时间。 您想要保存带有日期和时间显示的文件时,可设置此项。 (录制后不能删除日期和时间。) ["带日期和时间录制视频](#page-56-0)" (B p. 57)

### 快门模式

可以调整连拍设置。

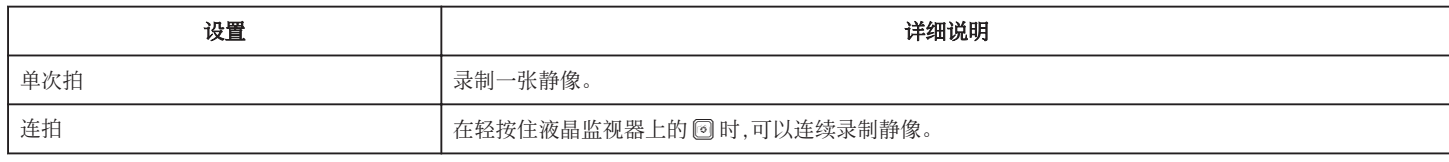

注:-

0 在视频模式下拍摄的静像尺寸为 1,920 × 1,080。

0 有些 SD 卡不支持连拍。

0 如果反复使用此功能,连拍速度会下降。

### <span id="page-154-0"></span>笑脸拍摄

检测到笑脸时自动捕捉静像。 ["自动捕捉笑脸\(笑脸拍摄\)](#page-44-0)" (B p. 45)

### 笑脸**%/** 名称显示

检测到脸部时,显示名称和微笑程度(%)。 ["设置笑脸](#page-48-0)%/名称显示" (☞ p. 49)

### 无缝录制

当内置内存上的剩余空间用完时,继续在 SD 卡上录制,而不停止。

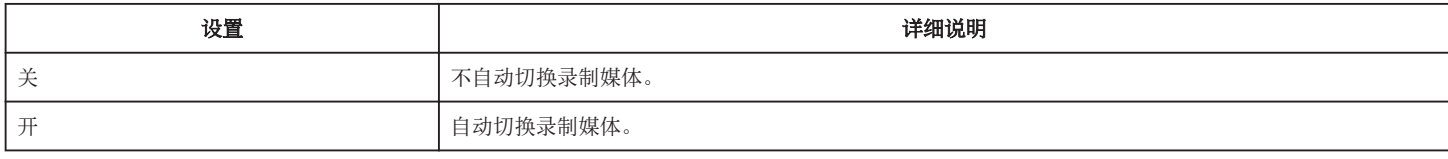

注 : -

● 如果 SD 卡上没有足够的剩余空间,就无法进行无缝录制。

- 如果无法进行无缝录制,则显示 色。。
- 前一段记录完成后,要再次启用无缝记录,就需要结合无缝视频或删除无缝视频的结合信息。
- ["结合以无缝记录录制的影片](#page-80-0)" (13 p. 81)

### 系统选择

设置录制的帧率。

设置是否以逐行扫描方式录制视频。

设为逐行扫描录制时,可以录制景深均匀的优质图像。此外,快速移动的被摄体也能捕捉到锐利的图像,而不会闪烁摇曳。

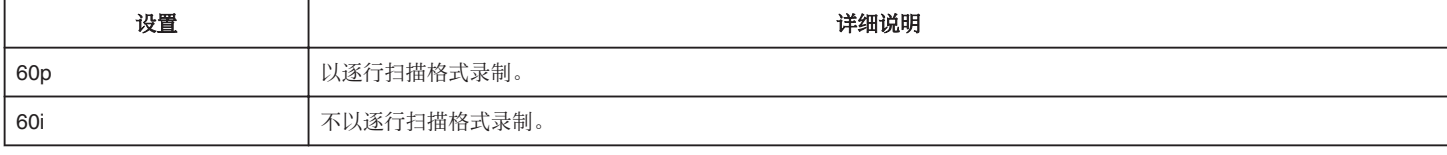

注 : -

0 在 60p 模式下不能设置视频质量。

● 以 60p 模式录制的视频只能在 AVCHD 逐行扫描兼容装置上播放。

● 包含 60p 模式下录制的视频的蓝光光盘只能在 AVCHD 逐行扫描兼容装置上播放。

### 视频质量

设置视频质量。

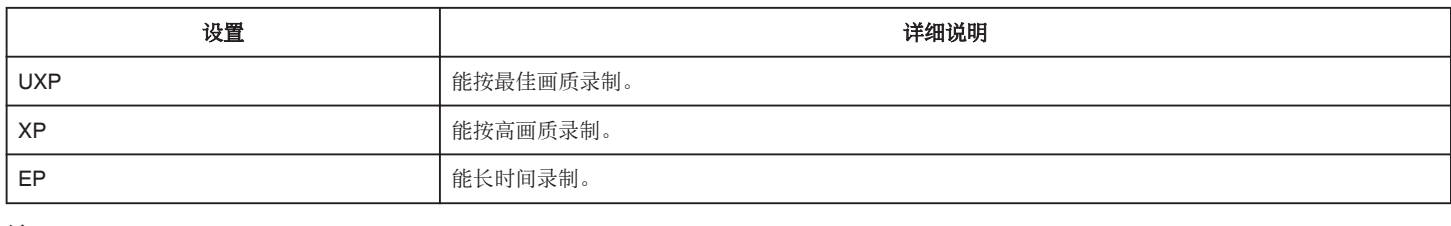

注:-

0 录制快速移动的场景或亮度变化剧烈的场景时,设为"UXP"或"XP"模式,以免出现噪声。

### <span id="page-155-0"></span>变焦

设置最高变焦倍率。

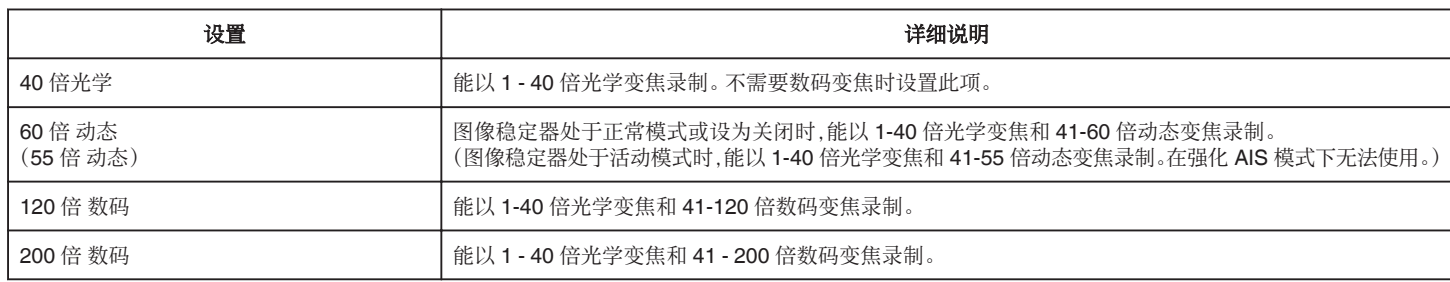

注 : -

0 使用数码变焦时,由于是数码放大,图像会变得粗糙。

0 图像稳定器打开或关闭时,观看的角度会改变。

### 变焦麦克风

设置变焦麦克风。

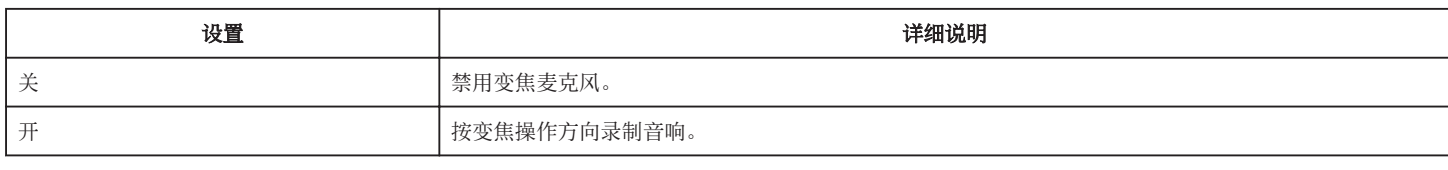

注 : 一

0 在选择了"开"以后,广角(W)端的音量低于远摄(T)端。

### 麦克风级别

做出调整,使"麦克风级别"不会变成红色。

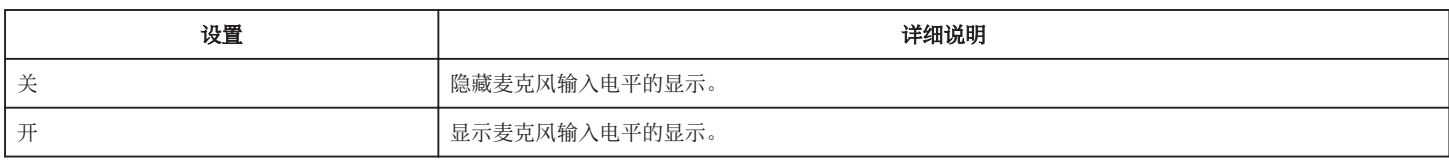

### 麦克风级别设置

设置麦克风电平。

做出调整,使"麦克风级别"不会变成红色。

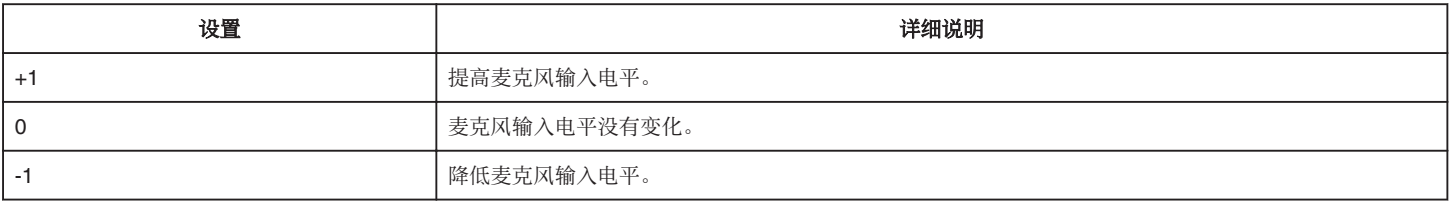

### **K2 TECHNOLOGY**

减轻数码信号处理造成的音质退化,并录制出接近原声的音质。

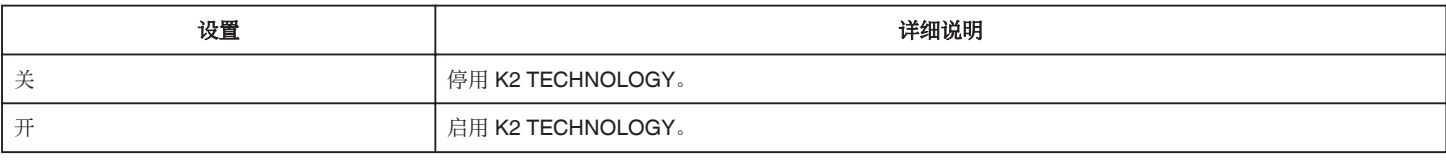

### 锁定屏幕

在水下拍摄时,请锁定触摸屏幕以防止操作错误。

["锁定屏幕\(在进行水下拍摄时\)](#page-11-0)" (A p. 12)

# 录制设置 菜单(静像)

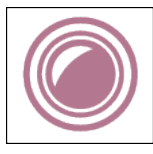

### **FOCUS**

可以手动调整聚焦。 ["手动调整聚焦\(](#page-29-0)FOCUS)" (☞ p. 30) \*仅在手动录制模式下显示。

### 调节亮度

调整画面的总体亮度。

- ["调整亮度](#page-30-0)" (☞ p. 31) \*仅在手动录制模式下显示。
- 

### 背光补偿

当被摄体因背光而发暗时用该设置更正图像。

- ["设置背光补偿](#page-31-0)" (B p. 32)
- \*仅在手动录制模式下显示。

### 白平衡

根据光源调整色彩。

["设置白平衡](#page-32-0)" (A p. 33) \*仅在手动录制模式下显示。

# 近拍

使用变焦远摄(T)端时拍摄特写镜头。 ["拍摄特写镜头\(](#page-33-0)TELE MACRO)" (13 p. 34)

\*仅在手动录制模式下显示。

### 触摸优先 **AE/AF**

依据被摄体的脸部或选定区域自动调节聚焦和亮度。 ["清楚地捕捉被摄体\(触摸优先](#page-43-0) AE/AF)" (A p. 44)

### 光源

打开/关闭灯。

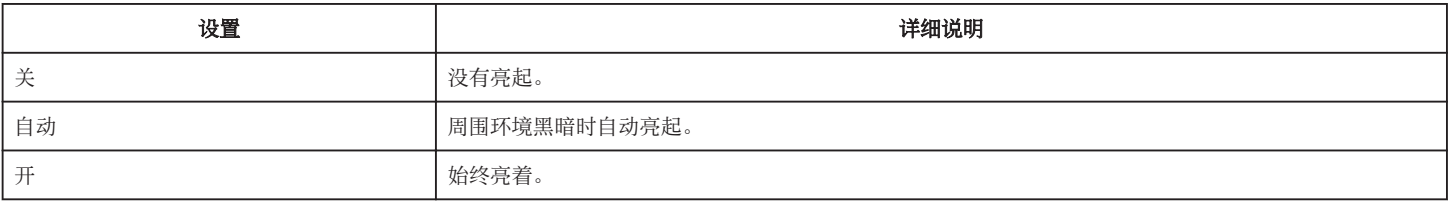

### 自拍

拍摄集体照时使用该功能。

["拍摄集体照\(自拍定时器\)](#page-55-0)" (B p. 56)

### 增亮

在暗处录制时,自动使被摄体显得明亮。

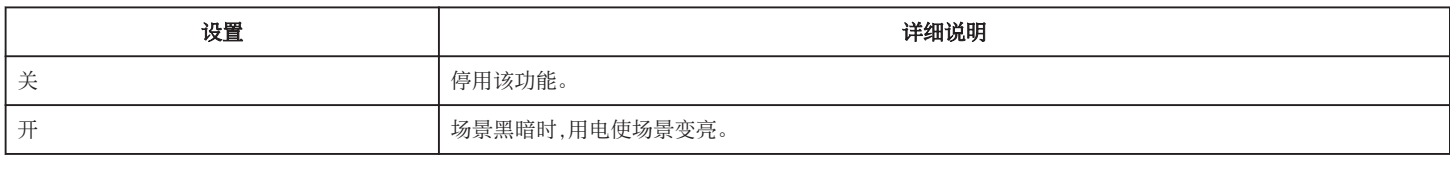

### 注:-

0 能对视频另行调整设置。

"\$linktext; (视频)" (☞ p. 153)

### <span id="page-157-0"></span>录制效果

您可以为图像添加并录制各种效果。一旦设置已完成,您可以很容易地录制适用于各个图像的影像。

### ■ 颗粒单色

您可以拍摄带有粒状黑白照片感觉的影像。

["以老黑白照片的模式录制影像\(颗粒单色\)](#page-37-0)" (B p. 38)

# ■ 食物

您可以拍摄引人食欲的食物影像。 ["录制食物的图像\(食物\)](#page-38-0)" (B p. 39)

■ 婴儿

通过提高肤色的清晰度和亮度,您可以拍摄柔和影像。该效果适用于为婴儿拍摄影像。 ["录制婴儿的影像\(婴儿\)](#page-39-0)" (☞ p. 40)

### 快门模式

可以调整连拍设置。

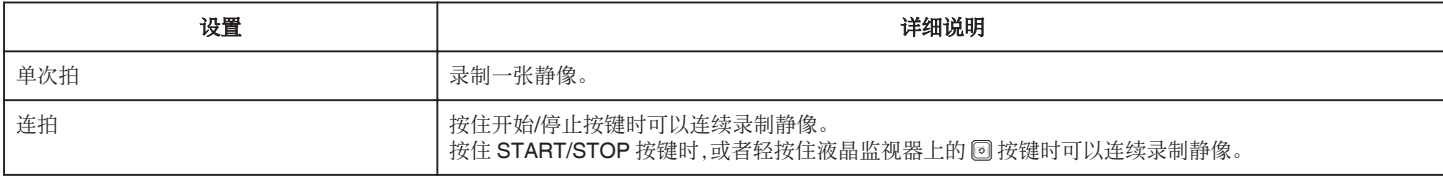

注:-

### 0 有些 SD 卡不支持连拍。

0 如果反复使用此功能,连拍速度会下降。

### 笑脸拍摄

检测到笑脸时自动捕捉静像。

["自动捕捉笑脸\(笑脸拍摄\)](#page-44-0)" (B p. 45)

### 笑脸**%/** 名称显示

检测到脸部时,显示名称和微笑程度(%)。 ["设置笑脸](#page-48-0)%/名称显示" (B p. 49)

### 图像大小

设置静像的图像尺寸(像素数)。

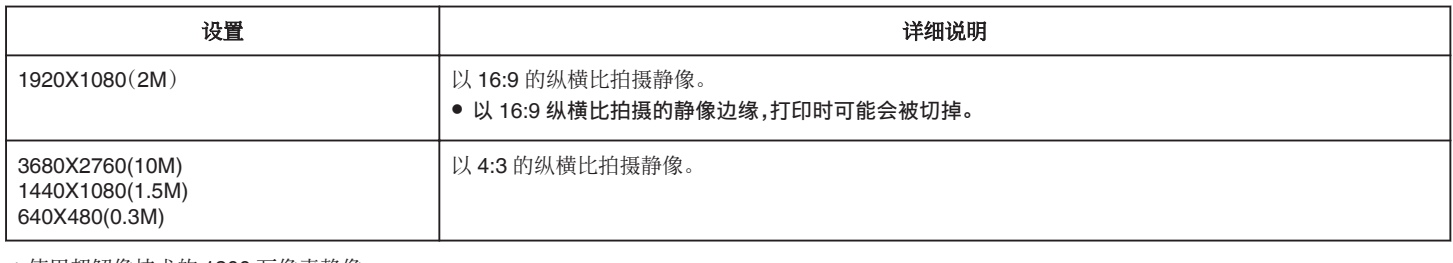

\*使用超解像技术的 1200 万像素静像

### 锁定屏幕

在水下拍摄时,请锁定触摸屏幕以防止操作错误。 ["锁定屏幕\(在进行水下拍摄时\)](#page-11-0)" (B p. 12)

# 播放设置菜单(视频)

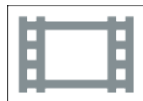

# 显示时间**/**日期

设置是否在视频播放过程中显示录制日期和时间。

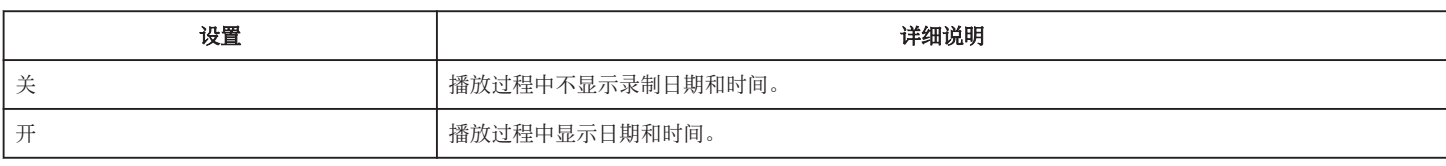

### 摘要播放

播放已录视频的摘要。 "[摘要播放](#page-67-0)" (☞ p. 68)

### 播放其他文件

播放管理信息不完整的视频。 " [播放其他文件](#page-69-0) " (☞ p. 70)

# 编辑菜单(视频)

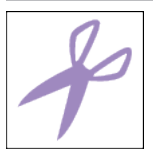

# 保护**/**取消

保护文件以免无意中删除。

"保护/[取消保护当前显示的文件](#page-77-0)" (☞ p. 78) "保护/[取消保护选定文件](#page-78-0)" (☞ p. 79)

### 复制

可以将文件从内置内存复制到 SD 卡上。 ["把文件复制至](#page-94-0) SD 卡" (☞ p. 95)

### 修剪

选择所需的部分视频,保存为一个新的视频文件。 原来的视频仍在其现有的位置上。 ["捕捉视频中的需要部分\(修剪\)](#page-81-0)" (☞ p. 82)

### 无缝录制控制

以两个单独媒体和启用了"无缝录制"的视频录制菜单可以结合为单个视频。 (特) 1 克森在福台沿岸,远远获得,高克

# 播放设置 菜单(静像)

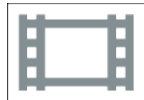

### 幻灯片放映效果

设置幻灯片播放中的过渡效果。

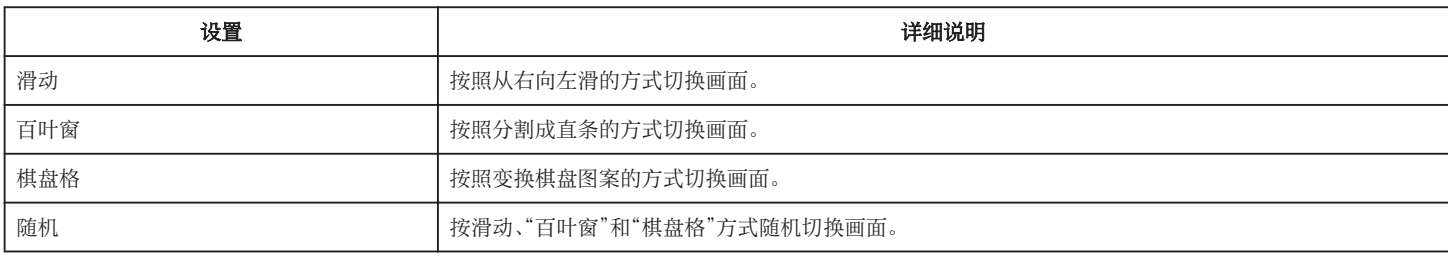

注:-

● 在播放外部驱动器(如 USB 外部磁盘驱动器)的静像时,幻灯片效果无法使用。

# 菜单设置

# 编辑 菜单(静像)

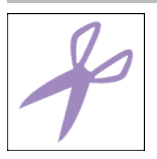

# 保护**/**取消

保护文件以免无意中删除。

"保护/[取消保护当前显示的文件](#page-77-0)" (☞ p. 78)

"保护/[取消保护选定文件](#page-78-0)" (☞ p. 79)

### 复制

可以将文件从内置内存复制到 SD 卡上。 ["把文件复制至](#page-94-0) SD 卡" (☞ p. 95)

# 设置(视频**/**静像)

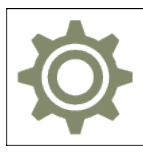

### 移动用户指引

显示用来访问流动用户指南的 QR 代码。

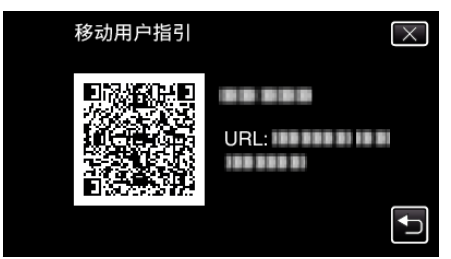

0 正确读取 QR 代码时,出现门户网站。 选择摄像机的型号,显示其流动用户指南。

### 注:-

- 如要读取 QR 代码,需要有相关应用程序。 如果无法读取 QR 代码,则在互联网浏览器中手动输入 URL。
- Android 设备和 iPhone 支持流动用户指南。您可以在标准浏览器上查阅,比如 Google Chrome(Android)和 Mobile Safari(iPhone)。
- 0 QR 代码是 Denso Wave Incorporated 的注册商标。

### 日期与时间

重设当前时间,或在海外使用本机期间设为当地时间。

- ["时钟设定](#page-16-0)" (18 p. 17)
- ["旅行期间按当地时间设置时钟](#page-19-0)" (☞ p. 20)
- ["设置夏时制](#page-20-0)" (☞ p. 21)

### 日期显示样式

设置年月日的顺序和时间显示格式(24 小时/12 小时)。

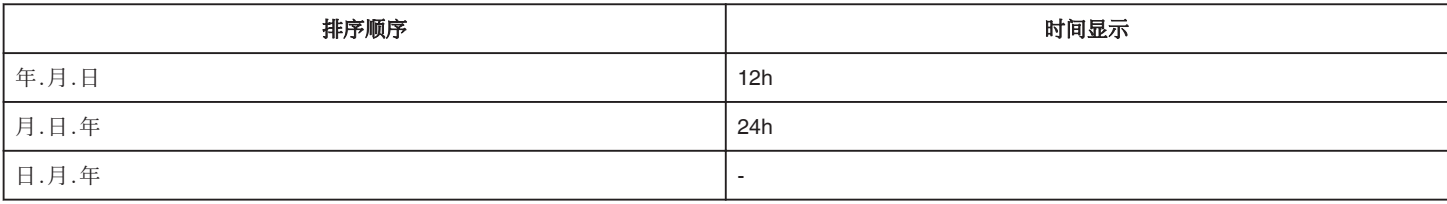

### **LANGUAGE**

画面语言可以改变。 ["更改显示语言](#page-17-0)" (B p. 18)

### 面部登记(仅限录制)

登记经常用本机拍照者的脸部。 ["登记人脸个人认证信息](#page-46-0)" (e p. 47)

# <span id="page-163-0"></span>监视器亮度

设置液晶监视器的亮度。

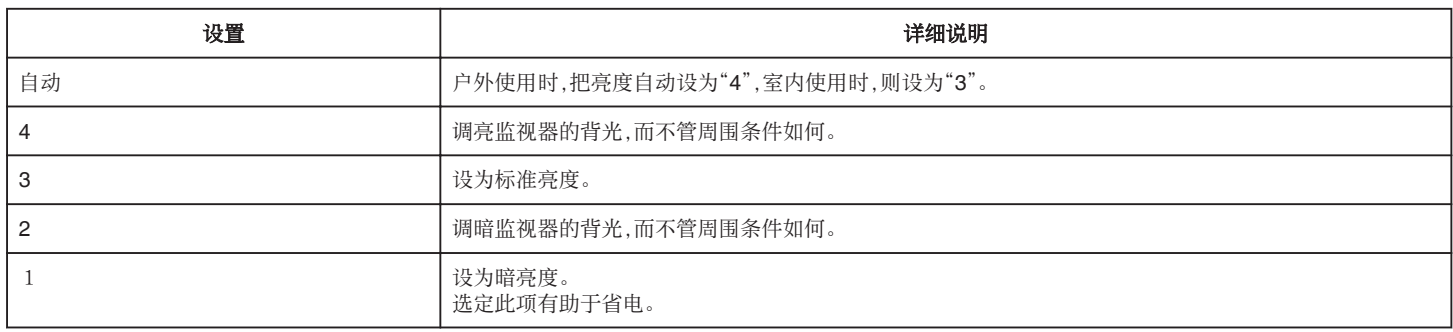

### 操作声音

打开或关闭操作音。

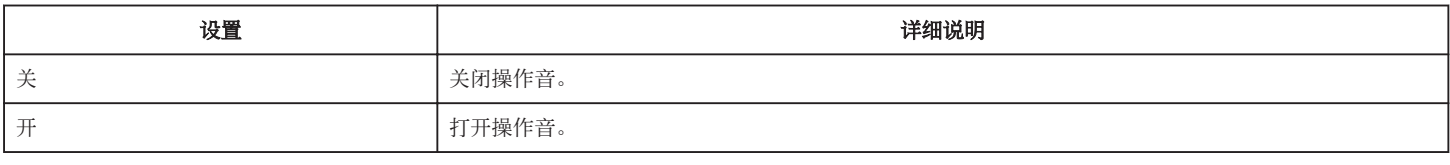

### 自动关机

在使用交流电适配器时,为防止您忘记关闭电源,如果 5 分钟没有进行操作,该功能将关闭本机,或者将本机设置为待机模式。

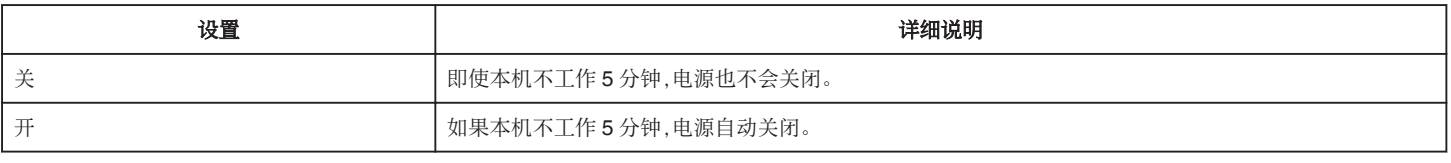

注:-

0 如果本机不工作 5 分钟,电源自动关闭。

0 使用交流电适配器时,本机会进入待机模式。

# 演示模式

播放本机特殊功能的演示。

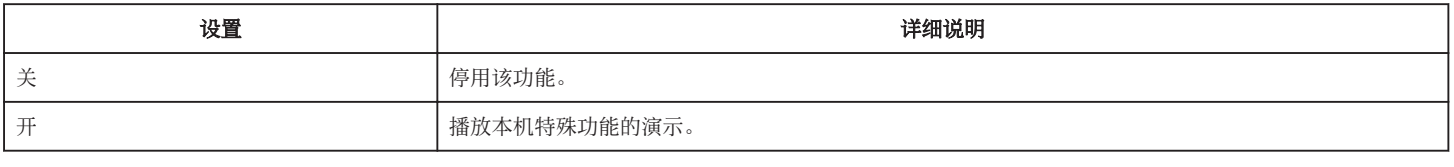

注:一

0 此模式在播放模式下无法使用。

### 触屏调节

在触屏上调节按钮的反应位置。 ["调整触屏](#page-12-0)" (A p. 13)

### 视频记录媒体

设置视频的录制/播放媒体。

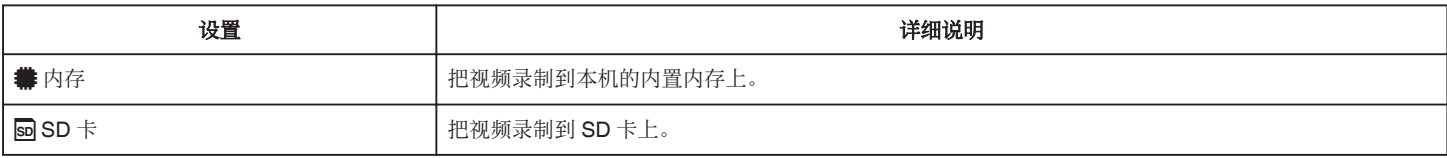

### <span id="page-164-0"></span>图像记录媒体

设置静像的录制/播放媒体。

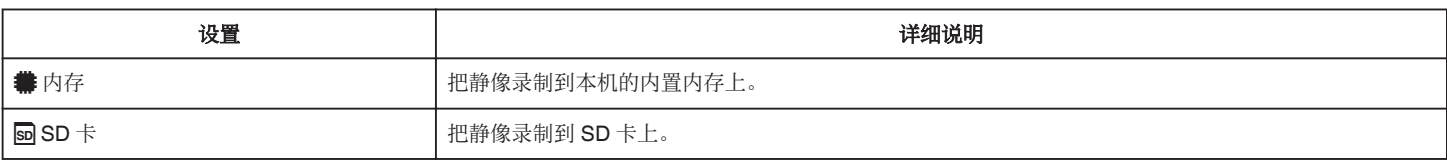

### 格式化内存

删除内置内存上的所有文件。

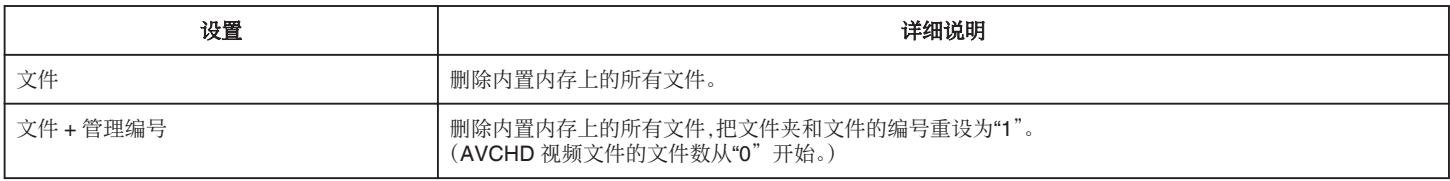

小心:-

0 格式化时,内置内上的所有数据都会被删除。 格式化前,把内置内存上的所有文件都复制到个人电脑上。

● 确保电池充足了电,或连接了交流电适配器,因为格式化程序可能需要一些时间。

### 格式化 **SD** 卡

删除 SD 卡上的所有文件。

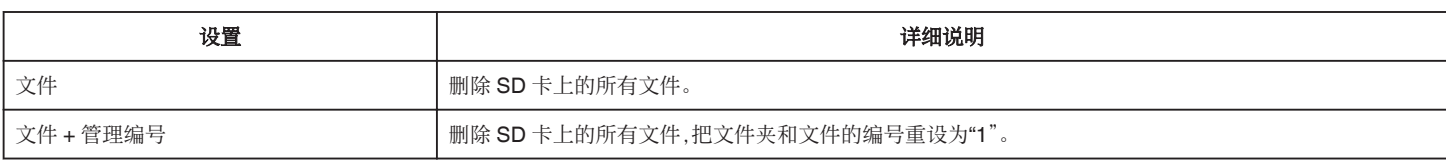

小心 :-

0 没有插入 SD 卡时不能选择。

0 格式化时,SD 卡上的所有数据都会被删除。

格式化前,把 SD 卡上的所有文件都复制到电脑上。

0 确保电池充足了电,或连接了交流电适配器,因为格式化程序可能需要一些时间。

### 出厂前预设值

把所有设置恢复到默认值。

### 固件更新

把本机的功能更新到最新版本。 详见 JVC 主页。 (本机软件没有更新程序时,主页上没有相关内容。) <http://www3.jvckenwood.com/english/support/index.html>

### 开放源许可(仅限录制)

显示本机所用的开放源软件授权。

# <span id="page-165-0"></span>连接设置(视频**/**静像)

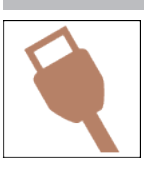

# 在电视机上显示

电视屏幕上的显示图标和日期/时间。

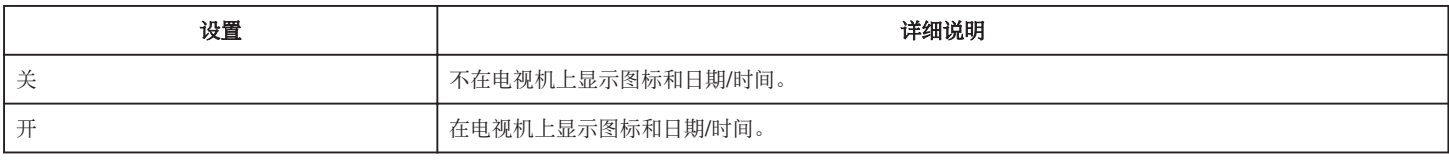

### 视频输出

根据相连的电视机设置纵横比(16:9 或 4:3)。

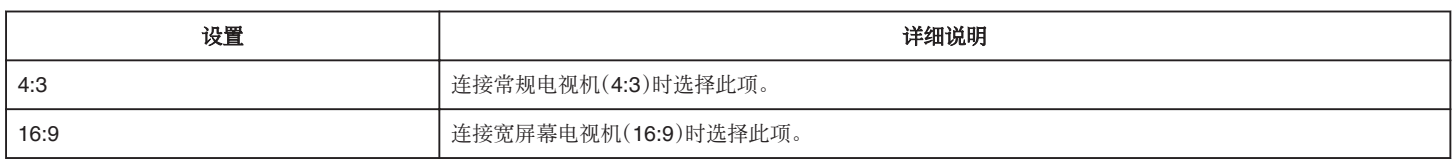

### **HDMI** 输出

连接电视时,设置本机 HDMI 接口的输出。

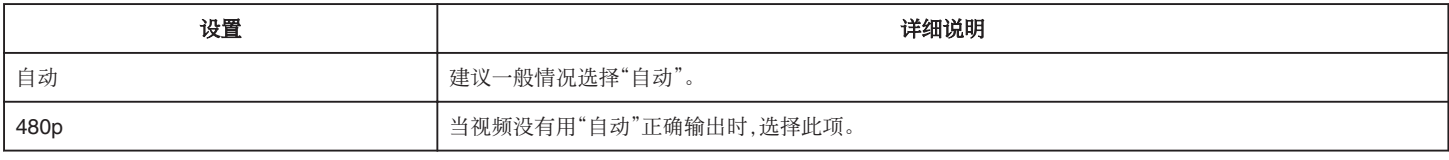

### **HDMI** 控制

设置是否与兼容 HDMI-CEC 的电视机关联操作。

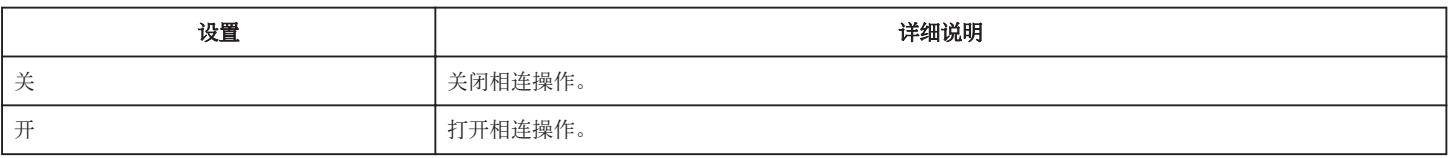

# **USB** 连接菜单

在使用 USB 电缆将本机与电脑连接时,该菜单出现。

### 在电脑上播放

- 0 使用 Everio MediaBrowser 4,显示用本机录制的视频。 ["安装随附软件\(内置\)](#page-98-0)" (18 p. 99)
- 0 不使用随附的软件将本机录制的视频保存到电脑上。
- ["在不用随附软件的情况下备份文件](#page-104-0)" (B p. 105)
- "复制到 [Macintosh](#page-106-0) 电脑" (☞ p. 107)

### 备份

使用 Everio MediaBrowser 4,把用本机录制的视频备份到电脑上。 ["备份所有文件](#page-100-0)" (☞ p. 101)

注:-

- 0 备份前,插入本机上存储视频的 SD 卡。
- 0 用附带的软件备份文件之后,就不能在本机上恢复。
- 0 备份前删除不要的视频。 备份许多视频很费时间。

["删除不需要的文件](#page-76-0)" (B p. 77)

右侧 底部  $\Theta$  $\bf(2)$ **4 扬声器 ❶盖锁** 

> **❷ 三脚架安装孔** ["安装三脚架](#page-18-0)" (☞ p. 19)

 $\bigcirc$  $\circled{2}$ 

 $\tilde{\phantom{a}}$  $\rightarrow$ 

**❷**握带

0 手穿过握带,握紧本机。 ["握带调整](#page-8-0)" (18 p. 9)

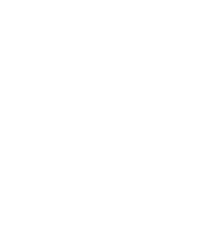

# <span id="page-168-0"></span>上部**/**左侧**/**后面

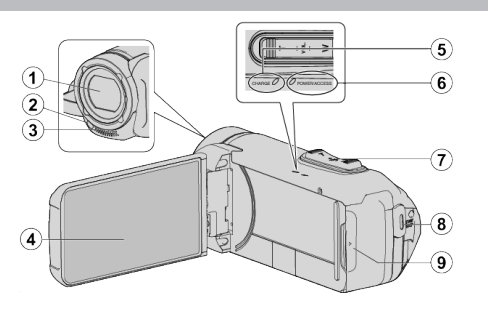

### ●镜头

- 0 镜头受到防护玻璃盖的保护。
- 0 如果镜头脏了,请使用市售镜头吹风机除尘,并用市售清洁布擦掉灰尘。
- 0 在视频录制期间,不要用手指遮住镜头前方。

### 2灯

0 在暗处拍摄时打开灯。

### C 立体声麦克风

0 在视频录制期间,不要用手指盖住麦克风。

**<sup>4</sup>** 液晶监视器

### **<b>6** CHARGE(充电)指示灯

- 0 亮起:充电进行中
- 熄灭: 充电完成/超出温度范围
- 闪烁 充电错误或异常温度

### F **POWER/ACCESS**(电源**/**存取)指示灯

- 0 录制或播放过程中亮灯/闪烁。
- 请勿取下 SD 卡或任何连接电缆。

### G 变焦**/**音量杆

- 0 拍摄时:调整拍摄范围。
- 播放时(索引画面): 移动到下一页或前一页。
- 0 播放视频时:调整音量。

### H **START/STOP**(视频录制)键

0 开始/停止录制视频/静像。

### **4 端子盖**

# 端子盖内部

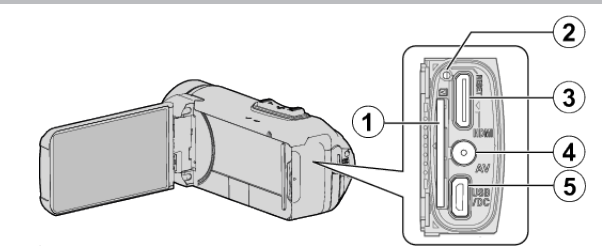

### A **SD** 卡槽

0 插入备选的 SD 卡。

### B 重置按键

- C **HDMI** 迷你接口
	- 0 用 HDMI 迷你电缆连接电视机。

### D **AV** 接口

0 连接电视机的 AV 接口等。

### E **USB** 连接器(**Micro USB AB** 类型)

0 连接至交流电适配器以进行充电。 您也可以使用 USB 电缆连接至外部设备或电脑。

# 液晶监视器

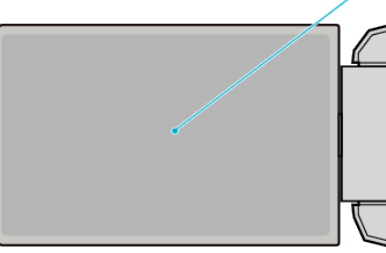

 $\Theta$ 

### **4** 液晶监视器

- 0 打开和关闭液晶监视器即可打开和关闭电源。
- 0 转动监视器,拍摄自己的肖像。

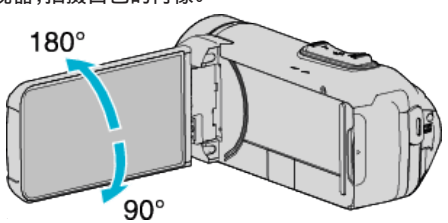

### ["使用触屏](#page-11-0)" (B p. 12)

["液晶监视器上的按键名称和功能](#page-13-0)" (B p. 14)

小心:-

- 0 不要用力压表面,或将其置于强冲击下。 这样做可能会损坏或弄破屏幕。
- 

# 常见录制显示

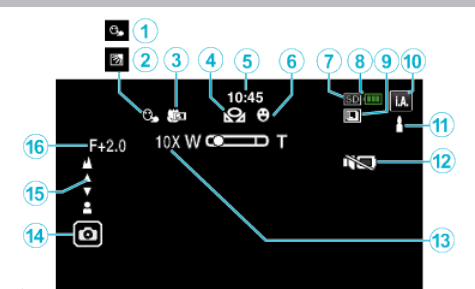

### A 触摸优先 **AE/AF**

["清楚地捕捉被摄体\(触摸优先](#page-43-0) AE/AF)" (13 p. 44)

### **<sup>2</sup> 背光补偿**

["设置背光补偿](#page-31-0)" (B p. 32)

### C 远摄微距

["拍摄特写镜头\(](#page-33-0)TELE MACRO)" (☞ p. 34)

### 白平衡

["设置白平衡](#page-32-0)" (☞ p. 33)

### **6时间**

["时钟设定](#page-16-0)" (B p. 17)

### **6 笑脸拍摄**

["自动捕捉笑脸\(笑脸拍摄\)](#page-44-0)" (B p. 45)

### G 录制媒体

" [视频记录媒体](#page-163-0) " (☞ p. 164)

"[图像记录媒体](#page-164-0)" $(m p. 165)$ 

### **俞电池显示**

["查看剩余录制时间](#page-57-0)" (B p. 58)

### **40连拍**

"\$linktext; (视频)" (☞ p. 154) ["快门模式\(静像\)](#page-157-0)" (158)

### 1 录制模式

["在自动模式下拍摄视频](#page-21-0)" (B p. 22) ["手动录制](#page-28-0)" (☞ p. 29)

### **4 设置智能自动场景**

● 显示在智能自动功能中自动检测的场景。可能会检测到多个场景。 ["智能自动场景](#page-22-0)" (☞ p. 23)

### L 静音模式

["使用静音模式](#page-23-0)" (☞ p. 24)

### **B 变焦**

" 变焦 " (☞ [p. 156\)](#page-155-0)

# **4 快门**

**B聚焦** 

["手动调整聚焦\(](#page-29-0)FOCUS)" ( $\mathfrak{so}$  p. 30)

### **40 亮度**

["调整亮度](#page-30-0)" (B p. 31)

# 视频录制

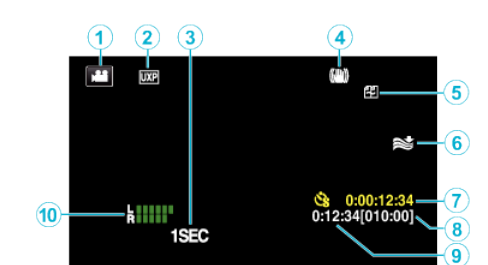

### **4 视频模式**

● 在视频和静像模式之间切换。

### **@ 视频质量**

"[系统选择](#page-154-0)" (B p. 155)

" [视频质量](#page-154-0)" (☞ p. 155)

# C 慢速录制**(1SEC)**

["间隔录制\(慢速录制\)](#page-52-0)" (B p. 53)

### **4** 图像稳定器

["减轻相机振动](#page-51-0)" (B p. 52)

### 6 无缝录制

"[无缝录制](#page-154-0)" (☞ p. 155) 6 减低风音

" [风声消除](#page-153-0)" (☞ p. 154)

### G 慢速录制计数器

["间隔录制\(慢速录制\)](#page-52-0)" (B p. 53) 6 剩余录制时间

# ["查看剩余录制时间](#page-57-0)" (B p. 58)

### **4 场景计数器**

J 话筒音频电平表 ["麦克风级别](#page-155-0)" (B p. 156)

# 静像录制

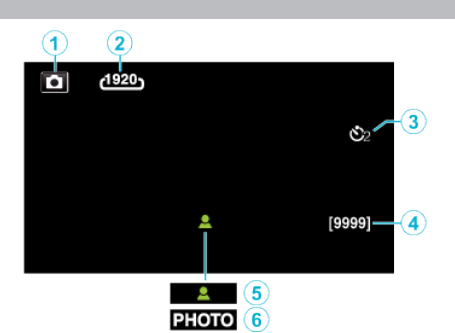

### **4 静像模式**

0 在视频和静像模式之间切换。

### 2图像大小

- "[图像大小](#page-157-0)" (18 p. 158)
- 6 定时器

["拍摄集体照\(自拍定时器\)](#page-55-0)" (13 p. 56)

### **4 剩余拍摄张数**

["查看剩余录制时间](#page-58-0)" (B p. 59)

### 6聚焦

**6 录制进行中** 

# 视频播放

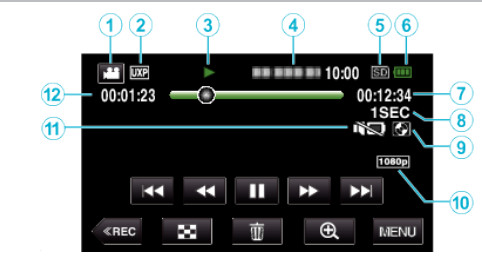

### **4 视频模式**

0 在视频和静像模式之间切换。

### **<sup>2</sup>** 视频质量

" [视频质量](#page-154-0)" (B p. 155)

### C 操作指示灯

["视频播放的操作键](#page-60-0)" (B p. 61)

### **40日期/时间**

0 显示录制日期和时间。

### 6 录制媒体

" [视频记录媒体](#page-163-0)" (B p. 164)

### 6 电池显示

["查看剩余录制时间](#page-57-0)" (B p. 58)

### G 播放时间

### 6 慢速播放

.<br>["延时录制设置](#page-53-0)" (☞ p. 54)

### **4 外置存储器播放**

"用 BD [刻录机\(外置蓝光驱动器\)播放](#page-87-0)" (13 p. 88) "播放 USB [外部硬盘驱动器中的文件](#page-91-0)" ( $\bm{r}$  p. 92)

### J **1080p** 输出

"HDMI 输出" (☞ [p. 166\)](#page-165-0)

## **4 静音模式**

["使用静音模式](#page-23-0)" (☞ p. 24)

### L 场景计数器

# 静像播放

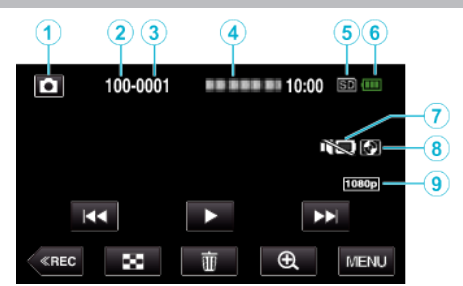

### A 静像模式

0 在视频和静像模式之间切换。

### **❷ 文件夹编号**

6 文件编号

# **4**日期/时间

0 显示录制日期和时间。

### 6 录制媒体

"[图像记录媒体](#page-164-0)" (B p. 165)

### 6 电池显示

["查看剩余录制时间](#page-57-0)" (B p. 58)

### G 静音模式

["使用静音模式](#page-23-0)" (B p. 24)

### **<sup>6</sup>** 外置存储器播放

- "用 BD 刻录机 $($ 外置蓝光驱动器 $)$ 播放" $($
- "播放 USB [外部硬盘驱动器中的文件](#page-91-0)" (☞ p. 92)

### I **1080p** 输出

" HDMI 输出 " (☞ [p. 166\)](#page-165-0)

# <span id="page-173-0"></span>本机不能正常工作时

### 重置本机

- *1* 打开端子盖。
- 0 移除电源线以及所有的连接电缆。
- *2* 关闭液晶监视器以关闭本机。
- *3* 使用带有尖头的物体轻按重置按键。

# 充电

### 无法给电池充电。

在电池充足电后,指示灯不亮。

请务必使用随附的交流电适配器进行充电。由于使用了本机随附以外的交流 电适配器而造成的本机故障不在保修范围之内。

请检查连接,然后断开并重新连接充电适配器电缆。

在低温或高温环境下充电无法进行。请在 10℃至 35℃的室温范围内进行充 电。(在超出温度范围的环境下,充电可能会停止以保护电池。) 使用非原装交流电适配器时,可能会损坏本机。一定要使用原装交流电适配

器。

在使用带逐行(60p)录制或 Wi-Fi 功能的视频录制模式时,无法进行充电。

### 剩余电池电量显示不正确。

如果在高温或低温下长期使用本机,或电池反复充电,可能无法正确显示剩余 电量。

### 即使充过电,电池的耗电也很快。

请务必使用随附的交流电适配器进行充电。由于使用了本机随附以外的交流 电适配器而造成的本机故障不在保修范围之内。

当温度为-10°C 至 0°C 时,电池的性能可能会暂时下降,这将会导致剩余录制 时间变短。

即使电池已经完全充电而录制时间仍变得极短时,电池需要更换。要了解关于 更换内置电池(加收一定费用)的详情,请咨询最近的 JVC 服务中心。

# 电源

### 无法打开电源。

剩余电池电量低时,摄像机无法打开。 在此情况下,在打开电源前请将电池充电超过 40 分钟。

### 录制

### 不能进行录制。

检查 当△□键。 "上部/左侧/后面" (☞ [p. 169\)](#page-168-0) 轻按屏幕上的《REC 按键,设置为录制模式。

### 自动停止录制。

录制会自动停止,因为根据规格,不能连续录制 12 个小时以上。(可能需要过 一段时间才能接着录制。) 关闭本机,等待一会儿再打开。(温度升高时,本机自动停止,以便保护电路。)

### 静像的连拍速度很慢。

如果反复使用此功能,连拍速度会下降。 连拍速度可能因 SD 卡或某些录制条件而下降。

### 没有自动调整焦点。

如果您在暗处录制,或者被摄体没有明暗对比,那么您可以手动调整聚焦。 ["手动调整聚焦\(](#page-29-0)FOCUS)" (12 p. 30) 用镜头清洁布擦拭镜头。 在手动录制菜单上取消手动聚焦。 ["手动调整聚焦\(](#page-29-0)FOCUS)" (☞ p. 30)

### 变焦不起作用。

静像录制模式下没有数码变焦功能。 延时录制时无法使用变焦。(不能同时使用静像录制和图像稳定器。) 要使用数码,需在菜单中相应设置"变焦"。 "变焦" (B [p. 156\)](#page-155-0)

### 录制动作快速或亮度变化很大的场景时,发生马赛克噪声。

录制时把"视频质量"设为"UXP"或"XP"。 " [视频质量](#page-154-0)" (B p. 155)

### 镜头内部起雾。

打开端子盖,关闭液晶监视器并将摄像机放置片刻,以降低温度。

### 预防镜头内部起雾

● 备有防水功能的型号具有密封性。当温度在录制过程中升高时,摄像机内部 的湿度会导致镜头内部起雾(冷凝)。

### ■ 录制期间

为防止本机温度升高,建议您按照以下方式使用本机。

- A 避免经常暴露于阳光直射下。
- 在阴影处或打伞拍摄。最好能用湿毛巾盖住本机。
- 2 建议使用三脚架。
- 手持本机进行长时间拍摄会导致本机温度升高。
- 3 最好在拍摄时将端子盖敞开。 但是,在这种状态下防水、防尘和防震功能无法工作。使用摄像机时,请 注意周围环境。(不要使用湿毛巾。)
- [4] 不进行录制时,务必切断电源。 关闭液晶监视器时,本机也随之关闭。

### ■ 充电期间

建议在低湿度环境下进行充电。 本机内部的湿气会导致冷凝。 建议您在没有使用加湿器的房间进行充电;夏季则在空调房间进行充电。

# **SD** 卡

### 无法插入 **SD** 卡。

千万不要把 SD 卡插反。 ["插入](#page-9-0) SD 卡" (☞ p. 10) 请勿在本机上使用迷你 SD 卡或微型 SD 卡(即使该卡已插入到适配器中)。 这可能会导致故障。 ["可以使用的](#page-9-0) SD 卡类型" (e p. 10)

### 无法复制到 **SD** 卡。

把"视频记录媒体"/"图像记录媒体"设为 SD 卡。 " [视频记录媒体](#page-163-0) " (A p. 164) "[图像记录媒体](#page-164-0)" $(m p. 165)$ 要使用新的 SD 卡,或者已经在其它设备上用过的 SD 卡,有必要通过"设置" 菜单上的"格式化 SD 卡"对 SD 卡进行格式化(初始化)。 "格式化 SD 卡" (☞ [p. 165\)](#page-164-0) 当"请检查存储卡的写保护开关"出现时,解除 SD 卡的锁定。

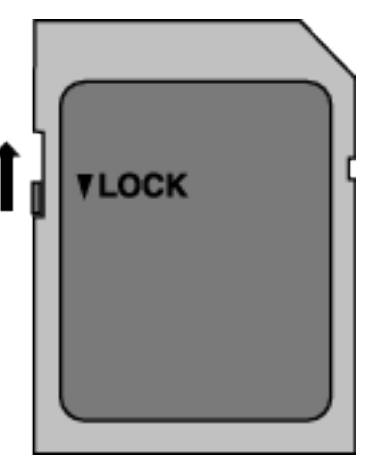

# 播放

### 声音或视频中断。

在两个场景连接部位,有时播放会中断。这不是故障。

### 没有声音。

在使用静音模式时,不会输出操作声音。关闭静音模式。 ["使用静音模式](#page-23-0)" (☞ p. 24) 在"设置"菜单中把"操作声音"设为"开"。 " [操作声音](#page-163-0) " (A p. 164) 慢速录制下拍摄的影片的音频声音,不被记录下来。 \*间隔录制(慢速录制)" (☞ p. 53)

### 长时间显示同一图像。

使用高速 SD 卡(Class 4 或更高)。 ["可以使用的](#page-9-0) SD 卡类型" (BF p. 10) 用干棉球或类似的东西清洁 SD 卡的端子。 执行"设置"菜单中的"格式化 SD 卡"。(所有数据都将删除。) "格式化 SD 卡" ( $\bm{\mathsf{\scriptstyle{w}}}$  [p. 165\)](#page-164-0)

### 画面不流畅。

使用高速 SD 卡(Class 4 或更高)。

["可以使用的](#page-9-0) SD 卡类型" (BF p. 10)

用干棉球或类似的东西清洁 SD 卡的端子。

- 执行"设置"菜单中的"格式化 SD 卡"。(所有数据都将删除。)
- "格式化 SD 卡" (☞ [p. 165\)](#page-164-0)
- 使用 Everio MediaBrowser 4 播放时,核对您电脑的系统要求。 ["核对系统要求\(指引\)](#page-95-0)" (B p. 96)

### 找不到录好的文件。

在触屏上轻按 - 50.更改播放媒体。

- ["视频播放的操作键](#page-60-0)" ( $\infty$  p. 61)
- ["静像播放的操作键](#page-70-0)" (B p. 71)

选择菜单中的"播放其他文件"。(不能播放管理信息不完整的视频文件。) "[播放其他文件](#page-69-0)" (☞ p. 70)

### 图像在电视机上没有恰当显示。

断开电缆并重新连接。 "经由 HDMI [迷你接口连接](#page-72-0)" (13 p. 73) 重置本机。 ["重置本机](#page-173-0)" (☞ p. 174)

### 图像垂直投射在电视机上。

在"连接设置"菜单中把"视频输出"设为"4:3"。 " [视频输出](#page-165-0)" (B p. 166) 对电视画面作出相应的调整。

### 显示在电视上的图像太小。

在"连接设置"菜单中把"视频输出"设为"16:9"。 " [视频输出](#page-165-0)" (B p. 166)

### 通过 **HDMI** 迷你电缆连接电视时,没有正确输出图像和声音。

根据相连的电视机而定,可能无法正确输出图像和声音。此时,请进行如下操 作。

A 断开 HDMI 迷你电缆,并再次连接。 "经由 HDMI [迷你接口连接](#page-72-0)" (18 p. 73)

# 编辑**/**复制

### 无法删除文件。

无法删除受保护的文件(视频/静像)。删除文件前取消保护。 ["保护文件](#page-77-0)" (☞ p. 78)

### 无法复制到 **SD** 卡。

如果 SD 卡设置了写入保护,那么把它设为关闭。

### 无法用 **BD** 刻录机(外置蓝光驱动器)刻录光盘。

正确连接 USB 电缆。 - .........<br>["准备一台](#page-82-0) BD 刻录机" (☞ p. 83)

### 无法打开 **BD** 刻录机(外置蓝光驱动器)的托架

当本机与 BD 刻录机未连接时,BD 刻录机在 10 秒后关闭电源。 连接 USB 电缆或拔下并重新连接 BD 刻录机的交流电适配器。在 BD 刻录机 的电源指示灯亮起时,按弹出按钮。 ["准备一台](#page-82-0) BD 刻录机" (☞ p. 83)

### 备份菜单不消失。

连接 USB 电缆期间,显示"备份"菜单。

### 无法删除 **USB** 外部硬盘中的文件夹。

用电脑删除文件夹。 (当文件用电脑添加或文件夹被移除/重命名时,就再也不能在本机上删除了。)

# 电脑

### 无法把文件复制到电脑硬盘上。

如果没有安装随附软件 Everio MediaBrowser 4,有些功能就可能无法正常使 用。 ["安装随附软件\(内置\)](#page-98-0)" (☞ p. 99) 备份前,确保电脑硬盘上留有足够的剩余空间。

### 无法用电脑把文件复制到 **DVD** 或蓝光光盘上。

要把视频录制到光盘上,所用电脑必须有可以录制的 DVD 或蓝光光驱。

### 无法把文件上传到 **YouTube**。

检查一下您是否在 YouTube 上创建了一个帐户。(您需要有一个 YouTube 帐 户,才能向 YouTube 上传文件。) 在本机上,不能把视频改成上传所用的文件格式。 参阅附带软件 Everio MediaBrowser 4 的帮助文件

### 我使用 **Mac** 电脑。

用以下方法把文件加载到 Mac 电脑上。 "复制到 [Macintosh](#page-106-0) 电脑" (☞ p. 107)

### 电脑无法识别 **SDXC** 卡。

确认并升级电脑的操作系统。 ["电脑无法识别](#page-10-0) SDXC 卡时" (☞ p. 11)

### 画面**/**图像

### 液晶监视器看不清。

如果在很亮的地方使用,如阳光直射的地方,液晶监视器可能很难看清。

### 屏幕的色彩和亮度变化,并且屏幕上出现横条纹和闪烁。

对于在荧光灯或水银灯下录制的影像,屏幕的色彩和亮度可能会变化,并且屏 幕上可能会出现横条纹和闪烁,但这并非故障。 如果图像稳定器已经设置为"开(AIS)",请切换至"开"以改善条件。 '减轻相机振动" (☞ p. 52)

### 液晶监视器上出现一条或一团亮光。

改变本机的方向,防止光源进入视线。(本机附近有强光源时,会出现一条或 一团亮光,但这不是故障。)

### 录好的被摄体太暗。

当背景亮,被摄体暗时,使用背光补偿。 ["设置背光补偿](#page-31-0)" (B p. 32) 使用菜单中的"光源"。 使用菜单中的"增亮"。 " 增亮 " (☞ [p. 153\)](#page-152-0) 把录制菜单中的"调节亮度"设在"+"侧。 **调整亮度"** (☞ p. 31)

### 录好的被摄体太亮。

如果设置了背光补偿,则把它设为"关"。 ["设置背光补偿](#page-31-0)" (☞ p. 32) 把录制菜单中的"调节亮度"设在"-"侧。 调整亮度" (B p. 31)

### 色彩看起来怪怪的。(太蓝、太红等)

稍等片刻,直到获得自然的色彩。(调整白平衡可能需要一些时间。) 在录制菜单中把"白平衡"设为"手动"。根据光源从"晴天"/"阴天"/"灯光"中选 择。选择"手动白平衡",并作相应调整。 ["设置白平衡](#page-32-0)" (B p. 33)

### 色彩看起来不同。

在录制菜单中相应设置"白平衡"。 ["设置白平衡](#page-32-0)" (B p. 33)

### 屏幕上有亮点或暗点。

尽管液晶监视器的屏幕可能有 99.99 %以上的有效像素,但 0.01 %的像素可 能是亮点(红、蓝、绿)或黑点。这不是故障。这些点不会录进去。

# 其他问题

### 触屏上的键不起作用。

用手指或轻按触屏上的按钮。

如果用指甲或戴手套触摸,按键可能没反应。

禁用"锁定屏幕"。在"锁定屏幕"启用时,您不能操作触摸面板。

- ["锁定屏幕](#page-35-0)" (B p. 36)
- 求助于维修中心前,先保存录好的数据。
	- A 用 USB 电缆连接至电脑。 出现"选择设备"菜单。
	- B 按住 START/STOP 按钮 2 秒钟以上。 "在电脑上播放"出现。
- [3] 屏幕切换后,将在电脑上进行操作。

### 图像粗糙。

使用数码变焦时,由于是数码放大,图像会变得粗糙。

### 本机发热。

这不是故障。(本机使用较长一段时间后可能变热。)如果本机太热,就停止使 用。

### 画面语言已改变。

当您用 HDMI 迷你电缆把本机与语言设置不同的电视机连接时,可能会出现 这种情况。

"经由 HDMI [与电视机配套操作](#page-73-0)" (B p. 74)

### 通过 **HDMI** 迷你电缆连接电视时,没有正确输出图像和声音。

根据相连的电视机而定,可能无法正确输出图像和声音。此时,请进行如下操 作。

A 断开 HDMI 迷你电缆,并再次连接。 2 关闭本机并再次启动。 '经由 HDMI [迷你接口连接](#page-72-0)" (☞ p. 73)

### **HDMI-CEC** 功能未能妥善工作,且电视机未与本机配合运作。

电视机的操作因规格而异,即使是兼容 HDMI-CEC 的电视机也不例外。因此, 不能保证本机的 HDMI-CEC 功能能与所有电视机配合使用。在此情况下,把 "HDMI 控制"设为"关"。 " HDMI 控制 " ( $\approx$  [p. 166\)](#page-165-0)

### 在视频模式和静像模式之间切换时,或打开或关闭电源时,本运行缓 慢。

建议您把所有视频和静像复制到电脑上,并抹除本机上的文件。(如果本机上 有许多录好的文件,那么本机作出反应可能需要一些时间。)

### 本机不能正确工作,并出现出错信息。

本机是由微电脑控制的装置。静电放电、外部噪音和干扰(来自电视、无线电 等)可能会妨碍它的正常工作。在此情况下,关闭监视器屏幕以关闭电源,并且 移除交流电适配器,然后按重置按键以重置本机。 ["重置本机](#page-5-0)" ( $\mathfrak{g}$  p. 6)

### **CHARGE** 指示灯和 **POWER/ACCESS** 指示灯闪烁,操作禁用

关闭监视器屏幕以关闭电源,并且移除交流电适配器,然后按重置按键以重置 本机。

["重置本机](#page-5-0)" ( $\mathfrak{g}$  p. 6)

如果这些操作无法解决问题,则联络 JVC 经销商或 JVC 维修服务中心。

### 免责申明

- 凡因本机、随带零部件或 SD 卡故障而无法录制或播放视频/音频,造成录制 内容丢失,我们概不负责。

- 录制内容(数据)一旦删除,包括因本机故障而造成数据丢失,即无法恢复。特 此预先警告。

- JVC 对丢失的数据概不负责。特此预先警告。

- 为了改善质量,有瑕疵的录制媒体需经过分析。因此,不一定归还。

# 错误字样?

### 请设定日期**/**时间!

电池耗尽后一个月左右时钟重置。因此,当电源下次被打开时"请设定日期/时 间!"将会出现。在充电后重新设置时钟。 ["时钟设定](#page-16-0)" (DF p. 17)

### 信息读取错误

重新连接 USB 电缆。 关闭并打开与本机连接的设备,然后对本机进行重置。 '重置本机" (☞ p. 174)

### 格式化出错**!**

检查操作程序,再进行一次。 重置本机。 ["重置本机](#page-173-0)" (B p. 174)

### 内存出错!

重置本机。 ["重置本机](#page-173-0)" (A p. 174) 如果以上操作不解决问题,就要把文件备份,并在"设置"菜单中执行"格式化 内存"。(所有数据都将删除。) "[格式化内存](#page-164-0)" (B p. 165)

### 存储卡出错**!**

检查该卡是否为本机所支持。 ["可以使用的](#page-9-0) SD 卡类型" (BF p. 10) 重置本机。 ["重置本机](#page-173-0)" (B p. 174) 关闭本机,然后取下并重新插入 SD 卡。 除去 SD 卡端子上的任何灰尘。 如果以上操作不解决问题,就要把文件备份,并在"设置"菜单中执行"格式化 SD 卡"。(所有数据都将删除。) "格式化 SD 卡" ( $\infty$  [p. 165\)](#page-164-0)

### 未格式化

选择"确定",然后在"要进行格式化吗?"画面上选择"是"。

### 记录失败

重置本机。 ["重置本机](#page-173-0)" (A p. 174)

### 此刻无法再拍摄更多的 静止图像

拍摄静像前停止视频录制。(如果在视频录制过程中取出和插入 SD 卡,就无 法录制静像。)

### 播放失败

取出 SD 卡,并重新插入。 ["插入](#page-9-0) SD 卡" (☞ p. 10) 除去 SD 卡端子上的任何灰尘。 打开电源前插入 SD 卡。 不要让本机处于强烈撞击或振动环境下。

### 不支持的场景!

使用本机录制的文件。(用其他设备录制的文件可能无法播放。)

### 不支持的文件

使用本机录制的文件。(用其他设备录制的文件可能无法播放。)

### 此文件被保护

关闭"编辑"菜单中的"保护/取消"功能。 ["保护文件](#page-77-0)" (A p. 78)

### 请检查存储卡的写保护开关

把 SD 卡的写入保护开关设为关。

### 空间不足

删除文件或把文件移动到电脑或其他设备上。 换上新的 SD 卡。 如果内存或 SD 卡内没有足够的剩余空间,无缝视频便不能结合。结合前,查 看剩余可用空间量。

### 已达到可录制管理数量上限

1 把文件或文件夹移动到电脑或其他设备上。(把文件备份。)

- B 在"设置"菜单的"格式化内存"或"格式化 SD 卡"中选择"文件 + 管理编 号"。(内置内存或 SD 卡上的所有数据都将删除。)
- "[格式化内存](#page-164-0)" (B p. 165)
- "格式化 SD 卡" ( $\approx$  [p. 165\)](#page-164-0)

### 场景数量上限超出

- A 把文件或文件夹移动到电脑或其他设备上。(把文件备份。)
- B 在"设置"菜单的"格式化内存"或"格式化 SD 卡"中选择"文件 + 管理编 号"。(内置内存或 SD 卡上的所有数据都将删除。)
- "[格式化内存](#page-164-0)" (B p. 165)
- "格式化 SD 卡" (☞ [p. 165\)](#page-164-0)

### 文件夹数目溢出

- A 把文件或文件夹移动到电脑或其他设备上。(把文件备份。)
- B 在"设置"菜单的"格式化内存"或"格式化 SD 卡"中选择"文件 + 管理编 号"。(内置内存或 SD 卡上的所有数据都将删除。)
- "[格式化内存](#page-164-0)" (B p. 165)
- "格式化 SD 卡" (☞ [p. 165\)](#page-164-0)

### 文件数量上限超出

A 把文件或文件夹移动到电脑或其他设备上。(把文件备份。)

- B 在"设置"菜单的"格式化内存"或"格式化 SD 卡"中选择"文件 + 管理编 号"。(内置内存或 SD 卡上的所有数据都将删除。)
- "[格式化内存](#page-164-0)" (☞ p. 165)
- "格式化 SD 卡" (☞ [p. 165\)](#page-164-0)

### 没有文件

更改"设置"菜单中的"图像记录媒体"或"视频记录媒体"的设置,并确保文件 没有录制到其他媒体上。 "[视频记录媒体](#page-163-0)" (☞ p. 164) "[图像记录媒体](#page-164-0)" (☞ p. 165)

### 摄录被取消

把"视频记录媒体"设为"SD 卡",然后录到 SD 卡。 "[视频记录媒体](#page-163-0)" (☞ p. 164) 重置本机。 ["重置本机](#page-173-0)" (A p. 174) 保护本机免受振动和震动。

### 摄像机温度上升 关闭摄像机**,** 请等待

关掉本机的电源,等本机冷却后再打开电源。

### 电源已关闭,或 **USB** 装置得不到支持

打开所连 USB 设备的电源。 连接 BD 刻录机(外置蓝光驱动器)的交流电适配器。

### 插入磁盘

打开 BD 刻录机(外置蓝光驱动器)的托架,查看并重设蓝光光盘,然后关闭托 架。 更换 BD 刻录机(外置蓝光驱动器)里的光盘。

### 更换磁盘

打开 BD 刻录机(外置蓝光驱动器)的托架,查看并重设蓝光光盘,然后关闭托 架。

更换 BD 刻录机(外置蓝光驱动器)里的光盘。
定期维护本机,以便长期使用。

小心 :-

● 在进行任何维护以前,请务必取下交流电适配器和电源插头。

#### 摄像机

- 0 用干燥的软布擦拭本机,除去灰尘。
- 摄像机很脏时,把布浸在中性洗涤剂溶液中,用湿布擦拭机身,然后用干净 的布擦去洗涤剂。

小心 : -

- 0 不要使用苯、稀释剂或酒精等溶剂。否则可能会损坏本机。
- 0 使用化学品清洁布或清洁用品时,务必遵照产品的警示标签和说明。
- 不要让设备长期接触橡胶或塑料产品。

#### 镜头**/**液晶监视器

- 用镜头吹风机(市售)除尘,并用清洁布(市售)擦掉灰尘。 如果镜头粘尘,可能会长霉。
- 您可以在屏幕上贴一张市售的防反射膜或保护膜。 但是,根据膜的厚度而定,触屏的操作可能不够灵敏,屏幕也可能变得略暗。

#### 在水下或沙滩上使用以后

● 在水下或沙滩上使用后,要了解如何护理和清洁摄像机上有泥沙或灰尘的 地方,请参[阅"在水下或于低温环境中使用以前](#page-6-0)" (A p. 7) 。

## 规格

## 相机

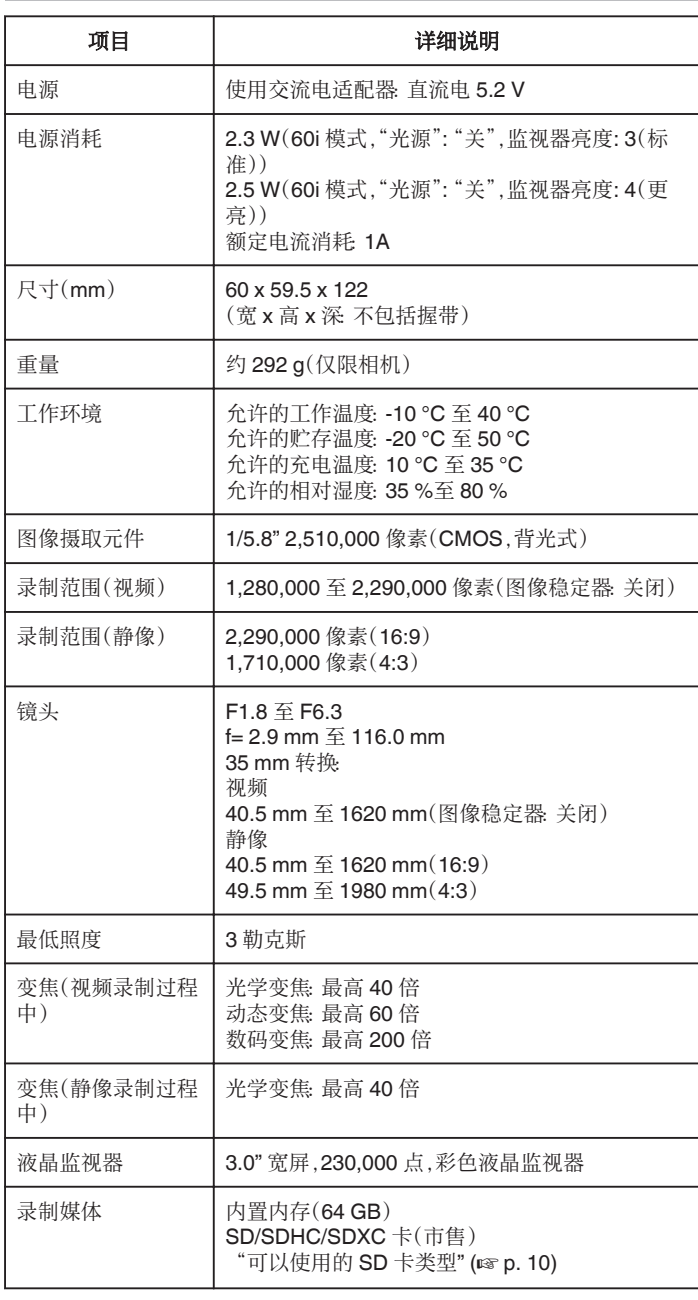

### 接口

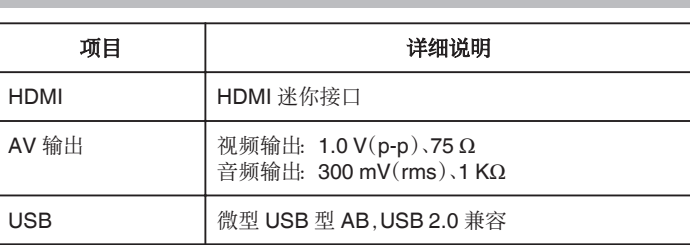

#### 视频

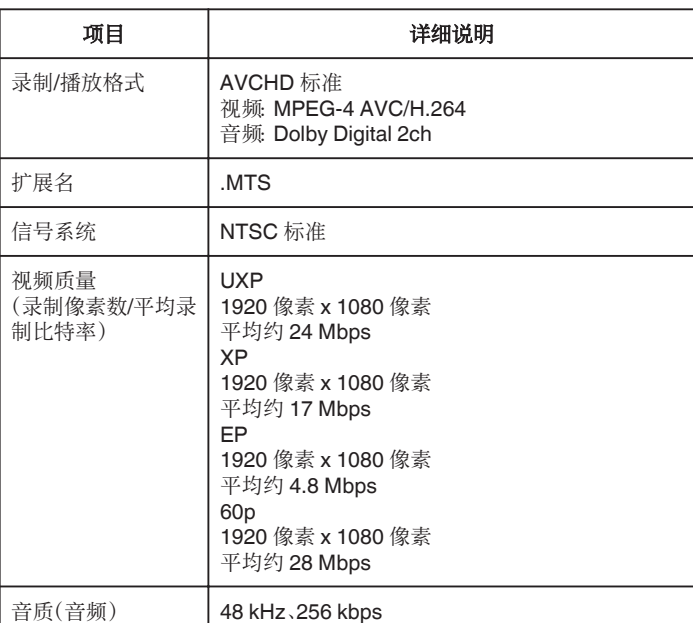

### 静像

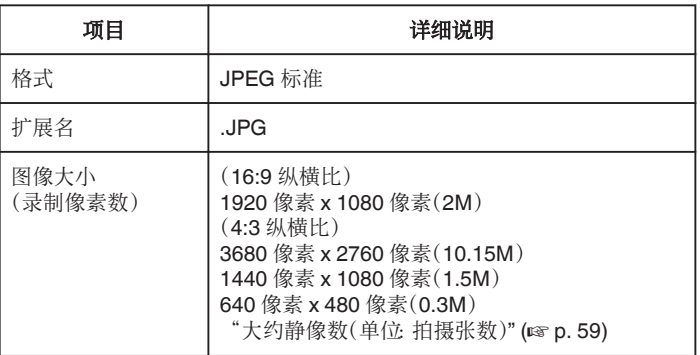

## 交流电适配器(**AC-V11U**)

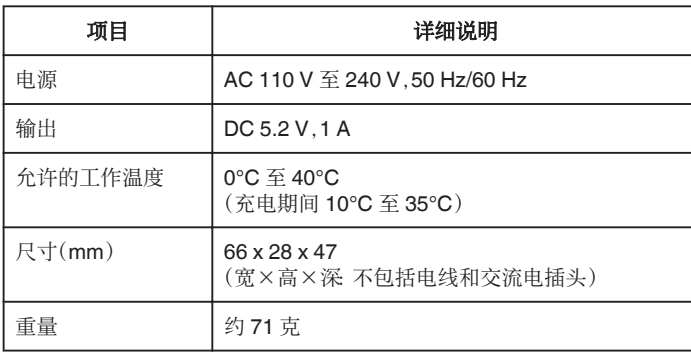

注:-

0 本产品的规格和外观可能有进一步改进,恕不另行通知。

#### 商标

- AVCHD Progressive 和 AVCHD Progressive 徽标是松下公司和索尼公司 的商标。
- HDMI(高清多媒体接口)和 HDMI 徽标是 HDMI Licensing, LLC 在美国和/ 或其他国家的注册商标或商标。

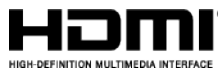

- 经 Dolby Laboratories 许可制造。"Dolby"和双 D 标志是 Dolby Laboratories 的商标。
- SDXC 徽标是 SD-3C, LLC 的商标。
- Windows®和 Windows Vista®是 Microsoft Corporation 在美国和(或)其 他国家的注册商标或商标。
- iMovie、iPhone 和 iPhoto 是 Apple Inc.在美国和其他国家注册的商标。
- Intel 和 Intel Core 是英特尔公司在美国的商标或注册商标。
- 0 Android 是 Google Inc.的商标或注册商标。
- QR Code 是 Denso Wave Incorporated 的注册商标。
- Wi-Fi、Wi-Fi 徽标、Wi-Fi CERTIFIED、Wi-Fi CERTIFIED 徽标、Wi-Fi 保护 设置、Wi-Fi 保护设置徽标、WPA 和 WPA2 是 Wi-Fi Alliance 的商标或注册 商标。
- "我的口袋"是 NTT Communications Corporation 的注册商标。
- 0 本说明书中的其他产品和公司名称是其各自所有者的商标和/或注册商标。
- 0 在本手册中,诸如™和®之类的标记均被省略。

# **JVC**